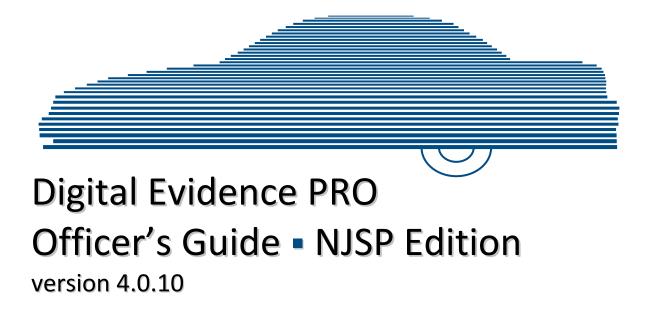

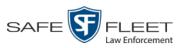

© Copyright 2019 by SF Mobile-Vision, Inc. 

400 Commons Way, Suite F 

Rockaway, NJ 07866

# **Table of Contents**

| Chapter 1: Introduction 1                   |
|---------------------------------------------|
| Video Lifecycle2                            |
| User Roles                                  |
| System-Defined User Roles                   |
| Custom User Roles                           |
| Permissions                                 |
| Logging into the System for the First Time4 |
| DEP Home Page5                              |
| Message Board5                              |
| Main Menu6                                  |
| Definitions                                 |
| Hardware Components6                        |
| Server7                                     |
| Flashback DVRs7                             |
| BodyVISION DVRs7                            |
| BWX-100 DVRs7                               |
| Backup PC7                                  |
| Robotic DVD Burner7                         |
| Certified Backup Disc (CBD)8                |
| User-Requested Certified Copy               |
| Access Point                                |
| Transmission                                |
| Software Concepts9                          |
| Automatic Archive9                          |
| Export9                                     |
| Case9                                       |
| User Metadata (UMD)9                        |
| Reactivation9                               |
| Offline Files                               |
| Software Navigation                         |
| DVD File Formats—A Side-by-Side Comparison  |
| Using the Online Help System14              |

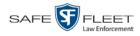

| Chapter 2: Videos                                    | 17       |
|------------------------------------------------------|----------|
| Searching for Videos                                 |          |
| Performing a Basic Video Search                      |          |
| Performing an Advanced Video Search                  |          |
| Viewing Video Search Results                         |          |
| Displaying a Video                                   |          |
| Viewing a Video's User Metadata                      |          |
| Viewing a Video's Group Information                  |          |
| Viewing a Video in Google Earth                      |          |
| Viewing a Video's Snapshots                          |          |
| Viewing a Video's CAD Record                         |          |
| Displaying a Snapshot                                |          |
| Playing a Video                                      |          |
| Flashback Player                                     |          |
| Submitting a Request to View a Body Worn Video       | 61       |
| Exporting a Video Frame                              |          |
| Changing a Video's Category                          |          |
| Adding Predefined User Metadata to a Media File      |          |
| Adding Predefined Video Notations to a Media File    |          |
| Tagging                                              | 71       |
| Tagging a Video                                      | 72       |
| Untagging a Video                                    | 73       |
| Generating a Chain of Custody Report for a Media Fil | e74      |
| Reactivating an Offline Video                        | 76       |
| Reactivating a Video from a Backup Disc              | 76       |
| Reactivating a Video from an External Backup D       | evice78  |
| Submitting a Request to Reactivate a Video           |          |
| Re-importing "Expired" Video                         |          |
| Manually Uploading Flashback Videos                  |          |
| Downloading Video Files to Your PC                   |          |
| Downloading Video to Your PC in Data DVD Fo          | rmat88   |
| Downloading Video to Your PC in Interchange F        | ormat 92 |
| Manually Matching a Video to a CAD Incident          |          |
| Exporting a Snapshot                                 |          |

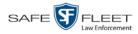

| Chapter 3: DVDs                                                            |
|----------------------------------------------------------------------------|
| Disc Capacity104                                                           |
| Available File Formats for User-Requested DVDs104                          |
| Data DVD Format104                                                         |
| Consumer DVD Format105                                                     |
| Interchange DVD Format                                                     |
| Burning DVDs107                                                            |
| Burning a Case to DVD107                                                   |
| Burning a Case to a Data DVD via the Robotic DVD<br>Burner                 |
| Burning a Case to a Consumer DVD via the Robotic DVD<br>Burner             |
| Burning a Case to an Interchange Format DVD via the<br>Robotic DVD Burner  |
| Burning a Case to a Data DVD via Your PC's DVD Burner 118                  |
| Burning a Case to an Interchange Format DVD via Your<br>PC's DVD Burner121 |
| Burning Video to DVD125                                                    |
| Burning Video to a Data DVD via the Robotic DVD Burner 127                 |
| Burning Video to a Consumer DVD via the Robotic DVD<br>Burner              |
| Burning Video to an Interchange Format DVD via the<br>Robotic DVD Burner   |
| Burning Video to a Data DVD via Your PC's DVD Burner                       |
| Burning Video to an Interchange Format DVD via Your<br>PC's DVD Burner139  |
| Viewing DVDs                                                               |
| Viewing a Data DVD                                                         |
| Viewing a Consumer DVD144                                                  |
| Viewing an Interchange or FOIA Redacted Format DVD                         |
| Chapter 4: Cases                                                           |
| - Creating a New Case                                                      |
| Searching for Cases                                                        |
| Performing a Basic Case Search                                             |
| Performing an Advanced Case Search156                                      |
| Viewing Case Search Results                                                |

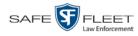

#### Chapter 4: Cases (cont'd)

| Displaying a Case                                   |     |
|-----------------------------------------------------|-----|
| Viewing a Case's Videos                             |     |
| Viewing a Case's Media Attachments                  |     |
| Viewing a Case's Subjects                           |     |
| Viewing a Case's Comments                           |     |
| Viewing Your List of Favorite Cases                 |     |
| Updating a Case                                     |     |
| Adding a Video to a Case                            |     |
| Removing a Video from a Case                        |     |
| Adding a Media Attachment to a Case                 |     |
| Removing a Media Attachment from a Case             |     |
| Adding a Subject to a Case                          |     |
| Removing a Subject from a Case                      |     |
| Updating a Case's Subjects                          |     |
| Adding a Comment to a Case                          |     |
| Removing a Comment from a Case                      |     |
| Updating a Case's Comments                          |     |
| Adding a Case to Your List of Favorite Cases        |     |
| Removing a Case from Your List of Favorite Cases    |     |
| Marking a Case for Disposal                         |     |
| Reactivating an Offline Case                        |     |
| Reactivating a Case from a Backup Disc              |     |
| Reactivating a Case from an External Backup Device  |     |
| Submitting a Request to Reactivate a Case           |     |
| Generating a Chain of Custody Report for a Case     | 194 |
| Downloading Case Files to Your PC                   |     |
| Downloading a Case to Your PC in Data DVD Format    | 196 |
| Downloading a Case to Your PC in Interchange Format |     |
| Glossary                                            |     |
| Appendices                                          |     |
| Appendix A: End-User License Agreement              |     |
| Appendix B: Suppressing Java Security Prompts       |     |
| Index                                               |     |

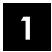

### Introduction

This manual provides data entry instructions and technical reference information for users of Digital Evidence Pro (DEP). DEP is the companion software for Flashback, an in-car digital video recorder sold by Mobile-Vision, Inc.

DEP allows you to search for and view the video files recorded by your Flashback and Body Worn cameras. You can also export and burn selected videos to disc.

DEP was designed to run on server-class hardware. It is a web-based application, meaning that you access the software via a standard web browser. You can use either *Internet Explorer* or *Mozilla Firefox* to access DEP.

This guide is geared primarily towards *Officer* users and other non-administrative users. If you are a System Administrator, refer to the *DEP Administrator's Guide—NJSP Edition* instead.

For brevity, this user guide refers to all non-supervisory users as *Officers* and all supervisory users as *System Administrators*.

Any differences between Flashback, *Body*VISION, BWX-100, and VIEVU DVRs are clearly noted in this documentation. For additional information on your particular DVR, refer to that DVR's User Guide, which is available for download from our Online Support Center (see *Online Support* link under *Bookmarks* menu option).

For more information, see:

- □ The Video Lifecycle, next page
- □ User Roles, page 3
- **D** Permissions, page 3
- □ Logging into the System for the First Time, page 4
- **DEP** Home Page, page 5
- □ Definitions, page 6
- □ Software Navigation, page 10
- DVD File Formats, page 13
- □ Using the Online Help System, page 14
- □ Content Summary, page 15.

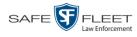

#### **Video Lifecycle**

The video lifecycle consists of several stages, or phases.

- Phase 1:The server ingests a new video. The video's status is online. Users can search for the<br/>video, play it from the server, export it, and/or change its associated data (i.e., video<br/>category, UMD fields, video notations, etc.). If the appropriate backup settings are<br/>selected, the system also archives the video during this phase.
- Phase 2:The video reaches an age where its status changes from online to offline, asOffline Statusdetermined by the Days Online setting and other system settings. Users can still<br/>search for the video and view its record, but they cannot play the video or export it.<br/>During this phase, users can reactivate the video, assuming that there is a backup file<br/>available for that video. If the video is reactivated, it returns to Phase 1. Otherwise it<br/>proceeds to Phase 3.

# Phase 3:The offline video reaches an age where it is too old to be reactivated. This is deter-<br/>mined by the Days to enable restore of backed-up media setting and other system<br/>settings. At that point, one of two things happens, depending on the following setting<br/>on the Life-Cycle tab:

- □ If the *Enable Re-categorization of Media on Delete* checkbox is selected, the system assigns the video a category of "Purged," which returns it to an *offline* but *restorable* state on the server.
- □ If the *Enable Re-categorization of Media on Delete* checkbox is *not* selected, the system permanently removes the video from the DEP server.

|                                                                                       | System Setup                                                                                                    |
|---------------------------------------------------------------------------------------|----------------------------------------------------------------------------------------------------|
| Mobile-Vision, Inc.                                                                   | mvadmin is logged in. Logout                                                                                                    |
| ▼ Home Menu<br>Home<br>Search Video                                                   | Precinct         System         Security         Video/Case         Modules         DVR Firmware           Storage         Life-Cycle         Backup/Export         Download Options         Request Reasons         UMD Types         Other         NJSP                                                                                                    |
| Manage Cases<br>Media Reader<br>User Help<br>V Bookmarks<br>L3 MVI<br>Online Support  | Days to enable restore of backed-up media:       720       720         Days to enable restore of Disposed Case:       720       720         Days until case is auto-disposed if inactive:       60       720         Days to extend the life of tagged video:       60       720         Enable Un-tagging:       720       720         When selected, this setting |
| Administration     System Setup     System Status     Update Server     Assign Videos | Enable Re-categorization of Media on Delete:       vill keep expired videos in an         Enable Media Deletion Roll-up Report:       vill keep expired videos in an         Enable Quarantine:       vill keep expired videos in an         Auto Reject Quarantimed Files:       vill keep expired videos in an                                                    |
| Manage DVRs<br>Mobile Devices<br>Manage Users<br>Action                               | Minimum File Duration: 60                                                                                                    |
| Edit<br>Refresh                                                                       |                                                                                                    |

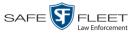

#### **User Roles**

In DEP, users are granted access to various system functions by assigning them a *user role*. A user role is simply a group of permissions. Whenever you log into DEP, the system will grant you access to various system functions according to the user role that's assigned to your User ID. Your System Administrator is responsible for assigning permissions to each user role.

There are two types of user roles: system-defined and custom, as described below.

#### **System-Defined User Roles**

*System-Defined user roles* are pre-defined user groups that come standard with DEP. They include:

- □ Officer
- □ Display-only Case
- Display -only Video
- □ Supervisor Lvl 1
- □ Supervisor Lvl 2
- □ Internal Affairs
- $\hfill\square$  Administrator.

These roles are customizable. Your System Administrator can add or remove permissions from them as desired. However, the names of these roles cannot be changed, nor can they be deleted from the system.

#### **Custom User Roles**

*Custom User Roles* are user-defined user groups that your System Administrator can create and then assign any number of permissions to. He can add, change, or delete custom user roles as desired.

#### Permissions

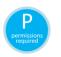

At system start-up, your System Administrator will determine which options he wants his users to have access to. This means that you will be able to perform some, but possibly not all, of the tasks described in this guide. Whenever you see the 'P' icon next to a procedure, it indicates that you must have the proper permissions to perform that task. If you cannot perform a function that you want or need access to, speak with your System Administrator.

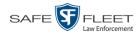

#### Logging into the System for the First Time

This section describes how to login to the Flashback application.

1 Double-click on the Safe Fleet desktop icon. The Flashback Login screen displays.

| Mobile-Vision, Inc.                  |                                                                                                    |                            |
|--------------------------------------|----------------------------------------------------------------------------------------------------|----------------------------|
|                                      | FLASHBACK <sup>TM</sup> LOGIN<br>User Name:<br>Password:<br>Domain: NJSP CAD System V<br>Login      |                            |
| © L-3 Mobile-Visic<br><u>Un-Auth</u> | on, Inc. • Info.mvi@L-3com.com • Toll Free: 1-8<br>Iorized Attempts to Access This Site Will Be Pro | 00-336-8475 USA<br>seculed |

- 2 Enter your CAD user name in the *User Name* field.
- **3** Enter your CAD security password in the *Password* field.

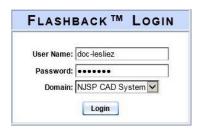

4 Click the **Login** button *or* press **Enter**. The DEP Home Page displays. For a detailed description of this page, see the next section, "DEP Home Page."

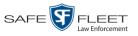

#### **DEP Home Page**

| Mobile-Vision, Inc. |                  |                                                                                                    | Your last login was on: 01/09/2017 10:45:42<br>Officer Ostrum is logged in                                                                                                    | n. <u>Loqout</u>                                                                                                    |
|---------------------|------------------|----------------------------------------------------------------------------------------------------|----------------------------------------------------------------------------------------------------|----------------------------------------------------------------------------------------------------|
| ▼ Home Menu         | Message Board    |                                                                                                    |                                                                                                    |                                                                                                    |
| Home                |                  |                                                                                                    | Inbox Messages                                                                                                    |                                                                                                    |
|                     |                  |                                                                                                    | K << Page 1 of 1 (1 total records)                                                                                                    |                                                                                                    |
| °                   | Date             | State                                                                                                    | Message Text                                                                                                    | Actions                                                                                                    |
| · · · · ·           | 01/09/2017 10:49 | Completed                                                                                                    | Export 2nd Degree Assault Disc 1 of 1 is now ready for download.                                                                                                    | Θ×                                                                                                    |
|                     |                  |                                                                                                    | Sent Messages                                                                                                    |                                                                                                    |
|                     |                  |                                                                                                    |                                                                                                    |                                                                                                    |
|                     | Date             | State                                                                                                    | Message Text                                                                                                    | Actions                                                                                                    |
|                     | 01/09/2017 10:50 | Queued                                                                                                    | Manual ZIP request for System Video 'DA request' - 1 file(s)                                                                                                    | ×                                                                                                    |
|                     | 01/09/2017 10:43 | Pending                                                                                                    | A request to view system video #18 has been sent to Lt. Anderson. (Reason: Audit)                                                                                                    | ×                                                                                                    |
|                     |                  |                                                                                                    |                                                                                                    |                                                                                                    |
|                     | ▼ Home Menu      | ▼ Home Menu     Message Board       Home     Search Video       Manage Cases     Date       User Help     01/09/2017 10:49       ▼ Bookmarks     L3 MVI       L3 MVI     Online Support       ▶ User Preferences     Date | V     Home Menu       Home     Message Board       Home     Search Video       Manage Cases     Date       User Help     01/09/2017 10:49       Completed     Online Support       Is User Preferences     Date       State     01/09/2017 10:50 | Mobile-Vision, Inc.       Message Board         Mome Menu       Message Board         Home       Inbox Messages         Search Video       Message Board         Manage Cases       Date       State       Message Text         User Help       Online Support       Sent Message Text       Image Control of 1 (2 total records)       Sent Message Text         V Bookmarks       Sent Message Text       Message Text       Image Control of 1 (2 total records)       Sent Message Text         User Preferences       Date       State       Message Text       Message Text         Online Support       Date       State       Message Text       Message Text         Online Support       Date       State       Message Text       Message Text         Oliog/2017 10:50       Queued       Manual ZIP request for System Video 'DA request' - 1 file(s)       Message Text |

The Home Page is divided into two components: a Main Menu and a Message Board.

#### Message Board

Whenever you login to DEP, the Message Board displays. The Message Board is divided into two parts:

- □ *Inbox Messages*. These are the messages that the *system* sent to *you*, such as *Export XYZ is now ready for download*.
- □ Sent Messages. These are the messages that you sent to the system, such as a burn request, download request, or reactivation request. A burn request is a request to place a burn job in the Backup PC's burn queue. A download request is a request to export a selected video or case file to your PC. A reactivation request is a request to restore an offline video or case file from an archive disc to the DEP server.

Note the value in the *State* column under *Sent Messages*. This is the message's current status. There are four status types:

- □ *Queued*. The system has placed your request in a queue, which is a waiting list of system jobs.
- □ *Working*. The system is processing your request.
- □ *Completed*. The system has processed your request. If you requested a *burn job*, this means that your disc is ready. If you requested a *reactivation*, this means that the archived case or video you asked for has been restored. If you requested a *file download*, you will see a download icon— next to your request.
- □ *Failed*. Your request could not be processed. Click on the *i* icon to retry the job.

To the right of some of your messages, you will see icons. Click these icons to perform various actions, as described in the table on the next page.

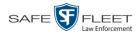

| lcon | Action                                                                                                    |
|------|----------------------------------------------------------------------------------------------------|
| ۲    | Download file                                                                                                    |
| ×    | If selected from <i>Inbox Messages</i> : Delete a system message<br>If selected from <i>Sent Messages</i> : Delete a queued job |
| €    | View <i>export</i> or <i>video</i> details                                                                                      |
|      | Resubmit job                                                                                                    |
| 0    | View Body Worn viewing request denials                                                                                          |
| 2    | Resolve a DVR naming conflict                                                                                                   |

#### Main Menu

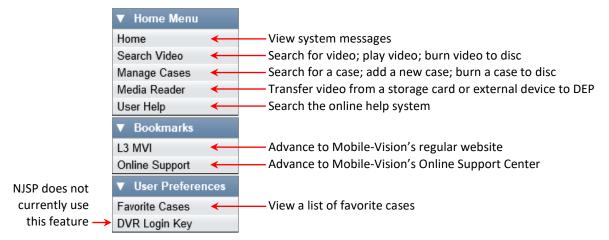

#### Definitions

This section describes some of the key terms and concepts that are central to the DEP application.

#### **Hardware Components**

This user guide focuses on the *software* component of the Mobile-Vision Digital Evidence System. However, our evidence collection system has several *hardware* components as well. These components interface with the DEP software, so it's important to understand what each hardware component is and how it relates to the evidence collection system as a whole.

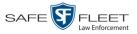

#### Server

The server is the network computer that hosts the DEP application and stores all of your video and case data. Some larger agencies have more than one server.

#### **Flashback DVRs**

Flashback DVRs are the digital video recorders that are installed inside your precinct's patrol cars and/or interview room(s). These recorders collect video evidence and store it temporarily on a storage card until the video can be transmitted to the storage server. For more information on the Flashback, refer to your Flashback User's Guide.

#### **BodyVISION DVRs**

The *Body*VISION is a small, wearable digital video recorder sold by Mobile-Vision. This device allows you to capture both high definition videos and JPG "snapshot" images, then upload them to your server via a *Body*VISION docking station. Videos recorded using this device are assigned the category of **Body Worn**.

#### BWX-100 DVRs

The BWX-100 is a small, wearable digital video recorder sold by Mobile-Vision. This device allows you to capture both full high definition videos and JPG "snapshot" images, then upload them to the server via a BWX-100 docking station. Videos recorded using this device are assigned the category of **Body Worn**.

#### **Backup PC**

A Backup PC is a computer used to process DVD burn requests. Because the process of burning DVDs is resource-intensive, one PC is dedicated to this task. If you are using a *Bravo* robotic DVD burner, the Backup PC is a separate computer workstation connected to the disc burner. If you are using a *Rimage* DVD/Blu-Ray burner that combines a disc burner with a computer, the Backup PC refers to the computer component of the Rimage.

#### **Robotic DVD Burner**

A robotic DVD burner is a disc duplicator that burns and labels your *Certified Backup Discs* and *User-Requested Certified Copies* (see definitions on the next page). Mobile-Vision sells two types of burners: the *Bravo*, a stand-alone unit, and the *Rimage*, a combination disc burner/computer. If you have a Rimage, you do not need a separate Backup PC.

Rimage units can burn CDs, DVDs, and Blu-Ray discs. Most Bravo units can burn CDs and DVDs. The higher-end Bravos can burn Blu-Ray discs as well.

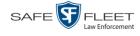

#### **Certified Backup Disc (CBD)**

A Certified Backup Disc or "CBD" for short is an archive DVD used to restore videos and/or case files to the server. The system automatically sends CBD burn requests to the Backup PC without any action on your part. The number and type of files burned to CBD is determined by your system settings. Factors such as a file's age, type, category, etc., all help determine what the system will back up. Your System Administrator defines these backup parameters through DEP. If a video file is supposed to be backed up, the system will add it to an archive job shortly after the video transmits to the server (for more on this topic, see *Transmission* below). Once there are enough files to fill up an archive disc, the system automatically generates a CBD.

All CBDs are printed with an identification number that makes it easy for you to restore the files at a later date, should the need arise (permissions required).

#### **User-Requested Certified Copy**

A DVD that you can, with the proper permissions, create yourself using either the robotic DVD burner or your PC's DVD burner. Also referred to as an *export* disc. You create these discs as needed for evidential and/or backup purposes. For more on the different types of DVDs and how they are created, see chapter 3.

#### **Access Point**

An access point is a device used to transmit videos from your in-car Flashback DVR to the storage server. This device is connected to a wireless network antenna mounted on the outside of the building that houses your server.

Some precincts have more than one access point to accommodate multiple vehicles that park in different areas outside the building. See also "Transmission" below.

#### Transmission

Transmission refers to the process of transferring video files from your in-car DVR to the storage server. This transmission can occur either *automatically* (typical) or *manually*, as described below:

- Automatic transmission. Whenever your vehicle comes within approximately 300 feet of an access point, it will trigger an automatic transmission, also referred to as a "download". During this transmission, all newly recorded videos will wirelessly transfer to the storage server via the access point. A copy of the videos will remain on your DVR's flash card for a minimum of 24 hours after download. After 24 hours has elapsed, the system will remove those videos from the flash card during the next DVR-to-server transmission.
- □ Manual transmission. Your DVR holds a temporary storage device called an SD card (Flashback3/FlashbackHD) or CF card (Flashback2). This card is used to temporarily store your videos until they can be transferred to the server. If necessary, you can use this card to manually transfer videos to your PC, assuming you have the proper permissions. You would typically use this procedure if you can't wait for an automatic file transfer to occur, or a problem has occurred that

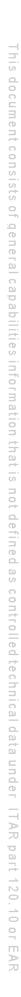

Introduction Definitions

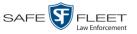

interfered with the wireless file transfer. For more information, see "Manually Uploading New Videos" in chapter 2.

#### **Software Concepts**

#### **Automatic Archive**

An automatic archive is a backup process that is triggered by the system based on predefined rules set by your System Administrator. When a video's category is set to *Backup Enabled* and that video has been online for at least five minutes, the system will automatically back that video up during the next archive session. Once there are enough files to fill up an archive disc, the robotic DVD burner will burn a Certified Backup Disc. Aside from the initial system configuration, automatic archives do not require any action on your part.

#### Export

An export is the system process used to copy video, case files, and/or Body Worn snapshots for the purpose of either burning them to DVD *or* downloading them to your PC.

#### Case

A case is a record that contains data which pertains to one incident, such as a motor vehicle accident. DEP's case feature allows you to conveniently gather all of an incident's evidence in one record, allowing for easy viewing and archiving of evidence. A case may contain videos, media files (such as photographs), subject names, comments, and/or general information relating to the incident, such as the incident's *date*.

#### User Metadata (UMD)

User Metadata or UMD refers to custom data fields that you can link to a video. Your System Administrator defines these fields. Their purpose is to allow officers to annotate their videos with custom data, such as a subject description. If you have a mobile data computer with the UMD Editor installed on it, you have the option of attaching UMD to a video immediately after it is finished recording. Otherwise, you can attach UMD back at the precinct when you connect to the server. For more information, see "Adding Predefined User Metadata to a Video" in chapter 2.

#### Reactivation

Reactivation is the process used to restore a video or case file that the system took *offline* after it was backed up to disc. There is a limited time period in which you can reactivate an archived video or case. This time period is based on the system settings chosen by your System Administrator. You must have the proper permissions to reactivate files.

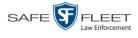

#### **Offline Files**

If the status of a video or case is "offline," it indicates that some, but not all, of that record's data or functions are available on the server.

If a *video* is offline, you will be able to view that video's thumbnail image and statistics (category, duration, record reason, etc.), but not the video itself. Also, you cannot *export* an offline video.

If a *case* is offline, you will be able to view the case record, but not its attached videos. Also, you cannot *export* an offline case.

You can, in some cases, reactivate an offline file. For more information, see "Reactivating an Offline Video" in chapter 2 and/or "Reactivating an Offline Case" in chapter 4.

#### **Software Navigation**

When you first login to DEP, you will see three main menus on the far left of your screen: *Home Menu, Bookmarks*, and *User Preferences*. These menus are the starting point for all DEP functions. By default, the Home Menu (1) and Bookmarks menus (2) are *maximized* upon login and the User Preferences menu (3) is *minimized*.

|                                      | _ |
|--------------------------------------|---|
| ▼ Home Menu                          | 1 |
| Home                                 |   |
| Search Video                         |   |
| Manage Cases                         |   |
| Media Reader                         |   |
| User Help                            |   |
| ▼ Bookmarks                          | 2 |
| L3 MVI                               |   |
| Online Support                       |   |
| <ul> <li>User Preferences</li> </ul> | 3 |

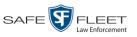

#### Minimizing/Maximizing Menus

When you click on one of the menu buttons on the left side of your screen, you can toggle back and forth between a minimized (closed) and maximized (open) view.

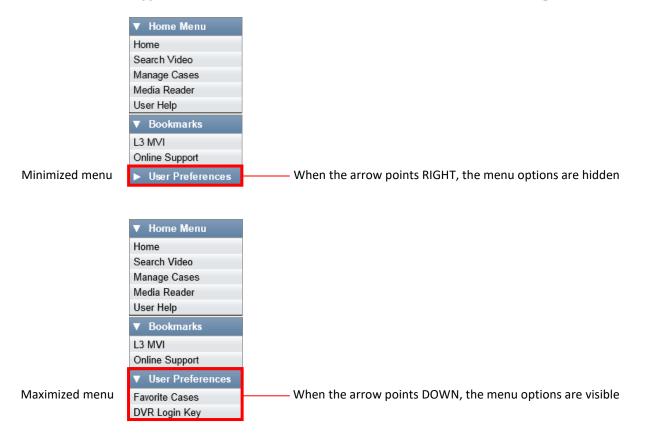

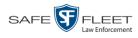

#### **Scrolling Through Multiple Records**

Whenever you search for records in the application (videos, cases, etc.), your search results may yield a large number of records. The following navigation buttons are used to advance forward or backward through a results list.

| Button | Description                                                                                               |
|--------|----------------------------------------------------------------------------------------------------|
|        | Next Page/Previous Page. Used to scroll through the search results one page at a time.                    |
| » «    | Fast forward/fast rewind. Used to scroll through the search results ten pages at a time.                  |
| KX     | First Page/Last Page. Used to advance to the first page or last page of the search results, respectively. |

#### **Sorting Multiple Records**

Whenever you display a list of records, you have the option of changing the manner in which those records are sorted. For example, by default, the Case Search Results page is sorted by *Incident Date*. However, you can change that sort value to *Display Name*, *Case Number*, or *Subject*, as described here.

| Mobile-Vision, Ind                   | 2.         |                                  |                               |               | mvadmin is logged in. | Logout      |
|--------------------------------------|------------|----------------------------------|-------------------------------|---------------|-----------------------|-------------|
| ▼ Home Menu                          |            |                                  | Manage Cases                  |               |                       |             |
| Home                                 |            | IC ( )                           | Page 1 of 6 (51 total records | s) > >> >     |                       |             |
| Search Video                         | Details    | Display Name                     | Case Number                   | Subject       | Incident Date 🔻       | Status      |
| Manage Cases<br>Media Reader         | •          | MVA on Rt. 80                    |                               |               | 11/01/2018            |             |
| User Help                            | <b>i</b> ) | Auto theft                       |                               |               | 10/02/2018            |             |
| ▼ Bookmarks                          | <b>i</b>   | House Fire                       | 123                           |               | 08/03/2018            | <b>-7</b> - |
| L3 MVI<br>Online Support             | 1          | Incident on Rt. 46               | 2018-000965                   |               | 02/12/2018            | -           |
| <ul> <li>User Preferences</li> </ul> |            | Motor Vehicle Accident on Rt. 78 | 1234567                       | joe           | 01/03/2018            |             |
| Action                               | <b>i</b>   | Quick Check Robbery              |                               |               | 01/02/2018            |             |
| New Case                             | 1          | Domestic                         |                               |               | 07/12/2017            |             |
| New Search<br>Back to Case           | 1          | Residential break-in             | 20-9834008                    | Multiple      | 03/02/2017            | <b></b>     |
|                                      |            | First Degree Assault             | 09-776345                     | 169_000000003 | 03/01/2017            |             |
|                                      | <b>i</b>   | Dean Park Assalt                 | 2016-000456                   | Multiple      | 11/16/2016            |             |

To sort a list in *ascending* order—that is, from lowest value to highest value—click *once* on the new column header you wish to sort by. An *up* arrow displays: Case Number ?

-OR -

To sort a list in *descending* order—that is, from highest value to lowest value—click *twice* on the new column header you wish to sort by. A *down* arrow displays: Case Number &

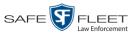

S L

#### DVD File Formats—A Side-by-Side Comparison

Depending on your permissions, there are several file formats that may be available to you as a non-supervisory user: *Data DVD*, *Consumer DVD*, and *Interchange Format*. Each of these formats has advantages and disadvantages, as outlined below.

| Interchange Format                                      |            |    |          |  |
|---------------------------------------------------------|------------|----|----------|--|
| Consumer DVD                                            |            |    |          |  |
| Data DVD                                                |            |    |          |  |
| Play on a consumer DVD player connected to a TV         |            | ✓  |          |  |
| Play on a PC                                            | <b>√</b> * | ✓* |          |  |
| Import into third-party applications                    |            | ✓  | <b>√</b> |  |
| Edit                                                    |            |    | <b>~</b> |  |
| Tamper proof                                            | ~          |    |          |  |
| Advance to 'Trace' points inserted at time of recording | ~          |    |          |  |
| View user metadata attached to videos                   | ~          |    |          |  |
| View media files attached to cases                      | ~          |    |          |  |
| View Chain of Custody Report                            | ~          |    | <b>√</b> |  |
| View 'Record Triggers'                                  | ~          |    |          |  |
| View GPS coordinates (permissions required)             | ~          |    |          |  |
| View vehicle speed (permissions required)               | ~          |    |          |  |
| View braking information                                | ~          |    |          |  |
| View radar information                                  | ~          |    |          |  |
| View in Google Maps                                     | ~          |    |          |  |
| Show both front and rear camera views                   | ~          |    |          |  |
| Include up to two audio streams per video               |            | ✓  | ✓        |  |
| Include up to three audio streams per video             | ~          |    |          |  |
| Play on a Macintosh                                     |            | ✓* |          |  |

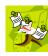

**NOTE**: There are two additional formats, *uncompressed* and *FOIA redacted*, that are typically only available to System Administrators. For more information, see "Uncompressed DVD Format" and/or "FOIA Redacted Format" in chapter 3 of the *DEP Administrator's Guide* • *NJSP Edition*.

Special software required, such as Power DVD.

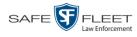

#### Using the Online Help System

DEP comes with a searchable online help system that provides you with the same how-to steps and definitions that are covered in this manual.

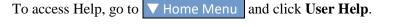

| Mobile-Vision, Inc.                  |                  |           | WELCOME HOME<br>Your last login was on: 01/09/2017 10:45:42<br>Officer Ostrum is logged | n. <u>Loqout</u> |
|--------------------------------------|------------------|-----------|-----------------------------------------------------------------------------------------|------------------|
| ▼ Home Menu                          | Message Board    |           |                                                                                         |                  |
| Home                                 |                  |           | Inbox Messages                                                                          |                  |
| Search Video                         |                  |           | R K K Page 1 of 1 (1 total records)                                                     |                  |
| Manage Cases                         | Date             | State     | Message Text                                                                            | Actions          |
| User Help                            | 01/09/2017 10:49 | Completed | Export 2nd Degree Assault Disc 1 of 1 is now ready for download.                        | Θ×               |
| ▼ Bookmarks                          | 01/03/2017 10.45 | Completed | Expert 2nd Degree Addate Dide 7 of 7 is new ready for download.                         | <b>0</b>         |
| L3 MVI                               |                  |           | Sent Messages                                                                           |                  |
| Online Support                       |                  |           | K << Page 1 of 1 (2 total records)                                                      |                  |
| <ul> <li>User Preferences</li> </ul> | Date             | State     | Message Text                                                                            | Actions          |
|                                      | 01/09/2017 10:50 | Queued    | Manual ZIP request for System Video 'DA request' - 1 file(s)                            | ×                |
|                                      | 01/09/2017 10:43 | Pending   | A request to view system video #18 has been sent to Lt. Anderson. (Reason: Audit)       | ×                |
|                                      |                  |           |                                                                                         | • •              |

The Help Contents page displays.

| Contents 📓 Index 🖉 Se | arch 🛛 📓 Glossary 🏂 Print                                                                            | - Search -                             |
|-----------------------|----------------------------------------------------------------------------------------------------|----------------------------------------|
|                       |                                                                                                    | Home > Introduction                    |
| Introduction          |                                                                                                    |                                        |
| 📕 Videos              | Introduction                                                                                         |                                        |
| 📕 DVDs                | Digital Evidence Series (DES) is the companion software for Flashback, an in-car di                  | igital video recorder                  |
| 📕 Cases               | sold by Mobile-Vision. DES allows you to search for and view the video files record                  | ed by your Flashback                   |
| 📕 DVRs                | and Body Worn cameras. You can also export and burn selected videos to DVD or                        | Blu-Ray disc.                          |
| 📒 Backup PCs          | DES was designed to run on server-class hardware. It is a web-based application, i                   | meaning that you                       |
| 📕 Utilities           | access the software via a standard web browser. You can use either Internet Explo                    | o <i>rer</i> or <i>Mozilla Firefox</i> |
| 📒 Security            | to access DES. Any differences between Flashback, <u>BodyVISION</u> , <u>BWX-100</u> , and <u>VI</u> | EVU DVRs are clearly                   |
| 📕 Users               | noted in this help system. For additional information on your particular DVR, refer                  |                                        |
|                       | Guide, which is available for download from our Online Support Center (see Online                    | <i>Support</i> link under the          |
|                       | Bookmarks menu option).                                                                              |                                        |
|                       | For more information, see:                                                                           |                                        |
|                       | The Video Lifecycle                                                                                  |                                        |
|                       | User Roles                                                                                           |                                        |
|                       | Permissions                                                                                          |                                        |
|                       | Changing Your Password                                                                               |                                        |
|                       | DES Home Page                                                                                        |                                        |
|                       | Software Navigation                                                                                  |                                        |
|                       | Generating a DVR Login Key for Yourself                                                              |                                        |
|                       | Generating a DVR Login Key for Another Officer                                                       |                                        |
|                       | Interview Room<br>DVD File Formats—A Side-by-Side Comparison                                         |                                        |
|                       | UVD The Formats—A Side-by-Side Comparison                                                            |                                        |

To search the topical index, click the **Index** tab.

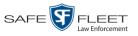

#### **Content Summary**

This manual is divided into four chapters, as described below.

| Chapter         | Description                                                                                                    |
|-----------------|----------------------------------------------------------------------------------------------------|
| 1: Introduction | Provides an overview of DEP and describes key system concepts.                                                                                                    |
| 2: Videos       | <ul> <li>Describes how to:</li> <li>Search for a video</li> <li>Play a video</li> <li>Change a video's category</li> <li>Notate a video with custom fields (i.e., <i>user metadata</i>)</li> <li>Notate a video with predefined video checkboxes</li> <li>Tag a video to extend its online life</li> <li>Add a video to a case</li> <li>Restore an offline video</li> <li>Manually upload new video</li> <li>Download video to your PC</li> <li>Export a Body Worn snapshot to a PDF File</li> </ul> |
| 3: DVDs         | Describes how to burn video and case DVDs in a variety of formats using either the robotic DVD burner or your PC's DVD burner.                                                                                                    |
| 4: Cases        | Describes how to:<br>• Create a new case<br>• Search for an existing case<br>• Update a case<br>• Add a case to your list of 'Favorites'<br>• Restore an offline case<br>• Download a case to your PC.                                                                                                    |

The manual also includes a Glossary and a topical index.

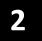

## Videos

This chapter describes how to search for, display, and view your Flashback videos, Body Worn<sup>\*</sup> videos, and Body Worn still images or "snapshots". It also describes how to add video notations and user metadata (custom fields) to a video record.

The Flashback videos that you capture during each shift are automatically transmitted to the DEP server when you come within range of an access point (see Glossary for definition). Body Worn videos and snapshots, on the other hand, upload to the server after an officer places the Body Worn camera in a docking station that's connected to the server.

Once a video or snapshot file resides on the DEP server, you can access it by logging into the DEP application from your PC workstation.

Video viewing privileges are associated with User IDs. When your System Administrator creates a User ID for you, he sets your viewing privileges to either *private* or *public*. If your viewing privileges are *private*, the only users who can view and/or notate your files are you and users with *edit* permissions. If your viewing privileges are *public*, any DEP user can *view* your files, but only you and users with *edit* permissions can *notate* them.

Unless otherwise noted, all video procedures described in this chapter apply to both videos and Body Worn snapshots.

For more information, see:

- □ Searching for Videos, next page
- □ Viewing Video Search Results, page 27
- □ Displaying a Video, page 31
- Displaying a Snapshot, page 49
- □ Playing a Video, page 55
- □ Flashback Player, page 57
- □ Submitting a Request to View a *Body*VISION Video, page 61
- □ Exporting a Video Frame, page 65
- □ Changing a Video's Category, page 68
- □ Adding Predefined User Metadata to a Media File, page 69
- □ Adding Predefined Video Notations to a Media File, page 70
- □ Tagging, page 71
- Generating a Chain of Custody Report for a Media File, page 74
- □ Reactivating an Offline Video, page 76
- □ Re-importing 'Expired' Video, page 81
- Manually Uploading Flashback Videos, page 85 (Continued)

Includes BodyVISION and BWX-100 cameras

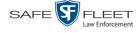

- Downloading Video Files to Your PC, page 88
- □ Manually Matching a Video to a CAD Incident, page 96
- □ Exporting a Snapshot, page 98.

#### **Searching for Videos**

You can search for videos by a number of different criteria. DEP provides you with two search methods: *basic* and *advanced*.

| Search Method | Used to search for video by                                                                                                    | some or all of this criteria                                                                                                    |
|---------------|----------------------------------------------------------------------------------------------------|----------------------------------------------------------------------------------------------------|
| Basic         | <ul> <li>Date</li> <li>DVR</li> <li>System ID</li> <li>Owner</li> <li>Category</li> </ul>                                                                                                    | <ul> <li>CAD Sequence Number</li> <li>CAD Incident Number</li> <li>Officer videos</li> <li>Unit Code</li> </ul>                                                                                                    |
| Advanced      | <ul> <li>After Date</li> <li>Before Date</li> <li>DVR</li> <li>DVR Type</li> <li>Body Worn Mode</li> <li>System ID</li> <li>Owner</li> <li>Category</li> <li>Tagged</li> <li>Status</li> </ul> | <ul> <li>Record Trigger</li> <li>Latitude</li> <li>Longitude</li> <li>Incident Number</li> <li>Speed Greater Than</li> <li>UMD</li> <li>CAD Sequence Number</li> <li>CAD Incident Number</li> <li>Officer videos</li> <li>Unit Code</li> </ul> |

For specific instructions, see:

- □ Performing a Basic Video Search, below
- □ Performing an Advanced Video Search, page 22.

#### Performing a Basic Video Search

This section describes how to search for a video by the following criteria:

- □ Date
- □ System ID
- □ Category
- □ DVR
- □ Owner

- CAD Sequence Number
- CAD Incident Number
- □ Officer Videos
- Unit Code

**1** Go to **V** Home Menu and click **Search Video**. The Search Video page displays.

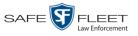

|                     | SEARCH VIDEO                             |
|---------------------|------------------------------------------|
| Mobile-Vision, Inc. | Officer Ostrum is logged in. Logout      |
|                     |                                          |
| ▼ Home Menu         | Media Information                        |
| Home                | Date: DVR: V                             |
| Search Video        |                                          |
| Manage Cases        | System ID: 🛛 🥑 Owner: 🗸 🧭                |
| Media Reader        | Category: 🗸 🗸                            |
| User Help           |                                          |
| ▼ Bookmarks         |                                          |
| L3 MVI              | CAD Information                          |
| Online Support      | CAD Sequence Number: 0 Officer videos: 0 |
| ► User Preferences  | CAD Incident Number:                     |
| Action              |                                          |
| Search              |                                          |
| Advanced Search     |                                          |
| Clear               |                                          |
| Previous Results    |                                          |
|                     |                                          |
|                     |                                          |
|                     |                                          |

- 2 Look under the Action column. If the **Basic Search** option displays, click on it. Otherwise proceed to the next step.
- **3** Enter/select the field values you wish to search on, as described in the following table.

|                        | Basic Search Form                                                                                                    |
|------------------------|----------------------------------------------------------------------------------------------------|
| Search Field           | Description                                                                                                    |
| Date                   | Limits your search to those videos that began recording on this date. Select this date from the calendar popup OR enter directly in mm/dd/yyyy format.                                        |
| DVR                    | Limits your search to those videos that were captured by this DVR unit. For more information, see <i>DVR Name</i> in the table on page 32. <i>Select this value from the drop-down list</i> . |
| System ID              | Limits your search to a video in which the System ID is equal to this value. For more information, see <i>System ID</i> in the table on page 32.                                              |
| Owner                  | Limits your search to those videos that are owned by this officer. For more information, see <i>Owner</i> in the table on page 32. <i>Select this value from the drop-down list.</i>          |
| Category               | Limits your search to those videos that fall within this category. For more information, see <i>Category</i> in the table on page 33. <i>Select this value from the drop-down list</i> .      |
| CAD Sequence<br>Number | Limits your search to those videos that are linked to the CAD record with this sequence number.                                                                                               |
| CAD Incident<br>Number | Limits your search to those videos that are linked to the CAD record with this incident number                                                                                                |

(Continued)

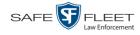

|                                  | Basic Search Form (cont'd)                                                                                                    |  |  |  |
|----------------------------------|----------------------------------------------------------------------------------------------------|--|--|--|
| Search Field                     | Description                                                                                                    |  |  |  |
| Officer videos                   | Limits your search to those videos that are linked to the CAD record with this Officer Name                                                                         |  |  |  |
| Unit code                        | Limits your search to those videos that are linked to the CAD record with this unit code.                                                                           |  |  |  |
|                                  | Available Actions                                                                                                    |  |  |  |
| Action                           | Description                                                                                                    |  |  |  |
| Search                           | Execute your search.                                                                                                    |  |  |  |
| Advanced Search/<br>Basic Search | Toggle back and forth between the Basic Search form and<br>the Advanced Search form. For more information, see<br>"Performing an Advanced Video Search" on page 22. |  |  |  |
| Clear                            | Remove all entries and selections from the Search form.                                                                                                    |  |  |  |
| Previous Results                 | Return to the Video Search Results page, if applicable. If you have not performed a search since you logged on, this action will not display.                       |  |  |  |
| Back to Video                    | Display the Video Details of the last video you viewed or<br>played. If you have not viewed or played a video since you<br>logged on, this action will not display. |  |  |  |
| Back to Case                     | Display the Case Details of the last case you viewed. If you have not viewed a case since you logged on, this action will not display.                              |  |  |  |

4 Go to the Action column and click **Search**. All videos that match your selection criteria display on the Video Search Results page.

|                                           |         |            |                | VIDE                   | D SEA         | RCH           | RESULTS                 |                       |                       |
|-------------------------------------------|---------|------------|----------------|------------------------|---------------|---------------|-------------------------|-----------------------|-----------------------|
| Mobile-Vision, Inc.                       |         |            |                |                        |               |               | c                       | fficer Ostrum is logg | ged in. <u>Loqout</u> |
| ▼ Home Menu                               |         |            |                |                        |               | Videos        |                         |                       |                       |
| Home                                      |         |            |                | K K K                  | Page 1 of 2 ( | 12 total reco | rds) >>>> > >           |                       |                       |
| Search Video                              | Details | Play       | Owner          | DVR Name               | DVR Type      | Duration      | Category                | Video Start 🔻         | Notes                 |
| Manage Cases<br>Media Reader<br>User Help | •       | Restricted | Officer Ostrum | BW-4161                | Body Worn     | Image         | Body Worn               | 11/30/2016 12:51      | <b></b>               |
| ▼ Bookmarks<br>L3 MVI                     | •       | Restricted | Officer Ostrum | BW-4161                | Body Worn     | Image         | Body Worn               | 11/30/2016 12:51      | <b></b>               |
| Online Support  User Preferences          | •       | Restricted | Officer Ostrum | BW-4161                | Body Worn     | 0 min         | Body Worn               | 11/30/2016 12:51      |                       |
| Action<br>New Search<br>Export            | •       |            | Officer Ostrum | *1 UN<br>FBHD@21:11:01 | Vehicle       | 19 min        | 00-Unclassified-90 Days | 03/08/2016 16:54      |                       |
|                                           | •       |            | Officer Ostrum | *1 UN<br>FBHD@21:11:01 | Vehicle       | 22 min        | 00-Unclassified-90 Days | 03/08/2016 16:32      | <b></b> 🖓 🗊           |
|                                           | •       | 12         | Officer Ostrum | *1 UN<br>FBHD@21:11:01 | Vehicle       | 22 min        | 00-Unclassified-90 Days | 03/08/2016 16:10      | <b></b>               |

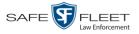

Slu

The example on the previous page shows the default columns for the Video Search Results page. If your System Administrator has customized this screen, different columns may display.

By default, videos are sorted chronologically by the video's start date/time. To sort the results differently, proceed to the next step. Otherwise skip to step 6.

**5** Go to the column heading you wish to sort by<sup>\*</sup>:

To sort in *ascending* order—that is, from lowest value to highest value—click the column header *once*. An *up* arrow displays: Category A

-OR -

To sort in *descending* order—that is, from highest value to lowest value—click the column header *twice*. A *down* arrow displays: Category

6 If necessary, use the navigation buttons at the top of the video list to scroll through the search results.

K << < > >> >

- 7 To further narrow your selection results, proceed to the next step. Otherwise skip to step 10.
- Click the Quick Search icon at the top of the Videos list. A row of search fields displays.

|          | Videos                                        |                  |                     |           |           |                         |                  |             |  |  |
|----------|-----------------------------------------------|------------------|---------------------|-----------|-----------|-------------------------|------------------|-------------|--|--|
|          | 🔣 < Page 1 of 2 (12 total rec: rds) 🔉 🔊 🔊 🖉 🔍 |                  |                     |           |           |                         |                  |             |  |  |
| Details  | Play                                          | Owner            | DVR Name            | DVR Type  | Duration  | Category                | Video Start 🔻    | Notes       |  |  |
|          |                                               | Officer Ostrum 🗸 | ~                   | ~         |           | ~                       |                  |             |  |  |
| •        | Restricted                                    | Officer Ostrum   | BW-4161             | Body Worn | Image     | Body Worn               | 11/30/2016 12:51 |             |  |  |
| •        | Restricted                                    | Officer Ostrum   | BW-4161             | Body Worn | Image     | Body Worn               | 11/30/2016 12:51 |             |  |  |
|          | Restricted                                    | Officer Ostrum   | BW-4161             | Body Worn | 0 min     | Body Worn               | 11/30/2016 12:51 |             |  |  |
| <b>i</b> |                                               | Officer Ostrum   | *1 UN FBHD@21:11:01 | Vehicle   | 19<br>min | 00-Unclassified-90 Days | 03/08/2016 16:54 | <b></b>     |  |  |
| •        |                                               | Officer Ostrum   | *1 UN FBHD@21:11:01 | Vehicle   | 22<br>min | 00-Unclassified-90 Days | 03/08/2016 16:32 | <b></b> 🖓 🗊 |  |  |
| <b>i</b> |                                               | Officer Ostrum   | *1 UN FBHD@21:11:01 | Vehicle   | 22<br>min | 00-Unclassified-90 Days | 03/08/2016 16:10 | <b></b>     |  |  |

For a description of the Quick Search fields, see the table on page 28.

**9** Using the search fields provided, select additional search criteria. The system automatically narrows the video list to those videos that match your newly entered criteria.

For a detailed description of the components on this page, see "Viewing Video Search Results" on page 27.

You can sort on all columns except Duration, Notes, and Incident #.

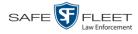

10 To view a video's details, click the Details icon to the left of the video. The Video Details page displays.

|                              |                             | VI                | DEO DETA                           | AILS                |                           |        |
|------------------------------|-----------------------------|-------------------|------------------------------------|---------------------|---------------------------|--------|
| Mobile-Vision, Inc.          |                             |                   |                                    | Off                 | icer Ostrum is logged in. | Loqout |
| ▼ Home Menu<br>Home          | Status: Online CAD Incident | s UMD             |                                    |                     |                           | 1      |
| Search Video                 |                             | System ID:        | 13                                 | Incident #:         |                           |        |
| Manage Cases<br>Media Reader | Ben Ste                     | Owner:            | Officer Ostrum                     | Indest Date:        | 11/01/2016 21:03          |        |
| User Help                    | City Contraction of the     | DVR Officer Name: |                                    | -                   | Record Button             |        |
| ▼ Bookmarks                  |                             | DVR Name:         |                                    |                     | 01/15/2016 15:10          | _      |
| L3 MVI                       |                             |                   |                                    |                     |                           |        |
| Online Support               |                             | DVR Type:         | Vehicle                            | Video End:          | 01/15/2016 15:13          |        |
| User Preferences             |                             | Category:         | 00-Unclassified-90 Days            | Duration (minutes): | 3                         |        |
| Action                       |                             |                   |                                    | Purge Date:         |                           |        |
| Play                         |                             |                   |                                    | Maximum Speed:      | 44                        |        |
| Google Earth<br>Edit         |                             |                   |                                    |                     |                           |        |
| Tag Video                    |                             | Video Notation(s  | ): <u>2nd Degree Assault</u><br>): |                     |                           |        |
| Export                       |                             | 1000 11010101(5   | J.                                 |                     |                           |        |
| Add To Case                  |                             |                   |                                    |                     |                           |        |
| CAD Abstract Data            |                             |                   |                                    |                     |                           |        |
| Chain of Custody             |                             |                   |                                    |                     |                           |        |
| Previous Results             |                             |                   |                                    |                     |                           |        |
|                              |                             |                   |                                    |                     |                           |        |
|                              |                             |                   |                                    |                     |                           |        |

For a detailed description of the components on this page, see the table beginning on page 32.

#### Performing an Advanced Video Search

This section describes how to search for a video by one or more of the following criteria:

- □ After Date
- □ Before Date
- DVR
- □ DVR Type
- □ Body Worn Mode
- □ System ID
- □ Owner
- □ Category
- □ Tagged
- □ Status

- □ Record Trigger
- □ Latitude
- □ Longitude
- □ Incident #
- □ Speed Greater Than
- $\square$  UMD
- □ CAD Sequence Number
- CAD Incident Number
- Officer videos
- □ Unit Code

**1** Go to **V** Home Menu and click **Search Video**. The Search Video page displays.

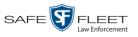

|                                       |                      | SEARCH V | VIDEO              |                              |        |
|---------------------------------------|----------------------|----------|--------------------|------------------------------|--------|
| Mobile-Vision, Inc.                   |                      |          |                    | Officer Ostrum is logged in. | Logout |
|                                       |                      |          |                    |                              |        |
| ▼ Home Menu                           | Media Information    |          |                    |                              |        |
| Home                                  | After Date:          |          | Before Date:       |                              |        |
| Search Video                          |                      |          |                    |                              |        |
| Manage Cases<br>Media Reader          | DVR:                 | ✓ ⊘      | DVR Type:          | ✓ 🕜                          |        |
| User Help                             | System ID:           |          | Owner:             | ∨ 🥝                          |        |
| · · · · · · · · · · · · · · · · · · · | Category:            | ✓ @      | Tagged:            | < ⊘                          |        |
| ▼ Bookmarks                           |                      |          |                    |                              |        |
| L3 MVI                                | Status: 🗸 🧭          |          | Record Trigger:    | ✓ 🥝                          |        |
| Online Support                        | Latitude:            | 🥑 S      | peed Greater Than: | •                            |        |
| ► User Preferences                    | Longitude:           | 0        | UMD:               | 0                            |        |
| Action                                | Incident #:          | 0        |                    |                              |        |
| Search                                |                      |          |                    |                              |        |
| Basic Search                          |                      |          |                    |                              |        |
| Clear                                 | CAD Information      |          |                    |                              |        |
| Previous Results                      | CAD Sequence Number: | 0        | Officer videos:    | 0                            |        |
|                                       | CAD Incident Number: | 0        | Unit Code:         | 0                            |        |
|                                       |                      |          |                    |                              |        |
|                                       |                      |          |                    |                              |        |

- 2 Look under the Action column. If the Advanced Search option displays, click on it. Otherwise proceed to the next step.
- **3** Enter/select the field values you wish to search on, as described below.

|              | Advanced Search Form                                                                                                    |  |  |  |  |
|--------------|----------------------------------------------------------------------------------------------------|--|--|--|--|
| Search Field | Description                                                                                                    |  |  |  |  |
| After Date   | Limits your search to those videos that began recording<br>after this date. To search for a date <i>range</i> , use this field in<br>combination with the <i>Before Date</i> field. <i>Select this date from</i><br><i>the calendar popup OR enter directly in mm/dd/yyyy format.</i>                                                                                                    |  |  |  |  |
| Before Date  | Limits your search to those videos that began recording<br>before this date. To search for a date <i>range</i> , use this field in<br>combination with the <i>After Date</i> field. <i>Select this date from</i><br><i>the calendar popup OR enter directly in mm/dd/yyyy format</i> .                                                                                                    |  |  |  |  |
| DVR          | Limits your search to those videos that were captured by this DVR unit. For more information, see <i>DVR Name</i> in the table on page 32. <i>Select this value from the drop-down list.</i>                                                                                                    |  |  |  |  |
| DVR Type     | <ul> <li>Limits your search to those videos that were captured by one of these DVR types:</li> <li><i>Vehicle</i>. A DVR that is installed inside a vehicle, such as a police cruiser.</li> <li><i>Interview Room</i>. A DVR that is installed inside an interview room. This type of DVR is used in conjunction with the optional <i>Interview Room</i> module.</li> <li><i>Body Worn</i>. A <i>Body</i>VISION or BWX-100 Body Worn camera.</li> <li><i>VieVu</i>. A VIEVU Body Worn camera.</li> <li><i>Select this value from the drop-down list</i>.</li> </ul> |  |  |  |  |

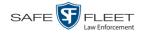

|                    | Advanced Search Form (cont'd)                                                                                                    |  |
|--------------------|----------------------------------------------------------------------------------------------------|--|
| Search Field       | Description                                                                                                    |  |
| Body Worn Mode     | Limits your search to <i>Body</i> VISION and BWX-100 videos, snapshots, or both. This field will only display if you select a <i>DVR Type</i> of <b>Body Worn</b> . <i>Select this value from the drop-down list</i> .                                                                                                    |  |
| System ID          | Limits your search to a video in which the System ID is equal to this value. For more information, see <i>System ID</i> in the table on page 32.                                                                                                    |  |
| Owner              | Limits your search to those videos that are owned by this officer. For more information, see <i>Owner</i> in the table on page 32. <i>Select this value from the drop-down list</i> .                                                                                                    |  |
| Category           | Limits your search to those videos that fall within this category. For more information, see <i>Category</i> in the table on page 33. <i>Select this value from the drop-down list</i> .                                                                                                    |  |
| Tagged             | Limits your search to those videos that are either tagged or<br>not tagged. For more information, see "Tagging" on page<br>70. <i>Select this value from the drop-down list</i> .                                                                                                    |  |
| Status             | Limits your search to those videos with a status of <i>online</i> or <i>offline</i> . If a video is <i>online</i> , it means that it is still stored on the DEP server and you can play it directly off of the server. If a video is <i>offline</i> , it means that it's been purged from DEP due to its age, category, and/or other system settings. You can still view that video's thumbnail image and statistics (owner, category, duration, etc.), but not the video itself. <i>Select this value from the drop-down list</i> . |  |
| Record Trigger     | Limits your search to those videos with this record trigger.<br>For a list of record triggers, see <i>Record Trigger</i> in the<br>table on page 35. <i>Select this value from the drop-down list</i> .                                                                                                    |  |
| Latitude           | Limits your search to those videos in which the latitudinal coordinate contains this text. <i>Must be used in conjunction with the 'Longitude' field.</i> The <i>Player Display GPS</i> permission is required to search on this field.                                                                                                    |  |
| Longitude          | Limits your search to those videos in which the longitu-<br>dinal coordinate contains this text. <i>Must be used in con-</i><br><i>junction with the 'Latitude' field</i> . The <i>Player Display GPS</i><br>permission is required to search on this field.                                                                                                    |  |
| Incident #         | Limits your search to those videos in which the Incident number contains these digits.                                                                                                    |  |
| Speed Greater Than | Limits your search to those videos whose recorded<br>maximum vehicle speed during a recording was greater<br>than this value. The <i>Player Display Speed</i> permission is<br>required to search on this field.                                                                                                    |  |

|                                  | Advanced Video Search (cont'd)                                                                                                    |
|----------------------------------|----------------------------------------------------------------------------------------------------|
| Search Field                     | Description                                                                                                    |
| UMD                              | Limits your search to videos that contain this user<br>metadata. For more information, see "Adding Predefined<br>User Metadata to a Video" on page 69.          |
|                                  | CAD Information                                                                                                    |
| CAD Sequence<br>Number           | Limits your search to those videos that are linked to the CAD record with this sequence number.                                                                 |
| CAD Incident<br>Number           | Limits your search to those videos that are linked to the CAD record with this incident number                                                                  |
| Officer                          | Limits your search to those videos that are linked to the CAD record with this Officer Name                                                                     |
| Unit code                        | Limits your search to those videos that are linked to the CAD record with this unit code.                                                                       |
|                                  | Available Actions                                                                                                    |
| Action                           | Description                                                                                                    |
| Search                           | Execute your search.                                                                                                    |
| Basic Search/<br>Advanced Search | Toggle back and forth between the Advanced Search form<br>and the Basic Search form. For more information, see<br>"Performing a Basic Video Search" on page 18. |
| Clear                            | Remove all entries and selections from the Search form.                                                                                                    |
| Previous Results                 | Return to the previous Video Search Results page, if<br>applicable. If you have not performed a search since you<br>logged on, this action will not display.    |
| Back to Video                    | Display the Video Details page for the last video you viewed or played, if applicable. If you have not viewed or                                                |
|                                  | played a video since you logged on, this action will not display.                                                                                               |

**4** Go to the Action column and click **Search**. All videos that match your selection criteria display on the Video Search Results page.

(Continued)

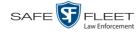

|                                           |         |            |                | VIDEO                  | ) SEA         | RCH           | RESULTS                 |                        |                      |
|-------------------------------------------|---------|------------|----------------|------------------------|---------------|---------------|-------------------------|------------------------|----------------------|
| Mobile-Vision, Inc.                       |         |            |                |                        |               |               |                         | Officer Ostrum is logg | ed in. <u>Loqout</u> |
|                                           |         |            |                |                        |               |               |                         |                        |                      |
| ▼ Home Menu                               |         |            |                |                        | 1             | Videos        |                         |                        |                      |
| Home                                      |         |            |                | K << <                 | Page 1 of 2 ( | 12 total reco | rds) 🔰 🌺 📐 🔍            |                        |                      |
| Search Video<br>Manage Cases              | Details | Play       | Owner          | DVR Name               | DVR Type      | Duration      | Category                | Video Start 🔻          | Notes                |
| Manage Cases<br>Media Reader<br>User Help | •       | Restricted | Officer Ostrum | BW-4161                | Body Worn     | Image         | Body Worn               | 11/30/2016 12:51       |                      |
| Bookmarks<br>L3 MVI                       | •       | Restricted | Officer Ostrum | BW-4161                | Body Worn     | Image         | Body Worn               | 11/30/2016 12:51       | <b></b>              |
| Online Support User Preferences           | 1       | Restricted | Officer Ostrum | BW-4161                | Body Worn     | 0 min         | Body Worn               | 11/30/2016 12:51       |                      |
| Action<br>New Search<br>Export            | •       |            | Officer Ostrum | *1 UN<br>FBHD@21:11:01 | Vehicle       | 19 min        | 00-Unclassified-90 Days | 03/08/2016 16:54       | <b></b>              |
|                                           | 1       |            | Officer Ostrum | *1 UN<br>FBHD@21:11:01 | Vehicle       | 22 min        | 00-Unclassified-90 Days | 03/08/2016 16:32       | <b></b>              |
|                                           | •       | 425 A      | Officer Ostrum | *1 UN<br>FBHD@21:11:01 | Vehicle       | 22 min        | 00-Unclassified-90 Days | 03/08/2016 16:10       |                      |

The example above shows the default columns for the Video Search Results page. If your System Administrator has customized this screen, different columns may display.

For a detailed description of the components on this page, see the next section, "Viewing Video Search Results."

By default, videos are sorted chronologically by the video's start date/time. To sort the results differently, proceed to the next step. Otherwise skip to step 6.

**5** Go to the column heading you wish to sort by<sup>\*</sup>:

To sort in *ascending* order—that is, from lowest value to highest value—click the column header *once*. An *up* arrow displays: Category

-OR -

To sort in *descending* order—that is, from highest value to lowest value—click the column header twice. A *down* arrow displays: Category

**6** If necessary, use the navigation buttons at the top of the video list to scroll through the search results.

 $\mathsf{K} \mathrel{\boldsymbol{\triangleleft}} \mathsf{\boldsymbol{\triangleleft}} \mathrel{\boldsymbol{\vee}} \mathsf{\boldsymbol{\vee}} \mathrel{\boldsymbol{\vee}} \mathsf{\boldsymbol{\vee}} \mathsf{\boldsymbol{\vee}}$ 

To view a video's details, click the Details icon to the left of that video. The Video Details page displays. For a detailed description of the components on this page, see the table beginning on page 32.

<sup>&</sup>lt;sup>\*</sup> You can sort on all columns except for the *Duration, Notes,* and *Incident #* columns.

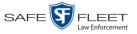

#### **Viewing Video Search Results**

This section describes the various components on the Video Search Results page. This page displays after you execute a search, as described in "Performing a Basic Video Search" on page 18 and "Performing an Advanced Video Search" on page 22.

The Video Search Results page consists of a table with information about each video. The total number of videos included in your search results displays at the top of the results list.

|                                           |          |            |                | VIDEO                  | D SEA         | RCH           | RESULTS                 |                       |                       |
|-------------------------------------------|----------|------------|----------------|------------------------|---------------|---------------|-------------------------|-----------------------|-----------------------|
| Mobile-Vision, Inc.                       |          |            |                |                        |               |               | (                       | Officer Ostrum is log | ged in. <u>Logout</u> |
| ▼ Home Menu                               |          |            |                |                        | 1             | Videos        |                         |                       |                       |
| Home                                      |          |            |                | к « <                  | Page 1 of 2 ( | 12 total reco | rds) 🔰 🌺 🔍              |                       |                       |
| Search Video                              | Details  | Play       | Owner          | DVR Name               | DVR Type      | Duration      | Category                | Video Start 🔻         | Notes                 |
| Manage Cases<br>Media Reader<br>User Help | <b>i</b> | Restricted | Officer Ostrum | BW-4161                | Body Worn     | Image         | (13)                    | 11/30/2016 12:51      | <b>~</b> @ Ø          |
| Bookmarks L3 MVI                          | <b>i</b> | Restricted | Officer Ostrum | BW-4161                | Body Worn     | Image         | Body Worn               | 11/30/2016 12:51      | <b></b>               |
| Online Support  User Preferences          | 1        | Restricted | Officer Ostrum | BW-4161                | Body Worn     | 0 min         | Body Worn               | 11/30/2016 12:51      |                       |
| Action<br>New Search<br>Export            | :        |            | Officer Ostrum | *1 UN<br>FBHD@21:11:01 | Vehicle       | 19 min        | 00-Unclassified-90 Days | 03/08/2016 16:54      | <b></b> 🖓 🗊           |
|                                           | •        |            | Officer Ostrum | *1 UN<br>FBHD@21:11:01 | Vehicle       | 22 min        | 00-Unclassified-90 Days | 03/08/2016 16:32      | <b></b> 🖓 🗊           |
|                                           | (1)      |            | Officer Ostrum | *1 UN<br>FBHD@21:11:01 | Vehicle       | 22 min        | 00-Unclassified-90 Days | 03/08/2016 16:10      | <b></b>               |
|                                           |          |            |                |                        |               |               | CAD                     | l<br>match indio      | cators                |

The example above shows the default columns for the Video Search Results page. If your System Administrator has customized this screen, different columns may display.

#### How do I know if a video has been matched to a CAD incident?

If the value of the *Category* column is a number and the  $\square$  icon displays in the *Notes* column, it indicates that the video is matched to one or more CAD incidents. Conversely, if the value of the *Category* column is *text* and the  $\square$  icon does *not* display in the *Notes* column, it indicates that the video is not yet matched to any CAD incidents.

The other components of the Video Search Results page are described in the tables on the next page.

(Continued)

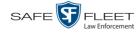

| Navigation Buttons |                                                                                                    |  |
|--------------------|----------------------------------------------------------------------------------------------------|--|
| Button             | Description                                                                                               |  |
| > <                | Next Page/Previous Page. Used to scroll through the search results one page at a time.                    |  |
| » «                | Fast forward/fast rewind. Used to scroll through the search results ten pages at a time.                  |  |
| КЯ                 | First Page/Last Page. Used to advance to the first page or last page of the search results, respectively. |  |

If the navigation buttons are grayed out, it indicates that there is only one page of search results.

|              | Quick Search Icon*                                                                                                    |
|--------------|----------------------------------------------------------------------------------------------------|
| ٩            | A toggle switch used to display or collapse a row of search fields. You can use these fields to further narrow your search results (i.e., perform a "search within a search"). See <i>Quick Search Fields</i> below.<br>This icon only displays after you perform a <i>Basic</i> search. |
|              | Quick Search Fields <sup>*</sup>                                                                                                    |
| Search Field | Description                                                                                                    |
| Owner        | Limits your search to those videos that are owned by a particular officer. For more information, see <i>Owner</i> in the table on page 32. <i>Select this value from the drop-down list</i> .                                                                                            |
| DVR Name     | Limits your search to those videos that were recorded by a specific DVR unit. For more information, see <i>DVR Name</i> in the table on page 32. <i>Select this value from the drop-down list</i> .                                                                                      |
| Category     | Limits your search to those videos that fall within a selected category. For more information, see <i>Category</i> in the table on page 33. <i>Select this value from the drop-down list</i> .                                                                                           |
| Video Start  | Limits your search to those videos that began recording on a specified date. <i>Select this date from the calendar popup OR enter directly in mm/dd/yyyy format.</i>                                                                                                    |

Basic Search only.

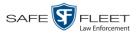

|             | Default Video Information                                                                                                    |  |  |
|-------------|----------------------------------------------------------------------------------------------------|--|--|
| Column      | Description                                                                                                    |  |  |
| Details     | The View Video Details icon. Used to display the Video Details page.                                                                                                    |  |  |
| Play        | A thumbnail image of the video. Used to launch the Flashback<br>Player and watch the video (online videos only) or display a<br>larger view of the Body Worn snapshot.      |  |  |
| Owner       | The name of the officer who owns this video. For more infor-<br>mation, see <i>Owner</i> in the table on page 32.                                                           |  |  |
| DVR Name    | The name of the DVR unit on which this video was recorded.<br>For more information, see <i>DVR Name</i> in the table on page 32.                                            |  |  |
| Duration    | The video's length, in minutes. If the word "Image" displays in this field rather than a number, it indicates that this record is a <i>Body</i> VISION or BWX-100 snapshot. |  |  |
| Category    | The category assigned to this video. For more information, see <i>Category</i> in the table on page 33.                                                                     |  |  |
| Video Start | The date and time at which this video began recording. Displays in mm/dd/yyyy hh:mm format.                                                                                 |  |  |
| Notes       | Status icons used to provide details on each video.                                                                                                    |  |  |
|             | The video file has been tagged by a user. For more information, see "Tagging" on page 70.                                                                                   |  |  |
|             | The video file is <i>online</i> .                                                                                                    |  |  |
|             | The video file is <i>offline</i> and has not been backed up to an archive disc.                                                                                             |  |  |
|             | The video file has been burned to an archive disc.                                                                                                    |  |  |
|             | The video file is being burned to an archive disc (burn job in progress)                                                                                                    |  |  |
|             | The video file belongs to a video group. For more information, see "Viewing a Video's Group Information" on page 39.                                                        |  |  |
|             | The video file is assigned to a case. For more on cases, see chapter 4.                                                                                                    |  |  |
|             | The video record includes one or more snapshot still images. <i>Applies to Body Worn videos only</i> .                                                                      |  |  |
|             | The video record is associated with one or more CAD incidents.                                                                                                    |  |  |

(Continued)

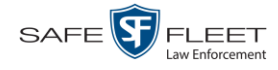

| Custom |       | I to for the |  |
|--------|-------|--------------|--|
|        | VICEO |              |  |
|        |       |              |  |

If your agency has chosen to customize the Video list, some of the following columns may also appear.

| columns may also appear. |                                                                                                    |  |  |  |
|--------------------------|----------------------------------------------------------------------------------------------------|--|--|--|
| Column                   | Description                                                                                                    |  |  |  |
| System ID                | The unique identification number that the system assigned to this video.                                                                                                    |  |  |  |
| DVR Officer Name         | The name of the officer who was logged into the DVR at<br>the time this video was recorded. Because NJSP does not<br>currently use the DVR login feature, the value of this field<br>will always be <b>*1 No name</b> .                                                                                                    |  |  |  |
| DVR Type                 | <ul> <li>The type of DVR that captured this video:</li> <li><i>Vehicle</i>. A Flashback DVR that is installed inside a vehicle, such as a police cruiser.</li> <li><i>Interview Room</i>. A Flashback DVR that is installed inside a precinct interview room. This type of DVR is used in conjunction with the optional <i>Interview Room</i> module.</li> <li><i>Body Worn</i>. A <i>Body</i>VISION or BWX-100 Body Worn camera.</li> <li><i>VieVu</i>. A VIEVU Body Worn camera.</li> </ul> |  |  |  |
| Incident #               | The agency incident number associated with this video.                                                                                                    |  |  |  |
| Ingest Date              | The date and time at which this video file transmitted to the server from the DVR unit. Displays in mm/dd/yyyy hh:mm format.                                                                                                    |  |  |  |
| Record Trigger           | The event that caused your Flashback DVR to start record-<br>ing. For a list of record triggers, see page 35.                                                                                                    |  |  |  |
| Video End                | The date and time at which this video stopped recording.<br>Displays in mm/dd/yyyy hh:mm format.                                                                                                    |  |  |  |
|                          | Available Actions                                                                                                    |  |  |  |
| Action                   | Description                                                                                                    |  |  |  |
| New Search               | Return to the Search Video page and clear the search form.                                                                                                    |  |  |  |
| Export                   | Select videos to download and/or burn to DVD. For more information, see chapter 3, DVDs, and/or "Downloading Video Files to Your PC" on page 88.                                                                                                    |  |  |  |
| Back to Video            | Display the Video Details of the last video you viewed or<br>played. If you have not viewed or played a video since you<br>logged on, this action will not display.                                                                                                    |  |  |  |
| Back to Case             | Display the Case Details of the last case you viewed. If you have not viewed a case since you logged on, this action will not display.                                                                                                    |  |  |  |

Page | 30

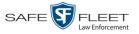

# **Displaying a Video**

This section describes how to view the Details page for a selected video. Typically, you have access to *your* videos and any *public* videos. If you have the *Edit All Data* and/or *Edit Private Data* permissions, you will have access to other videos as well.

For instructions on displaying a *Body*VISION or BWX-100 snapshot file, see "Displaying a Snapshot" on page 49 instead.

 Perform a basic or advanced search, as described in "Searching for Videos" on page 18. The Video Search Results page displays.

|                                            |          |            |                | VIDEO                  | D SEA         | RCH           | RESULTS                 |                       |                       |
|--------------------------------------------|----------|------------|----------------|------------------------|---------------|---------------|-------------------------|-----------------------|-----------------------|
| Mobile-Vision, Inc                         |          |            |                |                        |               |               |                         | Officer Ostrum is log | ged in. <u>Loqout</u> |
| ▼ Home Menu                                |          |            |                |                        | ٢             | Videos        |                         |                       |                       |
| Home                                       |          |            |                | К « <                  | Page 1 of 2 ( | 12 total reco | rds) 🔰 🌺 🔍              |                       |                       |
| Search Video                               | Details  | Play       | Owner          | DVR Name               | DVR Type      | Duration      | Category                | Video Start 🔻         | Notes                 |
| Manage Cases<br>Media Reader<br>User Help  | <b>i</b> | Restricted | Officer Ostrum | BW-4161                | Body Worn     | Image         | Body Worn               | 11/30/2016 12:51      |                       |
| <ul> <li>Bookmarks</li> <li>MVI</li> </ul> | :        | Restricted | Officer Ostrum | BW-4161                | Body Worn     | Image         | Body Worn               | 11/30/2016 12:51      | <b></b> 🐼             |
| Online Support<br>► User Preferences       | i        | Restricted | Officer Ostrum | BW-4161                | Body Worn     | 0 min         | Body Worn               | 11/30/2016 12:51      | <del></del> 🖓 🗃       |
| Action<br>New Search<br>Export             | i        |            | Officer Ostrum | *1 UN<br>FBHD@21:11:01 | Vehicle       | 19 min        | 00-Unclassified-90 Days | 03/08/2016 16:54      | <b></b>               |
|                                            | •        |            | Officer Ostrum | *1 UN<br>FBHD@21:11:01 | Vehicle       | 22 min        | 00-Unclassified-90 Days | 03/08/2016 16:32      |                       |
|                                            | •        | a1:        | Officer Ostrum | *1 UN<br>FBHD@21:11:01 | Vehicle       | 22 min        | 00-Unclassified-90 Days | 03/08/2016 16:10      | <b></b>               |

2 Click the Details icon to the left of the video you wish to view. The Video Details page displays.

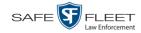

|                          |                                       |                             | VI                                     | deo Detai               | LS                  |                                  |
|--------------------------|---------------------------------------|-----------------------------|----------------------------------------|-------------------------|---------------------|----------------------------------|
|                          | Mobile-Vision, Inc.                   |                             |                                        |                         | Off                 | icer Ostrum is logged in. Logout |
|                          | ▼ Home Menu<br>Home                   | Status: Online CAD Incident | s Group Detai                          |                         |                     | 1                                |
|                          | Search Video<br>Manage Cases          | an and an                   | System ID:                             | 2                       | Incident #:         |                                  |
|                          | Media Reader                          | Bann Sta                    | Owner:                                 | Officer Ostrum          | Ingest Date:        | 11/01/2016 21:00                 |
|                          | User Help                             | The second second in the    | DVR Officer Name:                      | ON FBHD                 | Record Trigger:     | Lights                           |
|                          | Bookmarks     L3 MVI                  |                             | DVR Name:                              | *1 UN FBHD@21:11:01     | Video Start:        | 03/08/2016 16:10                 |
|                          | Online Support                        |                             | DVR Type:                              | Vehicle                 | Video End:          | 03/08/2016 16:32                 |
|                          | User Preferences                      |                             | Category:                              | 00-Unclassified-90 Days | Duration (minutes): | 22                               |
|                          | Action                                |                             |                                        |                         | Purge Date:         |                                  |
|                          | Play<br>Google Earth                  |                             |                                        |                         | Maximum Speed:      | 0                                |
| This section only        | Edit                                  |                             | Assigned To Case(s<br>Video Notation(s |                         |                     |                                  |
| displays for longer      | Tag Video<br>Export                   |                             | video ivolation(s                      | ,                       | oup Information     |                                  |
| videos that the system — | Add To Case                           |                             | Video                                  | Start: 03/08/2016 15:25 | Vide                | o End: 03/08/2016 17:14          |
| has subdivided into      | CAD Abstract Data<br>Chain of Custody |                             | Duration (min                          | utes): 107              | Total Number        | Videos 5                         |
| two or more files        | Previous Results                      |                             |                                        |                         |                     |                                  |
|                          |                                       |                             |                                        |                         |                     |                                  |
|                          |                                       |                             |                                        |                         |                     |                                  |
|                          |                                       |                             |                                        |                         |                     |                                  |

The information on the Video Details page is described below.

|                  | Status Tab                                                                                                    |
|------------------|----------------------------------------------------------------------------------------------------|
| Field            | Description                                                                                                    |
| System ID        | The unique identification number that the system assigned to this video.                                                                                                    |
| Owner            | The name of the officer who owns this video. When a video first transmits to the server, this field will be set to a value of <b>*No Name</b> . The CAD matching service will attempt to link the video to the appropriate owner or owners. If no match is located, you can manually assign a video to its proper owner, as described in "Reassigning Video to a Different Officer" in chapter 2 of the <i>DEP NJSP Administrator's Guide</i> (permissions required). |
| DVR Officer Name | The name of the officer who was logged into or assigned to<br>the DVR at the time this video was recorded. Because<br>NJSP does not currently use the DVR login feature, the<br>value of this field will always be <b>*1 No name</b> .                                                                                                    |
| DVR Name         | The name of the DVR unit that recorded this video. Flash-<br>back DVRs are typically associated with a vehicle, such as<br>a police cruiser (e.g., unit 146). If your agency is using the<br><i>Interview Room</i> module, a Flashback DVR may also be<br>associated with an interview room.                                                                                                    |
|                  | Some DVR records are entered by your SIS or System<br>Administrator (typical), and some are created automatically<br>by the system.                                                                                                    |

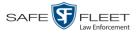

|                   | Status Tab (cont'd)                                                                                                    |                                               |                                   |                                        |  |  |
|-------------------|----------------------------------------------------------------------------------------------------|-----------------------------------------------|-----------------------------------|----------------------------------------|--|--|
| Field             | Description                                                                                                    |                                               |                                   |                                        |  |  |
| DVR Name (cont'd) | If the DVR is a <i>Flashback</i> , <b>Vehicle</b> or <b>Interview Room</b> will display here. If the DVR is a <i>VIEVU</i> , <b>VieVu</b> will display. If the DVR is a <i>Body</i> VISION or <i>BWX-100</i> , <b>Body Worn</b> will display.<br>If the DVR is <i>newly discovered</i> * and has a name that is identical to an existing DVR on the server, the system will give the newly discovered DVR a suffix of @[ <b>DVR serial number</b> ]. When you see this naming convention, it means that there is a potential conflict between a new and existing DVR record. To resolve such a conflict, see "Resolving Naming Conflicts" in chapter 5 of the <i>DEP Administrator's Guide</i> • <i>NJSP Edition</i> . |                                               |                                   |                                        |  |  |
| DVR Type          | <ul> <li>The type of DVR that captured this video:</li> <li><i>Vehicle</i>. A Flashback DVR that is installed inside a vehicle, such as a police cruiser.</li> <li><i>Interview Room</i>. A Flashback DVR that is installed inside a precinct interview room. This type of DVR is used in conjunction with the optional <i>Interview Room</i> module.</li> <li><i>Body Worn</i>. A <i>Body</i>VISION or BWX-100 Body Worn camera.</li> <li><i>VieVu</i>. A VIEVU Body Worn camera.</li> </ul>                                                                                                    |                                               |                                   |                                        |  |  |
| Category          | The category assigned to this v<br>assigned automatically by the C<br>a video transmits to the server.<br>mines its <i>online life</i> , as shown<br>These are the category names a<br>that NJSP has chosen to use.                                                                                                    | CAD mat<br>A video <sup>3</sup><br>in the fol | ching se<br>'s catego<br>lowing e | ervice after<br>ory deter-<br>example. |  |  |
|                   | Video Catego                                                                                                    | ries                                          |                                   |                                        |  |  |
|                   | Description Unclassified                                                                                                    | Day(s) Online<br>90                           | In Use<br>Yes                     | Backup Enabled<br>Enabled              |  |  |
|                   | Minor CAD incident<br>CAD incident<br>Major CAD incident                                                                                                    | 180<br>1095<br>1095                           | Yes<br>Yes<br>Yes                 | Enabled<br>Enabled<br>Enabled          |  |  |
|                   | CAD incident DUI     1825     Yes     Enable       CAD incident with arrest     2555     Yes     Disable       Manually assigned retention 1     18250     Yes     Enable                                                                                                    |                                               |                                   |                                        |  |  |
|                   | Manually assigned retention 218250YesEnabledIf desired, you can increase a video's online days, as described in "Maintaining Video Categories" in chapter 2 of the DEP NJSP Administrator's Guide (permissions required). If an option called Strict Purger is selected (NJSP (Continued))                                                                                                    |                                               |                                   |                                        |  |  |

<sup>\*</sup> A DVR that has been in communication with the server for the first time

This document consists of general capabilities information that is not defined as controlled technical data under ITAR part 120.10 or EAR

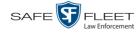

| Field             | Description                                                                                                    |
|-------------------|----------------------------------------------------------------------------------------------------|
| Category (cont'd) | default), then after a video reaches its category's prede-<br>termined age, the system will automatically purge that file                                                                                                    |
| Category (cont'd) |                                                                                                    |
|                   | <ul> <li>SD card (Flashback3/FlashbackHD) or CF card (Flashback2) in the middle of a recording session (highly unlikely scenario).</li> <li><i>Corrupt QBX</i>. The system detected a possible file corruption in a Flashback2, Flashback3, or FlashbackHD video (highly unlikely scenario).</li> <li><i>Crash Battery Died</i>. The CrashBat battery failed during an in-car Flashback recording session. The CrashBat is an optional piece of hardware used to trigger the <b>RECORD</b> function after a car crash occurs.</li> </ul> |
|                   | <ul> <li>Aggressive Driving. The optional "Aggressive Driving<br/>add-on detected aggressive driving in the officer's<br/>vehicle during an in-car Flashback recording session.<br/>The Aggressive Driving module includes both a<br/>(Continued)</li> </ul>                                                                                                    |

<sup>\*</sup> Where **X** = the Ignition Timer setting. For more information, see "Programming the Ignition Timer" in your Flashback User's Guide.

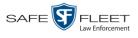

|                   | Status Tab (cont'd)                                                                                                    |  |
|-------------------|----------------------------------------------------------------------------------------------------|--|
| Field             | Description                                                                                                    |  |
| Category (cont'd) | <ul> <li>(<i>Continued from previous page</i>) hardware and firmware component. If you are interested in purchasing this product, please contact Mobile-Vision Sales at 800-336-8475.</li> <li><i>Unknown</i>. A recording session was interrupted after</li> </ul>                                                                                                    |  |
|                   | an unrecognized event occurred, that is, an event that<br>did not fall into any of the other system-assigned<br>categories.                                                                                                    |  |
|                   | • <i>Non Playable.</i> A problem occurred during the recording process or video ingestion process that rendered the video unplayable.                                                                                                    |  |
|                   | <ul> <li><i>Purged.</i> The system re-characterized a video as "re-<br/>storable" after it reached the end of its online lifecycle.<br/>This occurs when the <i>Enable Re-categorization of</i><br/><i>Media on Delete</i> checkbox on the Life-Cycle tab is<br/>selected.</li> </ul>                                                                                                    |  |
|                   | Note: System-assigned categories cannot be changed.                                                                                                    |  |
| Incident #        | The agency incident number associated with this video.                                                                                                    |  |
| Ingest Date       | The date and time at which this video file was transmitted to the server from the DVR unit. Displays in mm/dd/yyyy hh:mm format.                                                                                                    |  |
| Record Trigger    | <ul> <li>The event that caused your Flashback DVR to start recording. Record triggers include:</li> <li><i>Auxiliary 1</i>. The CrashBat crash detector or other device detected an event, such as a vehicle crash. Automatic trigger.</li> <li><i>Auxiliary 2</i>. A secondary device registered an event, such as the opening of a vehicle door. Automatic trigger.</li> <li><i>Lights</i>. An officer turned the vehicle's emergency lights on. Automatic trigger.</li> <li><i>Microphone 1</i>. An officer activated the <i>Record</i> switch on the wireless mic that's plugged into the Flashback's VLP 1 port. Manual trigger.</li> <li><i>Microphone 2</i>. An officer activated the <i>Record</i> switch on the wireless mic that's plugged into the Flashback's VLP 2 port. Manual trigger.</li> <li><i>Record button</i>. An officer pressed the <b>R</b> button on the Flashback monitor, DVR, or Vehicle Viewer screen.</li> </ul> |  |
|                   | <ul> <li>Manual trigger.</li> <li><i>Siren.</i> An officer turned the vehicle's siren on. Automatic trigger.</li> <li><i>Speed.</i> The vehicle reached a pre-defined rate of speed set by your System Administrator.</li> </ul>                                                                                                    |  |

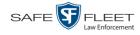

|                        | Status Tab (cont'd)                                                                                                    |
|------------------------|----------------------------------------------------------------------------------------------------|
| Field                  | Description                                                                                                    |
| Video Start            | The date and time at which the DVR began recording this video. Displays in mm/dd/yyyy hh:mm format.                                                                                                    |
| Video End              | The date and time at which the DVR stopped recording this video. Displays in mm/dd/yyyy hh:mm format.                                                                                                    |
| Duration (minutes)     | The length of this video, rounded down to the nearest mi-<br>nute. If the word "Image" displays in this field, it indicates<br>that this record is a <i>Body</i> VISION or BWX-100 snapshot.                                                                          |
| Purge Date             | The date on which the video is scheduled to be removed (i.e., purged) from the DEP server.                                                                                                    |
| Maximum Speed          | The highest vehicle speed that was reached during this<br>Flashback recording. If you do not have the <i>Display MAX</i><br><i>Speed</i> permission, this field will not display. If the video<br>was recorded by a Body Worn camera, this field will not<br>display. |
| Assigned To Case(s)    | The name of the case or cases that this video is assigned to, if applicable. For more on cases, see chapter 4.                                                                                                    |
| Video Notation(s)      | The name of any video notations that are assigned to this video. Video notations are agency-defined checkboxes used to categorize videos.                                                                                                    |
|                        | Video Group Information <sup>*</sup>                                                                                                    |
| Video Start            | The date and time at which the DVR began recording the <i>first</i> video in this group. Displays in mm/dd/yyyy hh:mm format.                                                                                                    |
| Video End              | The date and time at which the DVR stopped recording the <i>last</i> video in this group. Displays in mm/dd/yyyy hh:mm format.                                                                                                    |
| Duration (minutes)     | The length of this group, in minutes (i.e., the sum of min-<br>utes for all the videos in the group).                                                                                                    |
| Total Number<br>Videos | The total number of video files in this group.                                                                                                    |

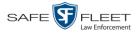

|                                                | Available Actions                                                                                                    |
|------------------------------------------------|----------------------------------------------------------------------------------------------------|
| Action                                         | Description                                                                                                    |
| Play                                           | Play the video. For more information, see "Playing a Video" on page 49.                                                                                                    |
| Google Earth                                   | If you have the Google Earth application installed on your PC, this option will display an aerial view of a video's route and its tracepoints, if applicable.<br>If you do <i>not</i> have Google Earth installed on your PC <i>or</i> you do not have the proper permissions to use Google Earth, this action will not display. For more information, see "Viewing a Video in Google Earth" on page 42. |
| Edit                                           | Change the category, user metadata, and/or video notations<br>saved with this video. For more information, see "Changing<br>a Video's Category" on page 68, "Adding Predefined User<br>Metadata to a Media File" on page 69, and/or "Adding<br>Predefined Video Notations to a Media File" on page 70.                                                                                                   |
| Tag Video/<br>Untag Video                      | <ul> <li>Tag: Add extra days to the video's on-line life. The specific number of days depends on your system settings. For more information, see "Tagging a Video" on page 72.</li> <li>Untag: Remove the "tagged" flag from a video. For more information, see "Untagging a Video" on page 73.</li> </ul>                                                                                               |
| Export                                         | Select videos to download and/or burn to DVD. For more information, see chapter 3 and/or "Downloading Video Files to Your PC" on page 88.                                                                                                    |
| Add To Case                                    | Add this video to a new or existing case. For more infor-<br>mation, see "Adding a Video to a Case" in chapter 4.                                                                                                    |
| Request Activation<br>(Offline videos<br>only) | Submit a request to restore this video from a backup disc or<br>external backup device to the server. After you click this<br>option, your request will display on the <i>Inbox Messages</i> list<br>of all users who have reactivation privileges. For more<br>information, see "Submitting a Request to Reactivate a<br>Video" on page 80.<br>This action will only display if the video is offline.   |
| Reactivate Now<br>(Offline videos<br>only)     | Restore this video from a backup disc or external backup<br>device to the server. For more information, see<br>"Reactivating an Offline Video" on page 76.<br>This action will only display if the video is offline <i>and</i> you<br>have the <i>Reactivate Video</i> permission.                                                                                                    |
| Chain of Custody                               | Generate a Chain of Custody report for this video. For more information, see "Generating a Chain of Custody Report for a Media File" on page 74.                                                                                                    |

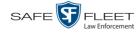

| Available Actions (cont'd) |                                                                                                    |  |  |  |
|----------------------------|----------------------------------------------------------------------------------------------------|--|--|--|
| Action                     | Description                                                                                                    |  |  |  |
| Previous Results           | Return to the previous Video Search Results page.                                                                           |  |  |  |
| Back to Case               | Return to the last case that you viewed. If you have not viewed a case since you logged on, this action will not display.   |  |  |  |
| Back to Video              | Return to the last video that you viewed. If you have not viewed a video since you logged on, this action will not display. |  |  |  |

To view other information associated with the displayed video, proceed to the appropriate section:

- □ Viewing a Video's User Metadata, below, beginning with step 2
- □ Viewing a Video's Group Information, page 39, beginning with step 2
- □ Viewing a Video in Google Earth, page 42, beginning with step 2
- □ Viewing a Video's Snapshots (Body Worn cameras only), page 43, beginning with step 2
- □ Viewing a Video's CAD Record, page 43, beginning with step 2.

#### Viewing a Video's User Metadata

This section describes how to view the user metadata (UMD) that is saved as part of a video or snapshot's record. UMD refers to custom data fields that are used to notate a video or snapshot. Your System Administrator defines these fields.

1 Search for and display the video you wish to view. (If necessary, review "Displaying a Video" on page 31.) The Video Details page displays.

|                              |                             | VI                | DEO DETA                | ILS                 |                                       |                     |
|------------------------------|-----------------------------|-------------------|-------------------------|---------------------|---------------------------------------|---------------------|
| Mobile-Vision, Inc.          |                             |                   |                         | Offi                | cer Ostrum is logged in. L            | oqout               |
| ▼ Home Menu<br>Home          | Status: Online CAD Incident | s UMD             |                         |                     |                                       |                     |
| Search Video                 |                             | System ID:        | 13                      | Incident #:         |                                       |                     |
| Manage Cases<br>Media Reader | Ban. Sta                    | Owner:            | Officer Ostrum          | Ingest Date:        | 11/01/2016 21:03                      | 51                  |
| User Help                    |                             | DVR Officer Name: | ONFB3                   | Record Trigger:     | Record Button                         | 51                  |
| Bookmarks                    |                             | DVR Name:         | *1 FB3@21:11:10         | Video Start:        | 01/15/2016 15:10                      | 51                  |
| L3 MVI<br>Online Support     |                             | DVR Type:         |                         |                     | 01/15/2016 15:13                      | 51                  |
| ► User Preferences           |                             |                   | 00-Unclassified-90 Days | Duration (minutes): | · · · · · · · · · · · · · · · · · · · | 511                 |
| Action                       |                             |                   | co-onclassifica co bays | Purge Date:         |                                       | 511                 |
| Play                         |                             |                   |                         | Maximum Speed:      |                                       | $\exists \parallel$ |
| Google Earth                 |                             |                   |                         | waximum Speed.      | 44                                    |                     |
| Edit                         |                             |                   | : 2nd Degree Assault    |                     |                                       |                     |
| Tag Video                    |                             | Video Notation(s) | ):                      |                     |                                       |                     |
| Export<br>Add To Case        |                             |                   |                         |                     |                                       |                     |
| CAD Abstract Data            |                             |                   |                         |                     |                                       |                     |
| Chain of Custody             |                             |                   |                         |                     |                                       |                     |
| Previous Results             |                             |                   |                         |                     |                                       |                     |
|                              |                             |                   |                         |                     |                                       |                     |
|                              |                             |                   |                         |                     |                                       |                     |

- VIDEO DETAILS 3 -Vision, Inc Officer Ostrum is logged in. Logout Status: Online CAD Incidents UMD Home Search Video Height: 5' 10" Manage Cases Media Reader Weight: 170 User Help Brow Hair color: ▼ Bookm Blue Eye color: L3 MVI Online Support Build: Medium User Pre Distinguishing characteristics Scar on nose Play Edit Tag Video Export Add To Case Request Viewing CAD Abstract Data Chain of Custody Previous Result
- **2** Click the **UMD** tab. The UMD form displays.

Because this data is custom-defined by your System Administrator, your screen view may differ from the example above.

## Viewing a Video's Group Information

For burning purposes, videos cannot be any larger than one gigabyte in size. If an original video is too big, the system will automatically subdivide it into multiple video files. If you see a **Group Detail** tab on the Video Details page, it indicates that the system divided your original video file into two or more files.

1 Search for and display the video you wish to view. (If necessary, review "Displaying a Video" on page 31.)

The Video Details page displays.

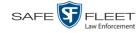

|                              |                                                                                                    | VI                                     | deo Deta                | ILS                 |                                   |
|------------------------------|----------------------------------------------------------------------------------------------------|----------------------------------------|-------------------------|---------------------|-----------------------------------|
| Mobile-Vision, Inc.          |                                                                                                    |                                        |                         | Of                  | ficer Ostrum is logged in. Logout |
| ▼ Home Menu<br>Home          | Status: Online CAD Incident                                                                                    | ts Group Detai                         | IUMD                    |                     |                                   |
| Search Video                 |                                                                                                    | System ID:                             | 2                       | Incident #:         |                                   |
| Manage Cases<br>Media Reader | A See                                                                                                    | Owner:                                 | Officer Ostrum          | Ingest Date:        | 11/01/2016 21:00                  |
| User Help                    | State of the second second second second second second second second second second second second second second |                                        |                         | -                   |                                   |
| ▼ Bookmarks                  | The same is a subscription of the same                                                                         | DVR Officer Name:                      | ON FBHD                 | Record Trigger:     | Lights                            |
| L3 MVI                       |                                                                                                    | DVR Name:                              | *1 UN FBHD@21:11:01     | Video Start:        | 03/08/2016 16:10                  |
| Online Support               |                                                                                                    | DVR Type:                              | Vehicle                 | Video End:          | 03/08/2016 16:32                  |
| User Preferences             |                                                                                                    | Category:                              | 00-Unclassified-90 Days | Duration (minutes): | 22                                |
| Action                       |                                                                                                    |                                        |                         | Purge Date:         |                                   |
| Play                         |                                                                                                    |                                        |                         |                     |                                   |
| Google Earth                 |                                                                                                    |                                        |                         | Maximum Speed:      | 0                                 |
| Edit                         |                                                                                                    | Assigned To Case(s<br>Video Notation(s |                         |                     |                                   |
| Tag Video<br>Export          |                                                                                                    |                                        |                         | Group Information   |                                   |
| Add To Case                  |                                                                                                    |                                        |                         |                     |                                   |
| CAD Abstract Data            |                                                                                                    | Video                                  | Start: 03/08/2016 15:25 | Vide                | eo End: 03/08/2016 17:14          |
| Chain of Custody             |                                                                                                    | Duration (min                          | utes): 107              | Total Number        | Videos 5                          |
| Previous Results             |                                                                                                    |                                        |                         |                     |                                   |
|                              |                                                                                                    |                                        |                         |                     |                                   |
|                              |                                                                                                    |                                        |                         |                     |                                   |
|                              |                                                                                                    |                                        |                         |                     |                                   |

2 Click the Group Detail tab. Details for the Video Group display.

|                                            |                | VIDE                              | о Dета                  | ILS                |                    |                   |
|--------------------------------------------|----------------|-----------------------------------|-------------------------|--------------------|--------------------|-------------------|
| Mobile-Vision, Inc.                        |                |                                   |                         |                    | Leslie i Ostrum is | logged in. Logout |
| ▼ Home Menu                                | Status: Online | CAD Incidents Group Detail        | IMD                     |                    |                    |                   |
| Search Video                               |                | Owner: Officer Ostrum             |                         | Video Start:       | 03/08/2016 15:25   |                   |
| Manage Cases                               |                |                                   |                         |                    |                    |                   |
| Media Reader<br>User Help                  |                | DVR Name: *1 UN FBHD@21:11:01     |                         | Video End:         | 03/08/2016 17:14   |                   |
| Bookmarks                                  |                | Category: 00-Unclassified-90 Days | D                       | uration (minutes): | 107                |                   |
| L3 MVI                                     |                | Con                               | tinuation Videos        |                    |                    |                   |
| Online Support                             |                |                                   | 1 of 2 (5 total records | ) > >>             | X                  |                   |
| User Preferences                           | Details Play   | Owner                             | Video Number            | Duration           | Video Start        | Notes             |
| Action<br>Play                             | 1 kands        | Officer Ostrum                    | 1 of 5                  | 22 min             | 03/08/2016 15:25   |                   |
| Google Earth<br>Edit<br>Fag Video          | •              | Officer Ostrum                    | 2 of 5                  | 22 min             | 03/08/2016 15:48   |                   |
| Export<br>Add To Case<br>CAD Abstract Data | 1              | Officer Ostrum                    | 3 of 5                  | 22 min             | 03/08/2016 16:10   |                   |
| Chain of Custody<br>Previous Results       | i)             | Officer Ostrum                    | 4 of 5                  | 22 min             | 03/08/2016 16:32   |                   |

The components on this tab are described in the following table.

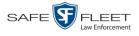

|                       | Group Detail Tab                                                                                                    |
|-----------------------|----------------------------------------------------------------------------------------------------|
| Field                 | Description                                                                                                    |
| Owner                 | The name of the officer who recorded the original full-<br>length video. For more information, see page 32.                                                                                                    |
| DVR Name              | The name of the DVR that recorded the original full-<br>length video. For more on DVRs, see <i>DVR Name</i> in the<br>table on page 32.                                                                                                    |
| Category              | The video category assigned to the original full-length video. For a description of this field's values, see page 33.                                                                                                    |
| Video Start           | The date and time at which the DVR began recording the original full-length video. Displays in mm/dd/yyyy hh:mm format.                                                                                                    |
| Video End             | The date and time at which the DVR stopped recording<br>the original full-length video. Displays in mm/dd/yyyy<br>hh:mm format.                                                                                                    |
| Duration (minutes)    | The length of the original video, in minutes. This is the sum of all minutes for all videos in the group.                                                                                                    |
| Column                | Description                                                                                                    |
| Details               | The Video Details icon. Used to display the Video Details page for this video segment.                                                                                                    |
| Play                  |                                                                                                    |
|                       | A thumbnail image of the video segment. Used to launch<br>the Flashback Player and watch this video segment.                                                                                                    |
| Owner                 |                                                                                                    |
| Owner<br>Video Number | <ul><li>the Flashback Player and watch this video segment.</li><li>The name of the officer who owns this video. When the system divides the original video file into multiple files, it</li></ul>                                                                                                    |
|                       | <ul> <li>the Flashback Player and watch this video segment.</li> <li>The name of the officer who owns this video. When the system divides the original video file into multiple files, it gives each file the same owner as the original file.</li> <li>The sequence of this video segment in the total group. For example, <b>2 of 6</b> means that this is the second video</li> </ul>             |
| Video Number          | <ul> <li>the Flashback Player and watch this video segment.</li> <li>The name of the officer who owns this video. When the system divides the original video file into multiple files, it gives each file the same owner as the original file.</li> <li>The sequence of this video segment in the total group. For example, 2 of 6 means that this is the second video in a group of six.</li> </ul> |

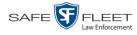

### Viewing a Video in Google Earth

This section describes how to use the Google Earth application to display an aerial view of a video's route and its tracepoints, if applicable. To accomplish this, the system downloads GPS data into a KML file format that can be read by Google Earth.

You can download and install Google Earth from the internet by going to: http://www.google.com/earth/download/ge/agree.html

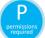

You must have the proper permissions to perform this task. For more information, contact your System Administrator.

**1** Search for and display the video you wish to view in Google Earth. (If necessary, review "Displaying a Video" on page 31.) The Video Details page displays.

| V Home Menu       Status: Online       CAD Incidents       UMD         Home       Search Video       Manage Cases       Incident #:       Incident #:         Media Reader       USer Help       System ID.       13       Incident #:       Incident #:         VBookmarks       USer Help       DVR Officer Name:       ONFB3       Record Button         DVR Officer Name:       In B3@21:11:10       Video Statt:       0/11/5/2016 15:10         DVR Type:       Vehicle       Video Statt:       0/11/5/2016 15:13         Play       Category:       00-Unclassified-90 Days       Duraton (minutes):       3         Play       Google Earth       Edit       Assigned To Case(s): 2nd Degree Assault       Maximum Speed:       44         Assigned To Case(s):       2nd Degree Assault       Video Notation(s):       1000000000000000000000000000000000000                                                                                                    |                 |
|----------------------------------------------------------------------------------------------------|-----------------|
| Home<br>Search Video<br>Manage Cases<br>Media Reader<br>User Help       System ID:       13       Incident #:         V Bookmarks<br>L3 MVI<br>Online Support       System ID:       13       Incident #:         DVR Officer Name:       OVFB3       Record Trigger:       Record Button         DVR Name:       11 FB3@21:11:00       Video End:       01/15/2016 15:10         DVR Type:       Vehicle       Video End:       01/15/2016 15:13         Category:       00-Unclassified-90 Days       Duration (minutes):       3         Play<br>Google Earth<br>Edit       Assigned To Case(s): 2nd Degree Assault       Maximum Speed:       14                                                                                                    | . <u>Loqout</u> |
| Manage Cases       Media Reader       Incident #:       Incident #:         User Help       Owner:       Officer Ostrum       Ingest Date:       11/01/2016 21:03         V Bookmarks       DVR Officer Name:       ONFB3       Record Trigger:       Record Button         J3 MVI       Online Support       DVR Name:       '1 FB3@21:11:10       Video Start       01/15/2016 15:10         J User Preferences       OVR Type:       Vehicle       Video End:       01/15/2016 15:13         Action       Purge Date:       Purge Date:       Purge Date:       Maximum Speed:       44         Edit       Assigned To Case(s): 2nd Degree Assault       Video Notation(s):       Video Notation(s):       14                                                                                                    |                 |
| Media Reader       User Help       Ungest Date:       11/01/2016 21:03         V Bookmarks       DVR Officer Name:       ONFB3       Record Trigger:       Record Button         L3 MVI       Online Support       VR Officer Name:       Int B3@21:11:10       Video Stat:       01/15/2016 15:10         J USer Preferences       OVR Type:       Vehicle       Video End:       01/15/2016 15:13         Action       Purge Date:       Purge Date:       Purge Date:       Purge Date:         Play       Google Earth       Edit       Assigned To Case(s): 2nd Degree Assault       Maximum Speed:       44         Edit       Assigned To Case(s): 2nd Degree Assault       Video Notation(s):       Video Notation(s):       10                                                                                                    |                 |
| User Help       View Melp         V Bookmarks       DVR Officer Name:       ONFB3       Record Trigger:       Record Button         L3 MVI       Online Support       DVR Name:       1 FB3@21:11:10       Video Start       01/15/2016 15:10         b User Preferences       DVR Type:       Vehicle       Video End:       01/15/2016 15:13         Action       Purge Date:       Purge Date:       Purge Date:       Maximum Speed:       44         Edit       Assigned To Case(s):       2nd Degree Assault       Video Notation(s):       Video Notation(s):       Video Notation(s):                                                                                                    |                 |
| Y       Bookmarks       DVR Omer Name:       ONFB3       Record Button         L3 MVI<br>Online Support       DVR Name:       11 FB3@21:11:10       Video Start:       01/15/2016 15:10         b       User Preferences       DVR Type:       Vehicle       Video End:       01/15/2016 15:13         Action       Purge Date:       Purge Date:       Maximum Speed:       44         Edit       Assigned To Case(s):       2nd Degree Assault       Video Notation(s):                                                                                                    |                 |
| L3 MVI<br>Online Support                                                                                                    |                 |
| Online Support     DVR Type:     Vehicle     Video End:     01/15/2016 15:13 <ul> <li>User Preferences</li> <li>Category:</li> <li>00-Unclassified-90 Days</li> <li>Duration (minutes):</li> <li>3</li> <li>Purge Date:</li> <li>Purge Date:</li> <li>Maximum Speed:</li> <li>44</li> <li>Category:</li> <li>Video Notation(s):</li> <li>Video Notation(s):<td></td></li></ul> |                 |
| User Preferences         Category:         00-Unclassified-90 Days         Duration (minutes):         3           Action         Purge Date:         Purge Date:         Maximum Speed:         44           Edit         Assigned To Case(s):         2nd Degree Assault         Video Notation(s):         5                                                                                                    |                 |
| Action Purge Date: Purge Date: Maximum Speed: 44 Google Earth Edit Assigned To Case(s): 2nd Decree Assault Video Notation(s):                                                                                                    |                 |
| Play Maximum Speed: 44 Google Earth Edit Assigned To Case(s): 2nd Degree Assault Tag Video Video Notation(s):                                                                                                    |                 |
| Coogle Carin           Edit         Assigned To Case(s): 2nd Degree Assault           Tag Video         Video Notation(s):                                                                                                    |                 |
| Tag Video Video Notation(s):                                                                                                    |                 |
|                                                                                                    |                 |
| Export                                                                                                    |                 |
|                                                                                                    |                 |
| Add To Case                                                                                                    |                 |
| CAD Abstract Data                                                                                                    |                 |
| Chain of Custody                                                                                                    |                 |
| Previous Results                                                                                                    |                 |

- 2 Go to the Action column and click Google Earth.\*
- $\Rightarrow$  If a popup message displays, proceed to the next step.
- $\Rightarrow$  If an aerial view of the video's route displays in red, skip to step 4.
- **3** Click **Open**. After a pause of a few seconds to a few minutes, an aerial view of the video's route displays in red.

<sup>\*</sup> If Google Earth does not display, it means that you either lack the proper permissions to perform this task *or* you do not have the Google Earth application installed on your PC.

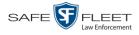

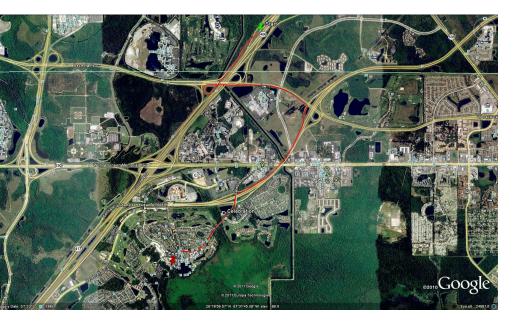

Note that the beginning and end of the video route are marked by a green and red thumbtack icon, respectively.

- **4** To reposition the map and/or zoom in or out, use the Google Earth controls provided. For information on other Google Earth functions and features, refer to the Google Earth documentation.
- 5 When you are ready to exit Google Earth, click the ⊠ in the upper right corner of the window, then click **Discard**.

### Viewing a Video's Snapshots

This section describes how to view the snapshot files that are associated with a particular *Body*VISION or BWX-100 record. If you wish to view the Details page for an individual snapshot, see "Displaying a Snapshot" on page 49 instead.

**1** Go to V Home Menu and click **Search Video**. The Search Video page displays.

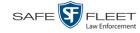

|                                                                                                    | SEARCH VIDEO                                                                                                    |
|----------------------------------------------------------------------------------------------------|----------------------------------------------------------------------------------------------------|
| Mobile-Vision, Inc                                                                                  | Officer Ostrum is logged in. Logout                                                                                                    |
| ▼ Home Menu<br>Home<br>Search Video<br>Manage Cases<br>Media Reader<br>User Help                    | Media Information         Date:       Imit of the second second secon |
| <ul> <li>▼ Bookmarks</li> <li>L3 MVI</li> <li>Online Support</li> <li>▶ User Preferences</li> </ul> | CAD Information CAD Sequence Number: 0 Officer videos: 0 CAD Incident Number: 0 Unit Code: 0                                                                                                    |
| Action<br>Search<br>Advanced Search<br>Clear<br>Previous Results                                    |                                                                                                    |

2 Go to the Action column and click Advanced Search.

|                      |                      | SEARCH VIDEO        |                                     |
|----------------------|----------------------|---------------------|-------------------------------------|
| Mobile-Vision, Inc.  |                      |                     | Officer Ostrum is logged in. Logout |
| ▼ Home Menu          | Media Information    |                     | 1                                   |
| Home<br>Search Video | After Date:          | Before Date:        |                                     |
| Manage Cases         | DVR:                 | → 🕡 DVR Type:       |                                     |
| Media Reader         | System ID:           | Owner:              |                                     |
| User Help            |                      |                     |                                     |
| ▼ Bookmarks          | Category:            | V 🕜 Tagged:         | <u> </u>                            |
| L3 MVI               | Status: 🗸 🕜          | Record Trigger:     | ✓ 🔞                                 |
| Online Support       | Latitude:            | Speed Greater Than: | 0                                   |
| ► User Preferences   | Longitude:           | UMD:                |                                     |
| Action               | Incident #:          |                     |                                     |
| Search               |                      |                     |                                     |
| Basic Search         |                      |                     |                                     |
| Clear                | CAD Information      |                     |                                     |
| Previous Results     | CAD Sequence Number: | Officer videos:     | 0                                   |
|                      | CAD Incident Number: | <b>Unit Code:</b>   |                                     |
|                      |                      |                     |                                     |
|                      |                      |                     |                                     |
|                      |                      |                     |                                     |
|                      |                      |                     |                                     |

- **3** Select **Body Worn** from the *DVR Type* drop-down list.
- **4** If desired, enter/select additional search criteria.
- **5** Go to the Action column and click **Search**. All Body Worn videos that match your selection criteria display on the Video Search Results page.

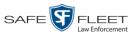

|                                           |          |                                         |                | VIDEO                    | ) SEA     | RCH            | RESULTS   |                       |                |
|-------------------------------------------|----------|-----------------------------------------|----------------|--------------------------|-----------|----------------|-----------|-----------------------|----------------|
| Mobile-Vision, Inc                        |          |                                         |                |                          |           |                |           | Officer Ostrum is log | ged in. Loqout |
| ▼ Home Menu                               |          |                                         |                |                          | ,         | Videos         |           |                       |                |
| Home                                      |          |                                         |                | I< << <                  | Page 1 of | 1 (6 total rec | ords)     |                       |                |
| Search Video                              | Details  | Play                                    | Owner          | DVR Name                 | DVR Type  | Duration       | Category  | Video Start 🔻         | Notes          |
| Manage Cases<br>Media Reader<br>Jser Help | •        | Restricted                              | Officer Ostrum | BW-4161                  | Body Worn | Image          | Body Worn | 11/30/2016 12:51      | <b></b>        |
| 7 Bookmarks<br>3 MVI                      | •        | And And And And And And And And And And | Officer Ostrum | BW-4161                  | Body Worn | Image          | Body Worn | 11/30/2016 12:51      | <b></b>        |
| Online Support<br>► User Preferences      | •        | hand the                                | Officer Ostrum | BW-4161                  | Body Worn | 0 min          | Body Worn | 11/30/2016 12:51      | <b></b>        |
| Action<br>New Search<br>Export            | <b>i</b> | Restricted                              | Officer Ostrum | *1 No<br>Number@21:11:33 | Body Worn | 3 min          | Body Worn | 01/11/2016 09:02      | <b></b>        |
|                                           | •        |                                         | Officer Ostrum | *1 No<br>Number@21:11:33 | Body Worn | 3 min          | Body Worn | 01/11/2016 08:58      | <b></b> 🐼      |
|                                           | i        | Restricted                              | Officer Ostrum | *1 No<br>Number@21:11:33 | Body Worn | 3 min          | Body Worn | 01/11/2016 08:55      | <b></b>        |

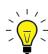

**HINT**: To determine if a Body Worn video includes any snapshots, look for the image in the *Notes* column.

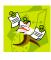

**NOTE**: If you see the word **Restricted** instead of the video's thumbnail image, it means that you lack the required permissions to view that record. For instructions on how to obtain viewing permission, see "Submitting a Request to View a Body Worn Video" on page 61, beginning with step 7.

6 Click the Details icon to the left of the desired video. The Video Details page displays.

|                                               |                |                           | VII                  | deo De         | TAILS               |                                   |
|-----------------------------------------------|----------------|---------------------------|----------------------|----------------|---------------------|-----------------------------------|
| Mobile-Vision, Inc.                           |                |                           |                      |                | Off                 | ficer Ostrum is logged in. Logout |
| ▼ Home Menu<br>Home                           | Status: Online | Snapshots                 | CAD Incidents        | UMD            |                     |                                   |
| Search Video                                  |                | Au.                       | System ID:           | 18             | Incident #:         |                                   |
| Manage Cases<br>Media Reader                  | Ream           | A State                   | Owner:               | Officer Ostrum | Ingest Date:        | 11/30/2016 15:00                  |
| User Help                                     |                | Contraction of the second | DVR Officer Name:    | No Name        | Record Trigger:     | Manual Record                     |
| <ul> <li>Bookmarks</li> <li>L3 MVI</li> </ul> |                | - AL                      | DVR Name:            | BW-4161        | Video Start:        | 11/30/2016 12:51                  |
| Online Support                                |                |                           | DVR Type:            | Body Worn      | Video End:          | 11/30/2016 12:51                  |
| ► User Preferences                            |                |                           | Category:            | Body Worn      | Duration (minutes): | 0                                 |
| Action                                        |                |                           |                      |                | Purge Date:         |                                   |
| Play                                          |                |                           | Assigned To Case(s): |                |                     |                                   |
| Edit                                          |                |                           | Video Notation(s):   |                |                     |                                   |
| Tag Video<br>Export                           |                |                           |                      |                |                     |                                   |
| Add To Case                                   |                |                           |                      |                |                     |                                   |
| CAD Abstract Data                             |                |                           |                      |                |                     |                                   |
| Chain of Custody                              |                |                           |                      |                |                     |                                   |
| Previous Results                              |                |                           |                      |                |                     |                                   |
|                                               |                |                           |                      |                |                     |                                   |
|                                               |                |                           |                      |                |                     |                                   |

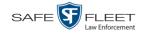

7 Click the **Snapshots** tab. The system displays the snapshot(s) that were captured during this video.

|                                                                                                    |                                     |                |          | VI     | deo I  | DETAILS   |                     |                          |  |  |
|----------------------------------------------------------------------------------------------------|-------------------------------------|----------------|----------|--------|--------|-----------|---------------------|--------------------------|--|--|
| Mobile-Vision, Inc.                                                                                                    |                                     |                |          |        |        |           | Officer Ostrum is   | logged in. <u>Loqout</u> |  |  |
| ▼ Home Menu                                                                                                    | Status: Online                      | Snapshots      | CAD Inci | idents | UMD    |           |                     |                          |  |  |
| Home                                                                                                    |                                     |                |          |        | ~      |           |                     |                          |  |  |
| Search Video                                                                                                    |                                     |                |          |        | Snaps  |           |                     |                          |  |  |
| Manage Cases                                                                                                    | Page 1 of 1 (2 total records) >>>>> |                |          |        |        |           |                     |                          |  |  |
| Media Reader                                                                                                    | Play                                | Owner          |          | DVF    | R Name | Category  | Video Start 🔻       | Notes                    |  |  |
| User Help<br>Bookmarks                                                                                                    |                                     | Officer Ostrum | BW-4161  |        | /-4161 | Body Worn | 11/30/2016 12:51:23 | <b></b>                  |  |  |
| L3 MVI<br>Online Support<br>User Preferences                                                                              |                                     | Officer Ostrum | BW-4161  |        | /-4161 | Body Worn | 11/30/2016 12:51:06 | <b></b>                  |  |  |
| Action<br>Play<br>Edit<br>Tag Video<br>Export<br>Add To Case<br>CAD Abstract Data<br>Chain of Custody<br>Previous Results |                                     |                |          |        |        |           |                     |                          |  |  |

The columns on the **Snapshots** tab are described below.

|             | Snapshots Tab                                                                                                    |
|-------------|----------------------------------------------------------------------------------------------------|
| Column      | Description                                                                                                    |
| Play        | Thumbnail image of the snapshot. When you click on this image, the system will display the image in a larger format.                                                                                                    |
| Owner       | The name of the officer who owns this snapshot. By de-<br>fault, this is the officer to whom the associated <i>Body</i> -<br>VISION or BWX-100 device was assigned to at the time<br>the snapshot was captured. For more information, see<br><i>Owner</i> in the table on page 32. |
| DVR Name    | The name of the <i>Body</i> VISION or BWX-100 device that captured this snapshot. For more on DVRs, see <i>DVR Name</i> in the table on page 32.                                                                                                    |
| Category    | The video category that is assigned to this snapshot. The system automatically assigns all <i>Body</i> VISION and BWX-100 snapshots a category of <i>Body Worn</i> .                                                                                                    |
| Video Start | The date and time at which the associated Body Worn camera captured this snapshot image. Displays in mm/dd/ yyyy hh:mm:ss format.                                                                                                    |
| Notes       | Status icons used to provide details on this snapshot. For a description of each icon, see page 29.                                                                                                    |

Page | 46

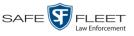

### Viewing a Video's CAD Record

This section describes how to view a video's CAD information, which displays on the **CAD Incidents** tab.

When a new video arrives in the system, the CAD matching service determines if that video is associated with an existing CAD (Computer Aided Dispatch) record or records. If one or more matches are found, the system links that video to the appropriate CAD record(s). If a match is *not* found, the system will continually check for the next 24 hours in 8 hour intervals, and then one final time before the video is purged from DEP.

Although CAD/video matches typically occur automatically, the system also provides a manual matching function, as described in "Manually Matching a Video to a CAD Incident" on page 96.

1 Search for and display the video you wish to view. (If necessary, review "Displaying a Video" on page 31.) The Video Details page displays.

|                              |                              | VI                  | deo Deta                | ILS                 |                           |        |
|------------------------------|------------------------------|---------------------|-------------------------|---------------------|---------------------------|--------|
| Mobile-Vision, Inc.          |                              |                     |                         | Offi                | icer Ostrum is logged in. | Logout |
| ▼ Home Menu<br>Home          | Status: Online CAD Incidents | UMD                 |                         |                     |                           |        |
| Search Video                 |                              | System ID:          | 13                      | Incident #:         |                           |        |
| Manage Cases<br>Media Reader | Rea. St                      |                     |                         | Ingest Date:        | 11/01/2016 21:03          |        |
| User Help                    | TTO AND A DECIMAL            | DVR Officer Name:   | ONFB3                   | Record Trigger:     | Record Button             |        |
| ▼ Bookmarks                  |                              | DVR Name:           | *1 FB3@21:11:10         | Video Start:        | 01/15/2016 15:10          |        |
| L3 MVI<br>Online Support     |                              | DVR Type:           | Vehicle                 |                     | 01/15/2016 15:13          |        |
| User Preferences             | /                            |                     |                         |                     |                           |        |
| ·                            |                              | Category:           | 00-Unclassified-90 Days | Duration (minutes): | 3                         |        |
| Action                       |                              |                     |                         | Purge Date:         |                           |        |
| Play<br>Google Earth         |                              |                     |                         | Maximum Speed:      | 44                        |        |
| Edit                         |                              | Assigned To Case(s) | ): 2nd Degree Assault   |                     |                           |        |
| Tag Video                    |                              | Video Notation(s)   |                         |                     |                           |        |
| Export                       | ,                            |                     |                         |                     |                           |        |
| Add To Case                  |                              |                     |                         |                     |                           |        |
| CAD Abstract Data            |                              |                     |                         |                     |                           |        |
| Chain of Custody             |                              |                     |                         |                     |                           |        |
| Previous Results             |                              |                     |                         |                     |                           |        |
|                              |                              |                     |                         |                     |                           |        |

2 Click the CAD Incidents tab. The CAD record(s) that are linked to this video display.

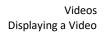

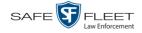

| Mobile-Vision, Inc.                                 |                  |                    |                       |                                                                                                    |                | mvadm                  | in is logged in. Logout |
|-----------------------------------------------------|------------------|--------------------|-----------------------|----------------------------------------------------------------------------------------------------|----------------|------------------------|-------------------------|
|                                                     |                  |                    |                       |                                                                                                    |                |                        |                         |
| ▼ Home Menu                                         | Status: Online   | CAD Incidents      | IMD                   |                                                                                                    |                |                        |                         |
| Home<br>Search Video                                |                  |                    | and the second second | CAD Inc                                                                                                    | idents         |                        |                         |
| Manage Cases                                        |                  |                    | 16                    | and the second second se |                | 5 55 51                |                         |
| Media Reader                                        | Sequence ID A    | Report ID          | Location              | Call Code                                                                                                    | Retention Code | Start Date             | End Date                |
| User Help                                           | 0081:NJSP:Jan/13 | A160/2013-00000056 | @ACE WB               | MOTOR VEHICLE STOP                                                                                                    | 3              | 01/01/2013 12:27:04 AM | 01/01/2013 12:29:01 AM  |
| ▼ Bookmarks                                         | 7467:NJSP:Jan/13 | B020/2013-00004253 | HOPE                  | MVR PRE-OP CHECK                                                                                                    | 1              | 01/02/2013 10:29:01 PM | 01/02/2013 10:32:03 PM  |
| L3 MVI                                              | 7407.NJ3F.Jd1173 | 8020/2013-00004233 | HOFE                  | MAR PRE-OF CHECK                                                                                                    |                | 01/02/2013 10.29.01 PW | 01/02/2013 10.32.03 FM  |
| Online Support                                      |                  |                    |                       |                                                                                                    |                |                        |                         |
| User Preferences                                    |                  |                    |                       |                                                                                                    |                |                        |                         |
| Action                                              |                  |                    |                       |                                                                                                    |                |                        |                         |
| Play                                                |                  |                    |                       |                                                                                                    |                |                        |                         |
| Google Earth                                        |                  |                    |                       |                                                                                                    |                |                        |                         |
| Edit                                                |                  |                    |                       |                                                                                                    |                |                        |                         |
| Tag Video                                           |                  |                    |                       |                                                                                                    |                |                        |                         |
| Export                                              |                  |                    |                       |                                                                                                    |                |                        |                         |
|                                                     |                  |                    |                       |                                                                                                    |                |                        |                         |
| Add CAD Incident                                    |                  |                    |                       |                                                                                                    |                |                        |                         |
| Add CAD Incident<br>Add To Case<br>Chain of Custody |                  |                    |                       |                                                                                                    |                |                        |                         |

The columns on this form are described below.

|                | CAD Incidents                                                                                                    |
|----------------|----------------------------------------------------------------------------------------------------|
| Column         | Description                                                                                                    |
| Sequence ID    | The CAD incident's sequence identification number.                                                                                                    |
| Report ID      | The CAD incident's report identification number.                                                                                                    |
| Location       | The location of the unit that responded to this CAD incident.<br>This field is populated by the Unit Codes table.                                                                                                    |
| Call Code      | A description of the Call Code that is assigned to this CAD incident. This field is populated by the Call Codes table.                                                                                                    |
| Retention Code | The retention code that is assigned to this CAD incident. This code will determine how long the video will remain on the DEP server before it's purged, as shown in the following NJSP examples:                                                                                                    |
|                | <ul> <li>0 Unclassified; retain for 90 days (default)</li> <li>1 Minor CAD incident; retain for 180 days</li> <li>2 CAD incident; retain for 3 years</li> <li>3 Major CAD incident; retain for 3 years</li> <li>4 CAD incident DUI; retain for 5 years</li> <li>5 CAD incident with arrest; retain for 7 years</li> <li>6 Manually assigned retention; retain for 50 years</li> <li>7 Manually assigned retention; retain for 50 years</li> </ul> |
| Start Date     | The date and time at which the CAD incident began. Displays in mm/dd/yyyy hh:mm:ss format.                                                                                                    |
| End Date       | The date and time at which the CAD incident ended. Displays in mm/dd/yyyy hh:mm:ss format.                                                                                                    |

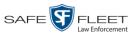

**3** To view the unit(s) that are associated with a video's CAD record, click on the CAD record to highlight it. The associated unit information displays at the bottom of the page.

|                      | Mobile-Vision, Inc.                                                                                                    |                                         |                                          | Y                           | ELCOME                                 |                | mvadr                                            | nin is logged in. Logout                         |  |  |  |
|----------------------|----------------------------------------------------------------------------------------------------|-----------------------------------------|------------------------------------------|-----------------------------|----------------------------------------|----------------|--------------------------------------------------|--------------------------------------------------|--|--|--|
|                      | Home                                                                                                    | Status: Online                          | CAD Incidents UN                         | 1D                          | CAD Incider                            |                |                                                  |                                                  |  |  |  |
|                      | Search Video                                                                                                    | A COLORED TO A COLORED                  |                                          | Neulin presidente se se del |                                        |                |                                                  |                                                  |  |  |  |
|                      | Manage Cases<br>Media Reader                                                                                             |                                         |                                          | K K K                       | Page 1 of 1 (2 total r                 |                | R K                                              |                                                  |  |  |  |
|                      | User Help                                                                                                    | Sequence ID A<br>0081:NJSP:Jan/13       | Report ID                                | Location                    | Call Code                              | Retention Code | Start Date                                       | End Date                                         |  |  |  |
|                      | ▼ Bookmarks                                                                                                    | 7467:NJSP:Jan/13                        | A160/2013-00000056<br>B020/2013-00004253 | @ACE WB MP<br>HOPE          | MOTOR VEHICLE STOP<br>MVR PRE-OP CHECK | 3              | 01/01/2013 12:27:04 AM<br>01/02/2013 10:29:01 PM | 01/01/2013 12:29:01 AM<br>01/02/2013 10:32:03 PM |  |  |  |
|                      | L3 MVI                                                                                                    | 1401,1455F,581015                       | 8020/2013-00004233                       | 0,000,000                   |                                        |                | 01/02/2013 10.29.01 PM                           | 010212013 10.32.03 FM                            |  |  |  |
| Unit information for | Online Support                                                                                                    | Units for Incident ID: 7467:NJSP:Jan/13 |                                          |                             |                                        |                |                                                  |                                                  |  |  |  |
|                      | <ul> <li>User Preferences</li> </ul>                                                                                     | Vehicle ID A                            | Unit Code                                |                             |                                        | oper Badge     | Trooper Role                                     | Incident Role                                    |  |  |  |
| the highlighted –    | Action                                                                                                    | 102                                     | NETCONG                                  |                             | 201                                    | 7216           | 102                                              | A                                                |  |  |  |
| CAD record           | Play                                                                                                    | 166                                     | T339                                     |                             | 201                                    | 6219           | 102                                              | P                                                |  |  |  |
|                      | Google Earth<br>Edit<br>Untag Video<br>Export<br>Add To Case<br>Add CAD Incident<br>Chain of Custody<br>Previous Results | 100                                     | 133                                      |                             |                                        | 0219           |                                                  |                                                  |  |  |  |

#### **Displaying a Snapshot**

This section describes how to view the Details page for a *Body*VISION or BWX-100 still image, referred to as a *snapshot*.

**1** Go to **V** Home Menu and click **Search Video**. The Search Video page displays.

|                                                                                                    | SEARCH VIDEO                                                                                                    |                                     |
|----------------------------------------------------------------------------------------------------|----------------------------------------------------------------------------------------------------|-------------------------------------|
| Mobile-Vision, Inc.                                                                                           |                                                                                                    | Officer Ostrum is logged in. Logout |
| ▼ Home Menu<br>Home<br>Search Video<br>Manage Cases<br>Media Reader<br>User Help                              | Media Information       Date:     Image: Overlap of the second second sec | <ul><li>✓ Ø</li><li>✓ Ø</li></ul>   |
| Bookmarks L3 MVI Online Support     User Preferences     Action Search Advanced Search Clear Previous Results | CAD Information CAD Sequence Number: CAD Sequence Number: CAD Incident Number: Q Unit Code:                                                                                                    |                                     |
|                                                                                                    |                                                                                                    |                                     |

2 Go to the Action column and click Advanced Search.

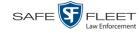

|                           | SEARCH VIDEO                           |                                     |
|---------------------------|----------------------------------------|-------------------------------------|
| Mobile-Vision, Inc.       |                                        | Officer Ostrum is logged in. Logout |
| ▼ Home Menu<br>Home       | Media Information                      |                                     |
| Search Video              | After Date: 🛛 🗐 🧭 Before Date:         |                                     |
| Manage Cases              | DVR: V O DVR Type:                     |                                     |
| Media Reader<br>User Help | System ID: Owner:                      |                                     |
| ▼ Bookmarks               | Category: 🗸 🗸 Tagged:                  | ✓ 0                                 |
| L3 MVI                    | Status: 🗸 🥑 Record Trigger:            | ✓ 0                                 |
| Online Support            | Latitude: 🥑 Speed Greater Than:        | 0                                   |
| User Preferences          | Longitude: 0 UMD:                      |                                     |
| Action                    | Incident #:                            |                                     |
| Search                    |                                        |                                     |
| Basic Search              | CAD Information                        |                                     |
| Clear<br>Previous Results |                                        |                                     |
| Previous Results          | CAD Sequence Number: Ø Officer videos: | <b>@</b>                            |
|                           | CAD Incident Number: 0 Unit Code:      |                                     |
|                           |                                        |                                     |
|                           |                                        |                                     |
|                           |                                        |                                     |

**3** Select **Body Worn** from the *DVR Type* drop-down list. The *Body Worn Mode* field displays.

|                                       |              |                  | SEARCH | VIDEO               |                             |                 |
|---------------------------------------|--------------|------------------|--------|---------------------|-----------------------------|-----------------|
| Mobile-Vision, Inc.                   |              |                  |        |                     | Officer Ostrum is logged in | . <u>Loqout</u> |
|                                       |              |                  |        |                     |                             |                 |
| ▼ Home Menu                           | Media Inform | nation           |        |                     |                             |                 |
| Home<br>Search Video                  | After Date:  |                  |        | Before Date:        |                             | ]               |
| Manage Cases                          | DVR:         |                  | ✓ ⊘    | DVR Type:           | Body Worn 🗸 🥝               |                 |
| Media Reader                          | System ID:   | 0                |        | Body Worn Mode:     | Both 🗸 🥥                    |                 |
| User Help                             | Category:    |                  | ~ ⊘    | Owner:              | ✓ Ø                         |                 |
| ▼ Bookmarks                           | Status:      | ✓ @              |        | Tagged:             |                             |                 |
| L3 MVI<br>Online Support              | Latitude:    |                  | 0      | Record Trigger:     |                             |                 |
| User Preferences                      |              |                  |        |                     |                             |                 |
| · · · · · · · · · · · · · · · · · · · | Longitude:   |                  | 0      | Speed Greater Than: |                             |                 |
| Action                                | Incident #:  |                  | 0      | UMD:                |                             |                 |
| Search<br>Basic Search                |              |                  |        |                     |                             | 1               |
| Clear                                 | CAD I        | nformation       |        |                     |                             |                 |
| Previous Results                      | CAD S        | Sequence Number: |        | Ø Officer videos:   | 0                           |                 |
|                                       | CAD          | Incident Number: |        | 🕜 Unit Code:        | 0                           |                 |
|                                       |              |                  |        |                     |                             |                 |
|                                       |              |                  |        |                     |                             |                 |
|                                       |              |                  |        |                     |                             |                 |
|                                       |              |                  |        |                     |                             |                 |

- 4 Select Snapshots Only from the Body Worn Mode drop-down list.
- **5** If desired, enter/select additional search criteria.
- **6** Go to the Action column and click **Search**. All *Body*VISION and/or BWX-100 snapshot files that match your selection criteria display on the Video Search Results page.

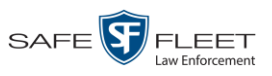

|                                                                       |                                            |             | V              | DEO S    | EARCH     | I RE           | SULTS     |                       |                |
|-----------------------------------------------------------------------|--------------------------------------------|-------------|----------------|----------|-----------|----------------|-----------|-----------------------|----------------|
|                                                                       | Mobile-Vision, Inc.                        |             |                |          |           |                | (         | Officer Ostrum is log | ged in. Loqout |
|                                                                       | ▼ Home Menu                                |             |                |          | ۲         | Videos         |           |                       |                |
|                                                                       | Home                                       |             |                | K << <   | Page 1 of | 1 (2 total rec | ords) 🔰   | >> >                  |                |
|                                                                       | Search Video<br>Manage Cases               | Details Pla | y Owner        | DVR Name | DVR Type  | Duration       | Category  | Video Start 🔻         | Notes          |
| BodyVISION<br>snapshots display<br>the word "Image"<br>in this column | Manage Cases<br>Media Reader<br>User Help  | i) kan      | Officer Ostrum | BW-4161  | Body Worn | Image          | Body Worn | 11/30/2016 12:51      | <b>•••</b>     |
|                                                                       | Bookmarks L3 MVI Online Support            | 1           | Officer Ostrum | BW-4161  | Body Worn | Image          | Body Worn | 11/30/2016 12:51      | <b></b>        |
|                                                                       | User Preferences     Action     New Search |             |                |          |           |                |           |                       |                |
|                                                                       | Export                                     |             |                |          |           |                |           |                       |                |

7 If the snapshot you're looking for displays on this page, proceed to the next step.

-OR-

If the snapshot you're looking for does *not* display on this page, use the navigation arrows to scroll through the results list.

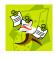

**NOTE**: If you see the word **Restricted** instead of the snapshot's thumbnail image, it means that you lack the required permissions to view that record. Before you continue, you'll first have to obtain permission to view the parent video associated with this snapshot. For instructions, see "Submitting a Request to View a Body Worn Video" on page 61.

**1** 8 Click on the snapshot's Details icon. The Snapshot Details page displays.

|                              |                                   | SNAP                                       | внот I         | DETAILS         |                                     |
|------------------------------|-----------------------------------|--------------------------------------------|----------------|-----------------|-------------------------------------|
| Mobile-Vision, Inc.          |                                   |                                            |                |                 | Officer Ostrum is logged in. Logout |
| ▼ Home Menu<br>Home          | Status: Online CAD Incide         | nts UMD                                    |                |                 |                                     |
| Search Video                 | a de                              | System ID:                                 | 19             | Incident #:     |                                     |
| Manage Cases<br>Media Reader | Ber Ste                           | Owner                                      | Officer Ostrum | Ingest Date:    | 11/30/2016 15:00                    |
| User Help                    | State State of States             |                                            |                | -               |                                     |
| ▼ Bookmarks                  | The same is a subscription of the | DVR Officer Name:                          | No Name        | Record Trigger: | Manual Record                       |
| L3 MVI                       |                                   | DVR Name:                                  | BW-4161        | Capture Date:   | 11/30/2016 12:51                    |
| Online Support               |                                   | DVR Type:                                  | Body Worn      | 1               |                                     |
| ► User Preferences           |                                   |                                            |                | ]               |                                     |
|                              |                                   |                                            | Body Worn      |                 |                                     |
| Action                       |                                   | Assigned To Case(s):<br>Video Notation(s): |                |                 |                                     |
| Play                         |                                   | video (votation(3).                        |                |                 |                                     |
| Edit<br>Tag Video            |                                   |                                            |                |                 |                                     |
| Export                       |                                   |                                            |                |                 |                                     |
| Add To Case                  |                                   |                                            |                |                 |                                     |
| CAD Abstract Data            |                                   |                                            |                |                 |                                     |
| Chain of Custody             |                                   |                                            |                |                 |                                     |
| Export Image to PDF          |                                   |                                            |                |                 |                                     |
| Previous Results             |                                   |                                            |                |                 |                                     |
|                              |                                   |                                            |                |                 |                                     |
|                              |                                   |                                            |                |                 |                                     |
|                              |                                   |                                            |                |                 |                                     |

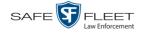

|                     | Snapshot Details                                                                                                    |
|---------------------|----------------------------------------------------------------------------------------------------|
| Field               | Description                                                                                                    |
| System ID           | The unique identification number that the system assigned to this snapshot.                                                                                                    |
| Owner               | The name of the officer who owns this snapshot. For more information, see <i>Owner</i> in the table on page 32.                                                                                                    |
| DVR Officer Name    | The name of the officer to whom the associated Body<br>Worn device was assigned to at the time this snapshot<br>was captured.                                                                                                    |
| DVR Name            | The name of the Body Worn device from which this snap-<br>shot was captured.                                                                                                    |
| DVR Type            | The type of DVR that captured this snapshot. Because snapshot images are captured from Body Worn cameras, the default value of the field will always be <i>Body Worn</i> .                                                                         |
| Category            | The video category that is assigned to this snapshot. The system assigns all <i>Body</i> VISION and BWX-100 snapshots a category of <i>Body Worn</i> .                                                                                             |
| Incident #          | The agency incident number associated with this snapshot, if applicable.                                                                                                    |
| Ingest Date         | The date and time at which this snapshot was uploaded to the DEP server. Displays in mm/dd/yyyy hh:mm format.                                                                                                    |
| Record Trigger      | The manner in which this Body Worn snapshot was<br>captured. A snapshot image is captured by manually<br>pressing the Body Worn camera's Snapshot/Tracepoint<br>button. Therefore the value of this field will always be<br><i>Manual Record</i> . |
| Capture Date        | The date and time at which this snapshot was captured<br>from a Body Worn camera while a recording was in<br>progress. Displays in mm/dd/yyyy hh:mm format.                                                                                        |
| Assigned To Case(s) | The name of the case or cases that this snapshot is as-<br>signed to, if applicable. For more on cases, see chapter 4.                                                                                                    |
| Video Notation(s)   | The name of any video notations that are assigned to this snapshot. Video notations are agency-defined checkboxes used to categorize video and snapshot files.                                                                                     |

The fields on the Snapshot Details page are described below.

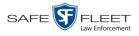

|                            | Actions                                                                                                    |
|----------------------------|----------------------------------------------------------------------------------------------------|
| Action                     | Description                                                                                                    |
| Play                       | Display the snapshot image in a larger format                                                                                                    |
| Edit                       | Change the category, user metadata, and/or video nota-<br>tions saved with this snapshot. For more information, see<br>"Changing a Video's Category" on page 68, "Adding<br>Predefined User Metadata to a Media File" on page 69,<br>and/or "Adding Predefined Video Notations to a Media<br>File" on page 70.     |
| Tag Video /<br>Untag Video | <ul><li>Tag: Add extra days to the snapshot's online life. The specific number of days depends on your system settings. For more information, see "Tagging a Video" on page 72.</li><li>Untag: Remove the "tagged" flag from a snapshot. For more information, see "Untagging a Video" on page 73</li></ul>        |
| Export                     | Submit a request to burn this snapshot to DVD <i>or</i> down-<br>load it to your PC as a JPG file. For more information, see<br>chapter 3 and/or "Downloading Video Files to Your PC"<br>on page 88.<br>If you prefer to export a snapshot to a PDF file, select the<br><b>Export Image to PDF</b> option instead. |
| Add to Case                | Add this snapshot to a new or existing case. For more information, see "Adding a Video to a Case" in chapter 4.                                                                                                    |
| Add CAD Incident           | Manually link this snapshot to a CAD incident. For more information, see "Manually Matching a Video to a CAD Incident" on page 96.                                                                                                    |
| Chain of Custody           | Generate a Chain of Custody report for this snapshot. For<br>more information, see "Generating a Chain of Custody<br>Report for a Media File" on page 74.                                                                                                    |
| Export Image to PDF        | Export this image to a PDF file. For more information, see "Exporting a Snapshot" on page 98.                                                                                                    |
|                            | If you prefer to export a snapshot as a JPG file, select the <b>Export</b> option instead.                                                                                                    |
| Previous Results           | Return to the previous Video Search Results page.                                                                                                    |

**9** To view any the CAD incident(s) that are linked to this snapshot, click the **CAD Incidents** tab. Otherwise proceed to the next step.

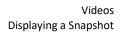

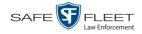

| Mobile-Vision, Inc.  |                  |                          |            |                    |                | mvadm                               | in is logged in. Logout |
|----------------------|------------------|--------------------------|------------|--------------------|----------------|-------------------------------------|-------------------------|
|                      |                  |                          |            |                    |                |                                     |                         |
| ▼ Home Menu          | Status: Online   | CAD Incidents U          | MD         |                    |                |                                     |                         |
| Home<br>Search Video |                  | A REAL PROPERTY AND INC. | unione and | CAD Inc            | idents         | and the second second second second |                         |
| Manage Cases         |                  |                          | 16 22 3    |                    |                | 5 55 51                             |                         |
| Media Reader         | Sequence ID A    | Report ID                | Location   | Call Code          | Retention Code | Start Date                          | End Date                |
| User Help            | 0081:NJSP:Jan/13 | A160/2013-00000056       | @ACE WB    | MOTOR VEHICLE STOP | 3              | 01/01/2013 12:27:04 AM              | 01/01/2013 12:29:01 AM  |
| Bookmarks            | 7467:NJSP:Jan/13 | B020/2013-00004253       | HOPE       | MVR PRE-OP CHECK   | 1              | 01/02/2013 10:29:01 PM              | 01/02/2013 10:32:03 PM  |
| L3 MVI               |                  |                          |            |                    | 1              |                                     |                         |
| Online Support       |                  |                          |            |                    |                |                                     |                         |
| User Preferences     |                  |                          |            |                    |                |                                     |                         |
| Action               |                  |                          |            |                    |                |                                     |                         |
| Play                 |                  |                          |            |                    |                |                                     |                         |
| Google Earth         |                  |                          |            |                    |                |                                     |                         |
| Edit                 |                  |                          |            |                    |                |                                     |                         |
| Tag Video            |                  |                          |            |                    |                |                                     |                         |
| Export               |                  |                          |            |                    |                |                                     |                         |
| Add CAD Incident     |                  |                          |            |                    |                |                                     |                         |
| Add To Case          |                  |                          |            |                    |                |                                     |                         |
| 100 10 0000          |                  |                          |            |                    |                |                                     |                         |
| Chain of Custody     |                  |                          |            |                    |                |                                     |                         |

For a description of the columns on this screen, see page 48.

**10** To view any user metadata associated with this snapshot, click the **UMD** tab.

|                                       |                                 | SNAP   | <b>SHOT DET</b> | AILS           |                      |
|---------------------------------------|---------------------------------|--------|-----------------|----------------|----------------------|
| Mobile-Vision, Inc.                   |                                 |        |                 | Officer Ostrum | is logged in. Logout |
|                                       |                                 |        |                 |                |                      |
| ▼ Home Menu                           | Status: Online CAD Incidents    | UMD    |                 |                |                      |
| Home                                  |                                 |        |                 |                |                      |
| Search Video                          | Height:                         | 5' 11" |                 |                |                      |
| Manage Cases                          |                                 |        |                 |                |                      |
| Media Reader                          | Weight:                         | 210    |                 |                |                      |
| User Help                             | Hair color:                     | Blond  |                 |                |                      |
| ▼ Bookmarks                           | Hair Color.                     | Diolid |                 |                |                      |
| L3 MVI                                | Eye color:                      | Brown  |                 |                |                      |
| Online Support                        | Build:                          | Large  |                 |                |                      |
| ► User Preferences                    | Build.                          | Laige  |                 |                |                      |
| · · · · · · · · · · · · · · · · · · · | Distinguishing characteristics: |        |                 |                |                      |
| Action                                |                                 |        |                 |                |                      |
| Play                                  |                                 |        |                 |                |                      |
| Edit                                  |                                 |        |                 |                |                      |
| Tag Video                             |                                 |        |                 |                |                      |
| Export<br>Add To Case                 |                                 |        |                 |                |                      |
| CAD Abstract Data                     |                                 |        |                 |                |                      |
| CAD Abstract Data<br>Chain of Custody |                                 |        |                 |                |                      |
| Export Image to PDF                   |                                 |        |                 |                |                      |
| Previous Results                      |                                 |        |                 |                |                      |
| T TOYIOUS TROBUILS                    |                                 |        |                 |                |                      |
|                                       |                                 |        |                 |                |                      |
|                                       |                                 |        |                 |                |                      |

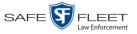

#### **Playing a Video**

This section describes how to play an online video, that is, a video that is currently stored on your agency's DEP server. If you wish to view a Body Worn video and lack the permissions to do so, see "Submitting a Request to View a Body Worn Video" on page 61 instead.

1 Search for the video you wish to play. (If necessary, review "Searching for Videos" on page 18.) The Video Search Results page displays.

|                                              |          |            |                | VIDEO                  | D SEA         | RCH           | RESULTS                 |                       |                                   |
|----------------------------------------------|----------|------------|----------------|------------------------|---------------|---------------|-------------------------|-----------------------|-----------------------------------|
| Mobile-Vision, Inc.                          |          |            |                |                        |               |               | c                       | Officer Ostrum is log | ged in. <u>Loqout</u>             |
| ▼ Home Menu                                  |          |            |                |                        | ٢             | Videos        |                         |                       |                                   |
| Home                                         |          |            |                | К « <                  | Page 1 of 2 ( | 12 total reco | rds) 🔰 🌺 🔍              |                       |                                   |
| Search Video                                 | Details  | Play       | Owner          | DVR Name               | DVR Type      | Duration      | Category                | Video Start 🔻         | Notes                             |
| Manage Cases<br>Media Reader<br>Jser Help    | i        | Restricted | Officer Ostrum | BW-4161                | Body Worn     | Image         | 03                      | 11/30/2016 12:51      | 🕶 🙆 🅠                             |
| <ul> <li>Bookmarks</li> <li>3 MVI</li> </ul> | •        | Restricted | Officer Ostrum | BW-4161                | Body Worn     | Image         | Body Worn               | 11/30/2016 12:51      | <b></b>                           |
| Online Support<br>► User Preferences         | i        | Restricted | Officer Ostrum | BW-4161                | Body Worn     | 0 min         | Body Worn               | 11/30/2016 12:51      | <b></b>                           |
| Action<br>New Search<br>Export               | •        |            | Officer Ostrum | *1 UN<br>FBHD@21:11:01 | Vehicle       | 19 min        | 00-Unclassified-90 Days | 03/08/2016 16:54      | <b></b> <table-cell></table-cell> |
|                                              | 1        |            | Officer Ostrum | *1 UN<br>FBHD@21:11:01 | Vehicle       | 22 min        | 00-Unclassified-90 Days | 03/08/2016 16:32      |                                   |
|                                              | <b>i</b> | -          | Officer Ostrum | *1 UN<br>FBHD@21:11:01 | Vehicle       | 22 min        | 00-Unclassified-90 Days | 03/08/2016 16:10      | <b></b>                           |

There are several ways to launch a video, as described below.

2 Go to the *Play* column and click on the video's thumbnail image.<sup>\*</sup>

-OR -

Click the Details icon to the left of the video, then click on the video's thumbnail image.\*

- OR -

- Click the Details icon to the left of the video, then go to the Action column and click **Play**.\*
  - $\Rightarrow$  If the Flashback Player launches in a separate window (typical), proceed to the next step.
  - ⇒ If a security popup displays, select the checkbox at the bottom of the popup, then click Allow. Next, select the checkbox at the bottom of the *second* popup, then click Run. The Flashback Player launches in a separate window.

<sup>\*</sup> If the word "RESTRICTED" displays in place of a video thumbnail image, it means that you lack the permissions required to view Body Worn videos. For instructions, see "Submitting a Request to a View a Body Worn Video" on page 61.

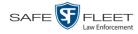

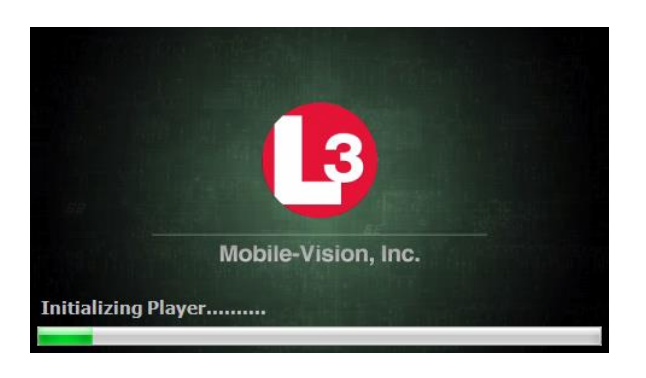

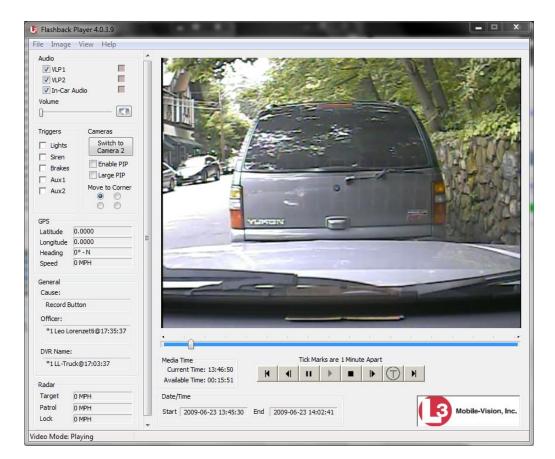

**3** Use the Flashback Player to play, pause, stop, rewind, change cameras, and/or move between tracepoints. You can also view important information captured by the DVR during the recording, such as the active video and audio feeds, brake activation, and record trigger.

The appearance and functionality of the Flashback Player will differ slightly depending on whether you are viewing an AVD file (Flashback1 only) or a QBX file (all other DVRs), as described in "Flashback Player" on page 57.

4 If the video does not launch automatically, click the ▶ icon under the viewing window. Otherwise proceed to the next step.

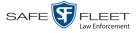

| View video on<br>full screen     | 5 | To view the video in full-screen mode, press <b>Ctrl</b> + <b>F</b> . When you're ready to exit full-screen mode, press <b>Esc</b> .                                                                                                    |
|----------------------------------|---|----------------------------------------------------------------------------------------------------|
|                                  |   | – OR –                                                                                                    |
| Display video on<br>a Google map |   | To view the video's route on a Google map, press $Ctrl + M$ . The <i>GPS Mapper</i> window displays. When you're finished viewing the map, click the $\boxtimes$ in the upper right corner of the GPS Mapper window to exit.                                          |
|                                  |   | – OR –                                                                                                    |
| Export a<br>Video Frame          |   | To save a selected video frame as a file, press <b>Ctrl</b> + <b>S</b> . The Snapshot popup displays. Select a file format and any other options, then click <b>OK</b> . For a more detailed description of this procedure, see "Exporting a Video Frame" on page 61. |
|                                  | 6 | When you're finished viewing the video, select <b>File</b> $\rightarrow$ <b>Exit</b> from the menubar to close the Flashback Player.                                                                                                    |
|                                  |   | – OR –                                                                                                    |
|                                  |   | Click the $\boxtimes$ in the upper right corner of the Flashback Player.                                                                                                    |
|                                  |   |                                                                                                    |

### **Flashback Player**

The components of the Flashback Player are described below.

|              | Flashback Player                                                                                                    |  |  |  |  |  |  |
|--------------|----------------------------------------------------------------------------------------------------|--|--|--|--|--|--|
|              | Audio                                                                                                    |  |  |  |  |  |  |
| VLP1         | A checkbox used to mute $(\Box)$ or un-mute $(\Box)$ the audio from the wireless microphone that's connected to the Flashback's VLP 1 port. |  |  |  |  |  |  |
| VLP2         | A checkbox used to mute $(\Box)$ or un-mute $(\Box)$ the audio from the wireless microphone that's connected to the Flashback's VLP 2 port. |  |  |  |  |  |  |
| In-Car Audio | A checkbox used to mute $(\Box)$ or un-mute $(\Box)$ the audio from the in-car microphone.                                                  |  |  |  |  |  |  |
| Volume       | The volume control bar.                                                                                                    |  |  |  |  |  |  |
|              | Audio On indicator. To turn all audio off, click this button.                                                                               |  |  |  |  |  |  |
| Ø            | Audio Off indicator. To turn all audio back on, click this button.                                                                          |  |  |  |  |  |  |
|              | <i>Audio Enabled</i> indicator. Indicates that the audio channel was enabled at the DVR.                                                    |  |  |  |  |  |  |
|              | <i>Audio Disabled</i> indicator. Indicates that the audio channel was disabled at the DVR.                                                  |  |  |  |  |  |  |

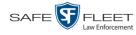

|                                                             | Flashback Player (cont'd)                                                                                                    |
|-------------------------------------------------------------|----------------------------------------------------------------------------------------------------|
|                                                             | Audio (cont'd)                                                                                                    |
|                                                             | <i>Audio Indeterminate</i> indicator. Indicates that the audio channel status at the DVR (enabled or disabled) is indeterminate.                                                                                                    |
|                                                             | Triggers                                                                                                    |
| dicating when a p<br>that causes a DV<br>triggers and the S | video, some of the boxes in the <i>Triggers</i> column may turn red, in-<br>particular trigger or triggers were engaged. A trigger is the event<br>R to start recording. For example, if the <i>siren</i> is one of your<br><i>Siren</i> box remains red for the first five minutes of the video, it<br>driver had his siren on during that 5-minute time period. |
| Lights                                                      | This box turns red when the vehicle's emergency lights were on during the course of the video.                                                                                                    |
| Siren                                                       | This box turns red when the vehicle's siren was on during the course of the video.                                                                                                    |
| Brakes                                                      | If brakes are one of your "triggers" (see <b>Note</b> below), this box<br>turns red when the vehicle's breaks were activated during the<br>course of the video.                                                                                                    |
|                                                             | <b>Note</b> : Brakes are technically a display option rather than a trigger.                                                                                                    |
| Aux 1                                                       | If the Auxiliary 1 device is one of your triggers (actual device<br>may vary), this box turns red whenever the device is triggered.<br>For example, if your Auxiliary 1 device is the CrashBat2 crash<br>detector, this box will turn red at the point in the video when the<br>CrashBat2's G-force meter detected a crash.                                       |
|                                                             | If the Auxiliary 1 device is <i>not</i> one of your triggers, this box will remain blank during the entire video regardless of whether the device was triggered or not.                                                                                                    |
| Aux 2                                                       | If the Auxiliary 2 device is one of your triggers (actual device<br>may vary), this box turns red whenever the device is triggered.<br>If the Auxiliary 2 device is <i>not</i> one of your triggers, this box will<br>remain blank during the entire video regardless of whether the<br>device was triggered or not.                                              |
|                                                             | Cameras                                                                                                    |
| Switch to<br>Camera 2                                       | A control button used to switch to the viewpoint of Camera<br>Channel <b>2</b> , which includes the Backseat camera and/or Bullet<br>camera(s).                                                                                                    |
| Switch to<br>Camera 1                                       | A control button used to switch to the viewpoint of Camera Channel <b>1</b> —typically the forward facing zoom camera.                                                                                                    |
| Enable PIP                                                  | A checkbox used to display $(\Box)$ or hide $(\Box)$ a "picture in picture" (PIP). A PIP is a small video display for video captured from the opposite Camera Channel.                                                                                                    |

Page | 58

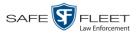

|                                        | Flashback Player (cont'd)                                                                                                    |
|----------------------------------------|----------------------------------------------------------------------------------------------------|
|                                        | Cameras (cont'd)                                                                                                    |
| Large PIP                              | A checkbox used to enlarge $(\boxdot)$ or reduce $(\Box)$ the size of the picture-in-picture (PIP) image. <sup>*</sup>                                                                                                    |
| Move to Corner                         | Move the picture-in-picture (PIP) image to the upper left corner of the video display.*                                                                                                    |
| Move to Corner                         | Move the picture-in-picture (PIP) image to the upper right corner of the video display.*                                                                                                    |
| Move to Corner                         | Move the picture-in-picture (PIP) image to the lower left corner of the video display.*                                                                                                    |
| Move to Corner                         | Move the picture-in-picture (PIP) image to the lower right corner of the video display.*                                                                                                    |
|                                        | GPS                                                                                                    |
| segment of the <i>Speed</i> field, and | y indicates the exact speed and location of the vehicle during each<br>video. The <i>Player Display Speed</i> permission is required to view the<br>the <i>Player Display GPS</i> permission is required to view the <i>Lati</i> -<br>and <i>Heading</i> fields. |
| Latitude                               | The GPS latitude coordinate.                                                                                                    |
| Longitude                              | The GPS longitude coordinate.                                                                                                    |
| Speed                                  | The vehicle's speed, as determined by the GPS coordinates.                                                                                                    |
| Heading                                | The direction in which the vehicle is moving.                                                                                                    |
|                                        | General                                                                                                    |
| Cause                                  | The trigger event that started the recording (lights, siren, etc.)                                                                                                    |
| Officer                                | The name of the officer who owns this video.                                                                                                    |
| DVR Name                               | The name of the DVR that recorded this video.                                                                                                    |
|                                        | Radar                                                                                                    |
| If your departme populated.            | ent is using the Radar interface module, the following fields will be                                                                                                    |
| Target                                 | The MPH or KPH reading that an officer obtained after the radar device was aimed at a speeding vehicle.                                                                                                    |
| Patrol                                 | The MPH or KPH reading of the officer's patrol car at the time<br>a radar reading was obtained.                                                                                                    |
| Lock                                   | The minimum MPH or KPH reading that the officer was looking for when the radar device was aimed at a speeding vehicle.                                                                                                    |

(Continued)

\*

See Enable PIP on the previous page.

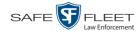

|                | Flashback Player (cont'd)                                                                                                    |  |  |  |  |  |
|----------------|----------------------------------------------------------------------------------------------------|--|--|--|--|--|
|                | Media Time                                                                                                    |  |  |  |  |  |
| Current Time   | The time at which the video was recorded. This display changes<br>constantly during playback to indicate the exact time of day that<br>each video frame was recorded. Displays in hh:mm:ss format. |  |  |  |  |  |
| Available Time | The amount of time remaining on the video. Displays in hh:mm:ss format.                                                                                                    |  |  |  |  |  |
| Date/Time      |                                                                                                    |  |  |  |  |  |
| Start          | The date and time at which the video began recording. Displays in yyyy-mm-dd hh:mm:ss format.                                                                                                    |  |  |  |  |  |
| End            | The date and time at which the video stopped recording.<br>Displays in yyyy-mm-dd hh:mm:ss format.                                                                                                 |  |  |  |  |  |
|                | Play Controls                                                                                                    |  |  |  |  |  |
| μ              | Go to beginning                                                                                                    |  |  |  |  |  |
| н              | Pause/Unpause                                                                                                    |  |  |  |  |  |
| •              | Play                                                                                                    |  |  |  |  |  |
|                | Stop                                                                                                    |  |  |  |  |  |
| ▶              | Advance one frame at a time                                                                                                    |  |  |  |  |  |
| $\bigcirc$     | Advance to a tracepoint. A tracepoint is a placemarker that<br>an officer can add to a video while it's recording.                                                                                 |  |  |  |  |  |
| M              | Go to end                                                                                                    |  |  |  |  |  |

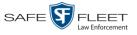

#### Submitting a Request to View a Body Worn Video

Some agencies choose to restrict the viewing of *Body*VISION videos to users who have certain permissions (i.e., the *Authorize Media Playback* and/or *Can View Body Worn Videos* permission). All other users are required to submit a valid "need to know" reason to the appropriate supervisor, as described below.

**How do I know if a Body Worn video is restricted?** If your assigned user role requires that you request permission to view Body Worn videos, all such videos will be marked as "Restricted" on the Video Search Results:

| (i) Restricted                                                                                                    | Officer Baker     | BW-101        | 0 min  | Arrest        | 06/16/2016 14:29 | <b>EV</b> - |  |  |  |
|----------------------------------------------------------------------------------------------------|-------------------|---------------|--------|---------------|------------------|-------------|--|--|--|
| Also, when you attempt to play a <i>Body</i> VISION or BWX-100 video, the follow-<br>ing message will display: <i>This video has been marked for restricted viewing</i> . A |                   |               |        |               |                  |             |  |  |  |
| request to vi                                                                                                    | ew it must be sub | mitted and ap | proved | d by an autho | orized supe      | ervisor.    |  |  |  |

**1** Go to **V** Home Menu and click **Search Video**. The Search Video page displays.

|                     | SEARCH VIDEO                             |
|---------------------|------------------------------------------|
| Mobile-Vision, Inc. | Officer Ostrum is logged in. Logout      |
| ▼ Home Menu         | Media Information                        |
| Home                |                                          |
| Search Video        | Date: DVR: V                             |
| Manage Cases        | System ID: Owner: V 0                    |
| Media Reader        | Category:                                |
| User Help           |                                          |
| ▼ Bookmarks         |                                          |
| L3 MVI              | CAD Information                          |
| Online Support      | CAD Sequence Number: 0 Officer videos: 0 |
| ► User Preferences  | CAD Incident Number:                     |
| Action              |                                          |
| Search              |                                          |
| Advanced Search     |                                          |
| Clear               |                                          |
| Previous Results    |                                          |
|                     |                                          |
|                     |                                          |
|                     |                                          |

2 Go to the Action column and click Advanced Search.

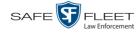

|                      | SEARCH VIDEO                           |                                     |
|----------------------|----------------------------------------|-------------------------------------|
| Mobile-Vision, Inc.  |                                        | Officer Ostrum is logged in. Logout |
| ▼ Home Menu          | Media Information                      |                                     |
| Home<br>Search Video | After Date: Before Date:               |                                     |
| Manage Cases         | DVR: V Q DVR Type:                     |                                     |
| Media Reader         |                                        |                                     |
| User Help            | System ID: Owner:                      | ✓ Ø                                 |
| ▼ Bookmarks          | Category: V 🕜 Tagged:                  | ✓ @                                 |
| L3 MVI               | Status: V 🕢 Record Trigger:            | <b>⊘</b>                            |
| Online Support       | Latitude: Q Speed Greater Than:        |                                     |
| ► User Preferences   | Longitude: 0 UMD:                      |                                     |
|                      |                                        |                                     |
| Action<br>Search     | Incident #:                            |                                     |
| Basic Search         |                                        |                                     |
| Clear                | CAD Information                        |                                     |
| Previous Results     | CAD Sequence Number: 0 Officer videos: | 0                                   |
|                      |                                        |                                     |
|                      | CAD Incident Number: @ Unit Code:      |                                     |
|                      |                                        |                                     |
|                      |                                        |                                     |

- **3** Select **Body Worn** from the *DVR Type* drop-down list.
- 4 If desired, enter/select additional search criteria.
- **5** Go to the Action column and click **Search**. All *Body*VISION and BWX-100 records that match your selection criteria display on the Video Search Results page.

|                                           |            |            |                | VIDEC                    | ) SEA     | RCH             | RESULTS   |                        |                       |
|-------------------------------------------|------------|------------|----------------|--------------------------|-----------|-----------------|-----------|------------------------|-----------------------|
| Mobile-Vision, Inc.                       |            |            |                |                          |           |                 |           | Officer Ostrum is logg | ged in. <u>Loqout</u> |
| ▼ Home Menu                               |            |            |                |                          |           | Videos          |           |                        |                       |
| Home                                      |            |            |                | K K K                    | Page 1 of | 1 (6 total reco | ords)     |                        |                       |
| Search Video                              | Details    | Play       | Owner          | DVR Name                 | DVR Type  | Duration        | Category  | Video Start 🔻          | Notes                 |
| Manage Cases<br>Media Reader<br>User Help | •          | Restricted | Officer Ostrum | BW-4161                  | Body Worn | Image           | Body Worn | 11/30/2016 12:51       | <b></b>               |
| Bookmarks L3 MVI                          | •          |            | Officer Ostrum | BW-4161                  | Body Worn | Image           | Body Worn | 11/30/2016 12:51       | <b></b>               |
| Online Support  User Preferences          | •          | ten de     | Officer Ostrum | BW-4161                  | Body Worn | 0 min           | Body Worn | 11/30/2016 12:51       | <b></b> 🔏 🗃           |
| Action<br>New Search<br>Export            | •          | Restricted | Officer Ostrum | *1 No<br>Number@21:11:33 | Body Worn | 3 min           | Body Worn | 01/11/2016 09:02       | <b></b>               |
|                                           | •          |            | Officer Ostrum | *1 No<br>Number@21:11:33 | Body Worn | 3 min           | Body Worn | 01/11/2016 08:58       | <b></b>               |
|                                           | <b>i</b> ) | Restricted | Officer Ostrum | *1 No<br>Number@21:11:33 | Body Worn | 3 min           | Body Worn | 01/11/2016 08:55       | <b></b>               |

6 If the video you wish to view displays on this page, proceed to the next step.

- OR -

If the video you wish to view does *not* display on this page, use the navigation arrows to scroll through the results list.

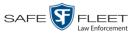

i 7 Click on the video's Details icon. The Video Details page displays.

| Mobile-Vision, Inc. |                          | VI                 | deo Deta              |                     | cer Ostrum is logged in. Loqout        |
|---------------------|--------------------------|--------------------|-----------------------|---------------------|----------------------------------------|
|                     |                          |                    |                       |                     | con contain is logged in: <u>Loqua</u> |
|                     |                          |                    |                       |                     |                                        |
|                     |                          |                    |                       |                     |                                        |
| ▼ Home Menu         | Status: Online CAD Incid | ents UMD           |                       |                     |                                        |
| Home                |                          |                    |                       |                     |                                        |
| Search Video        |                          | System ID:         | 7                     | Incident #:         |                                        |
| Manage Cases        |                          |                    |                       | 1                   |                                        |
| Media Reader        |                          | Owner:             | Officer Ostrum        | Ingest Date:        | 11/01/2016 21:01                       |
| User Help           | Restricted               | DVR Officer Name:  | DVR ON BV3            | Record Trigger:     | Manual Record                          |
| ▼ Bookmarks         |                          |                    |                       | Video Start:        |                                        |
| L3 MVI              |                          | DVR Name.          | *1 No Number@21:11:33 | video Start.        | 01/11/2016 08:58                       |
| Online Support      |                          | DVR Type:          | Body Worn             | Video End:          | 01/11/2016 09:01                       |
| ► User Preferences  |                          | Category:          | Body Worn             | Duration (minutes): | 3                                      |
| Action              |                          |                    |                       | Purge Date:         |                                        |
| Play                |                          | Assigned To Case(s |                       | -                   |                                        |
| Edit                |                          | Video Notation(s)  |                       |                     |                                        |
| Tag Video           | <u> </u>                 |                    |                       |                     |                                        |
| Export              |                          |                    |                       |                     |                                        |
| Add To Case         |                          |                    |                       |                     |                                        |
| Request Viewing     |                          |                    |                       |                     |                                        |
| CAD Abstract Data   |                          |                    |                       |                     |                                        |
| Chain of Custody    |                          |                    |                       |                     |                                        |
| Previous Results    |                          |                    |                       |                     |                                        |
|                     |                          |                    |                       |                     |                                        |
|                     |                          |                    |                       |                     |                                        |
|                     |                          |                    |                       |                     |                                        |

**8** Go to the Action column and click **Request Viewing**. The Request Viewing popup displays.

|                 | ×        |          |  |
|-----------------|----------|----------|--|
| Request reason: | ✓ ⊘      |          |  |
| Supervisor:     | Lt. Ande | rson 🗸 🕜 |  |
|                 | Save     | Cancel   |  |

- **9** Select a reason from the *Request reason* drop-down list.
- **10** Select your supervisor's name from the *Supervisor* drop-down list.
- **11** Click **Save**. The system sends the request to your supervisor's *Inbox Messages* list. A copy of the request displays on your *Sent Messages* list.

(Continued)

DEP Officer's Guide • NJSP Edition Safe Fleet Mobile-Vision • 7.19.2019

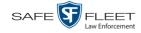

|                              |                  |                                    | WELCOME HOME<br>Your last login was on: 12/11/2015 16:32:43                                           |              |  |  |  |
|------------------------------|------------------|------------------------------------|----------------------------------------------------------------------------------------------------|--------------|--|--|--|
| Mobile-Vision, Inc.          |                  |                                    | Officer Zalewski is logge                                                                             | d in. Logout |  |  |  |
| ▼ Home Menu                  | Message Board    |                                    |                                                                                                    |              |  |  |  |
| Home                         |                  |                                    | Inbox Messages                                                                                        |              |  |  |  |
| Search Video                 |                  | IC C Page 1 of 1 (2 total records) |                                                                                                    |              |  |  |  |
| Manage Cases<br>Media Reader | Date             | State                              | Message Text                                                                                          | Actions      |  |  |  |
| User Help                    | 11/06/2015 14:01 | Incoming                           | Video #254 needs annotation.                                                                          | Ð            |  |  |  |
| ▼ Bookmarks                  | 06/11/2014 14:47 | Completed                          | Export Test for Training Disc 1 of 1 is now ready for download.                                       | Θ×           |  |  |  |
| L3 MVI                       |                  |                                    | Sent Messages                                                                                         | NAME OF      |  |  |  |
| Online Support               |                  | -                                  | R K K Page 1 of 1 (2 total records)                                                                   |              |  |  |  |
| User Preferences             | Date             | State                              | Message Text                                                                                          | Actions      |  |  |  |
|                              | 12/17/2015 10:19 | Pending                            | Arequest to view system video #252 has been sent to Sergeant Larkin. (Reason: Criminal investigation) |              |  |  |  |
|                              | 06/11/2014 15:05 | Working                            | Auto-DVD request to Backup PC 'Evidence Room Bravo' for Case 'Bicycle accident' - Disc 1 of 1         |              |  |  |  |

**12** Check your *Inbox Messages* list periodically until you receive an approval or denial from your supervisor.

|                | Mobile-Vision, Inc.          |                    |           | WELCOME HOME<br>Your last login was on: 12/17/2015 10.25:18<br>Officer Zalewski is lo         | gged in. Logout |
|----------------|------------------------------|--------------------|-----------|-----------------------------------------------------------------------------------------------|-----------------|
|                | ▼ Home Menu                  | Message Board      |           |                                                                                               |                 |
|                | Home                         |                    |           | Inbox Messages                                                                                |                 |
| Sample denial  | Search Video<br>Manage Cases |                    |           | IC K Page 1 of 1 (4 total records) 3 3 3                                                      |                 |
|                | Media Reader                 | Date               | State     | Message Text                                                                                  | Actions         |
|                | User Help                    | 12/17/2015 10:28   | Received  | Your request to view system video #250 has been Denied by Sergeant Larkin.                    | Ø 🗙             |
|                | <b>▼</b> Bookmarks           | > 12/17/2015 10:24 | Received  | Your request to view system video #252 has been Approved by Sergeant Larkin.                  | Ð×              |
|                | L3 MVI                       | 11/06/2015 14:01   | Incoming  | Video #254 needs annotation.                                                                  | Ð               |
| ample approval | Online Support               | 06/11/2014 14:47   | Completed | Export Test for Training Disc 1 of 1 is now ready for download.                               | Θ×              |
|                | User Preferences             |                    |           | Sent Messages                                                                                 |                 |
|                |                              |                    |           | IC C Page 1 of 1 (1 total records)                                                            |                 |
|                |                              | Date               | State     | Message Text                                                                                  | Actions         |
|                |                              | 06/11/2014 15:05   | Working   | Auto-DVD request to Backup PC 'Evidence Room Bravo' for Case 'Bicycle accident' - Disc 1 of 1 | Ð×              |

**13** If you received an *approval* message, click the **⊇** icon to advance to the video. For further instructions, see "Playing a Video" on page 55, beginning with step 2.

-OR -

If you received a *denial* message, click the *i* icon to view the denial reason.

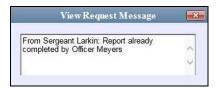

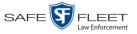

#### **Exporting a Video Frame**

This section describes how to select a frame from a video that resides on the server and save it as a file. You may choose from one of the following file formats:

- □ JPEG
- □ GIF
- □ PNG
- □ TIF
- □ BMP

You have the option of attaching comments to the top or bottom of the frame.

What's the difference between a 'snapshot' and a 'video frame'? *Snapshots* are still images that are captured from a *Body*VISION or BWX-100 camera while a recording is in progress. They upload to the server as separate files (that is, separate from the video from which they were captured). Snapshots are similar to videos in that they can be searched on, notated with video notations, assigned user metadata, attached to cases, and/or exported to DVD or other media. *Video frames* are also still images, but they are excerpted from a video *after* that video is already on the server. Unlike snapshots, video frames are not treated like videos in the system. They are stand-alone files that are separate and apart from DEP.

**1** Search for and display the video from which you wish to export a frame. (If necessary, review "Displaying a Video" on page 31.)

The Video Details page displays.

|                                                                                                    |                |               | VI                                                                               | deo Deta                                                                                                  | ILS  |                                                                                 |        |
|----------------------------------------------------------------------------------------------------|----------------|---------------|----------------------------------------------------------------------------------|----------------------------------------------------------------------------------------------------|------|---------------------------------------------------------------------------------|--------|
| Mobile-Vision, Inc.                                                                                                    |                |               |                                                                                  |                                                                                                    | Offi | icer Ostrum is logged in.                                                       | Loqout |
| ✓ Home Menu Home Search Video Manage Cases Media Reader User Help     ✓ Bookmarks L3 MVI Online Support     ✓ User Preferences         Action Play Google Earth Edit Tag Video Export Add To Case CAD Abstract Data Chain of Custody | Status: Online | CAD Incidents | System ID:<br>Owner:<br>DVR Officer Name:<br>DVR Name:<br>DVR Type:<br>Category: | Officer Ostrum<br>ONFB3<br>*1 FB3@21:11:10<br>Vehicle<br>00-Unclassified-90 Days<br>): 2nd Degree Assault |      | Record Button           01/15/2016 15:10           01/15/2016 15:13           3 |        |
| Previous Results                                                                                                    |                |               |                                                                                  |                                                                                                    |      |                                                                                 |        |

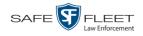

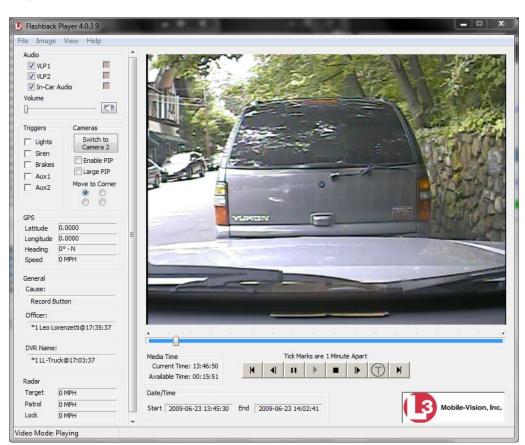

**2** Click on the video's thumbnail image. The video begins playing in the Flashback Player.

- **3** Using the navigation buttons, advance to the section of the video from which you wish to select a frame.
- 4 Once you reach the desired video segment, press **Ctrl** + **S**. The following popup displays.

| Snapshot                                              |               |       | × |
|-------------------------------------------------------|---------------|-------|---|
| Comments Location                                     | Snapshot Form | at    | - |
| None                                                  | € JPG         | O TIF |   |
| C Comments on Top                                     | C GIF         | C BMP |   |
| C Comments on Bottom                                  | C PNG         |       |   |
| Comments:                                             |               |       |   |
|                                                       |               |       |   |
|                                                       |               |       |   |
|                                                       |               |       |   |
| 1                                                     |               |       |   |
| Snapshot Destination                                  |               |       |   |
| Save to File C Clipboard                              |               |       |   |
| 1_Wooster@202232_Unit_1_2015-10-05_121548_20151005121 |               |       |   |
|                                                       |               |       |   |
|                                                       | Cancel        |       |   |
| OK Cancel                                             |               |       |   |

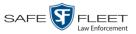

- **5** To attach a comment to this frame, proceed to the next step. Otherwise skip to step 8.
- **6** To attach a comment to the *top* of this frame, select the *Comments on Top* radio button.

– OR –

To attach a comment to the *bottom* of this frame, select the *Comments on Bottom* radio button.

- 7 Enter your comment in the *Comments* box provided.
- **8** To export this frame as a JPG file (default), proceed to the next step. Otherwise select a different file format in the *Snapshot Format* box.

| Snapshot Forma | it    |
|----------------|-------|
| 💽 JPG          | 🔿 TIF |
| 🔘 GIF          | 🔘 BMP |
| O PNG          |       |

**9** To save this frame to your *hard disk* (default), proceed to the next step.

-OR -

To save this frame to your PC's *clipboard*, select the *Clipboard* radio button. Next, skip to step 13.

**10** Click on the ellipsis button. The QBX Snapshot File Save popup displays.

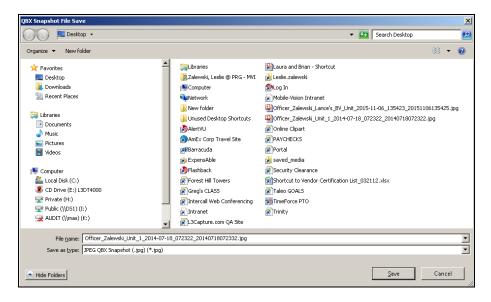

- 11 Navigate to the disk drive location where you wish to save this file.
- **12** To use the default file name, proceed to the next step. Otherwise enter a new file name in the *File name* field.

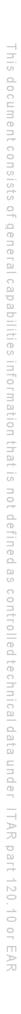

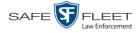

- 13 Click Save.
- 14 Click OK.

### Changing a Video's Category

This section describes how to change a video's category. For more information on video categories, see *Category* in the table on page 33.

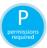

In order to change a category, you must either be the video's owner or have *edit* permissions. For more information, contact your System Administrator.

**1** Search for and display the video you wish to update. (If necessary, review "Displaying a Video" on page 31.)

The Video Details page displays.

|                              |                             | VI                 | DEO DETA                | ILS                 |                           |        |
|------------------------------|-----------------------------|--------------------|-------------------------|---------------------|---------------------------|--------|
| Mobile-Vision, Inc.          |                             |                    |                         | Offi                | icer Ostrum is logged in. | Logout |
| ▼ Home Menu<br>Home          | Status: Online CAD Incident | s UMD              |                         |                     |                           | 1      |
| Search Video                 | an and an                   | System ID:         | 13                      | Incident #:         |                           |        |
| Manage Cases<br>Media Reader | Ban Sta                     | Owner:             | Officer Ostrum          | Ingest Date:        | 11/01/2016 21:03          |        |
| User Help                    | Contraction of the second   | DVR Officer Name:  | ONEB3                   | _                   | Record Button             |        |
| ▼ Bookmarks                  |                             | DVR Name:          |                         |                     | 01/15/2016 15:10          | = 11   |
| L3 MVI                       |                             | DVR Name.          | TFB3@21:11:10           | video Start.        | 01/15/2010 15:10          |        |
| Online Support               |                             | DVR Type:          | Vehicle                 | Video End:          | 01/15/2016 15:13          |        |
| ► User Preferences           |                             | Category:          | 00-Unclassified-90 Days | Duration (minutes): | 3                         |        |
| Action                       |                             |                    |                         | Purge Date:         |                           |        |
| Play                         |                             |                    |                         | Maximum Speed:      | 44                        |        |
| Google Earth                 |                             |                    |                         | Maximum opeeu.      |                           |        |
| Edit                         |                             | Assigned To Case(s | ): 2nd Degree Assault   |                     |                           |        |
| Tag Video                    |                             | Video Notation(s   | ):                      |                     |                           |        |
| Export                       |                             |                    |                         |                     |                           |        |
| Add To Case                  |                             |                    |                         |                     |                           |        |
| CAD Abstract Data            |                             |                    |                         |                     |                           |        |
| Chain of Custody             |                             |                    |                         |                     |                           |        |
| Previous Results             |                             |                    |                         |                     |                           |        |
|                              |                             |                    |                         |                     |                           |        |
|                              |                             |                    |                         |                     |                           |        |
|                              |                             |                    |                         |                     |                           |        |

For a description of the Video Details fields, see the table on page 32.

2 Go to the Action column and click **Edit**. The Edit Video popup displays.

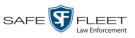

|                    | Category: No Citation       | <u>_</u> 0             |  |
|--------------------|-----------------------------|------------------------|--|
| Video Notation(s): | Deactivation request denial | Image of a child       |  |
|                    | None None                   | Police computer screen |  |
|                    | Protected location          | Special ops event      |  |
|                    | Substance abuse treatment   |                        |  |
|                    | Victim of criminal offense  |                        |  |
| Height:            |                             |                        |  |
| Weight:            |                             |                        |  |
| Build:             |                             |                        |  |
| Eye Color:         |                             |                        |  |
| dentifying Marks:  |                             |                        |  |

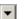

- **3** Select a new value from the *Category* drop-down list at the top of the form.
- 4 Click **Save**. The new value displays in the *Category* field on the Video Details page.

### Adding Predefined User Metadata to a Media File

This section describes how to use predefined user metadata (UMD) to notate a video or Body Worn snapshot with custom data, such as a subject description. Your System Administrator defines these fields.

If you have a mobile data computer with the UMD Editor installed on it, you can attach UMD to a Flashback video immediately after it is finished recording. Otherwise you can use the following procedure to attach UMD back at the precinct.

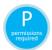

In order to add UMD to a video, you must either be the video's owner or have *edit* permissions. For more information, contact your System Administrator.

1 Search for and display the video or snapshot you wish to add user metadata to. (If necessary, review "Displaying a Video" on page 31 or "Displaying a Snapshot" on page 49.)

The Video Details page displays, as pictured on the previous page.

- 2 Go to the Action column and click **Edit**. The Edit Video popup displays, as pictured above.
- **3** Enter your data in the appropriate fields. If you see a *Mask* field to the right of a data entry field, it indicates that your entry must adhere to a specific format. Alpha characters (a z) are represented by an **A**, and numeric characters are represented by a pound sign (#). For example, if you see ##-A#### next to a field labeled *Citation No.*,

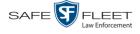

it indicates that you must enter a citation number that starts with two numbers, followed by a hyphen, followed by a letter, ending with four numbers (e.g., 22-L5600).

4 Click Save. Your entries are saved under the UMD tab.

### Adding Predefined Video Notations to a Media File

In addition to the agency-defined *user metadata* fields, you can also notate, or *tag*, videos and Body Worn snapshots using custom checkboxes that are stored in the video record. These checkboxes are referred to as *video notations*. They are defined by your System Administrator.

**1** Search for and display the video or snapshot you wish to notate. (If necessary, review "Displaying a Video" on page 31 or "Displaying a Snapshot" on page 49.)

The Video Details page displays.

| -                            |                                                                                                    | VI                | DEO DETA                | ILS                 |                           |               |
|------------------------------|----------------------------------------------------------------------------------------------------|-------------------|-------------------------|---------------------|---------------------------|---------------|
| Mobile-Vision, Inc.          |                                                                                                    |                   |                         | Offi                | icer Ostrum is logged in. | <u>Loqout</u> |
| ▼ Home Menu<br>Home          | Status: Online CAD Incident                                                                                                    | s UMD             |                         |                     |                           |               |
| Search Video<br>Manage Cases | n der                                                                                                    | System ID:        | 13                      | Incident #:         |                           |               |
| Media Reader                 | Ban Sty                                                                                                    | Owner:            | Officer Ostrum          | Ingest Date:        | 11/01/2016 21:03          |               |
| User Help                    | Carl Marker Ser                                                                                                    | DVR Officer Name: | ONFB3                   | Record Trigger      | Record Button             |               |
| ▼ Bookmarks                  | The state of the state of the s |                   |                         |                     |                           |               |
| L3 MVI                       |                                                                                                    | DVR Name:         | *1 FB3@21:11:10         | Video Start:        | 01/15/2016 15:10          |               |
| Online Support               | CONTRACTOR OF THE OWNER.                                                                                                    | DVR Type:         | Vehicle                 | Video End:          | 01/15/2016 15:13          |               |
| User Preferences             |                                                                                                    | Category:         | 00-Unclassified-90 Days | Duration (minutes): | 3                         |               |
| Action                       |                                                                                                    |                   |                         | Purge Date:         |                           |               |
| Play                         |                                                                                                    |                   |                         | Maximum Speed:      | 44                        |               |
| Google Earth<br>Edit         |                                                                                                    |                   |                         |                     |                           |               |
| Tag Video                    |                                                                                                    | Video Notation(s  | ): 2nd Degree Assault   |                     |                           |               |
| Export                       |                                                                                                    | video ivolation(s | ).                      |                     |                           |               |
| Add To Case                  |                                                                                                    |                   |                         |                     |                           |               |
| CAD Abstract Data            |                                                                                                    |                   |                         |                     |                           |               |
| Chain of Custody             |                                                                                                    |                   |                         |                     |                           |               |
| Previous Results             |                                                                                                    |                   |                         |                     |                           |               |

2 Go to the Action column and click **Edit**. The Edit Video popup displays.

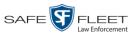

|                    | Category: No Citation      | <b>.</b> 0             |  |
|--------------------|----------------------------|------------------------|--|
| Video Notation(s): |                            | Image of a child       |  |
|                    | None None                  | Police computer screen |  |
|                    | Protected location         | Special ops event      |  |
|                    | Substance abuse treatment  |                        |  |
|                    | Victim of criminal offense |                        |  |
| Height:            |                            |                        |  |
| Weight:            |                            |                        |  |
|                    |                            |                        |  |
| Build:             |                            |                        |  |
| Eye Color:         |                            |                        |  |
| dentifying Marks:  |                            |                        |  |
|                    |                            |                        |  |
|                    |                            |                        |  |

If no checkboxes display here, it indicates one of two things: 1) your agency has not created any video notation records yet, or 2) your agency *has* created video notation records, but the feature is currently inactivated.

- **3** Select all checkboxes that apply.
- 4 Click Save.

### Tagging

Tagging is a procedure used to add extra days to a video's online life. By tagging a video, you extend the video's online life by a certain number of days set by your System Administrator.

The system will archive a tagged video just as it archives other videos—according to your system settings.

For specific instructions, see:

- □ Tagging a Video, next page
- □ Untagging a Video, page 73.

If you wish to "tag" a video using predefined checkbox notations instead, see the previous section, "Adding Predefined Video Notations to a Media File."

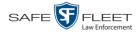

# **Tagging a Video**

This section describes how to tag a video. For a definition of tagging, refer to the previous section.

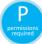

In order to tag a video, you must either be the video's owner or have *edit* permissions. For more information, contact your System Administrator.

**1** Search for and display the video you wish to tag. (If necessary, review "Displaying a Video" on page 31.)

The Video Details page displays.

|                              |                                                                                                    | VI                  | deo Deta                | ILS                 |                                 |
|------------------------------|----------------------------------------------------------------------------------------------------|---------------------|-------------------------|---------------------|---------------------------------|
| Mobile-Vision, Inc.          |                                                                                                    |                     |                         | Offi                | cer Ostrum is logged in. Logout |
| ▼ Home Menu<br>Home          | Status: Online CAD Incidents                                                                                                    | UMD                 |                         |                     |                                 |
| Search Video                 |                                                                                                    | System ID:          | 13                      | Incident #:         |                                 |
| Manage Cases<br>Media Reader |                                                                                                    |                     | Officer Ostrum          | Ingest Date:        | 11/01/2016 21:03                |
| User Help                    | Contraction of the local division of the local division of the loc |                     |                         |                     |                                 |
| ▼ Bookmarks                  | Un dive Susana and Taken                                                                                                    | DVR Officer Name:   | ONFB3                   | Record Trigger:     | Record Button                   |
| L3 MVI                       |                                                                                                    | DVR Name:           | *1 FB3@21:11:10         | Video Start:        | 01/15/2016 15:10                |
| Online Support               |                                                                                                    | DVR Type:           | Vehicle                 | Video End:          | 01/15/2016 15:13                |
| ► User Preferences           |                                                                                                    | Category:           | 00-Unclassified-90 Days | Duration (minutes): | 3                               |
| Action                       |                                                                                                    | j;-                 | oo-onclassifica-oo bays | Purge Date:         |                                 |
| Play                         |                                                                                                    |                     |                         | -                   |                                 |
| Google Earth                 |                                                                                                    |                     |                         | Maximum Speed:      | 44                              |
| Edit                         |                                                                                                    | Assigned To Case(s) | : 2nd Degree Assault    |                     |                                 |
| Tag Video                    |                                                                                                    | Video Notation(s)   | ):                      |                     |                                 |
| Export                       |                                                                                                    |                     |                         |                     |                                 |
| Add To Case                  |                                                                                                    |                     |                         |                     |                                 |
| CAD Abstract Data            |                                                                                                    |                     |                         |                     |                                 |
| Chain of Custody             |                                                                                                    |                     |                         |                     |                                 |
| Previous Results             |                                                                                                    |                     |                         |                     |                                 |
|                              |                                                                                                    |                     |                         |                     |                                 |

2 Go to the Action column and click Tag Video.

A new field displays on the **Status** tab, indicating that the video is now tagged.

| Videos  |
|---------|
| Tagging |

|                              |                              | VI                                     | deo Deta                | ILS                 |                               |
|------------------------------|------------------------------|----------------------------------------|-------------------------|---------------------|-------------------------------|
| Mobile-Vision, Inc.          |                              |                                        |                         | Office              | r Ostrum is logged in. Logout |
| ▼ Home Menu<br>Home          | Status: Online CAD Incidents | 3 UMD                                  |                         |                     |                               |
| Search Video                 | -                            | System ID:                             | 13                      | Incident #:         |                               |
| Manage Cases<br>Media Reader | Real Sta                     | Owner:                                 | Officer Ostrum          | Ingest Date:        | 11/01/2016 21:03              |
| User Help                    |                              | DVR Officer Name:                      | ONFB3                   | Record Trigger:     | Record Button                 |
| Bookmarks                    |                              | DVR Name:                              | *1 FB3@21:11:10         | Video Start:        | 01/15/2016 15:10              |
| L3 MVI                       |                              | DVR Type:                              | Vehicle                 | Video End:          |                               |
| Online Support               |                              |                                        |                         |                     |                               |
| User Preferences             |                              | Category:                              | 00-Unclassified-90 Days | Duration (minutes): | 3                             |
| Action                       |                              | Video Tagged:                          | Yes                     | Purge Date:         |                               |
| Play                         |                              |                                        |                         | Maximum Speed:      | 44                            |
| Google Earth                 |                              |                                        |                         | maximum opood.      |                               |
| Edit<br>Untag Video          |                              | Assigned To Case(s<br>Video Notation(s | ): 2nd Degree Assault   |                     |                               |
| Export                       |                              | video Notation(s                       | ).                      |                     |                               |
| Add To Case                  |                              |                                        |                         |                     | ,                             |
| CAD Abstract Data            |                              |                                        |                         |                     |                               |
| Chain of Custody             |                              |                                        |                         |                     |                               |
| Previous Results             |                              |                                        |                         |                     |                               |
|                              |                              |                                        |                         |                     |                               |
|                              |                              |                                        |                         |                     |                               |
|                              |                              |                                        |                         |                     |                               |

# **Untagging a Video**

This section describes how to remove the "tagged" flag from a video. For a definition of tagging, see "Tagging" on page 70.

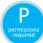

In order to untag a video, you must either be the video's owner or have *edit* permissions. For more information, contact your System Administrator.

**1** Search for and display the video you wish to untag. (If necessary, review "Displaying a Video" on page 31.)

The Video Details page displays, as pictured above. The *Video Tagged* field indicates that the video is currently tagged.

**2** Go to the Action column and click **Untag Video**.<sup>\*</sup> The *Video Tagged* field is removed from the Video Details page.

If **Untag Video** does not display, it means that you lack the permissions required to perform this function.

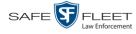

### Generating a Chain of Custody Report for a Media File

This section describes how to generate a Chain of Custody Report for a selected video or *Body*VISION snapshot. The Chain of Custody report contains a log of all operations that have been performed on a video or snapshot, such as the transfer of data from your vehicle to the DEP server (i.e., *System Media Uploaded from Unit*). It shows the date and time at which each activity occurred, as well as the User ID of the officer who performed the action, if applicable. If the *User* field is blank, it indicates that the action listed was performed automatically by the system.

To display this report, you must have the Adobe Reader installed on your PC.

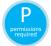

In order to generate a Chain of Custody Report, you must either be the video's owner or have *edit* permissions. For more information, contact your System Administrator.

1 Search for and display the video or snapshot you wish to generate a report for. (If necessary, review "Displaying a Video" on page 31 or "Displaying a Snapshot" on page 49.)

The Video Details page displays.

|                              |                              | VI                  | deo Deta                | ILS                 |                           |        |
|------------------------------|------------------------------|---------------------|-------------------------|---------------------|---------------------------|--------|
| Mobile-Vision, Inc.          |                              |                     |                         | Offi                | icer Ostrum is logged in. | Logout |
| ▼ Home Menu<br>Home          | Status: Online CAD Incidents | UMD                 |                         |                     |                           |        |
| Search Video                 |                              | System ID:          | 13                      | Incident #:         |                           |        |
| Manage Cases<br>Media Reader | Ban. Sty                     |                     | Officer Ostrum          | Ingest Date:        | 11/01/2016 21:03          |        |
| User Help                    |                              | DVR Officer Name:   | ONFB3                   | Record Trigger:     | Record Button             |        |
| ▼ Bookmarks                  |                              | DVR Name:           | *1 FB3@21:11:10         | Video Start:        | 01/15/2016 15:10          |        |
| L3 MVI<br>Online Support     |                              | DVR Type:           | Vehicle                 | Video End:          | 01/15/2016 15:13          |        |
| ► User Preferences           |                              | Category:           | 00-Unclassified-90 Days | Duration (minutes): | 3                         |        |
| Action                       |                              |                     |                         | Purge Date:         |                           |        |
| Play<br>Google Earth         |                              |                     |                         | Maximum Speed:      | 44                        |        |
| Edit                         |                              | Assigned To Case(s) | : 2nd Degree Assault    |                     |                           |        |
| Tag Video                    |                              | Video Notation(s)   | C.                      |                     |                           |        |
| Export                       |                              |                     |                         |                     |                           |        |
| Add To Case                  |                              |                     |                         |                     |                           |        |
| CAD Abstract Data            |                              |                     |                         |                     |                           |        |
| Chain of Custody             |                              |                     |                         |                     |                           |        |
| Previous Results             |                              |                     |                         |                     |                           |        |
|                              |                              |                     |                         |                     |                           |        |
|                              |                              |                     |                         |                     |                           |        |

2 Go to the Action column and click **Chain of Custody**. A Windows message displays.

| Do you want to open or save sys_vid3.pdf from 166.20.101.81? | Open | Save | - | Cancel | × |
|--------------------------------------------------------------|------|------|---|--------|---|
|                                                              |      |      |   |        | - |

**3** Click **Open**. Another Windows message displays.

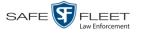

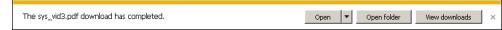

4 Click **Open** again. The Media Chain of Custody Report displays.

| Mobile-Vision, Inc.                 | M         | Iedia Chain of<br>L-3 Comm            | Custody R                                     | eport                           |  |
|-------------------------------------|-----------|---------------------------------------|-----------------------------------------------|---------------------------------|--|
| Media Details                       |           | 2600 Lake Lucien 1<br>800-33          | /ision Inc.<br>Drive, Maitland, Fl<br>i6-8475 |                                 |  |
| System ID: 3<br>DVR Name: ProdManHL |           | ner: Officer Meyers<br>tegory: Search | D                                             | VR Officer Name: SWooster       |  |
| Ingest Date: 08/23/2016             | 19:55 Vid | leo Start Date: 05/06/20              | 14 21:02 V                                    | ideo End Date: 05/06/2014 21:03 |  |
| Access Logs                         |           |                                       |                                               |                                 |  |
| Date User                           |           | Action                                |                                               |                                 |  |
| 08/23/2016 19:55 Office             | er Meyers | System Media #3 U                     | ploaded from Flas                             | sheard                          |  |

- **5** To print this report, proceed to the next step. Otherwise skip to step 8.
- **6** Go to the Acrobat menu bar and click the Printer icon. The Print popup displays.

| Print                                                                                                    | ×                                                                                                    |
|----------------------------------------------------------------------------------------------------|----------------------------------------------------------------------------------------------------|
| Printer: Wds1WJ-CLR-02                                                                                                    | anced Help 📀                                                                                                    |
| Copies: 1 - Print in grayscale (b                                                                                                    | lack and white)                                                                                                    |
| Pages to Print C All C Current page Pages 1                                                                                                    | Comments & Forms Document Summarize Comments Scale: 96%                                                                                                    |
| More Options  Page Sizing & Handling  Size  Poster  Size  Booklet  Fit                                                                                                    | 8.5 x 11 Inches                                                                                                    |
| C Actual size C Shrink oversized pages C Custom Scale: 100 % Choose paper source by PDF page size                                                                                  | The second second secon |
| <ul> <li>Print on both sides of paper</li> <li>Flip on long edge</li> <li>Flip on short edge</li> <li>Orientation:</li> <li>Auto pogtrait/landscape</li> <li>O Portrait</li> </ul> |                                                                                                    |
| C Landscape Page Setup                                                                                                    | < Page 1 of 1 Cancel                                                                                                    |

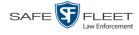

- 7 Select your desired printer settings, then click **OK** or **Print**. The report is directed to your active printer.
- 8 When you are finished viewing/printing the report, click the  $\boxtimes$  in the upper right corner of the page to exit Adobe Reader.

#### **Reactivating an Offline Video**

An *offline* video is one that has been backed up but not completely removed from the server. You can view an offline video's thumbnail image and its statistics (category, duration, record trigger, etc.), but not the video itself. If you want to view the video from the server again, you will have to restore or "reactivate" it from a backup disc or external backup device.

There is a limited time period in which you can reactivate an offline video. This time period depends on a system setting selected by your System Administrator. You can tell that a video has exceeded its reactivation time limit when its thumbnail image and statistics no longer display online. If the video you wish to restore has exceeded this time limit, you will have to use an alternate procedure to restore it, as described in "Re-importing 'Expired' Video" on page 81.

For specific instructions, see:

- □ Reactivating a Video from a Backup Disc, below
- □ Reactivating a Video from an External Backup Device, page 78
- □ Submitting a Request to Reactivate a Video, page 80.

### Reactivating a Video from a Backup Disc

This section describes how to reactivate, or restore, an offline video from a backup disc. You can reactivate a video from either a Certified Backup Disc *or* a manual backup disc<sup>\*</sup> that is in Data DVD format.

For more on *offline* vs. *online* videos, see the previous section, "Reactivating an Offline Video."

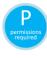

Use this procedure if you have reactivating privileges (see **HINT** below) **and** you have physical access to the backup disc. Otherwise see "Submitting a Request to Reactivate a Video" on page 80.

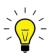

**HINT**: To determine if you have reactivating privileges, look in the Action column. If Reactivate Now displays, you have reactivating privileges. If only Request Reactivation displays, you do *not* have reactivating privileges.

You can reactivate a video for your own use, or at the request of another user (permissions required). Requests from other users display on your *Inbox Messages* list.

<sup>\*</sup> Also referred to as an "export" disc or a "user-requested certified copy"

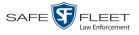

1 Search for and display the desired video. (If necessary, review "Displaying a Video" on page 31.) The Video Details page displays.

| Mobile-Vision, Inc.                  |                                                                                                    |               | VI               | DEO DET.         | AILS                |                                 |
|--------------------------------------|----------------------------------------------------------------------------------------------------|---------------|------------------|------------------|---------------------|---------------------------------|
|                                      |                                                                                                    |               |                  |                  | Office              | r Zalewski is logged in. Logout |
| ▼ Home Menu                          | Status: Offline                                                                                                    | CAD Incidents | UMD              |                  |                     |                                 |
| Home<br>Search Video                 |                                                                                                    | <b>.</b>      | System ID:       | 204              | Incident#:          |                                 |
| Manage Cases                         | in.                                                                                                    | and in        |                  |                  |                     |                                 |
| User Help                            | 15 A Sha                                                                                                    | 10000         | Owner            | Officer Zalewski | Ingest Date:        | 01/21/2016 16:23                |
| ▼ Bookmarks                          | and the second second s | D'            | VR Officer Name: | No Name          | Record Trigger:     | Manual Record                   |
| L3 MVI                               |                                                                                                    | 20            | DVR Name:        | BWC-544          | Video Start:        | 01/20/2016 17:02                |
| Online Support                       |                                                                                                    |               | DVR Type:        | Body Worn        | Video End:          | 01/20/2016 17:02                |
| <ul> <li>User Preferences</li> </ul> |                                                                                                    |               | Category         | Body Worn        | Duration (minutes): | 2                               |
| Action                               |                                                                                                    |               |                  | 1                | Purge Date:         |                                 |
| Play<br>Edit                         |                                                                                                    | Ass           | igned To Case(s  | ):               |                     |                                 |
| Tag Video                            |                                                                                                    |               |                  |                  |                     | Video Notation(s):              |
| Request Activation                   |                                                                                                    |               |                  |                  |                     |                                 |
| Reactivate Now                       |                                                                                                    |               |                  |                  |                     |                                 |
| Chain of Custody                     |                                                                                                    |               |                  |                  |                     |                                 |
| Previous Results                     |                                                                                                    |               |                  |                  |                     |                                 |

- 2 Go to the Action column and click **Reactivate Now**.
- $\Rightarrow$  If the Reactivate Video popup displays, proceed to the next step.
- $\Rightarrow$  If a security popup displays, select the checkbox at the bottom of the popup, then click **Allow**. The Reactivate Video popup displays.

The Reactivate Video popup may appear slightly different depending on whether this video was previously backed up to an *Archive* disc (Certified Backup) or an *Export* disc (User-Requested Backup).

| 🛃 Reactivate Video                                                                                                    | A IDEC           | _        | 🛓 Reactivate Video                                                                                                    | - VIDEO                     | _ = x    |
|----------------------------------------------------------------------------------------------------|------------------|----------|----------------------------------------------------------------------------------------------------|-----------------------------|----------|
| Reactiv                                                                                                    | ate Video        |          | Reactiv                                                                                                    | vate Video                  |          |
| Please complete the following ste<br>• Insert the DVD into your compute<br>• Give the computer a few seconds<br>• Click the 'Read DVD' or 'Restore F<br>Reactive | to read the DVD. | d below: | Please complete the following s<br>• Insert the DVD into your compu<br>• Give the computer a few secon<br>• Click the 'Read DVD' or 'Restore<br>Reactive | ter.<br>ds to read the DVD. | l below: |
| DVD(s) Required for Restore                                                                                                    |                  |          | ⊢ File(s) to be Restored                                                                                                    |                             |          |
| Precinct Name                                                                                                    | DVD Label        | Status   | File Name                                                                                                    | File Size(MB)               | Status   |
| Maitland Headquarters                                                                                                    | 2                | Pending  | 2111610167_171110_164200.mkv                                                                                                    | 4                           | Pending  |
| Rea                                                                                                    | 0%<br>d DVD      |          | Res                                                                                                    | 0%<br>tore File(s)          |          |

Reactivating from an Archive disc

Reactivating from an Export disc

document consists of general capabilities information that is not defined as controlled technical data under ITAR part 120.10 or EAR

D S

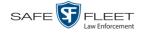

**3** If the center column reads *DVD Label*, proceed to the next step.

– OR –

If the center column reads *File Size(MB)*, locate your backup disc, then skip to step 5.

- 4 Look at the number in the *DVD Label* column. This is the number of the Certified Backup Disc that contains the video you're looking for. Locate this disc, then proceed to the next step.
- 5 Insert the backup disc in your PC's CD/DVD tray. (Must be either a Certified Backup Disc or an Export disc that is in Data DVD format.) Give the computer a few seconds to read the DVD, then proceed to the next step.
- 6 Click **Read DVD** or **Restore File(s)**. After a momentary delay, the Video Details screen will redisplay, indicating that the video has been successfully restored.

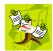

**NOTE**: If your session "times out" during the reactivation, you need to increase your Session Timeouts number. For instructions, see "Changing the Session Timeout Setting" in chapter 7 of the *DEP Administrator's Guide* • *NJSP Edition*.

# **Reactivating a Video from an External Backup Device**

This section describes how to reactivate, or restore, an offline video from an external backup device, such as a tape drive. Once a video has been reactivated, you will be able to play it from the server.

For more on *offline* vs. *online* videos, see "Reactivating an Offline Video" on page 76.

Use this procedure if your Backup Mode is set to **EXTERNAL**. If you're not sure what your backup mode is, ask your System Administrator. If your backup mode is set to something other than **EXTERNAL**, see "Reactivating a Video from a Backup Disc" on page 76 instead.

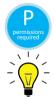

You must have reactivating privileges to perform this task (see **HINT** below).

**HINT**: To determine if you have reactivating privileges, look in the Action column. If Reactivate Now displays, you have reactivating privileges. If only Request Reactivation displays, you do *not* have reactivating privileges.

**1** Search for and display the video you wish to reactivate. (If necessary, review "Displaying a Video" on page 31.)

The Video Details page displays.

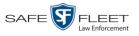

| Mobile-Vision, Inc. |                 |                         | VI                | DEO DET.         | AILS                |                                 |
|---------------------|-----------------|-------------------------|-------------------|------------------|---------------------|---------------------------------|
| 9                   |                 |                         |                   |                  | Office              | r Zalewski is logged in. Loqout |
| / Home Menu         | Status: Offline | CAD Incidents           | UMD               |                  |                     |                                 |
| lome                |                 |                         |                   |                  |                     |                                 |
| earch Video         | -               | Aug.                    | System ID         | 301              | Incident#:          |                                 |
| anage Cases         | Per de an       | A State                 | Owner             | Officer Zalewski | Ingest Date:        | 01/21/2016 16:23                |
| er Help             | State States    | A State of              |                   |                  |                     |                                 |
| Bookmarks           | Provent in      | ALL PROPERTY OF TAXABLE | DVR Officer Name  | No Name          | Record Trigger:     | Manual Record                   |
| MVI                 |                 |                         | DVR Name          | BWC-544          | Video Start:        | 01/20/2016 17:02                |
| line Support        |                 |                         | DVR Type          | Body Worn        | Video End:          | 01/20/2016 17:02                |
| User Preferences    |                 |                         |                   |                  | Duration (minutes): |                                 |
| Action              |                 |                         | Category          | Body Worn        |                     | 2                               |
| ay                  |                 |                         |                   |                  | Purge Date:         |                                 |
| dit                 |                 | ۵                       | ssigned To Case(s | 1)               |                     |                                 |
| g Video             |                 |                         |                   |                  |                     | Video Notation(s)               |
| quest Activation    | 1               |                         |                   |                  |                     |                                 |
| activate Now        |                 |                         |                   |                  |                     |                                 |
| ain of Custody      |                 |                         |                   |                  |                     |                                 |
|                     |                 |                         |                   |                  |                     |                                 |

2 Go to the Action column and click **Reactivate Now**. The Directories to Restore for Reactivation page displays.

| Mobile-Vision, Inc.                                                          | DIRECTORIES T                                                                    | O RESTORE FOR REA                                                                             | CTIVATION    |
|------------------------------------------------------------------------------|----------------------------------------------------------------------------------|-----------------------------------------------------------------------------------------------|--------------|
| ▼ Home Menu                                                                  | Reactivate from Tape                                                             |                                                                                               |              |
| Home<br>Search Video<br>Manage Cases                                         | Please use your tape backup software     Once you have restored the directory, p | to restore the directory listed as 'Server Path' below.<br>Jease click the 'Continue' button. |              |
| Media Reader                                                                 | Server Path                                                                      | File Name                                                                                     | Backup Label |
| User Help  Bookmarks                                                         | /fbdata/00/media/2012/9/17/5643/                                                 | 003605_120917_154608_0.qbx                                                                    | 298          |
| L3 MVI<br>Online Support<br>User Preferences<br>Action<br>Cancel<br>Continue |                                                                                  |                                                                                               |              |

- **3** Using the software that came with your backup device (e.g., tape backup software), restore the directory or directories that are listed in the *Server Path* column.
- **4** Go to the Action column and click **Continue**. After a momentary delay, a confirmation message will display.

Video Reactivate Successful.

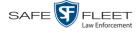

### Submitting a Request to Reactivate a Video

This section describes how to submit a request to reactivate an offline video, that is, ask another user to copy a video from a Certified Backup Disc to the DEP server. Specifically, this procedure will send a message to the *In Box* of all users who have reactivation privileges. The message will include the CBD number for the disc that contains the video you wish to restore (e.g., *Please restore video 123 to an online status*).

For more on *offline* vs. *online* videos, see "Reactivating an Offline Video" on page 76.

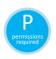

Use this procedure if you do *not* have reactivating privileges (see **HINT** below), and/ or you do not have access to the Certified Backup Disc. If you *do* have reactivation privileges as well as access to the archive disc, see "Reactivating a Video from a Backup Disc" on page 76 instead.

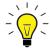

**HINT**: To determine if you have reactivating privileges, look in the Action column. If *Reactivate Now* displays, you have reactivating privileges. If only *Request Activation* displays, you do *not* have reactivating privileges.

**1** Search for and display the video you wish to reactivate. (If necessary, review "Displaying a Video" on page 31.)

The Video Details page displays.

| Mobile-Vision, Inc. |                 |                          | VII               | DEO DETA         | AILS                |                               |
|---------------------|-----------------|--------------------------|-------------------|------------------|---------------------|-------------------------------|
| <b>B</b>            |                 |                          |                   |                  | Office              | Zalewski is logged in. Logout |
| Home Menu           | Status: Offline | CAD Incidents            | UMD               |                  |                     |                               |
| ome                 |                 |                          |                   |                  |                     |                               |
| earch Video         | -               | Ser.                     | System ID:        | 301              | Incident#:          |                               |
| anage Cases         | Charles and     | S. S. S.                 | Owner             | Officer Zalewski | Indest Date:        | 01/21/2016 16:23              |
| er Help             |                 | A States                 |                   |                  |                     |                               |
| Bookmarks           | 1 PP            | and search of the second | DVR Officer Name: | No Name          | Record Trigger:     | Manual Record                 |
| MVI                 |                 |                          | DVR Name:         | BWC-544          | Video Start:        | 01/20/2016 17:02              |
| line Support        |                 |                          | DVR Type          | Body Worn        | Video End:          | 01/20/2016 17:02              |
| User Preferences    |                 |                          |                   |                  |                     |                               |
| Action              |                 |                          | Category:         | Body Worn        | Duration (minutes): | 2                             |
| ay                  |                 |                          |                   |                  | Purge Date:         |                               |
| it                  |                 | ۵                        | ssigned To Case(s | ).               |                     |                               |
| q Video             |                 | ~                        | baighed to case(a | <i>).</i>        |                     | Video Notation(s              |
| quest Activation    |                 |                          |                   |                  |                     |                               |
| ain of Custody      |                 |                          |                   |                  |                     |                               |
| evious Results      |                 |                          |                   |                  |                     |                               |

2 Go to the Action column and click **Request Activation**. A confirmation message displays at the top of the page.

Your request to make this video available online has been made.

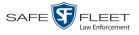

An activation request will display on the Message Board of all DEP users who have reactivation privileges.

| 04/21/2011 01:05 Queued Please restore System Video #11 to an online status. | s × |
|------------------------------------------------------------------------------|-----|
|------------------------------------------------------------------------------|-----|

After a user with reactivation privileges restores your video, the word **Completed** will display in the *State* column of your reactivation request.

| Media Reader     04/25/2011 10:59     Completed     Please restore System Video ≠11 to an online status.       ▼ Bookmarks     Sent Messages                                                                                                    |                          |                  | V         | YELCOME HOME<br>Your last login was on: 04/25/2011 10:59:32 |                           |         |
|----------------------------------------------------------------------------------------------------|--------------------------|------------------|-----------|-------------------------------------------------------------|---------------------------|---------|
| Home<br>Search Video<br>Manage Cases<br>User Help<br>▼ Bookmarks                                                                                                    | Mobile-Vision, Inc.      |                  |           |                                                             | Leslie is logged in.      | .oqout  |
| Home<br>Search Video<br>Manage Cases<br>User Help<br>▼ Bookmarks                                                                                                    |                          |                  |           |                                                             |                           |         |
| Search Video     Inbox Messages       Manage Cases     Date     State     Message Text     Action       Media Reader     04/25/2011 10:59     Completed     Please restore System Video #11 to an online status.     Image: Completed       V Bookmarks     Sent Messages                                                                                                    | ▼ Home Menu              | Message Board    |           |                                                             |                           |         |
| Manage Cases     Date     State     Message Text     Action       Media Reader     04/25/2011 10:59     Completed     Please restore System Video #11 to an online status.     Image: Completed Please restore System Video #11 to an online status.     Image: Completed Please restore System Video #11 to an online status.     Image: Completed Please restore System Video #11 to an online status.     Image: Completed Please restore System Video #11 to an online status.     Image: Completed Please restore System Video #11 to an online status. |                          |                  |           | Inbox Messages                                              |                           |         |
| User Help  V Bookmarks  O4/25/2011 10:59 Completed Please restore System Video #11 to an online status.  Sent Messages                                                                                                    |                          | Date             | State     | Message Text                                                |                           | Actions |
| Selit Wessages                                                                                                    |                          | 04/25/2011 10:59 | Completed | Please restore System Video #11 to an online status.        |                           |         |
|                                                                                                    | Bookmarks                |                  |           | Sent Messages                                               |                           |         |
| L3 MVI Date State Message Text Action                                                                                                    | L3 MVI<br>Online Support | Date             | State     | Message Text                                                | a a she a she a she a she | Actions |
| ▶ User Preferences                                                                                                    |                          |                  |           |                                                             |                           |         |

# **Re-importing "Expired" Video**

Occasionally, you may need to re-import an "expired" video. An *expired* video is one that is too old to be reactivated based on a setting in the System Administrator's application. Although this is not the recommended method for restoring videos, this procedure may be used in an emergency situation to re-import important data that is too old to be reactivated.

You can re-import expired video from either a Certified Backup Disc or a manual backup disc\* that is in **Data DVD** format.

When you perform this procedure, the system treats the uploaded video as if it were a new record, rather than a "reactivation" of an existing record. The video will therefore begin the same lifecycle as a new video that is downloaded to the server for the first time.

This procedure is not commonly performed.

If you are restoring video from an *export* disc (i.e., user-requested certified copy) rather than an *archive* disc (i.e., Certified Backup Disc), that disc **must** be in *Data DVD* format.

s l

Also referred to as an "export" disc or a "user-requested certified copy"

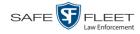

|                                                                                                    |                                                            |                                                  |                                                                                                    | SY                                                                                                    | STEM S                    | SETUP                           |           |                 |                   |
|----------------------------------------------------------------------------------------------------|------------------------------------------------------------|--------------------------------------------------|----------------------------------------------------------------------------------------------------|----------------------------------------------------------------------------------------------------|---------------------------|---------------------------------|-----------|-----------------|-------------------|
| Mobile-Vision, Inc.                                                                                                    |                                                            |                                                  |                                                                                                    |                                                                                                    |                           |                                 | mvadr     | nin is logged i | in. <u>Logout</u> |
| ▼ Home Menu<br>Home<br>Search Video                                                                                                    | Precinct<br>Storage                                        | System<br>Life-Cycle                             | Security<br>Backu                                                                                                    | Video/Case                                                                                                    | Modules<br>wnload Options | DVR Firmware<br>Request Reasons | UMD Types | Other           | NJSP              |
| Manage Cases<br>Media Reader<br>User Help<br>Bookmarks<br>L3 MVI<br>Online Support<br>Administration<br>System Setup<br>System Status<br>Update Server<br>Assign Videos<br>Manage DVRs | <u>Days ur</u><br><u>Days ur</u><br><u>Day</u><br>Enable R | e-categorization<br>nable Media Del<br>Auto Reje | re of Dispose<br>disposed if in<br>life of tagged<br>Enable Un-t<br>Enable Strict<br>n of Media on<br>etion Roll-up<br>Enable Qua | d Case: 720<br>nactive: 60<br>d video: 60<br>agging: V V<br>Purger: V<br>Delete: V<br>Report: V V<br>rantine: V V<br>d Files: V | 0<br>0<br>0<br>1<br>≺     |                                 |           |                 |                   |
| Mobile Devices<br>Manage Users<br>Action<br>Edit<br>Refresh                                                                                                    |                                                            |                                                  |                                                                                                    |                                                                                                    |                           |                                 |           |                 |                   |

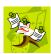

**NOTE**: If the *Enable Re-categorization of Media on Delete* option on the **Life-Cycle** tab is selected, you do not need to use this procedure. That's because that feature causes the system to reassign all expired videos a category of "Purged", which allows them to be reactivated at any time (assuming you have a backup disc). For more information, see "Reactivating an Offline Video" on page 76.

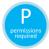

You must have the proper permissions to perform this task. For more information, contact your System Administrator.

- 1 Insert the backup disc into your PC's DVD/CD tray. This will either be an *Archive* disc (i.e., *Certified Backup Disc*) or an *Export* disc (i.e., *User Requested Certified Copy*).
- **2** Go to **V** Home Menu and click **Media Reader**.
- $\Rightarrow$  If the Automatic Upload popup displays (typical), proceed to the next step.
- ⇒ If a security popup displays, select the checkbox at the bottom of the popup, then click Allow. Next, select the checkbox at the bottom of the *second* popup, then click Run. The Automatic Upload popup displays.

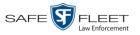

| <b>\$</b>         | _ = X                                                               |
|-------------------|---------------------------------------------------------------------|
| Automatic Mar     | nual                                                                |
|                   | Automatic Upload                                                    |
|                   | To upload video from your PC, please complete the following steps:  |
|                   | Connect the media to this computer (via card reader or ESU reader). |
|                   | Wait about 15 seconds for the computer to recognize the device.     |
|                   | Click the 'Read & Upload' button below.                             |
| Files Found for U | pload                                                               |
|                   | File Names Status                                                   |
|                   |                                                                     |
|                   | Read & Upload                                                       |
|                   | 0%                                                                  |

**3** Click the **Manual** tab at the top of the page.

| Automatic M            | anual                                                                                                    |
|------------------------|----------------------------------------------------------------------------------------------------|
|                        |                                                                                                    |
|                        | Manual Upload                                                                                                    |
|                        | To upload video files from your PC, please complete the following steps:                                                                                                    |
|                        | <ul> <li>Browse to the folder containing the files to upload.</li> <li>Select the file(s) you wish to upload. (Note you can multi-select by hold</li> <li>Click the 'Upload Selected File(s)' button below.</li> </ul> |
| Select Files fo        | or Upload                                                                                                    |
| Look <u>i</u> n: 📑 E   | locuments 🔽 🖬 🛱 🖬 🗄                                                                                                    |
| My Receive             | ed Files                                                                                                    |
| File <u>N</u> ame:     |                                                                                                    |
| Files of <u>T</u> ype: | *.avd, *.qbx, *.mkv, *.mp4                                                                                                    |
|                        | Upload Selected File(s)                                                                                                    |

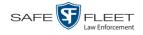

**4** Using the *Look in* field, *navigate* to your PC's CD/DVD drive. The files on the backup disc display onscreen.

| <b>\$</b>              |                                                                                                    |
|------------------------|----------------------------------------------------------------------------------------------------|
| Automatic N            | lanual                                                                                                    |
|                        | Manual Upload                                                                                                    |
|                        | To upload video files from your PC, please complete the following steps:                                                                                                    |
|                        | <ul> <li>Browse to the folder containing the files to upload.</li> <li>Select the file(s) you wish to upload. (Note you can multi-select by hold</li> <li>Click the 'Upload Selected File(s)' button below.</li> </ul> |
| Select Files fo        | or Upload                                                                                                    |
| Look In:               | Video files ▼ 🖬 🔂 🗂 🐯 🔚                                                                                                    |
| 000331_09              | 90623_174530_0-1521476152138.qbx                                                                                                    |
|                        | 07_180216_174838.mp4                                                                                                    |
| File <u>N</u> ame:     | "000331_090623_174530_0-1521476152138.qbx" "3000000307_180216_174838.mp4"                                                                                                    |
| Files of <u>Type</u> : | *.avd, *.qbx, *.mkv, *.mp4                                                                                                    |
|                        | Upload Selected File(s)                                                                                                    |

- 5 Click on the video file you wish to upload (must have an extension of QBX, MKV, MP4, or AVD). To select more than one video, hold the Ctrl key *down* while you click on each video.
- 6 Click Upload Selected File(s).
- $\Rightarrow$  If the Select a DVR for Assignment popup displays, proceed to the next step.
- $\Rightarrow$  If the Enter Reason popup displays, skip to step 8.

|   | 104                                                                        |                   |     |
|---|----------------------------------------------------------------------------|-------------------|-----|
| ? | <select th="" unit<=""><th>t to Assign Video</th><th> &gt; -</th></select> | t to Assign Video | > - |
|   | ОК                                                                         | Cancel            |     |

Next, you need to specify which DVR unit you want to assign the video to.

**7** Select a DVR unit from the drop-down list, then click **OK**. The Enter Reason popup displays.

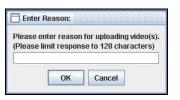

**8** Enter the reason for this video upload in the blank field provided, then click **OK**. Your entry displays for confirmation purposes.

| 🗖 Cor | nfirm C | omment    | s:        |  |
|-------|---------|-----------|-----------|--|
| ?     | Req     | uest by s | upervisor |  |
|       |         | Yes       | No        |  |

**9** If the displayed reason for the video upload is correct, click **Yes**. The system begins uploading your video file(s). When the transmission is complete, a confirmation message displays, as pictured below. Proceed to the next step.

– OR –

If the displayed reason for the video upload is *not* correct, click **No**. The Enter Reason popup redisplays. Repeat step 8.

| Complete   |                    |  |
|------------|--------------------|--|
| Upload Suc | essfully Complete. |  |
|            | ок                 |  |

10 Click OK.

### **Manually Uploading Flashback Videos**

This section describes how to manually upload new Flashback videos from an external device, such as an SD Card (Flashback3 or FlashbackHD) or CF Card (Flashback2).

Typically, Flashback videos are transmitted automatically whenever your vehicle comes within about 300 feet of your precinct's access points. However, if you can't wait for the automatic file transfer to occur, or a problem has occurred that interfered with the wireless file transfer, you can manually upload the videos instead.

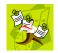

**NOTE**: To upload *Body*VISION videos, see "Downloading Videos to DES or Basic Viewer HD" in the *Body*VISION User's Guide. To upload BWX-100 videos, see "Uploading Videos to DES" in the BWX-100 User's Guide. Both of these manuals are available for download from the Mobile-Vision Online Support Center. (To access this site, click the appropriate link under **V** Bookmarks.)

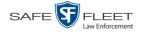

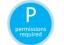

You must have the proper permissions to perform this task. For more information, contact your System Administrator.

- **1** Go to **V** Home Menu and click **Media Reader**.
- $\Rightarrow$  If the Automatic Upload popup displays (typical), proceed to the next step.
- ⇒ If a security popup displays, select the checkbox at the bottom of the popup, then click Allow. Next, select the checkbox at the bottom of the *second* popup, then click Run. The Automatic Upload popup displays.

| Automatic Ma    | nual                                                                                                    |                               |
|-----------------|----------------------------------------------------------------------------------------------------|-------------------------------|
|                 | Automatic U                                                                                                    | Jpload                        |
|                 | To upload video from your PC, please o                                                                                                    | complete the following steps: |
|                 | <ul> <li>Connect the media to this computer (via ci<br/>Wait about 15 seconds for the computer to</li> <li>Click the 'Read &amp; Upload' button below.</li> </ul> |                               |
| Files Found for | Jpload                                                                                                    |                               |
|                 | File Names                                                                                                    | Status                        |
|                 |                                                                                                    |                               |
|                 |                                                                                                    |                               |
|                 |                                                                                                    |                               |
|                 |                                                                                                    |                               |
|                 |                                                                                                    |                               |
|                 |                                                                                                    |                               |
|                 |                                                                                                    |                               |
|                 |                                                                                                    |                               |
|                 |                                                                                                    |                               |
|                 | Read & Upload                                                                                                    |                               |
|                 | 0%                                                                                                    |                               |

2 If your PC has a built-in card reader (i.e., CF slot for Flashback2s or SD slot for Flashback3s/FlashbackHDs), proceed to the next step.

- OR -

If you are using a stand-alone card reader, make sure it's connected to your PC.

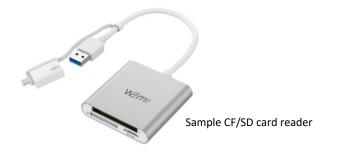

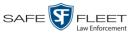

- AUTO ( PWR REC R T MENU PLAY REC STOP TRACE OFF USB IN USE SD CARD REW PLAY/PAUSE FLASHBACKHD
- **3** If you have not done so already, remove the memory card from the Flashback DVR.

- 4 Insert the memory card in your PC's CF/SD slot or an external card reader.
- 5 Click the Read & Upload button. The Enter Reason popup displays.

| Enter Reason:                                                                            |
|------------------------------------------------------------------------------------------|
| Please enter reason for uploading video(s).<br>(Please limit response to 128 characters) |
| OK Cancel                                                                                |

**6** Enter the reason for this video upload in the blank field provided, then click **OK**. The system begins uploading your video files. This may take several seconds or several minutes, depending on the size of your files. When the transmission is complete, a confirmation message displays.

| 🗂 Con | nplete                                                 |
|-------|--------------------------------------------------------|
| i     | Successfully uploaded 11 files. There were 0 failures. |
|       | ОК                                                     |

7 Click **OK**. You may now remove the memory card from the card reader and reinsert it in your Flashback DVR.

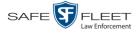

#### **Downloading Video Files to Your PC**

If you have the proper permissions, you can download selected videos to your PC.

For specific instructions, see:

- Downloading Video to Your PC in Data DVD Format, below
- Downloading Video to Your PC in Interchange Format, page 92.

### Downloading Video to Your PC in Data DVD Format

This section describes how to download stand-alone video information to your PC in *Data DVD* format. For more information on the Data DVD format, see "Data DVD Format" in chapter 3.

Stand-alone video is video that is not linked to a case.

Perform this procedure if you wish to email video, put it on a USB drive or other device, and/or play it back locally without burning it to a disc. If you wish to down-load video for the sole purpose of burning a DVD, see "Burning Video to a Data DVD via Your PC's DVD Burner" in chapter 3 instead.

A Data DVD download will include:

- Selected videos
- General information associated with the videos (DVR, Start/End Times, System ID)
- □ The Chain of Custody Report
- □ A copy of the Flashback Player.

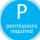

You must have the proper permissions to perform this task. For more information, contact your System Administrator.

**1** To download *one* video, search for and display the desired video.<sup>\*</sup> The Video Details page displays.

-OR -

To download *more than one* video, search for the desired videos.<sup>\*</sup> The Video Search Results page displays.

**2** Go to the Action column and click **Export**. The Select Video(s) for Export page displays.

<sup>\*</sup> If necessary, review "Searching for Videos" on page 20.

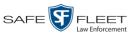

|                                               |        |              | S       | ELECT  | VID              | EO(S         | 5) F       | FOR E                  | XPOI     | RT                   |                       |
|-----------------------------------------------|--------|--------------|---------|--------|------------------|--------------|------------|------------------------|----------|----------------------|-----------------------|
| Mobile-Vision, Inc.                           |        |              |         |        |                  |              |            |                        | 0        | fficer Ostrum is log | ged in. <u>Loqout</u> |
| ▼ Home Menu                                   |        |              |         |        |                  | Video        | DS         |                        |          |                      |                       |
| Home                                          |        |              |         | K << < | Page             | 1 of 1 (6 to | otal recor | ds) 🔰                  | >> >I    |                      |                       |
| Search Video                                  | Sys ID | Play         | Ow      | ner    | DVR Na           | ame          | (          | Category               | Duration | Video Start 🔻        | Notes                 |
| Manage Cases<br>Media Reader<br>User Help     | 4      |              | Officer | Ostrum | *1 UI<br>FBHD@21 |              | 00-Ur      | nclassified-90<br>Days | 19 min   | 03/08/2016<br>16:54  | <b></b>               |
| <ul> <li>Bookmarks</li> <li>L3 MVI</li> </ul> | 8      | Mary Carther | Officer | Ostrum | *1 UI<br>FBHD@21 |              | 00-Ur      | nclassified-90<br>Days | 22 min   | 03/08/2016<br>16:32  | <b></b>               |
| Online Support User Preferences               | 2      |              | Officer | Ostrum | *1 UI<br>FBHD@21 |              | 00-Ur      | nclassified-90<br>Days | 22 min   | 03/08/2016<br>16:10  | <b></b>               |
| Action<br>Cancel                              | 3      |              | Officer | Ostrum | *1 UI<br>FBHD@21 |              | 00-Ur      | nclassified-90<br>Days | 22 min   | 03/08/2016<br>15:48  | <b></b>               |
|                                               | 1      |              | Officer | Ostrum | *1 UI<br>FBHD@21 |              | 00-Ur      | nclassified-90<br>Days | 22 min   | 03/08/2016<br>15:25  | <b></b>               |
|                                               | 13     |              | Officer | Ostrum | *1 FB3@2         | 1:11:10      | 00-Ur      | nclassified-90<br>Days | 3 min    | 01/15/2016<br>15:10  | Ø <b>r 6</b>          |
|                                               |        |              |         |        |                  | Selected V   | Videos     |                        |          |                      |                       |
|                                               |        | Owner        |         | DVR N  | lame             | Categ        | ory        | Duration               |          | Video Start          | Remove                |

If you searched for and selected *one* video, that video record displays at the bottom of the page; skip to step 4. Otherwise proceed to the next step.

**3** Go to the top of the page and click each of the videos you wish to download.

As you select each video, it will display on the *Selected Videos* list at the bottom of the page.

| Mobile-Vision, Inc.                       |        |                  |         |            |                  |                    |           |                        | Of       | ficer Ostrum is log | ged in. <u>Loqout</u> |
|-------------------------------------------|--------|------------------|---------|------------|------------------|--------------------|-----------|------------------------|----------|---------------------|-----------------------|
| ▼ Home Menu                               |        |                  |         |            |                  | Video              | s         |                        |          |                     |                       |
| Home                                      |        |                  |         | K << <     | Page             | 1 of 1 (6 tot      | al record | ls) 🔰                  | >> >I    |                     |                       |
| Search Video                              | Sys ID | Play             | Ow      | ner        | DVR N            | ame                | c         | ategory                | Duration | Video Start 🔻       | Notes                 |
| Manage Cases<br>Media Reader<br>Jser Help | 4      |                  | Officer | Ostrum     | *1 UI<br>FBHD@21 |                    | 00-Un     | classified-90<br>Days  | 19 min   | 03/08/2016<br>16:54 | <b></b>               |
| Bookmarks<br>.3 MVI                       | 8      |                  | Officer | Ostrum     | *1 UI<br>FBHD@21 |                    | 00-Un     | iclassified-90<br>Days | 22 min   | 03/08/2016<br>16:32 | <b></b>               |
| Online Support<br>► User Preferences      | 2      |                  | Officer | Ostrum     | *1 UI<br>FBHD@21 |                    | 00-Un     | iclassified-90<br>Days | 22 min   | 03/08/2016<br>16:10 | <b></b> 🙆 👩           |
| Action<br>Export Video(s)<br>Cancel       | 3      | All and a second | Officer | Ostrum     | *1 UI<br>FBHD@21 |                    | 00-Un     | classified-90<br>Days  | 22 min   | 03/08/2016<br>15:48 | <b></b>               |
|                                           | 1      |                  | Officer | Ostrum     | *1 UI<br>FBHD@21 |                    | 00-Un     | iclassified-90<br>Days | 22 min   | 03/08/2016<br>15:25 | <b></b>               |
|                                           | 13     |                  | Officer | Ostrum     | *1 FB3@2         | 1:11:10            | 00-Un     | classified-90<br>Days  | 3 min    | 01/15/2016<br>15:10 | @ <b>~~</b> ~~        |
|                                           |        |                  |         |            | Se               | lected Vid         | leos      |                        |          |                     |                       |
|                                           |        | Owner            |         | DVR N      | ame              | Categ              | огу       | Duration               |          | Video Start         | Remove                |
|                                           |        | Officer Ostru    | m       | *1 FB3@2   | 1:11:10          | 00-Unclas<br>90 Da |           | 3 min                  | 01       | /15/2016 15:10      | ×                     |
|                                           |        | Officer Ostru    | m       | *1 UN FBHD | @21:11:01        | 00-Unclas<br>90 Da |           | 22 min                 | 03       | /08/2016 15:25      | ×                     |

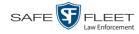

**4** Go to the Action column and click **Export Video(s)**. The Export Video(s) page displays.

|                                                           |                |                | Export                  | VIDEO(S)            |              |                                |
|-----------------------------------------------------------|----------------|----------------|-------------------------|---------------------|--------------|--------------------------------|
| Mobile-Vision, I                                          | inc.           |                |                         |                     | Officer Ostr | um is logged in. <u>Loqout</u> |
| ▼ Home Menu                                               |                |                | V                       | ideos               |              |                                |
| Home                                                      |                | K              | C Page 1 of 1           | (2 total records)   | >1           |                                |
| Search Video                                              | Output Format: | Data DVD       | ~                       |                     |              |                                |
| Manage Cases                                              | Video          | Officer        | Category                | DVR ID              | Duration     | Date / Time                    |
| Media Reader<br>User Help<br>▼ Bookmarks                  |                | Officer Ostrum | 00-Unclassified-90 Days | *1 FB3@21:11:10     | 3 min        | 01/15/2016 15:10               |
| L3 MVI<br>Online Support                                  |                | Officer Ostrum | 00-Unclassified-90 Days | *1 UN FBHD@21:11:01 | 22 min       | 03/08/2016 15:25               |
| User Preferences Action Save Return to Select Cancel Help |                |                |                         |                     |              |                                |

5 If **Data DVD** displays in the *Output Format* field, proceed to the next step.

-OR -

If **Data DVD** does *not* display in the *Output Format* field, select it from the drop-down list.

6 Go to the Action column and click **Save**. The Export Options popup displays.

|                                                                                      | Export Options                                                               |                                              |          |  |  |  |  |
|--------------------------------------------------------------------------------------|------------------------------------------------------------------------------|----------------------------------------------|----------|--|--|--|--|
|                                                                                      | Destination                                                                  | Disc Options                                 |          |  |  |  |  |
|                                                                                      | Backup PC     Name: Evidence Room Bravo     Job Count:     Disc Type: DVDRDL | Num Copies: 1<br>Video Description:          | <b>^</b> |  |  |  |  |
|                                                                                      | Manual Export<br>ISO<br>ZIP                                                  | Chain of Custody Log Level: Include basic lo | gs 🗸     |  |  |  |  |
| Depending on your<br>user permissions,<br>these checkboxes may<br>or may not display | Video Player Options Show GPS Show Speed                                     |                                              |          |  |  |  |  |
|                                                                                      | Save Cancel                                                                  |                                              |          |  |  |  |  |

- 7 Select ZIP.
- 8 Enter a description for this video download in the *Video Description* field.

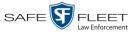

S S

- **9** If a Video Player Options section displays in the lower left corner of the Export Options popup (will include one or two checkboxes), proceed to the next step. Otherwise skip to step 14.
- **10** If a *Show GPS* checkbox displays in the Video Player Options section, proceed to the next step. Otherwise skip to step 13.
- Latitude 40.8578 Longitude 774.7090 Heading 59°-NEbE **11** If you want this download to include GPS data with the Flashback Player (displays during video playback, as pictured left), select the *Show GPS* checkbox. Otherwise proceed to the next step.
  - **12** If a *Show Speed* checkbox displays in the Video Player Options section, proceed to the next step. Otherwise skip to step 14.
- **Speed 13** If you want this download to include vehicle speed data with the Flashback Player (displays in the GPS section during video playback, as pictured left), select the *Show Speed* checkbox. Otherwise proceed to the next step.
  - **14** Click **Save**. The system begins processing your request. A copy of this request will display on your Home Page under *Sent Messages*.

When processing is complete, a confirmation message will display on your Home Page under *Inbox Messages*.

**15** Go to your *Inbox Messages* and look for a download icon next to the export confirmation message.

| Inbox Messages   |           |                                                         |  |         |  |  |  |  |
|------------------|-----------|---------------------------------------------------------|--|---------|--|--|--|--|
|                  |           | Rage 1 of 1 (1 total records)                           |  |         |  |  |  |  |
| Date             | State     | Message Text                                            |  | Actions |  |  |  |  |
| 07/05/2017 17:34 | Completed | Export MVA on 80 Disc 1 of 1 is now ready for download. |  | ► 🛛 🗙   |  |  |  |  |

- $\Rightarrow$  If you see the download icon, proceed to the next step.
- ⇒ If you do *not* see the download icon, the system is still processing your request. Go to  $\checkmark$  Home Menu and click **Home** to refresh your screen. Once you see the download icon, proceed to the next step.
- I6 Click the download icon to the right of the export message. A Windows message displays.

| Do you want to open or save 144FA246BB70050568AE3B6_158.zip (44.8 MB) from trinity? |      |      |   |        |  |  |  |
|-------------------------------------------------------------------------------------|------|------|---|--------|--|--|--|
|                                                                                     | Open | Save | • | Cancel |  |  |  |

- 17 Select Save As from the *Save* drop-down list. The Save As window displays.
- **18** Navigate to the disk drive location where you wish to save the video file.

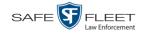

- **19** To change the file name, enter a new name in the *File name* field. Otherwise proceed to the next step.
- **20** Click **Save**. The system copies the video files to the selected location. When the download is complete, a confirmation message displays.

| The 144FA246BB70050568AE3B6_158.zip download has completed. | Open 🔻 | Open folder | View downloads | × |
|-------------------------------------------------------------|--------|-------------|----------------|---|

# Downloading Video to Your PC in Interchange Format

This section describes how to download selected stand-alone videos to your PC in *interchange format*. For more information on this format, see "Interchange Format" in chapter 3.

Stand-alone video is video that is not linked to a case.

Perform this procedure if you wish to email video, put it on a USB drive or other device, play it back locally without burning it to a disc, and/or import the video into another software application. If you wish to download video for the sole purpose of burning a DVD, see "Burning Video to an Interchange Format DVD via Your PC's DVD Burner" in chapter 3 instead.

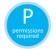

You must have the proper permissions to perform this task. For more information, contact your System Administrator.

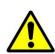

**WARNING**: Once a video has been exported in interchange format, its authenticity can no longer be verified. Such video can be edited and tampered with using commercial video editing software.

**1** To download *one* video, search for and display the desired video.<sup>\*</sup> The Video Details page displays.

– OR –

To download *more than one* video, search for the desired videos.\* The Video Search Results page displays.

**2** Go to the Action column and click **Export**. The Select Video(s) for Export page displays.

If necessary, review "Searching for Videos" on page 20.

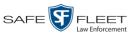

| Mobile-Vision, Inc.                       |        |          |         |        |                  |              |             |                       | 0        | fficer Ostrum is log | iged in. <u>Loqout</u>                         |
|-------------------------------------------|--------|----------|---------|--------|------------------|--------------|-------------|-----------------------|----------|----------------------|------------------------------------------------|
| ▼ Home Menu                               |        |          |         |        |                  | Video        | DS .        |                       |          |                      |                                                |
| Home                                      |        |          |         | K << < | Page             | 1 of 1 (6 to | otal record | s) >                  | >> >     |                      |                                                |
| Search Video                              | Sys ID | Play     | Ov      | ner    | DVR Na           | ame          | C           | ategory               | Duration | Video Start 🔻        | Notes                                          |
| Manage Cases<br>Media Reader<br>User Help | 4      |          | Officer | Ostrum | *1 UI<br>FBHD@21 |              |             | classified-90<br>Days | 19 min   | 03/08/2016<br>16:54  | <b></b> 🔒 🗊                                    |
| Bookmarks L3 MVI                          | 8      | Mar Cart | Officer | Ostrum | *1 UI<br>FBHD@21 |              |             | classified-90<br>Days | 22 min   | 03/08/2016<br>16:32  | <b></b>                                        |
| Online Support User Preferences           | 2      |          | Officer | Ostrum | *1 UI<br>FBHD@21 |              |             | classified-90<br>Days | 22 min   | 03/08/2016<br>16:10  | <b>eve</b> 🙆 🗊                                 |
| Action<br>Cancel                          | 3      |          | Officer | Ostrum | *1 UI<br>FBHD@21 |              |             | classified-90<br>Days | 22 min   | 03/08/2016<br>15:48  | <b></b>                                        |
|                                           | 1      |          | Officer | Ostrum | *1 UI<br>FBHD@21 |              |             | classified-90<br>Days | 22 min   | 03/08/2016<br>15:25  | <b></b> 🚱 🗊                                    |
|                                           | 13     |          | Officer | Ostrum | *1 FB3@2         | 1:11:10      |             | classified-90<br>Days | 3 min    | 01/15/2016<br>15:10  | @ <b>~~</b> ~~~~~~~~~~~~~~~~~~~~~~~~~~~~~~~~~~ |
|                                           |        |          |         |        |                  | Selected V   | Videos      |                       |          |                      |                                                |
|                                           |        | Owner    |         | DVR N  | lame             | Categ        | ory         | Duration              |          | Video Start          | Remove                                         |

If you searched for and selected *one* video, that video record displays at the bottom of the page. Skip to step 4. Otherwise proceed to the next step.

2 Click on each of the videos you wish to download. As you select each video, it will display on the *Selected Videos* list at the bottom of the page.

| Mobile-Vision, Inc.                      |        |                                                                                                    | S              | ELECT          | VIDI                   | EO(S                               | 5) F                       | OR E                  |                     | RT                  | iged in. <u>Loqou</u> |
|------------------------------------------|--------|----------------------------------------------------------------------------------------------------|----------------|----------------|------------------------|------------------------------------|----------------------------|-----------------------|---------------------|---------------------|-----------------------|
| ▼ Home Menu                              |        |                                                                                                    |                |                |                        | Video                              | s                          |                       |                     |                     |                       |
| lome                                     |        |                                                                                                    |                | K << <         | Page                   | 1 of 1 (6 tot                      | tal record                 | is) 🔰                 | X X                 |                     |                       |
| Search Video                             | Sys ID | Play                                                                                                    | Ow             | ner            | DVR N                  | ame                                | C                          | ategory               | Duration            | Video Start 🔻       | Notes                 |
| lanage Cases<br>ledia Reader<br>ser Help | 4      |                                                                                                    | Officer        | Officer Ostrum |                        | N<br>1:11:01                       | 00-Unclassified-90<br>Days |                       | 19 min              | 03/08/2016<br>16:54 | <b>eve</b> 🚳 <b>(</b> |
| Bookmarks<br>MVI                         | 8      | And the second second sec | Officer        | Officer Ostrum |                        | N<br>1:11:01                       | 00-Unclassified-90<br>Days |                       | 22 min              | 03/08/2016<br>16:32 | <b></b>               |
| nline Support<br>User Preferences        | 2      |                                                                                                    | Officer Ostrum |                | *1 UI<br>FBHD@21       |                                    | 00-Unclassified-90<br>Days |                       | 22 min              | 03/08/2016<br>16:10 | <b></b>               |
| Action<br>port Video(s)<br>ancel         | 3      |                                                                                                    | Officer        | Ostrum         | *1 UN<br>FBHD@21:11:01 |                                    | 00-Un                      | classified-90<br>Days | 22 min              | 03/08/2016<br>15:48 | <b></b> 🙆 (           |
|                                          | 1      |                                                                                                    | Officer        | Ostrum         |                        |                                    | iclassified-90<br>Days     | 22 min                | 03/08/2016<br>15:25 | 🔜 🤏 j               |                       |
|                                          | 13     |                                                                                                    | Officer Ostrum |                | *1 FB3@2               | 1:11:10 00-Unclassified-90<br>Days |                            |                       | 3 min               | 01/15/2016<br>15:10 | Ø <b></b>             |
|                                          |        |                                                                                                    |                |                | Se                     | lected Vid                         | deos                       |                       |                     |                     |                       |
|                                          |        | Owner                                                                                                    |                | DVR N          | lame                   | Categ                              | ory                        | Duration              |                     | Video Start         | Remov                 |
|                                          |        | Officer Ostru                                                                                                    | m              | *1 FB3@2       | 21:11:10               | 00-Unclas<br>90 Da                 |                            | 3 min                 | 01                  | /15/2016 15:10      | ×                     |
|                                          |        | Officer Ostru                                                                                                    | m              | *1 UN FBHD     | @21:11:01              | 00-Unclas<br>90 Da                 |                            | 22 min 03/08/2        |                     | /08/2016 15:25      | ×                     |

(Continued)

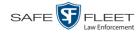

**4** Go to the Action column and click **Export Video(s)**. The Export Videos page displays.

|                                                           |                |                | Export                  | VIDEO(S)              |              |                               |
|-----------------------------------------------------------|----------------|----------------|-------------------------|-----------------------|--------------|-------------------------------|
| Mobile-Vision, In                                         | <b>c</b> .     |                |                         |                       | Officer Ostr | um is logged in. <u>Loqot</u> |
| ▼ Home Menu                                               |                |                | V                       | ideos                 |              |                               |
| Home                                                      |                | K              | < < < Page 1 of 1       | (2 total records) >>> | ы            |                               |
| Search Video                                              | Output Format: | Data DVD       | ~                       |                       |              |                               |
| Manage Cases                                              | Video          | Officer        | Category                | DVR ID                | Duration     | Date / Time                   |
| Media Reader<br>User Help<br>V Bookmarks                  |                | Officer Ostrum | 00-Unclassified-90 Days | *1 FB3@21:11:10       | 3 min        | 01/15/2016 15:10              |
| L3 MVI<br>Online Support                                  |                | Officer Ostrum | 00-Unclassified-90 Days | *1 UN FBHD@21:11:01   | 22 min       | 03/08/2016 15:25              |
| User Preferences Action Save Return to Select Cancel Help |                |                |                         |                       |              |                               |

**3** Go to the *Output Format* field and select **Interchange Format** from the drop-down list.

Two new columns display: Video Source and Audio Source.

|                                                     |                    |                    | Ex                      | port <b>V</b>          | <b>IDE</b>   | o(s)                                     |                |                            |
|-----------------------------------------------------|--------------------|--------------------|-------------------------|------------------------|--------------|------------------------------------------|----------------|----------------------------|
| Mobile-Vision, Inc.                                 |                    |                    |                         |                        |              |                                          | Officer Ostrum | s logged in. <u>Loqout</u> |
| ▼ Home Menu                                         |                    |                    |                         | Vide                   | :05          |                                          |                |                            |
| Home                                                |                    |                    | K << <                  | Page 1 of 1 (2 t       | otal records | ) > >> >>                                |                |                            |
| Search Video                                        | Output Form        | at: Interchange Fo | ormat 🗸                 |                        |              |                                          |                |                            |
| Manage Cases                                        | Video              | Officer            | Category                | DVR ID                 | Video        | Audio Source                             | Duration       | Date / Time                |
| Media Reader<br>User Help                           |                    |                    | cutogo.,                |                        | Source       |                                          | _              |                            |
| V Bookmarks                                         | -4                 | Officer Ostrum     | 00-Unclassified-90 Days | *1<br>FB3@21:11:10     | Front Rear   | VLP1/In VLP                              | 3 min          | 01/15/2016 15:10           |
| L3 MVI                                              | State of Street    |                    |                         | _                      |              | ✓ VLP1/In<br>Car VLP                     | 2              |                            |
| Online Support <ul> <li>User Preferences</li> </ul> |                    | Officer Ostrum     | 00-Unclassified-90 Days | *1 UN<br>FBHD@21:11:01 | ✓ Front      | VLP1/In<br>Car VLP<br>VLP1/In<br>Car VLP | 22 min         | 03/08/2016 15:25           |
| Action                                              | A STREET BOOMSTOCK |                    |                         |                        |              | Car Car                                  |                |                            |
| Save                                                |                    |                    |                         |                        |              |                                          |                |                            |
| Return to Detail                                    |                    |                    |                         |                        |              |                                          |                |                            |
| Return to Select                                    |                    |                    |                         |                        |              |                                          |                |                            |
| Cancel                                              |                    |                    |                         |                        |              |                                          |                |                            |
| Help                                                |                    |                    |                         |                        |              |                                          |                |                            |

6 If the word "Camera" displays in the *Video Source* column, proceed to the next step.

-OR -

If two checkboxes display in the *Video Source* column, select the camera views you wish to include for each video, as described in the following table.

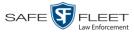

| Video Source Setting | Description                                                                              |
|----------------------|------------------------------------------------------------------------------------------|
| Front<br>Rear        | Copy only the video recorded from Camera Channel 1 (forward facing zoom camera).         |
| Front<br>Rear        | Copy only the video recorded from Camera Channel 2 (Backseat and/or Bullet cameras).     |
| Front<br>Rear        | Copy the video that was recorded from <i>both</i> Camera Channel 1 and Camera Channel 2. |

7 If the word "Camera" displays in the *Audio Source* column, proceed to the next step. – OR –

If two checkboxes display in the *Audio Source* column, select the audio source that you wish to include for each video, as described below:

- □ *VLP1/In Car*. The audio from both the wireless microphone that's connected to your Flashback's VLP 1 port *and* your in-car microphone (default).
- □ *VLP2*. The audio from the wireless microphone that's connected to your Flashback's VLP 2 port, if applicable.
- 8 Go to the Action column and click **Save**. The Export Options popup displays.

|                         |   | Export Options              |                    |   |
|-------------------------|---|-----------------------------|--------------------|---|
| Destination             |   | Disc                        | Options            |   |
| Backup PC               |   | Num Copies:                 | 1                  |   |
| Name: H-W10 BUPC        | - | Video Description:          |                    |   |
| Job Count: 1            |   |                             |                    |   |
| Disc Type: DVDR         |   |                             |                    |   |
| Manual Export           |   |                             |                    |   |
| <ul> <li>ISO</li> </ul> |   | Chain of Custody Log Level: | Include basic logs | - |
| © ZIP                   |   |                             |                    |   |
|                         |   |                             |                    |   |
|                         |   | Save Cancel                 |                    |   |

- 9 Select **ZIP**.
- **10** Enter a description for this video download in the *Video Description* field.
- **11** Click **Save**. The system begins processing your request. A copy of this request will display on your Home Page under *Sent Messages*.

When processing is complete, a confirmation message will display on your Home Page under *Inbox Messages*.

**12** Go to your *Inbox Messages* and look for a download icon next to the export confirmation message.

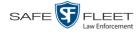

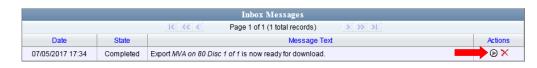

- $\Rightarrow$  If you see the download icon, proceed to the next step.
- ⇒ If you do *not* see the download icon, the system is still processing your request. Go to <a href="https://www.energy.com">www.energy.com</a> and click Home to refresh your screen. Once you see the download icon, proceed to the next step.
- Solution 13 Click the download icon to the right of the export message. A Windows message displays.

| Do you want to open or save 144FA246BB70050568AE3B6_158.zip (44.8 MB) from t | rinity? |      |   | >      | ¢ |
|------------------------------------------------------------------------------|---------|------|---|--------|---|
|                                                                              | Open    | Save | • | Cancel |   |

- 14 Select Save As from the Save drop-down list. The Save As window displays.
- **15** Navigate to the disk drive location where you wish to save the video file.
- **16** To change the file name, enter a new name in the *File name* field. Otherwise proceed to the next step.
- **17** Click **Save**. The system copies your videos to the selected location. When the download is complete, a confirmation message displays.

| The 144FA246BB70050568AE3B6_158.zip download has completed. | Open 🔻 | Open folder | View downloads | × |
|-------------------------------------------------------------|--------|-------------|----------------|---|
|                                                             |        |             |                |   |

### Manually Matching a Video to a CAD Incident

This section describes how to manually link a video to a CAD incident. Normally, this function is performed *automatically* by the system. However, if, for some reason, the auto-match service does not match a video to the correct CAD incident, you have the ability to *manually* link a video to a selected CAD incident.

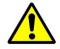

**WARNING**: Once you've linked a CAD incident to a video, the action cannot be undone. Proceed with caution.

**1** Search for and display the video you wish to link a CAD incident to. (If necessary, review "Displaying a Video" on page 31.)

The Video Details page displays.

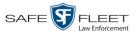

|                                           |                              | VI                | deo Deta                | ILS                 |                          |        |
|-------------------------------------------|------------------------------|-------------------|-------------------------|---------------------|--------------------------|--------|
| Mobile-Vision, Inc.                       |                              |                   |                         | Offi                | cer Ostrum is logged in. | Logout |
| V Home Menu                               | Status: Online CAD Incidents | UMD               |                         |                     |                          |        |
| Search Video<br>Manage Cases              | an and an                    | System ID:        | 13                      | Incident #:         |                          |        |
| Manage Cases<br>Media Reader<br>User Help | Real States                  | Owner:            | Officer Ostrum          | Ingest Date:        | 11/01/2016 21:03         |        |
| · · · · · · · · · · · · · · · · · · ·     | No. of Concession, Name      | DVR Officer Name: | ONFB3                   | Record Trigger:     | Record Button            |        |
| ▼ Bookmarks                               |                              | DVR Name:         | *1 FB3@21:11:10         | Video Start:        | 01/15/2016 15:10         |        |
| L3 MVI<br>Online Support                  |                              | DVR Type:         |                         | Video End:          | 01/15/2016 15:13         |        |
|                                           |                              | DVR Type.         | venicie                 | l                   |                          |        |
| User Preferences                          |                              | Category:         | 00-Unclassified-90 Days | Duration (minutes): | 3                        |        |
| Action                                    |                              |                   |                         | Purge Date:         |                          |        |
| Play                                      |                              |                   |                         | Maximum Speed:      | 44                       |        |
| Google Earth                              |                              |                   |                         | maximum opeeu.      | 44                       |        |
| Edit                                      |                              |                   | ): 2nd Degree Assault   |                     |                          |        |
| Tag Video                                 |                              | Video Notation(s) | ):                      |                     |                          |        |
| Export<br>Add To Case                     |                              |                   |                         |                     |                          |        |
| CAD Abstract Data                         |                              |                   |                         |                     |                          |        |
| Chain of Custody                          |                              |                   |                         |                     |                          |        |
| Previous Results                          |                              |                   |                         |                     |                          |        |
|                                           |                              |                   |                         |                     |                          |        |
|                                           |                              |                   |                         |                     |                          |        |
|                                           |                              |                   |                         |                     |                          |        |

For a description of the Video Details fields, see the table on page 32.

**2** Go to the Action column and click Add CAD Incident. The Manual CAD Entry popup displays.

|            | Manual C | AD Entry |  |
|------------|----------|----------|--|
| Sequence N |          |          |  |
| incident N | Search   | Cancel   |  |

**3** Enter the CAD sequence number in the *Sequence Number* field.

-OR -

Enter the CAD Incident Number in the Incident Number field.

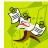

NOTE: You can enter a Sequence Number or Incident Number, but not both.

**4** Click **Search**. If a match is found, the Manual CAD Entry Confirmation popup displays.

(Continued)

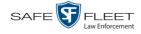

| Sequence Number: 0081:NJSP:Ja<br>Incident Number: A160/2013-000 |                                     | JSP:Jan/13    | Incident Sta             | art Date: | 2013-01-01T00:27:04.000-05:00<br>2013-01-01T00:29:01.000-05:00 |                 |  |
|-----------------------------------------------------------------|-------------------------------------|---------------|--------------------------|-----------|----------------------------------------------------------------|-----------------|--|
| Incident Nur                                                    | Incident Number: A160/2013-00000056 |               | Incident E               | nd Date:  |                                                                |                 |  |
| Call Code: 1                                                    |                                     |               | Incident Retention Code: |           |                                                                | 3               |  |
| Incident Loca                                                   | ation: @ACE                         | WB MP         |                          |           |                                                                |                 |  |
| Vehicle ID                                                      | Unit Code                           | Trooper Badge | Trooper Role             | Incid     | ent Role                                                       | Unit Code Owner |  |
| 166                                                             | T339                                | 6219          | 102                      | Р         |                                                                | B201            |  |
| 102                                                             | B080                                | 7216          | 102                      | A         |                                                                | B201            |  |

- **5** Review the popup to make sure that you've selected the correct CAD record.
- 6 If the displayed CAD record is correct, click Confirm. The CAD incident is linked to your video. To view the record, click the CAD Incidents tab. End of Procedure.
   OR –

If the displayed CAD record is *not* correct, click **Cancel**. Return to step 2.

#### **Exporting a Snapshot**

This section describes how to export a Body Worn still image or "snapshot" to a PDF file.

What's the difference between a 'snapshot' and a 'video frame'? *Snapshots* are still images that are captured from a *Body*VISION or BWX-100 camera while a recording is in progress. They upload to the server as separate files (that is, separate from the video from which they were captured). Snapshots are similar to videos in that they can be searched on, notated with video notations, assigned user metatdata, attached to cases, and/or exported to DVD or other media. *Video frames* are also still images, but they are excerpted from a video *after* that video is already on the server. Unlike snapshots, video frames are not treated like videos in the system. They are stand-alone files that are separate and apart from DEP.

If you prefer to export a snapshot to a JPG file, see "Downloading Video Files to Your PC" on page 88 instead.

**1** Go to **V** Home Menu and click **Search Video**. The Search Video page displays.

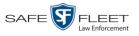

|                     | SEARCH VIDEO                             |
|---------------------|------------------------------------------|
| Mobile-Vision, Inc. | Officer Ostrum is logged in. Logout      |
| ▼ Home Menu         | Media Information                        |
| Home                |                                          |
| Search Video        | Date: DVR: V                             |
| Manage Cases        | System ID: Owner: V                      |
| Media Reader        |                                          |
| User Help           | Category:                                |
| ▼ Bookmarks         |                                          |
| L3 MVI              | CAD Information                          |
| Online Support      | CAD Sequence Number: 0 Officer videos: 0 |
| User Preferences    | CAD Incident Number: Unit Code:          |
| Action              |                                          |
| Search              |                                          |
| Advanced Search     |                                          |
| Clear               |                                          |
| Previous Results    |                                          |
|                     |                                          |
|                     |                                          |
|                     |                                          |

2 Go to the Action column and click Advanced Search.

|                      | SEARCH VIDEO         |     |                     |                              |        |  |  |  |
|----------------------|----------------------|-----|---------------------|------------------------------|--------|--|--|--|
| Mobile-Vision, Inc.  |                      |     |                     | Officer Ostrum is logged in. | Logout |  |  |  |
| ▼ Home Menu          | Media Information    |     |                     |                              |        |  |  |  |
| Home<br>Search Video | After Date:          |     | Before Date:        |                              |        |  |  |  |
| Manage Cases         | DVR:                 | Q   | DVR Type:           | ✓ ②                          |        |  |  |  |
| Media Reader         |                      | 0   | Owner:              |                              |        |  |  |  |
| User Help            |                      | -   |                     |                              |        |  |  |  |
| ▼ Bookmarks          | Category:            | ✓ 🤇 | Tagged:             | ✓ 0                          |        |  |  |  |
| L3 MVI               | Status: 🗸 🧭          |     | Record Trigger:     | ✓ 🥝                          |        |  |  |  |
| Online Support       | Latitude:            | 0   | Speed Greater Than: | 0                            |        |  |  |  |
| ► User Preferences   | Longitude:           | 0   | UMD:                | 0                            |        |  |  |  |
| Action               | Incident #:          | 0   | L                   |                              |        |  |  |  |
| Search               |                      |     |                     |                              |        |  |  |  |
| Basic Search         |                      |     |                     |                              |        |  |  |  |
| Clear                | CAD Information      |     |                     |                              |        |  |  |  |
| Previous Results     | CAD Sequence Number: |     | Officer videos:     | 0                            |        |  |  |  |
|                      | CAD Incident Number: |     | 🕜 Unit Code:        | 0                            |        |  |  |  |
|                      | L                    |     |                     |                              |        |  |  |  |
|                      |                      |     |                     |                              |        |  |  |  |
|                      |                      |     |                     |                              |        |  |  |  |

2 Select **Body Worn** from the *DVR Type* drop-down list. The *Body Worn Mode* field displays.

(Continued)

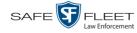

|                           | SEARCH VIDEO |                  |     |                     |                            |                  |  |
|---------------------------|--------------|------------------|-----|---------------------|----------------------------|------------------|--|
| Mobile-Vision, Inc.       |              |                  |     |                     | Officer Ostrum is logged i | n. <u>Loqout</u> |  |
| ▼ Home Menu               | Media Inform | nation           |     |                     |                            |                  |  |
| Home<br>Search Video      | After Date:  |                  |     | Before Date:        |                            |                  |  |
| Manage Cases              | DVR:         |                  | ✓ ⊘ | DVR Type:           | Body Worn 🗸 🕜              |                  |  |
| Media Reader<br>User Help | System ID:   | 0                |     | Body Worn Mode:     | Both 🗸 🧭                   |                  |  |
| ▼ Bookmarks               | Category:    |                  | ✓ 🥝 | Owner:              | ✓ Ø                        |                  |  |
| L3 MVI                    | Status:      | ✓ @              |     | Tagged:             | ✓ ②                        |                  |  |
| Online Support            | Latitude:    |                  | 0   | Record Trigger:     |                            |                  |  |
| ► User Preferences        | Longitude:   |                  | 0   | Speed Greater Than: |                            |                  |  |
| Action                    | Incident #:  |                  | ] 🕡 | UMD:                |                            |                  |  |
| Search                    |              |                  |     |                     |                            |                  |  |
| Basic Search              | CADI         | nformation       |     |                     |                            |                  |  |
| Clear<br>Devices Devices  |              |                  |     |                     |                            |                  |  |
| Previous Results          |              | equence Number:  |     | Officer videos:     | O                          |                  |  |
|                           | CAD          | Incident Number: |     | Unit Code:          | Ø                          |                  |  |
|                           |              |                  |     |                     |                            |                  |  |
|                           |              |                  |     |                     |                            |                  |  |
|                           |              |                  |     |                     |                            |                  |  |

- 4 Select Snapshots Only from the Body Worn Mode drop-down list.
- **5** If desired, enter/select additional search criteria.
- 6 Go to the Action column and click **Search**. All Body Worn snapshot files that match your selection criteria display on the Video Search Results page.

|                                                                       | Mobile-Vision, Inc.                                        |                               |          | VI             | deo Si   | EARCH     | RE       |           | Officer Ostrum is logg | ged in. Loqout |
|-----------------------------------------------------------------------|------------------------------------------------------------|-------------------------------|----------|----------------|----------|-----------|----------|-----------|------------------------|----------------|
|                                                                       | ▼ Home Menu                                                | Videos                        |          |                |          |           |          |           |                        |                |
| BodyVISION<br>snapshots display<br>the word "Image"<br>in this column | Home                                                       | Page 1 of 1 (2 total records) |          |                |          |           |          |           |                        |                |
|                                                                       | Search Video                                               | Details                       | Play     | Owner          | DVR Name | DVR Type  | Duration | Category  | Video Start 🔻          | Notes          |
|                                                                       | Manage Cases<br>Media Reader<br>User Help                  | <b>i</b>                      | hand?    | Officer Ostrum | BW-4161  | Body Worn | Image    | Body Worn | 11/30/2016 12:51       | <b></b> 😪      |
|                                                                       | Bookmarks L3 MVI Online Durant                             | •                             | Mar Carl | Officer Ostrum | BW-4161  | Body Worn | Image    | Body Worn | 11/30/2016 12:51       | <b></b>        |
|                                                                       | Online Support  User Preferences  Action New Search Export |                               |          |                |          |           |          |           |                        |                |

7 If the snapshot you wish to export displays on this page, proceed to the next step. - OR -

If the snapshot you wish to export does *not* display on this page, use the navigation arrows to scroll through the results list.

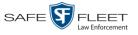

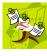

**NOTE**: If you see the word **Restricted** instead of the snapshot's thumbnail image, it means that you lack the required permissions to view that record. Before you continue, you'll first have to obtain permission to view the parent video associated with this snapshot. For instructions, see "Submitting a Request to View a Body Worn Video" on page 61.

**i** 8 Click on the snapshot's Details icon. The Snapshot Details page displays.

| Mobile-Vision, Inc.          |                                   |                      |           |                 | Officer Ostrum is logged in. Logout |
|------------------------------|-----------------------------------|----------------------|-----------|-----------------|-------------------------------------|
| ▼ Home Menu<br>Home          | Status: Online CAD Incidents      | UMD                  |           |                 |                                     |
| Search Video                 |                                   | System ID:           | 19        | Incident #:     |                                     |
| Manage Cases<br>Media Reader |                                   | Owner:               |           | Ingest Date:    | 11/30/2016 15:00                    |
| User Help                    | State of the second second second |                      |           | -               |                                     |
|                              | The same the second of the second | DVR Officer Name:    | No Name   | Record Trigger: | Manual Record                       |
| Bookmarks                    |                                   | DVR Name:            | BW-4161   | Capture Date:   | 11/30/2016 12:51                    |
| L3 MVI                       |                                   |                      |           | ]               |                                     |
| Online Support               |                                   | DVR Type:            | Body Worn |                 |                                     |
| User Preferences             |                                   | Category:            | Body Worn | ]               |                                     |
| Action                       |                                   | Assigned To Case(s): |           |                 |                                     |
| Play                         |                                   | Video Notation(s):   |           |                 |                                     |
| Edit                         |                                   |                      |           |                 |                                     |
| Tag Video                    |                                   |                      |           |                 |                                     |
| Export                       |                                   |                      |           |                 |                                     |
| Add To Case                  |                                   |                      |           |                 |                                     |
| CAD Abstract Data            |                                   |                      |           |                 |                                     |
| Chain of Custody             |                                   |                      |           |                 |                                     |
| Export Image to PDF          |                                   |                      |           |                 |                                     |
| Previous Results             |                                   |                      |           |                 |                                     |
|                              |                                   |                      |           |                 |                                     |
|                              |                                   |                      |           |                 |                                     |
|                              |                                   |                      |           |                 |                                     |

**9** Go to the Action column and click **Export Image to PDF**. A Windows message displays.

|                                                               |      |        |        | _ |
|---------------------------------------------------------------|------|--------|--------|---|
| Do you want to open or save sys_vid50.pdf from 166.20.101.91? | Open | Save 💌 | Cancel | × |

**10** Click **Open**. The Captured Image Report displays.

(Continued)

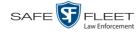

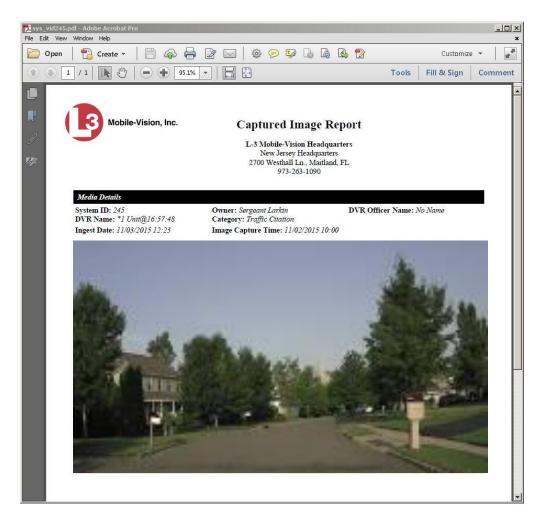

- **11** To print this report, proceed to the next step. Otherwise skip to step 14.
- **12** Go to the Acrobat menu bar and click the Printer icon. The Print popup displays.
  - **13** Select your desired printer settings, then click **OK** or **Print**. The report is directed to your active printer.
  - 14 When you are finished viewing/printing the report, click the  $\boxtimes$  in the upper right corner of the page to exit Adobe Reader.

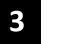

# DVDs

This chapter describes how to create DVDs for backup and/or evidential purposes. This process may be automatic (i.e., system-requested) or manual (i.e., user-requested).

*Certified* Your DEP software interfaces with a robotic DVD burner or BluRay burner. If ar-*Backup Discs* chiving is enabled, the system uses this burner to create periodic backup discs based on rules that are set in the application by your System Administrator. This process occurs automatically without any action on your part. The automatic archive discs that the disc burner generates are called *Certified Backup Discs*. The sole purpose of these discs is to restore system data at a later date, should the need arise.

User-Requested User-requested certified copies are video and/or case files that you burn to DVD on an as-needed basis for evidential and/or backup purposes. The process of copying files for the purpose of creating a DVD is called *exporting*. Therefore this type of disc is sometimes referred to as an "export" disc. The various procedures used to create these discs and the different file formats available for them are explained in this chapter.

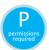

**NOTE**: Depending on your user role, you may not have the proper permissions to perform all of the tasks described in this chapter. Permission-driven functions are marked by the 'P' symbol.

Unless otherwise noted, the term **DVD** is used throughout this chapter to refer to *both* DVD and Blu-Ray discs.

For more information, see:

- □ Disc Capacity, next page
- □ Available File Formats for User-Requested DVDs, next page
- □ Burning DVDs, page 107
- □ Viewing DVDs, page 107.

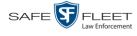

# **Disc Capacity**

The storage capacity of your discs will vary depending on the type of disc you select. Blu-Ray discs store the most data, but they also require a special Blu-Ray disc burner. Blu-Ray discs also require a Blu-Ray disc reader or burner to *read* the discs. You can't put a Blu-Ray disc in a DVD drive and read the disc. If you are burning archives to Blu-Ray disc and the only Blu-Ray disc drive you have is in your Bravo robotic disc burner, you'll have to use that Bravo drive to perform all of your restores.

| Type of Disc              | Maximum storage capacity |
|---------------------------|--------------------------|
| Single-layer DVD disc     | 4.7 gigabytes            |
| Double-layer DVD disc     | 8.5 gigabytes            |
| Single-layer Blu-Ray disc | 25 gigabytes             |
| Double-layer Blu-Ray disc | 50 gigabytes             |

When burning discs, please leave approximately 5% of each disc free for system information. For example, if you are burning to a disc that has a maximum storage capacity of 8.5 gigabytes, the data you select for that disc should be approximately eight gigabytes or less.

## Available File Formats for User-Requested DVDs

Depending on your system permissions, there are several file formats that may be available to you:

- Data DVD Format, below
- □ Consumer DVD Format, page 105
- □ Interchange DVD Format, page 106.

You may also wish to review the section titled "DVD File Formats—A Side-by-Side Comparison" in chapter 1.

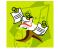

**NOTE**: Two additional formats, *Uncompressed* and *ROIA Redacted*, are only available to System Administrators and other users with the required permissions. For more information on these formats, refer to the *DEP Administrator's Guide*, *NJSP Edition*.

# **Data DVD Format**

The *Data DVD Format* is a disc format that is designed to play on any PC DVD player using the Flashback Player.

When you burn a *case* in Data DVD format, the disc may include some or all of the following: (*Continued*)

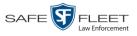

- $\Box$  Selected videos from the case
- General information associated with the case's videos\*
- □ The Chain of Custody Report
- □ Selected media files attached to the case
- □ A copy of the Flashback Player (if videos are included).

When you burn videos in Data DVD format, the disc will include the following:

- □ Selected videos
- $\Box$  General information associated with the videos<sup>\*</sup>
- □ The Chain of Custody Report
- □ A copy of the Flashback Player.

Some advantages of data DVDs are that they allow you to:

- □ Listen to three audio streams.
- □ View images from all cameras.
- □ Automatically advance to "Trace Point" placeholders that you inserted in the video at the time it was recorded.
- □ View general information associated with the videos.<sup>\*</sup>
- □ View additional information that displays only on the Flashback Player, such as the active video and audio feeds, brake activation, and video trigger.
- □ View the Chain of Custody Report.
- $\Box$  View selected media files for a case.

The disadvantage of Data DVDs is that they require a Windows PC for playback. You cannot play them in a standard consumer DVD player connected to a TV.

For specific instructions, see:

- □ Burning a Case to a Data DVD via the Robotic DVD Burner, page 108
- Burning Video to a Data DVD via the Robotic DVD Burner, page 127
- □ Burning a Case to a Data DVD via Your PC's DVD Burner, page 118
- Burning Video to a Data DVD via Your PC's DVD Burner, page 136.

## **Consumer DVD Format**

The *Consumer DVD* format disc can be played in any standard consumer DVD player that connects to a TV. This format is useful if, for example, you need to play a video in court on a large screen TV for a jury to see. You can also play a Consumer DVD on a Windows PC or Macintosh equipped with a DVD player and appropriate software.

One advantage of this format is that it comes with a customizable play menu/ submenu.

The disadvantage of this format is that it lacks the special viewing options available with the Flashback player, as listed in the previous section.

Officer Name, DVR, Start/End Times, System ID

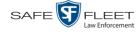

This format requires the Consumer DVD module. This module is available free of charge to all our customers. For assistance in activating this module, contact Mobile-Vision Service.

For specific instructions, see:

- □ Burning a Case to a Consumer DVD via the Robotic DVD Burner, page 111
- □ Burning Video to a Consumer DVD via the Robotic DVD Burner, page 129

## **Interchange DVD Format**

The Interchange format allows you to import MP4 videos into various third-party applications, such as video editing software.

Video from VIEVU DVRs will have an extension of **AVI**. Video from *Body*VISION DVRs will have an extension of **MKV**. And video from all other DVRs will have an extension of **MP4**.

The disadvantage of this format is that it lacks the special viewing options available with the Flashback player, as listed in "Data DVD Format" on page 104. Also, because Interchange video is editable, anyone with access to the video could potentially tamper with it. For this reason, converting a video to interchange format effectively breaks the chain of custody.

For specific instructions, see:

- Burning a Case to an Interchange Format DVD via the Robotic DVD Burner, page 114
- Burning Video to an Interchange Format DVD via the Robotic DVD Burner, page 132
- Burning a Case to an Interchange Format DVD via Your PC's DVD Burner, page 121
- Burning Video to an Interchange Format DVD via Your PC's DVD Burner, page 139.

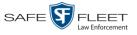

## **Burning DVDs**

To burn an evidential or backup DVD, also referred to as an "export" disc, you must forward a burn request to the Backup PC's job queue.

How long will<br/>the disc take<br/>to burn?Single-layer DVD......Approximately 30 minutes for a full disc<br/>Double-layer DVD.....Approximately 45 minutes for a full disc<br/>Single- or double-layer Blu-Ray disc.....Variable, depending on your Backup<br/>PC's processor speed

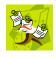

**NOTE**: The burn times listed above refer to the time it takes to burn a disc once the job's status changes from *Queued* to *Working*. If your server has a high maximum queue size and there are a number of queued DVD jobs ahead of your job, it could take hours for your job to even start.

For more information, see:

- □ Burning a Case to DVD, below
- □ Burning Video to DVD, page 125.

## **Burning a Case to DVD**

This section describes how to burn a case record to a DVD.

1 Search for and display the case you wish to burn. (If necessary, review "Searching for Cases" in chapter 4.) The Case Details page displays.

|                           |                |                      |            | CAS      | se De             | TAILS       |      |                       |        |
|---------------------------|----------------|----------------------|------------|----------|-------------------|-------------|------|-----------------------|--------|
| Mobile-Vision, Inc.       |                |                      |            |          |                   |             |      | mvadmin is logged in. | Logout |
| ▼ Home Menu               | Case Details   | System Video         | Attached I | Media    | Subjects          | Comments    | Logs |                       |        |
| lome                      |                |                      |            |          |                   |             |      |                       |        |
| Search Video              | Display Name:  | First Degree Assault |            | 1        | Case Number:      | 2017-004398 |      |                       |        |
| Manage Cases              |                | -                    |            | ,<br>1 ( | Citation Number:  |             |      |                       |        |
| Media Reader<br>Jser Help |                | mvadmin              |            |          | e Registration #: |             |      |                       |        |
|                           |                |                      |            | -        | -                 |             |      |                       |        |
| 7 Bookmarks               | Visible:       |                      |            |          | Vehicle Plate #:  | UUU90D      |      |                       |        |
| 3 MVI                     | Creation Date: | 11/01/2016 16:50     |            |          | Notations:        |             |      |                       |        |
| Online Support            | Incident Date: | 10/06/2016           |            |          |                   |             |      |                       |        |
| User Preferences          |                |                      |            |          |                   |             |      |                       |        |
| Action                    |                |                      |            |          |                   |             |      |                       |        |
| dit                       |                |                      |            |          |                   |             |      |                       |        |
| )ispose                   |                |                      |            |          |                   |             |      |                       |        |
| dd Video                  |                |                      |            |          |                   |             |      |                       |        |
| dd Media                  |                |                      |            |          |                   |             |      |                       |        |
| dd Subject                |                |                      |            |          |                   |             |      |                       |        |
| dd Comment                |                |                      |            |          |                   |             |      |                       |        |
| (port                     |                |                      |            |          |                   |             |      |                       |        |
| dd To Favorites           |                |                      |            |          |                   |             |      |                       |        |
| hain of Custody           |                |                      |            |          |                   |             |      |                       |        |
| revious Results           |                |                      |            |          |                   |             |      |                       |        |
| ack to Video              |                |                      |            |          |                   |             |      |                       |        |

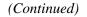

his

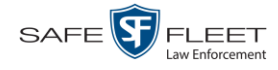

**2** Go to the Action column and click **Export**. The Export Case page displays.

|                                      |               |              | ]            | Export (                | CASE                |          |                      |
|--------------------------------------|---------------|--------------|--------------|-------------------------|---------------------|----------|----------------------|
| Mobile-Vision, Inc.                  |               |              |              |                         |                     | mvadmin  | is logged in. Logout |
| ▼ Home Menu                          |               | 1            |              |                         |                     |          |                      |
| Home                                 | System Video  | Attached     | Media        |                         |                     |          |                      |
| Search Video                         |               |              |              | System Vide             | 0                   |          |                      |
| Manage Cases                         |               |              | × × ×        | Page 1 of 1 (2 total re | ecords) 🔰 💓 刘       |          |                      |
| Media Reader                         | Output Format | Data DVD     | $\checkmark$ |                         |                     |          |                      |
| User Help                            | Deselect All  | Video        | Officer      | Category                | DVR ID              | Duration | Date / Time          |
| Bookmarks                            |               |              |              |                         |                     |          |                      |
| L3 MVI                               | 2             | Arma         | DI03971      | Arrest                  | *1 DI03971@08:10:38 | 1 min    | 09/21/2016 06:55     |
| Online Support                       |               | 10.00        |              |                         |                     |          |                      |
| <ul> <li>User Preferences</li> </ul> |               |              | No Name      | Arrest                  | *1 FBHD@12:10:43    | 1 min    | 10/04/2016 08:58     |
| Action                               |               | and a second |              |                         |                     |          |                      |
| Save                                 |               |              |              |                         |                     |          |                      |
| Deselect All                         |               |              |              |                         |                     |          |                      |
| Cancel                               |               |              |              |                         |                     |          |                      |
| Help                                 |               |              |              |                         |                     |          |                      |

The remaining steps will vary slightly depending on your file format and disk burning method. For further instructions, see:

- Burning a Case to a Data DVD via the Robotic DVD Burner, below, beginning with step 2
- Burning a Case to a Consumer DVD via the Robotic DVD Burner, page 111, beginning with step 2
- Burning a Case to an Interchange Format DVD via the Robotic DVD Burner, page 114, beginning with step 2
- Burning a Case to a Data DVD via Your PC's DVD Burner, page 118, beginning with step 2
- Burning a Case to an Interchange Format DVD via Your PC's DVD Burner, page 121, beginning with step 2.

#### Burning a Case to a Data DVD via the Robotic DVD Burner

This section describes how to burn case information to a *Data DVD* using your agency's robotic DVD burner. For a definition of Data DVDs, see "Data DVD Format" on page 104.

If you prefer to burn a case using your PC's DVD burner, see "Burning a Case to a Data DVD via Your PC's DVD Burner" on page 118 instead.

1 If you have not done so already, display the case you wish to burn, then select the Export option. (For detailed instructions, see "Burning a Case to DVD" on page 107.)

The Export Case page displays.

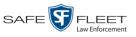

|                                        | EXPORT CASE  |           |          |                         |                     |          |                      |  |  |  |  |
|----------------------------------------|--------------|-----------|----------|-------------------------|---------------------|----------|----------------------|--|--|--|--|
| Mobile-Vision, Inc.                    |              |           |          |                         |                     | mvadmin  | is logged in. Loqout |  |  |  |  |
| 7 Home Menu                            | System Vide  | o Attache | ed Media |                         |                     |          |                      |  |  |  |  |
| lome                                   |              |           |          | System Vide             | 0                   |          |                      |  |  |  |  |
| earch Video                            |              |           | 1< << <  | Page 1 of 1 (2 total re |                     |          |                      |  |  |  |  |
| /lanage Cases<br>/ledia Reader         | Output Forma | Data DVD  |          | Tage For (2 total in    |                     |          |                      |  |  |  |  |
| Jser Help                              | Deselect All | Video     | Officer  | Category                | DVR ID              | Duration | Date / Time          |  |  |  |  |
| ' Bookmarks<br>3 MVI                   |              |           | DI03971  | Arrest                  | *1 DI03971@08:10:38 | 1 min    | 09/21/2016 06:55     |  |  |  |  |
| Inline Support User Preferences Action | Ø            |           | No Name  | Arrest                  | *1 FBHD@12:10:43    | 1 min    | 10/04/2016 08:58     |  |  |  |  |
| ave                                    |              |           |          |                         |                     |          |                      |  |  |  |  |
| eselect All                            |              |           |          |                         |                     |          |                      |  |  |  |  |
| ancel                                  |              |           |          |                         |                     |          |                      |  |  |  |  |
| lelp                                   |              |           |          |                         |                     |          |                      |  |  |  |  |

2 To include all of the case's videos on your DVD (default), proceed to the next step. – OR –

To include some, but not all, of the case's videos on your DVD, deselect the checkbox to the left of each video you wish to exclude.

**3** If **Data DVD** displays in the *Output Format* field, proceed to the next step.

-OR -

If **Data DVD** does *not* display in the *Output Format* field, select it from the drop-down list.

4 If you see the **Attached Media** tab, click on it. Otherwise skip to step 6.

|                                                  |              |                  | EXPORT CASE                         |                            |
|--------------------------------------------------|--------------|------------------|-------------------------------------|----------------------------|
| Mobile-Vision, Inc.                              |              |                  |                                     | mvadmin is logged in. Logo |
| ▼ Home Menu                                      | System Vide  | o Attached Media |                                     |                            |
| Home                                             |              |                  | Attached Media                      |                            |
| Search Video                                     |              |                  |                                     |                            |
| Manage Cases                                     |              | <b>&gt; &gt;</b> | Page 1 of 1 (3 total records)       |                            |
| Vledia Reader                                    | Deselect All | Uploaded By      | File Name                           | Date / Time                |
| Jser Help                                        | _            |                  |                                     |                            |
| Bookmarks                                        |              | lance            | 1463161122836_directions_to_mvi.jpg | 05/13/2016 14:11           |
| L3 MVI                                           | 2            | Sergeant Larkin  | 1473878914604_SDC10201.JPG          | 09/14/2016 15:18           |
| Online Support                                   |              | mvadmin          | 1477582224674_SDC10196.JPG          | 10/27/2016 11:58           |
| User Preferences Action Save Deselect All Cancel |              |                  |                                     |                            |
|                                                  |              |                  |                                     |                            |

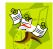

**NOTE**: If any of the file names are "grayed out", it indicates that the media file is missing. That data will therefore not be included in your export.

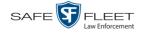

Depending on your user permissions, these checkboxes may or may not display

**5** To include all of the case's attached media on your DVD (default), proceed to the next step.

– OR –

To include some, but not all, of the case's attached media on your DVD, deselect the checkbox to the left of each file you wish to exclude.

**6** Go to the Action column and click **Save**. The Export Options popup displays.

|                           | Export Options         |
|---------------------------|------------------------|
| Destination               | Disc Options           |
| Backup PC                 | Num Copies: 1          |
| Name: Evidence Room Bravo | Subject on Disc Label: |
| Job Count: 1              | 1                      |
| Disc Type: DVDRDL         |                        |
| Manual Export             |                        |
| ISO                       |                        |
| © ZIP                     |                        |
| Video Player Options      | 7                      |
| Show GPS                  | -                      |
|                           |                        |
| Show Speed                |                        |

7 If your agency has only *one* robotic DVD burner, proceed to the next step.

– OR –

If your agency has *more than one* robotic DVD burner, and you wish to use the Backup PC displayed in the *Name* field, proceed to the next step.

-OR -

If your agency has *more than one* robotic DVD burner and you do *not* wish to use the Backup PC displayed in the *Name* field (see **NOTE** below), select a new Backup PC from the drop-down list.

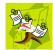

**NOTE**: Whenever you submit a request to burn an export disc, the system will automatically analyze your Backup PC resources to determine which Backup PC has the fewest number of jobs in its queue. It then displays that Backup PC in the *Name* field on the Export Options popup. Although you can override this selection if desired, the system choice will typically give you the fastest burn time.

8 If you want to burn only *one* DVD (default), proceed to the next step.

-OR -

If you want to burn *more than one* DVD, enter the desired quantity in the *Num Copies* field.

**9** If the *Subject on Disc Label* field displays on this form, proceed to the next step. Otherwise skip to step 11.

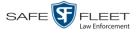

- **10** Select a name from the *Subject on Disc Label* drop-down list. This is the name that will print on the disc label.
- **11** If a Video Player Options section displays in the lower left corner of the Export Options popup (will include one or two checkboxes), proceed to the next step. Otherwise skip to step 16.
- **12** If a *Show GPS* checkbox displays in the Video Player Options section, proceed to the next step. Otherwise skip to step 15.
- Latitude 40.8578 Longitude -74.7090 Heading 59°-NEbE 13 If you want this case/video export to include GPS data with the Flashback Player (displays during video playback, as pictured left), select the *Show GPS* checkbox. Otherwise proceed to the next step.
  - **14** If a *Show Speed* checkbox displays in the Video Player Options section, proceed to the next step. Otherwise skip to step 16.
- **Speed 5MPH 15** If you want this case/video export to include vehicle speed data with the Flashback Player (displays in the GPS section during video playback, as pictured left), select the *Show Speed* checkbox. Otherwise proceed to the next step.
  - **16** Click **Save**. The system places your burn request in the burn queue and displays a status message on your Home Page under *Sent Messages*.

When your request reaches the top of the list, the robotic DVD burner will automatically burn the DVD. A status message will then appear on your Home Page under *Inbox Messages* notifying you that the job is complete.

Once you see the *Completed* message in your *Inbox*, you may retrieve the disc from your burner's output tray.

#### Burning a Case to a Consumer DVD via the Robotic DVD Burner

This section describes how to burn selected videos from a case to a *Consumer DVD* using your agency's robotic DVD burner. For a definition of Consumer DVDs, see "Consumer DVD Format" on page 105.

Your burn time will be approximately three hours per 120 minutes of video.

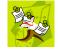

**NOTE**: You can only create Consumer DVDs using single- or double-layer DVDs, *not* Blu-Ray discs.

1 If you have not done so already, display the case you wish to burn, then select the Export option. (For detailed instructions, see "Burning a Case to DVD" on page 107.)

The Export Case page displays.

(Continued)

Page | 111

S S

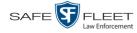

|                                          | EXPORT CASE  |          |          |                         |                      |          |                             |  |  |  |  |
|------------------------------------------|--------------|----------|----------|-------------------------|----------------------|----------|-----------------------------|--|--|--|--|
| Mobile-Vision, Inc.                      |              |          |          |                         |                      | mvadmin  | is logged in. <u>Loqout</u> |  |  |  |  |
| ▼ Home Menu                              | System Vide  | o Attach | ed Media |                         |                      |          |                             |  |  |  |  |
| Home                                     |              |          |          | System Vide             | 0                    |          |                             |  |  |  |  |
| Search Video                             |              |          | 16 66 6  | Page 1 of 1 (2 total re |                      |          |                             |  |  |  |  |
| Manage Cases                             | Output Forma | Data DVD |          | Fage 1011 (2 total te   | scolus)              |          |                             |  |  |  |  |
| Media Reader                             |              |          |          |                         |                      |          |                             |  |  |  |  |
| User Help                                | Deselect All | Video    | Officer  | Category                | DVR ID               | Duration | Date / Time                 |  |  |  |  |
| Bookmarks                                | Ø            |          | DI03971  | A                       | *4 0102074 000-40-20 | 4 1      | 00/04/0046 06-55            |  |  |  |  |
| L3 MVI                                   |              | print    | DI03971  | Arrest                  | *1 DI03971@08:10:38  | 1 min    | 09/21/2016 06:55            |  |  |  |  |
| Online Support  User Preferences  Action | Ø            |          | No Name  | Arrest                  | *1 FBHD@12:10:43     | 1 min    | 10/04/2016 08:58            |  |  |  |  |
| Save                                     |              |          |          |                         |                      |          |                             |  |  |  |  |
| Deselect All                             |              |          |          |                         |                      |          |                             |  |  |  |  |
| Cancel                                   |              |          |          |                         |                      |          |                             |  |  |  |  |
|                                          |              |          |          |                         |                      |          |                             |  |  |  |  |

2 Go to the *Output Format* field and select **Consumer DVD** from the drop-down list. Two new columns display: *Video Source* and *Audio Source*. (see no. 1 below).

|                                                  |              |               |         |          | Export                 | CAS             | SE       |              |                            |                  |
|--------------------------------------------------|--------------|---------------|---------|----------|------------------------|-----------------|----------|--------------|----------------------------|------------------|
| Mobile-Vision, Inc.                              |              |               |         |          |                        |                 |          |              | mvadmin is le              | ogged in. Loqout |
| <ul> <li>Home Menu</li> </ul>                    | System Vide  | 0             |         |          |                        |                 |          | 1            |                            |                  |
| Search Video                                     |              |               |         |          | System '               | Vide o          | 2        |              |                            |                  |
| Vanage Cases                                     |              |               | I< (    | <<]<     | Page 1                 | al records)     |          |              |                            |                  |
| Media Reader                                     | Output Forma | t: Consumer D | VD 🔽    |          |                        |                 |          | Total Video: | 2 minute(s)                | Max: 120 minutes |
| User Help                                        | Deselect All | Video         | Officer | Category | DVR ID                 | Video<br>Source | Audio    | Source       | Duration                   | Date / Time      |
| Bookmarks L3 MVI Online Support User Preferences | Ø            |               | DI03971 | Arrest   | *1<br>DI03971@08:10:38 | ✓ Front         | ♥ VLP1 □ |              | n<br>Car<br>1 min<br>Car   | 09/21/2016 06:55 |
| Action<br>Save<br>Deselect All                   | ø            |               | No Name | Arrest   | *1<br>FBHD@12:10:43    | ✓ Front Rear    | ✓ VLP1   | M P2 -       | n<br>Car<br>n 1 min<br>Car | 10/04/2016 08:58 |
| Cancel<br>Help                                   |              |               |         |          |                        |                 |          |              |                            |                  |

Notice the message in the upper right corner (see no. 2 above). This display indicates what the current and maximum length for your DVD is.

**3** To include all of the case's videos on your DVD (default), proceed to the next step.

-OR-

To include some, but not all, of the case's videos on your DVD, deselect the checkbox to the left of each video you wish to exclude.

4 If the word "Camera" displays in the *Video Source* column, proceed to the next step. - OR -

If two checkboxes display in the *Video Source* column, select the camera views you wish to include for each video, as described in the following table.

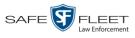

S

| Video Source Setting | Description                                                                                                    |
|----------------------|----------------------------------------------------------------------------------------------------|
| Front<br>Rear        | Copy only the video recorded from Camera Channel 1 (forward facing zoom camera).                                                                                                    |
| Front<br>Rear        | Copy only the video recorded from Camera Channel 2 (Backseat and/or Bullet cameras).                                                                                                    |
| Front<br>Rear        | Copy the video that was recorded from <i>both</i> Camera<br>Channel 1 and Camera Channel 2. When you choose this<br>option, the system will burn two separate video files on<br>the DVD that will appear as separate menu items. This<br>doubles your DVD space requirement. |

5 If the word "Camera" displays in the *Audio Source* column, proceed to the next step. – OR –

If two checkboxes display in the *Audio Source* column, select the audio sources that you wish to include for each video. You may select up to two audio sources for each video, as described below. These audio tracks will play concurrently when watching the video.

- □ *VLP1*. The audio from the wireless microphone that's connected to your Flashback's VLP 1 port (default).
- □ *VLP2*. The audio from the wireless microphone that's connected to your Flashback's VLP 2 port, if applicable
- □ In Car. The audio from your in-car microphone.
- 6 Go to the Action column and click Save. The Export Options popup displays.

| Expor                                                                           | t Options                                         | × |
|---------------------------------------------------------------------------------|---------------------------------------------------|---|
| Destination  Backup PC Name: Evidence Room Bravo Job Count: 1 Disc Type: DVDRDL | Disc Options Num Copies: 1 Subject on Disc Label: |   |
| Save                                                                            | Cancel                                            |   |

7 If your agency has only *one* robotic DVD burner, proceed to the next step.

-OR -

If your agency has *more than one* robotic DVD burner, and you wish to use the Backup PC displayed in the *Name* field (see **NOTE** on the next page), proceed to the next step.

– OR –

If your agency has *more than one* robotic DVD burner and you do *not* wish to use the Backup PC displayed in the *Name* field, select a new Backup PC from the drop-down list.

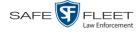

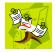

**NOTE**: Whenever you submit a request to burn an export disc, the system will automatically analyze your Backup PC resources to determine which Backup PC has the fewest number of jobs in its queue. It then displays that Backup PC in the *Name* field on the Export Options popup. Although you can override this selection if desired, the system choice will typically give you the fastest burn time.

8 If you want to burn only *one* DVD (default), proceed to the next step.

– OR –

If you want to burn *more than one* DVD, enter the desired quantity in the *Num Copies* field.

- **9** If the *Subject on Disc Label* field displays on this form, proceed to the next step. Otherwise skip to step 11.
- **10** Select a name from the *Subject on Disc Label* drop-down list. This is the name that will print on the disc label.
- **11** Click **Save**. The system places your burn request in the burn queue and displays a status message on your Home Page under *Sent Messages*.

When your request reaches the top of the list, the robotic DVD burner will automatically burn the DVD. A status message will then appear on your Home Page under *Inbox Messages* notifying you that the job is complete.

Once you see the *Completed* message in your *Inbox*, you may retrieve the disc from your burner's output tray.

#### Burning a Case to an Interchange Format DVD via the Robotic DVD Burner

This section describes how to burn selected videos from a case to an *Interchange Format* DVD using your agency's robotic DVD burner. For a description of this format, see "Interchange Data Format" on page 106.

If you prefer to burn a case using your PC's DVD burner, see "Burning a Case to an Interchange Format DVD via Your PC's DVD Burner" on page 121 instead.

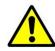

**WARNING**: Once a video has been exported in Interchange format, its authenticity can no longer be verified. Such video can be edited and tampered with using commercial video editing software.

1 If you have not done so already, display the case you wish to burn, then select the Export option. (For detailed instructions, see "Burning a Case to DVD" on page 107.)

The Export Case page displays.

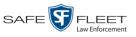

|                                   |              |                       |          | Export (                | CASE                |          |                      |
|-----------------------------------|--------------|-----------------------|----------|-------------------------|---------------------|----------|----------------------|
| Mobile-Vision, Inc.               |              |                       |          |                         |                     | mvadmin  | is logged in. Loqout |
| ′Home Menu                        | System Vide  | o Attach              | ed Media |                         |                     |          |                      |
| lome                              |              |                       |          | System Vide             | 0                   |          |                      |
| Search Video                      |              |                       | IC ( C ) | Page 1 of 1 (2 total re |                     |          |                      |
| /lanage Cases<br>/ledia Reader    | Output Forma | Data DVD              |          | Fage For Fige For Fige  | scolus)             |          |                      |
| Jser Help                         |              |                       |          | 0.1                     |                     | Duration | Data (Train          |
|                                   | Deselect All | Video                 | Officer  | Category                | DVR ID              | Duration | Date / Time          |
| Bookmarks                         | M            | 1.5                   | DI03971  | Arrest                  | *1 DI03971@08:10:38 | 1 min    | 09/21/2016 06:55     |
| 3 MVI                             |              | 1 mars                | 5,55571  | 741051                  | 1 510551 1@00.10.00 |          | 0012112010 00.00     |
| nline Support<br>User Preferences | e            |                       | No Name  | Arrest                  | *1 FBHD@12:10:43    | 1 min    | 10/04/2016 08:58     |
| Action                            |              | and the second second |          |                         |                     |          |                      |
| ave                               |              |                       |          |                         |                     |          |                      |
| eselect All                       |              |                       |          |                         |                     |          |                      |
| ancel                             |              |                       |          |                         |                     |          |                      |
| Help                              |              |                       |          |                         |                     |          |                      |

2 To include all of the case's videos on your DVD (default), proceed to the next step. – OR –

To include some, but not all, of the case's videos on your DVD, deselect the checkbox to the left of each video you wish to exclude.

**3** Go to the *Output Format* field and select **Interchange Format** from the dropdown list. Two new columns display: *Video Source* and *Audio Source*.

|                                   |                                   |                                                                                                    |         | E        | xport C          | ASE                       |                  |              |                  |                           |          |       |                 |
|-----------------------------------|-----------------------------------|----------------------------------------------------------------------------------------------------|---------|----------|------------------|---------------------------|------------------|--------------|------------------|---------------------------|----------|-------|-----------------|
| Mobile-Vision, Inc.               |                                   |                                                                                                    |         |          |                  |                           | m                | vadmin is lo | ogged in. Loqout |                           |          |       |                 |
| Home Menu                         |                                   | _                                                                                                    |         |          |                  |                           |                  |              |                  |                           |          |       |                 |
| ome                               | System Vide                       | D                                                                                                    |         |          |                  |                           |                  |              |                  |                           |          |       |                 |
| earch Video                       |                                   |                                                                                                    |         |          | System Video     |                           |                  |              |                  |                           |          |       |                 |
| anage Cases                       |                                   | R C C Page 1 of 1 (2 total records)                                                                                                    |         |          |                  |                           |                  |              |                  |                           |          |       |                 |
| edia Reader                       | Output Format: Interchange Format |                                                                                                    |         |          |                  |                           |                  |              |                  |                           |          |       |                 |
| ser Help                          |                                   |                                                                                                    |         |          |                  |                           |                  |              |                  |                           |          |       |                 |
|                                   | Deselect All                      | Video                                                                                                    | Officer | Category | DVR ID           | Source                    | Audio Source     | Duration     | Date / Time      |                           |          |       |                 |
| Bookmarks                         |                                   |                                                                                                    |         |          |                  |                           | VLP1/In C LA PR  |              |                  |                           |          |       |                 |
| MVI                               | M                                 |                                                                                                    |         |          |                  |                           | DI03971          | Arrest       | *1               | <ul> <li>Front</li> </ul> | Car ULP2 | 1 min | 09/21/2016 06:5 |
| nline Support<br>User Preferences |                                   | Part                                                                                                    | DI03971 | Allest   | DI03971@08:10:38 | 🗌 Rear                    | Car VLP1/In VLP2 | 1 11111      | 09/21/2010 00:5  |                           |          |       |                 |
| Action                            |                                   |                                                                                                    |         |          |                  |                           | VLP1/In VLP2     |              |                  |                           |          |       |                 |
| ave                               | Ø                                 | and the second second s | No Name | Arrest   | *1               | <ul> <li>Front</li> </ul> | Cal              | 1 min        | 10/04/2016 08:5  |                           |          |       |                 |
| eselect All                       |                                   |                                                                                                    | no namo |          | FBHD@12:10:43    | 🗌 Rear                    | Car VLP1/In VLP2 |              | 10/01/2010 00:0  |                           |          |       |                 |
| Incel                             |                                   |                                                                                                    |         |          |                  |                           | - Car -          |              |                  |                           |          |       |                 |
|                                   |                                   |                                                                                                    |         |          |                  |                           |                  |              |                  |                           |          |       |                 |
| elp                               |                                   |                                                                                                    |         |          |                  |                           |                  |              |                  |                           |          |       |                 |

4 If the word "Camera" displays in the *Video Source* column, proceed to the next step. – OR –

If two checkboxes display in the *Video Source* column, select the camera views you wish to include for each video, as described in the table on the next page.

(Continued)

- his

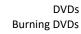

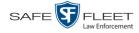

| Video Source Setting | Description                                                                                                    |
|----------------------|----------------------------------------------------------------------------------------------------|
| Front<br>Rear        | Copy only the video recorded from Camera Channel 1 (forward facing zoom camera).                                                                                                    |
| Front Rear           | Copy only the video recorded from Camera Channel 2 (Backseat and/or Bullet cameras).                                                                                                    |
| Front<br>Rear        | Copy the video that was recorded from <i>both</i> Camera<br>Channel 1 and Camera Channel 2. When you choose this<br>option, the system will burn two separate video files on<br>the DVD that will appear as separate menu items. This<br>doubles your DVD space requirement. |

5 If the word "Camera" displays in the *Audio Source* column, proceed to the next step. – OR –

If two checkboxes display in the *Audio Source* column, select the audio source that you wish to include for each video, as described below.

- □ VLP1/In Car. The audio from the wireless microphone that's connected to your Flashback's VLP 1 port *and* the audio from your in-car microphone (default). *See note below*.
- □ VLP2. The audio from the wireless microphone that's connected to your Flashback's VLP 2 port, if applicable.

**Note on Flashback Audio Playback**: If you choose the **VLP1/In Car** audio setting, you will be able to toggle back and forth between two audio streams: the stream from the wireless microphone that's connected to your Flashback's VLP 1 port, and the stream from your in-car microphone. On your DVD player, the *VLP1* audio stream is available on the *left* stereo channel, and the *In Car* audio stream is available on the *right* stereo channel. You can use the balance controls on your DVD player to switch back and forth between these two streams.

If you choose the **VLP2** audio setting, the audio stream from the wireless microphone that's connected to your Flashback's VLP 2 port will be available on your DVD player's *left* stereo channel, and the *right* stereo channel will be mute.

**6** Go to the Action column and click **Save**. The Export Options popup displays.

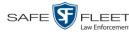

| Destination              | Disc Options           |
|--------------------------|------------------------|
| Backup PC                | Num Copies: 1          |
| Name: Admin Exports & Ar | Subject on Disc Label: |
| Job Count: 6             |                        |
| Disc Type: DVDR          |                        |
| Manual Export            |                        |
| 💿 ISO                    |                        |
| ⊘ ZIP                    |                        |

7 If your agency has only *one* robotic DVD burner, proceed to the next step.

– OR –

If your agency has *more than one* robotic DVD burner, and you wish to use the Backup PC displayed in the *Name* field, proceed to the next step.

-OR -

If your agency has *more than one* robotic DVD burner and you do *not* wish to use the Backup PC displayed in the *Name* field (see **NOTE** below), select a new Backup PC from the drop-down list.

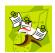

**NOTE**: Whenever you submit a request to burn an export disc, the system will automatically analyze your Backup PC resources to determine which Backup PC has the fewest number of jobs in its queue. It then displays that Backup PC in the *Name* field on the Export Options popup. Although you can override this selection if desired, the system choice will typically give you the fastest burn time.

8 If you want to burn only *one* DVD (default), proceed to the next step.

– OR –

If you want to burn *more than one* DVD, enter the desired quantity in the *Num Copies* field.

- **9** If the *Subject on Disc Label* field displays on this form, proceed to the next step. Otherwise skip to step 11.
- **10** Select a name from the *Subject on Disc Label* drop-down list. This is the name that will print on the disc label.
- **11** Click **Save**. The system places your burn request in the burn queue and displays a status message on your Home Page under *Sent Messages*.

When your request reaches the top of the list, the robotic DVD burner will automatically burn a disc for you. A status message will then appear on your Home Page under *Inbox Messages* notifying you that the job is complete.

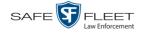

Once you see the *Completed* message in your *Inbox*, you may retrieve the disc from your burner's output tray.

#### Burning a Case to a Data DVD via Your PC's DVD Burner

This section describes how to burn a case record to a *Data DVD* using your PC's DVD burner. For a description of Data DVDs, see "Data DVD Format" on page 104.

If you prefer to burn a case using your agency's robotic DVD burner, see "Burning a Case to a Data DVD via the Robotic DVD Burner" on page 108 instead.

1 If you have not done so already, display the case you wish to burn, then select the Export option. (For detailed instructions, see "Burning a Case to DVD" on page 107.)

|                                        |              |          |          | Export (                | CASE                |          |                      |
|----------------------------------------|--------------|----------|----------|-------------------------|---------------------|----------|----------------------|
| Mobile-Vision, Inc.                    |              |          |          |                         |                     | mvadmin  | is logged in. Logout |
| ▼ Home Menu                            | System Video | Attach   | ed Media |                         |                     |          |                      |
| lome                                   |              |          |          | System Vide             | 0                   |          |                      |
| Search Video                           |              |          | IC 22 2  | Page 1 of 1 (2 total re |                     |          |                      |
| /lanage Cases<br>/ledia Reader         | Output Forma | Data DVD |          | rage roll (2 total in   |                     |          |                      |
| Jedia Reader<br>Jser Help              |              |          |          |                         |                     |          |                      |
|                                        | Deselect All | Video    | Officer  | Category                | DVR ID              | Duration | Date / Time          |
| Bookmarks                              | Ø            |          | DI03971  | Arrest                  | *1 DI03971@08:10:38 | 1 min    | 09/21/2016 06:55     |
| Duline Support User Preferences Action | ۲            |          | No Name  | Arrest                  | *1 FBHD@12:10:43    | 1 min    | 10/04/2016 08:58     |
| Save                                   |              |          |          |                         |                     |          |                      |
| eselect All                            |              |          |          |                         |                     |          |                      |
|                                        |              |          |          |                         |                     |          |                      |
| Cancel                                 |              |          |          |                         |                     |          |                      |

The Export Case page displays.

2 To include all of the case's videos on your DVD (default), proceed to the next step. - OR -

To include some, but not all, of the case's videos on your DVD, deselect the checkbox to the left of each video you wish to exclude.

3 If Data DVD displays in the *Output Format* field, proceed to the next step.

-OR -

If **Data DVD** does *not* display in the *Output Format* field, select it from the drop-down list.

4 If you see the Attached Media tab, click on it. Otherwise skip to step 6.

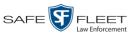

|                     |              |                  |       | EXPORT CASE                         |                 |                    |
|---------------------|--------------|------------------|-------|-------------------------------------|-----------------|--------------------|
| Mobile-Vision, Inc. |              |                  |       |                                     | mvadmin is logg | ed in. <u>Loqo</u> |
| 7 Home Menu         | System Vide  | o Attached Media |       |                                     |                 |                    |
| lome                |              |                  |       | Attached Media                      |                 |                    |
| earch Video         |              |                  |       |                                     |                 |                    |
| lanage Cases        |              |                  | K K K | Page 1 of 1 (3 total records)       |                 |                    |
| edia Reader         | Deselect All | Uploaded By      |       | File Name                           | D               | ate / Time         |
| ser Help            | <b></b>      |                  |       |                                     |                 |                    |
| Bookmarks           | _            | lance            |       | 1463161122836_directions_to_mvi.jpg |                 | 3/2016 14:11       |
| MVI                 |              | Sergeant Larkin  |       | 1473878914604_SDC10201.JPG          | 09/1-           | 1/2016 15:18       |
| nline Support       |              | mvadmin          |       | 1477582224674_SDC10196.JPG          | 10/2            | 7/2016 11:58       |
| • User Preferences  |              |                  |       |                                     |                 |                    |
| Action              |              |                  |       |                                     |                 |                    |
| ave                 |              |                  |       |                                     |                 |                    |
| eselect All         |              |                  |       |                                     |                 |                    |
| ancel               |              |                  |       |                                     |                 |                    |
| lelp                |              |                  |       |                                     |                 |                    |

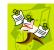

**NOTE**: If any of the file names are "grayed out", it indicates that the media file is missing. That data will therefore not be included in your export.

**5** To include all of the case's attachment files in your DVD (default), proceed to the next step.

- OR -

To include some, but not all, of the case's attachment files in your DVD, deselect the checkbox to the left of each video you wish to exclude.

6 Go to the Action column and click **Save**. The Export Options popup displays.

|                                                                                     | E                                                                                                    | xport Options                                            | × |
|-------------------------------------------------------------------------------------|----------------------------------------------------------------------------------------------------|----------------------------------------------------------|---|
|                                                                                     | Destination  Backup PC Name: Evidence Room Bravo Job Count: 1 Disc Type: DVDRDL  Manual Export ISO ZIP | Disc Options <u>Num Copies:</u> 1 Subject on Disc Label: |   |
| Depending on your<br>user permissions,<br>iese checkboxes may<br>or may not display | Video Player Options Show GPS Show Speed                                                               |                                                          |   |
|                                                                                     | s                                                                                                    | ave Cancel                                               |   |

#### 7 Select Manual Export.

You have two file options: an **ISO** file or a **ZIP** file. If you are exporting this data for the *sole purpose* of burning a DVD, select **ISO**. Otherwise select **ZIP**, which will copy your videos and any metadata to a folder first.

s L

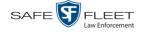

**8** To burn this case as an ISO file (default), proceed to the next step.

– OR –

To burn this case as a ZIP file, select **ZIP**.

- **9** If a Video Player Options section displays in the lower left corner of the Export Options popup (will include one or two checkboxes), proceed to the next step. Otherwise skip to step 14.
- **10** If a *Show GPS* checkbox displays in the Video Player Options section, proceed to the next step. Otherwise skip to step 13.

Latitude 40.8578 Longitude 774.7090 Heading 59°-NEbE **11** If you want this case/video export to include GPS data with the Flashback Player (displays during video playback, as pictured left), select the *Show GPS* checkbox. Otherwise proceed to the next step.

- **12** If a *Show Speed* checkbox displays in the Video Player Options section, proceed to the next step. Otherwise skip to step 14.
- **Speed 5 MPH 13** If you want this case/video export to include vehicle speed data with the Flashback Player (displays in the GPS section during video playback, as pictured left), select the *Show Speed* checkbox. Otherwise proceed to the next step.
  - **14** Click **Save**. The system begins processing your request. A copy of this request will display on your Home Page under *Sent Messages*.

When processing is complete, a confirmation message will display on your Home Page under *Inbox Messages*.

**15** Go to your *Inbox Messages* and look for a download icon next to the export confirmation message.

| Inbox Messages   |           |                                                         |             |  |  |  |
|------------------|-----------|---------------------------------------------------------|-------------|--|--|--|
|                  |           | Rage 1 of 1 (1 total records)                           |             |  |  |  |
| Date             | State     | Message Text                                            | Actions     |  |  |  |
| 07/05/2017 17:34 | Completed | Export MVA on 80 Disc 1 of 1 is now ready for download. | <b>→</b> ⊙× |  |  |  |

- $\Rightarrow$  If you see the download icon, proceed to the next step.
- ⇒ If you do *not* see the download icon, the system is still processing your request. Go to **▼**Home Menu and click **Home** to refresh your screen. Once you see the download icon, proceed to the next step.
- Click the download icon to the right of the export message. A Windows message displays.

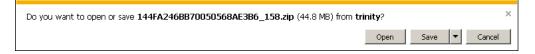

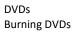

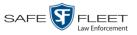

- 17 Select Save As from the *Save* drop-down list. The Save As popup displays.
- **18** Navigate to the disk drive location where you wish to temporarily save this file.
- **19** To change the file name, enter a new name in the *File name* field. Otherwise proceed to the next step.
- **20** Click **Save**. The system copies your file to the selected location. When the download is complete, a confirmation message displays.

| The 144FA246BB70050568AE3B6_158.zip download has completed. | Open 🔽 | Open folder | View downloads | × |
|-------------------------------------------------------------|--------|-------------|----------------|---|
|                                                             |        |             |                | 4 |

**21** Use the Windows Disc Image Burner or other commercial disc burning software to burn the case to DVD.

#### Burning a Case to an Interchange Format DVD via Your PC's DVD Burner

This section describes how to burn selected videos from a case to an *Interchange Format* DVD using your PC's DVD burner. For a description of this format, see "Interchange DVD Format" on page 106.

If you prefer to burn a case using your agency's robotic DVD burner, see "Burning a Case to an Interchange Format DVD via the Robotic DVD Burner" on page 114 instead.

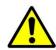

**WARNING**: Once a video has been exported in Interchange format, its authenticity can no longer be verified. Such video can be edited and tampered with using commercial video editing software.

1 If you have not done so already, display the case you wish to burn, then select the Export option. (For detailed instructions, see "Burning a Case to DVD" on page 107.) The Export Case page displays.

|                                                      |              |             | ]            | Export (                | CASE                |          |                      |
|------------------------------------------------------|--------------|-------------|--------------|-------------------------|---------------------|----------|----------------------|
| Mobile-Vision, Inc.                                  |              |             |              |                         |                     | mvadmin  | is logged in. Logout |
| ▼ Home Menu                                          | System Vide  | o Attach    | ed Media     |                         |                     |          |                      |
| Home                                                 | System vide  | Allach      | eu media     |                         |                     |          |                      |
| Search Video                                         |              |             |              | System Vide             |                     |          |                      |
| Manage Cases                                         |              |             | K << <       | Page 1 of 1 (2 total re | cords)              |          |                      |
| Media Reader                                         | Output Forma | t: Data DVD | $\checkmark$ |                         |                     |          |                      |
| User Help                                            | Deselect All | Video       | Officer      | Category                | DVR ID              | Duration | Date / Time          |
| <ul> <li>Bookmarks</li> <li>L3 MVI</li> </ul>        |              |             | DI03971      | Arrest                  | *1 DI03971@08:10:38 | 1 min    | 09/21/2016 06:55     |
| Online Support                                       |              |             |              |                         |                     |          |                      |
| <ul> <li>User Preferences</li> <li>Action</li> </ul> | Ø            |             | No Name      | Arrest                  | *1 FBHD@12:10:43    | 1 min    | 10/04/2016 08:58     |
| Save                                                 |              |             |              |                         |                     |          |                      |
| Deselect All                                         |              |             |              |                         |                     |          |                      |
| Cancel                                               |              |             |              |                         |                     |          |                      |
| Help                                                 |              |             |              |                         |                     |          |                      |
| · · · · P                                            |              |             |              |                         |                     |          |                      |
|                                                      |              |             |              |                         |                     |          |                      |
|                                                      |              |             |              |                         |                     |          |                      |

2 Go to the *Output Format* field and select **Interchange Format** from the dropdown list. Two new columns display: *Video Source* and *Audio Source*.

|                                                               |              |                |          | E        | xport C                  | CASE            |                                                                               |              |                  |
|---------------------------------------------------------------|--------------|----------------|----------|----------|--------------------------|-----------------|-------------------------------------------------------------------------------|--------------|------------------|
| Mobile-Vision, Inc.                                           |              |                |          |          |                          |                 | m                                                                             | vadmin is le | ogged in. Loqout |
| ▼ Home Menu                                                   | System Vide  | 0              |          |          |                          |                 |                                                                               |              |                  |
| Home                                                          |              |                |          |          | System Video             |                 |                                                                               |              |                  |
| Search Video                                                  |              |                | IK (K)   | 1        | Page 1 of 1 (2 total rec |                 | > >> >I                                                                       |              |                  |
| Manage Cases                                                  |              |                |          |          | Page 1 of 1 (2 total rec | ords)           |                                                                               |              |                  |
| Media Reader                                                  | Output Forma | t: Interchange | Format 🗸 | 1        |                          | _               |                                                                               |              |                  |
| User Help                                                     | Deselect All | Video          | Officer  | Category | DVR ID                   | Video<br>Source | Audio Source                                                                  | Duration     | Date / Time      |
| ✓ Bookmarks<br>L3 MVI<br>Dnline Support<br>► User Preferences | 2            |                | DI03971  | Arrest   | *1<br>DI03971@08:10:38   | ✓ Front Rear    | ✓ VLP1/In<br>Car ✓ VLP2<br>✓ VLP1/In<br>Car ✓ VLP2                            | 1 min        | 09/21/2016 06:55 |
| Action<br>Save<br>Deselect All                                | ۲            |                | No Name  | Arrest   | *1<br>FBHD@12:10:43      | ✓ Front         | ✓     VLP1/In<br>Car     ✓     VLP2       ✓     VLP1/In<br>Car     ✓     VLP2 | 1 min        | 10/04/2016 08:58 |
| Cancel                                                        |              |                |          |          |                          |                 |                                                                               |              |                  |
| Help                                                          |              |                |          |          |                          |                 |                                                                               |              |                  |

**3** To include all of the case's videos on your DVD (default), proceed to the next step. - OR -

To include some, but not all, of the case's videos on your DVD, deselect the checkbox to the left of each video you wish to exclude.

4 If the word "Camera" displays in the *Video Source* column, proceed to the next step.

-OR -

If two checkboxes display in the *Video Source* column, select the camera views you wish to include for each video, as described below.

| Video Source Setting | Description                                                                                                    |
|----------------------|----------------------------------------------------------------------------------------------------|
| Front<br>Rear        | Copy only the video recorded from Camera Channel 1 (forward facing camera).                                                                                                    |
| Front<br>Rear        | Copy only the video recorded from Camera Channel 2 (Backseat and/or Bullet cameras).                                                                                                    |
| Front<br>Rear        | Copy the video that was recorded from <i>both</i> Camera<br>Channel 1 and Camera Channel 2. When you choose this<br>option, the system will burn two separate video files on<br>the DVD that will appear as separate menu items. This<br>doubles your DVD space requirement. |

5 If the word "Camera" displays in the *Audio Source* column, proceed to the next step. – OR –

If two checkboxes display in the *Audio Source* column, select the audio source that you wish to include for each video, as described on the next page: (*Continued*)

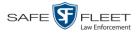

- □ VLP1/In Car. The audio from the wireless microphone that's connected to your Flashback's VLP 1 port *and* the audio from your in-car microphone (default). *See note below*.
- □ VLP2. The audio from the wireless microphone that's connected to your Flashback's VLP 2 port, if applicable.

**Note on Flashback Audio Playback**: If you choose the **VLP1/In Car** audio setting, you will be able to toggle back and forth between two audio streams: the stream from the wireless microphone that's connected to your Flashback's VLP 1 port, and the stream from your in-car microphone. On your DVD player, the *VLP1* audio stream is available on the *left* stereo channel, and the *In Car* audio stream is available on the *right* stereo channel. You can use the balance controls on your DVD player to switch back and forth between these two streams.

If you choose the **VLP2** audio setting, the audio stream from the wireless microphone that's connected to your Flashback's VLP 2 port will be available on your DVD player's *left* stereo channel, and the *right* stereo channel will be mute.

6 Go to the Action column and click **Save**. The Export Options popup displays.

|                                                                                                    | 1                   | Export Options                       | × |
|----------------------------------------------------------------------------------------------------|---------------------|--------------------------------------|---|
| 1                                                                                                    | Destination         | Disc Options                         |   |
| Job Count                                                                                                    | Evidence Room Bravo | Num Copies: 1 Subject on Disc Label: |   |
| Manual Exp<br>So<br>So<br>Signal<br>Manual Exp<br>Manual Exp<br>Manual Exp<br>Manual Exp<br>Manual Exp<br>Manual Exp<br>Manual Exp<br>Manual Exp<br>So<br>Manual Exp<br>So<br>So<br>So<br>So<br>Manual Exp<br>So<br>So<br>So<br>So<br>So<br>So<br>So<br>So<br>So<br>So<br>So<br>So<br>So | ort                 |                                      |   |

#### Manual Export7 Select Manual Export.

You have two file options: an **ISO** file or a **ZIP** file. If you are exporting this data for the *sole purpose* of burning a DVD, select **ISO**. Otherwise select **ZIP**, which will copy your videos and any metadata to a folder first.

8 To burn this case as an ISO file (default), proceed to the next step.

-OR -

To burn this case as a ZIP file, select **ZIP**.

**9** Click **Save**. The system begins processing your request. A copy of this request will display on your Home Page under *Sent Messages*.

When processing is complete, a confirmation message will display on your Home Page under *Inbox Messages*.

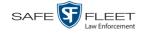

**10** Go to your *Inbox Messages* and look for a download icon next to the export confirmation message.

| Inbox Messages   |           |                                                         |           |  |  |  |
|------------------|-----------|---------------------------------------------------------|-----------|--|--|--|
|                  |           | Rege 1 of 1 (1 total records)                           |           |  |  |  |
| Date             | State     | Message Text                                            | Actions   |  |  |  |
| 07/05/2017 17:34 | Completed | Export MVA on 80 Disc 1 of 1 is now ready for download. | <b>──</b> |  |  |  |

- $\Rightarrow$  If you see the download icon, proceed to the next step.
- $\Rightarrow$  If you do *not* see the download icon, the system is still processing your request. Go to **V** Home Menu and click **Home** to refresh your screen. Once you see the download icon, proceed to the next step.
- I1 Click the download icon to the right of the export message. A Windows message displays.

| Do you want to open or save 144FA246BB70050568AE3B6_158.zip (44.8 MB) from t | rinity? |      |   | 3      | × |
|------------------------------------------------------------------------------|---------|------|---|--------|---|
|                                                                              | Open    | Save | • | Cancel |   |

- 12 Select Save As from the *Save* drop-down list. The Save As window displays.
- **13** Navigate to the disk drive location where you wish to temporarily store the case file.
- **14** To change the file name, enter a new name in the *File name* field. Otherwise proceed to the next step.
- **15** Click **Save**. The system copies your file to the selected location. When the download is complete, a confirmation message displays.

**16** Use the Windows Disc Image Burner or other commercial disc burning software to burn the case video to DVD.

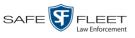

s L

## **Burning Video to DVD**

This section describes how to burn video to a DVD.

1 To burn *one* video, search for and display the desired video.<sup>\*</sup> The Video Details page displays.

-OR -

To burn *more than one* video, search for the desired videos.<sup>\*</sup> The Video Search Results page displays.

**2** Go to the Action column and click **Export**. The Select Video(s) for Export page displays.

| Mobile-Vision, Inc.                       |        |        |         |        |                  |               |            |                     | 0        | fficer Ostrum is log | iged in. <u>Loqout</u> |
|-------------------------------------------|--------|--------|---------|--------|------------------|---------------|------------|---------------------|----------|----------------------|------------------------|
| ▼ Home Menu                               |        |        |         |        |                  | Videos        | 5          |                     |          |                      |                        |
| Home                                      |        |        |         | K << < | Page             | 1 of 1 (6 tot | al records | ) >                 | >> >     |                      |                        |
| Search Video                              | Sys ID | Play   | Ow      | ner    | DVR Na           | ime           | Ca         | tegory              | Duration | Video Start 🔻        | Notes                  |
| Manage Cases<br>Media Reader<br>Jser Help | 4      |        | Officer | Ostrum | *1 UN<br>FBHD@21 |               |            | assified-90<br>Jays | 19 min   | 03/08/2016<br>16:54  | <b></b> 🙆 🗊            |
| Bookmarks     Bookmarks                   | 8      | He and | Officer | Ostrum | *1 UN<br>FBHD@21 |               |            | assified-90<br>Jays | 22 min   | 03/08/2016<br>16:32  | <b>eve</b> 🚱 🗊         |
| Online Support<br>► User Preferences      | 2      |        | Officer | Ostrum | *1 UN<br>FBHD@21 |               |            | assified-90<br>Jays | 22 min   | 03/08/2016<br>16:10  | <b></b> 🙆 🗊            |
| Action<br>Cancel                          | 3      |        | Officer | Ostrum | *1 UN<br>FBHD@21 |               |            | assified-90<br>Jays | 22 min   | 03/08/2016<br>15:48  | <b></b>                |
|                                           | 1      |        | Officer | Ostrum | *1 UN<br>FBHD@21 |               |            | assified-90<br>Jays | 22 min   | 03/08/2016<br>15:25  | <b></b> 🗿              |
|                                           | 13     |        | Officer | Ostrum | *1 FB3@21        | :11:10        |            | assified-90<br>Jays | 3 min    | 01/15/2016<br>15:10  | ø <b>re</b> 6          |
|                                           |        |        |         |        | ş                | Selected V    | ideos      |                     |          |                      |                        |
|                                           |        | Owner  |         | DVR N  | lame             | Catego        | ry         | Duration            |          | Video Start          | Remove                 |

- $\Rightarrow$  If you selected *one* video, skip to step 4.
- $\Rightarrow$  If you selected *multiple* videos, proceed to the next step.
- **3** Go to the top of the page and click on each of the videos you wish to include on this DVD. You can click on any part of the record except the thumbnail image, as that will launch the Flashback Player.

As you select each video, it will appear in the *Selected Videos* list at the bottom of the page.

(Continued)

If necessary, review "Searching for Videos" in chapter 2.

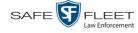

|                                                     |        |                                         | S       | ELECT      | VIDE             | E <b>o(s)</b>              | FOR E                   | XPOI     | хT                   |                       |
|-----------------------------------------------------|--------|-----------------------------------------|---------|------------|------------------|----------------------------|-------------------------|----------|----------------------|-----------------------|
| Mobile-Vision, Inc                                  | 2.     |                                         |         |            |                  |                            |                         | 0        | fficer Ostrum is log | ged in. <u>Loqout</u> |
| ▼ Home Menu                                         |        |                                         |         |            |                  |                            |                         |          |                      |                       |
|                                                     |        |                                         |         |            |                  | Videos                     |                         |          |                      |                       |
| Home<br>Search Video                                |        |                                         |         | K << <     | -                | 1 of 1 (6 total red        |                         | >> >     | 1                    |                       |
| Manage Cases                                        | Sys ID | Play                                    | Ow      | ner        | DVR N            | ame                        | Category                | Duration | Video Start 🔻        | Notes                 |
| Media Reader<br>User Help                           | 4      |                                         | Officer | Ostrum     | *1 UI<br>FBHD@21 |                            | Unclassified-90<br>Days | 19 min   | 03/08/2016<br>16:54  | <b></b> 🙆             |
| ▼ Bookmarks<br>L3 MVI                               | 8      | And And And And And And And And And And | Officer | Ostrum     | *1 UI<br>FBHD@21 |                            | Unclassified-90<br>Days | 22 min   | 03/08/2016<br>16:32  | <b></b> 🙆 🗊           |
| Online Support <ul> <li>User Preferences</li> </ul> | 2      |                                         | Officer | Ostrum     | *1 UI<br>FBHD@21 |                            | Unclassified-90<br>Days | 22 min   | 03/08/2016<br>16:10  | <b></b> 🙆 👩           |
| Action<br>Export Video(s)<br>Cancel                 | 3      |                                         | Officer | Ostrum     | *1 UI<br>FBHD@21 |                            | Unclassified-90<br>Days | 22 min   | 03/08/2016<br>15:48  | <b></b>               |
|                                                     | 1      |                                         | Officer | Ostrum     | *1 UI<br>FBHD@21 |                            | Unclassified-90<br>Days | 22 min   | 03/08/2016<br>15:25  |                       |
|                                                     | 13     |                                         | Officer | Ostrum     | *1 FB3@2         | 1:11:10 00                 | Unclassified-90<br>Days | 3 min    | 01/15/2016<br>15:10  | @ <b></b>             |
|                                                     |        |                                         |         |            | Se               | lected Videos              |                         |          |                      |                       |
|                                                     |        | Owner                                   |         | DVR        | Name             | Category                   | Duration                |          | Video Start          | Remove                |
|                                                     |        | Officer Ostru                           | um      | *1 FB3@    | 21:11:10         | 00-Unclassified<br>90 Days | - 3 min                 | 01       | /15/2016 15:10       | ×                     |
|                                                     |        | Officer Ostru                           | um      | *1 UN FBHE | 0@21:11:01       | 00-Unclassified<br>90 Davs | - 22 min                | 03       | /08/2016 15:25       | ×                     |

**4** Go to the Action column and click **Export Video(s)**. The Export Video(s) page displays.

|                                          |                |                | Export                  | VIDEO(S)               |              |                                |
|------------------------------------------|----------------|----------------|-------------------------|------------------------|--------------|--------------------------------|
| Mobile-Vision, Inc.                      |                |                |                         |                        | Officer Ostr | um is logged in. <u>Logout</u> |
| ▼ Home Menu                              |                |                | V                       | ideos                  |              |                                |
| Home                                     |                | K              | < < Page 1 of 1         | (2 total records) >>>> | >            |                                |
| Search Video                             | Output Format: | Data DVD       | ~                       |                        |              |                                |
| Manage Cases                             | Video          | Officer        | Category                | DVR ID                 | Duration     | Date / Time                    |
| Media Reader<br>User Help<br>▼ Bookmarks |                | Officer Ostrum | 00-Unclassified-90 Days | *1 FB3@21:11:10        | 3 min        | 01/15/2016 15:10               |
| .3 MVI<br>Online Support                 |                | Officer Ostrum | 00-Unclassified-90 Days | *1 UN FBHD@21:11:01    | 22 min       | 03/08/2016 15:25               |
| User Preferences     Action              |                |                |                         | ·                      |              |                                |
| Save                                     |                |                |                         |                        |              |                                |
| Return to Select                         |                |                |                         |                        |              |                                |
| Cancel                                   |                |                |                         |                        |              |                                |
| Help                                     |                |                |                         |                        |              |                                |

The remaining steps will vary slightly depending on your file format and disk burning method. For further instructions, see:

- Burning Video to a Data DVD via the Robotic DVD Burner, next page, beginning with step 2
- Burning Video to a Consumer DVD via the Robotic DVD Burner, page 129, beginning with step 2

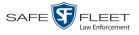

- Burning Video to an Interchange Format DVD via the Robotic DVD Burner, page 132, beginning with step 2
- Burning Video to a Data DVD via Your PC's DVD Burner, page 136, beginning with step 2
- Burning Video to an Interchange Format DVD via Your PC's DVD Burner, page 139, beginning with step 2.

#### Burning Video to a Data DVD via the Robotic DVD Burner

This section describes how to burn stand-alone video information to a *Data DVD* using your agency's robotic DVD burner. For a definition of Data DVDs, see "Data DVD Format" on page 104.

If you prefer to burn video using your PC's DVD burner, see "Burning Video to a Data DVD via Your PC's DVD Burner" on page 136 instead.

1 If you have not done so already, display the video(s) you wish to burn, then select Export → Export Video(s). (For more detailed instructions, see "Burning Video to DVD" on page 125.)

The Export Video(s) page displays.

|                                                                            |               |                | Export                  | VIDEO(S)            |               |                         |
|----------------------------------------------------------------------------|---------------|----------------|-------------------------|---------------------|---------------|-------------------------|
| Mobile-Vision, Inc                                                         |               |                |                         |                     | Officer Ostru | ım is logged in. Loqout |
| ▼ Home Menu                                                                |               |                | v                       | ideos               |               |                         |
| Home                                                                       |               | K              | << < Page 1 of 1        | (2 total records)   | >1            |                         |
| Search Video                                                               | Output Format | Data DVD 🗸     | 1                       |                     |               |                         |
| Manage Cases                                                               | Video         | Officer        | Category                | DVR ID              | Duration      | Date / Time             |
| Media Reader<br>User Help<br>Bookmarks                                     |               | Officer Ostrum | 00-Unclassified-90 Days | *1 FB3@21:11:10     | 3 min         | 01/15/2016 15:10        |
| L3 MVI<br>Online Support                                                   |               | Officer Ostrum | 00-Unclassified-90 Days | *1 UN FBHD@21:11:01 | 22 min        | 03/08/2016 15:25        |
| ► User Preferences<br>Action<br>Save<br>Return to Select<br>Cancel<br>Help |               |                |                         |                     |               |                         |

2 If Data DVD displays in the *Output Format* field, proceed to the next step.

- OR -

If **Data DVD** does *not* display in the *Output Format* field, select it from the drop-down list.

**3** Go to the Action column and click **Save**. The Export Options popup displays.

(Continued)

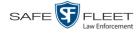

Depending on your user permissions, these checkboxes may or may not display

| Destination               | Disc Options       |
|---------------------------|--------------------|
| Backup PC                 | Num Copies: 1      |
| Name: Evidence Room Bravo | Video Description: |
| Job Count: 1              |                    |
| Disc Type: DVDRDL         |                    |
| Manual Export             |                    |
| <ul> <li>ISO</li> </ul>   |                    |
| ⊙ ZIP                     |                    |
| Video Player Options      |                    |
| Show GPS                  | —                  |
| Show Speed                |                    |
|                           |                    |

4 If your agency has only *one* robotic DVD burner, proceed to the next step.

- OR -

If your agency has *more than one* robotic DVD burner and you wish to use the Backup PC displayed in the *Name* field (see **NOTE** below), proceed to the next step.

-OR -

If your agency has *more than one* robotic DVD burner and you do *not* wish to use the Backup PC displayed in the *Name* field, select a new Backup PC from the drop-down list.

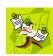

**NOTE**: Whenever you submit a request to burn an export disc, the system will automatically analyze your Backup PC resources to determine which Backup PC has the fewest number of jobs in its queue. It then displays that Backup PC in the *Name* field on the Export Options popup. Although you can override this selection if desired, the system choice will typically give you the fastest burn time.

5 If you want to burn only *one* DVD (default), proceed to the next step.

-OR -

If you want to burn *more than one* DVD, enter the desired quantity in the *Num Copies* field.

- 6 Enter a description for this DVD in the *Video Description* field. This text will print on the surface of the DVD.
- 7 If a Video Player Options section displays in the lower left corner of the Export Options popup (will include one or two checkboxes), proceed to the next step. Otherwise skip to step 12.
- 8 If a *Show GPS* checkbox displays in the Video Player Options section, proceed to the next step. Otherwise skip to step 11.

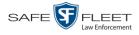

| Latitude<br>Longitude<br>Heading | 40.8578<br>-74.7090<br>59° - NEbE | 9  | If you want this video export to include GPS data with the Flashback Player (displays during video playback, as pictured left), select the <i>Show GPS</i> checkbox. Otherwise proceed to the next step.                                |
|----------------------------------|-----------------------------------|----|----------------------------------------------------------------------------------------------------|
|                                  |                                   | 10 | If a <i>Show Speed</i> checkbox displays in the Video Player Options section, proceed to the next step. Otherwise skip to step 12.                                                                                                    |
| Speed                            | 5 MPH                             | 11 | If you want this video export to include vehicle speed data with the Flashback Player (displays in the GPS section during video playback, as pictured left), select the <i>Show Speed</i> checkbox. Otherwise proceed to the next step. |
|                                  |                                   | 12 | Click <b>Save</b> . The system places your burn request in the burn queue and displays a status message on your Home Page under <i>Sent Messages</i> .                                                                                  |
|                                  |                                   |    | When your request reaches the top of the list, the robotic DVD burner will auto-<br>matically burn the DVD. A status message will then appear on your Home Page<br>under <i>Inbox Messages</i> notifying you that the job is complete.  |
|                                  |                                   |    | Once you see the <i>Completed</i> message in your <i>Inbox</i> , you may retrieve the disc from your burner's output tray.                                                                                                    |
|                                  |                                   |    | Burning Video to a Consumer DVD via the Robotic DVD Burner                                                                                                    |
|                                  |                                   |    | This section describes how to burn selected stand-alone videos to a <i>Consumer DVD</i> using your agency's robotic DVD burner. <i>Stand-alone</i> video is video that is not linked to a case.                                         |
|                                  |                                   |    | For a definition of Consumer DVDs, see "Consumer DVD Format" on page 105.                                                                                                    |
|                                  |                                   |    | Your burn time will be approximately three hours per 120 minutes of video.                                                                                                    |
|                                  | all of                            |    | <b>NOTE</b> : You can only create Consumer DVDs using single- or double-layer DVDs, <i>not</i> Blu-Ray discs.                                                                                                    |
|                                  |                                   | 1  | If you have not done so already, display the video(s) you wish to burn, then select <b>Export → Export Video(s)</b> . (For more detailed instructions, see "Burning Video to DVD" on page 125.)                                         |
|                                  |                                   | 2  | The Export Video(s) page displays.                                                                                                    |
|                                  |                                   |    | (Continued)                                                                                                    |

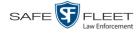

|                          |                |                | Export                  | Video(s)            |               |                                |
|--------------------------|----------------|----------------|-------------------------|---------------------|---------------|--------------------------------|
| Mobile-Vision, Inc.      |                |                |                         |                     | Officer Ostro | um is logged in. <u>Loqout</u> |
| ▼ Home Menu              |                |                | V                       | ideos               |               |                                |
| Home                     |                | К              | <                       | (2 total records)   | Ы             |                                |
| Search Video             | Output Format: | Data DVD       |                         |                     |               |                                |
| Manage Cases             | Video          | Officer        | Category                | DVR ID              | Duration      | Date / Time                    |
| Media Reader             | Video          | Onicer         | Calegory                | DVRID               | Duration      | Date / Time                    |
| User Help<br>▼ Bookmarks |                | Officer Ostrum | 00-Unclassified-90 Days | *1 FB3@21:11:10     | 3 min         | 01/15/2016 15:10               |
| L3 MVI<br>Online Support |                | Officer Ostrum | 00-Unclassified-90 Days | *1 UN FBHD@21:11:01 | 22 min        | 03/08/2016 15:25               |
| User Preferences         |                |                |                         |                     | 1             |                                |
| Action                   |                |                |                         |                     |               |                                |
| Save                     |                |                |                         |                     |               |                                |
| Return to Select         |                |                |                         |                     |               |                                |
| Cancel                   |                |                |                         |                     |               |                                |
| Help                     |                |                |                         |                     |               |                                |

**2** Go to the *Output Format* field and select **Consumer DVD** from the drop-down list. Two new columns display: *Video Source* and *Audio Source* (see no. **1** below).

|                                                                                                    |             |                | Ex                      | PORT                   | VID         | EO(S) | )                          |              |                         |
|----------------------------------------------------------------------------------------------------|-------------|----------------|-------------------------|------------------------|-------------|-------|----------------------------|--------------|-------------------------|
| Mobile-Vision, Inc.                                                                                |             |                |                         |                        |             |       | I                          | mvadmin is I | ogged in. <u>Loqout</u> |
| ▼ Home Menu                                                                                        |             |                |                         | Vic                    | leos        |       |                            |              |                         |
| Home                                                                                               |             |                | K << <                  | Page                   | total recor | ds) 2 | >>>>                       |              |                         |
| Search Video                                                                                       | Output Form | at: Consumer D |                         |                        |             |       | Total Video: 2             | 5 minute(s)  | Max: 120 minutes        |
| Manage Cases                                                                                       |             |                | 1                       |                        | Video       |       |                            |              |                         |
| Media Reader                                                                                       | Video       | Officer        | Category                | DVR ID                 | Source      | Audio | o Source                   | Duration     | Date / Time             |
| User Help<br>Bookmarks                                                                             |             | ONFB3          | 00-Unclassified-90 Days | *1<br>FB3@21:11:10     | Front Rear  |       | VLP2 In Car                | 3 min        | 01/15/2016 15:10        |
| L3 MVI<br>Online Support                                                                           |             | ON FBHD        | 00-Unclassified-90 Days | *1 UN<br>FBHD@21:11:01 | Front Rear  |       | VLP2 In Car<br>VLP2 In Car | 22 min       | 03/08/2016 15:25        |
| User Preferences     Action     Save     Return to Detail     Return to Select     Cancel     Help |             |                | -                       | 1                      |             |       |                            |              | 1                       |

Notice the message in the upper right corner (see no. 2 above). This display indicates what the current and maximum length for your DVD is.

**3** If the word "Camera" displays in the *Video Source* column, proceed to the next step.

- OR -

If two checkboxes display in the *Video Source* column, select the camera views you wish to include for each video, as described in the following table.

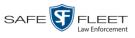

| Video Source Setting | Description                                                                                                    |
|----------------------|----------------------------------------------------------------------------------------------------|
| Front<br>Rear        | Copy only the video recorded from Camera Channel 1 (forward facing zoom camera).                                                                                                    |
| Front<br>Rear        | Copy only the video recorded from Camera Channel 2 (Backseat and/or Bullet cameras).                                                                                                    |
| Front<br>Rear        | Copy the video that was recorded from <i>both</i> Camera<br>Channel 1 and Camera Channel 2. When you choose this<br>option, the system will burn two separate video files on<br>the DVD that will appear as separate menu items. This<br>doubles your DVD space requirement. |

4 If the word "Camera" displays in the *Audio Source* column, proceed to the next step.

- OR -

If two checkboxes display in the *Audio Source* column, select the audio sources that you wish to include for each video. You may select up to two sources for each video. These audio tracks will play concurrently when watching the video.

- □ *VLP1*. The audio from the wireless microphone that's connected to your Flashback's VLP 1 port (default)
- □ *VLP2*. The audio from the wireless microphone that's connected to your Flashback's VLP 2 port, if applicable
- □ *In Car*. The audio from your in-car microphone.
- **5** Go to the Action column and click **Save**. The Export Options popup displays.

| Export Options                                                                             |                            |   |  |  |  |  |
|--------------------------------------------------------------------------------------------|----------------------------|---|--|--|--|--|
| Destination<br>Backup PC<br>Name: Evidence Room Bravo<br>Job Count: 1<br>Disc Type: DVDRDL | Disc Options Num Copies: 1 | x |  |  |  |  |
| Save                                                                                       | Cancel                     |   |  |  |  |  |

6 If your agency has only *one* robotic DVD burner, proceed to the next step.

- OR -

If your agency has *more than one* robotic DVD burner and you wish to use the Backup PC displayed in the *Name* field, proceed to the next step.

– OR –

If your agency has *more than one* robotic DVD burner and you do *not* wish to use the Backup PC displayed in the *Name* field (see **NOTE** on the next page), select a new Backup PC from the drop-down list.

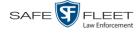

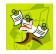

**NOTE**: Whenever you submit a request to burn an export disc, the system will automatically analyze your Backup PC resources to determine which Backup PC has the fewest number of jobs in its queue. It then displays that Backup PC in the *Name* field on the Export Options popup. Although you can override this selection if desired, the system choice will typically give you the fastest burn time.

7 If you want to burn only *one* DVD (default), proceed to the next step.

- OR -

If you want to burn *more than one* DVD, enter the desired quantity in the *Num Copies* field.

- 8 Enter a description for this DVD in the *Video Description* field. This text will print on the surface of the DVD.
- **9** Click **Save**. The system places your burn request in the burn queue and displays a status message on your Home Page under *Sent Messages*.

When your request reaches the top of the list, the robotic DVD burner will automatically burn the DVD. A status message will then appear on your Home Page under *Inbox Messages* notifying you that the job is complete.

Once you see the *Completed* message in your *Inbox*, you may retrieve the disc from your burner's output tray.

#### Burning Video to an Interchange Format DVD via the Robotic DVD Burner

This section describes how to burn selected stand-alone videos to an *Interchange Format* DVD using your agency's robotic DVD burner. *Stand-alone* video is video that is not linked to a case.

For a description of the Interchange format, see "Interchange DVD Format" on page 106.

If you prefer to burn video using your PC's DVD burner, see "Burning Video to an Interchange Format DVD via Your PC's DVD Burner" on page 139 instead.

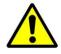

**WARNING**: Once a video has been exported in Interchange format, its authenticity can no longer be verified. Such video can be edited and tampered with using commercial video editing software.

1 If you have not done so already, display the video(s) you wish to burn, then select Export → Export Video(s). (For more detailed instructions, see "Burning Video to DVD" on page 125.)

The Export Video(s) page displays.

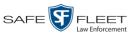

|                                                                            |                |                | Export                  | VIDEO(S)              |               |                                 |
|----------------------------------------------------------------------------|----------------|----------------|-------------------------|-----------------------|---------------|---------------------------------|
| Mobile-Vision, Inc                                                         |                |                |                         |                       | Officer Ostro | um is logged in. <u>Loqou</u> t |
| ▼ Home Menu                                                                |                |                | V                       | ideos                 |               |                                 |
| Home                                                                       |                | K              | << < Page 1 of 1        | (2 total records) >>> | >             |                                 |
| Search Video                                                               | Output Format: | Data DVD       |                         |                       |               |                                 |
| Manage Cases                                                               | Video          | Officer        | Category                | DVR ID                | Duration      | Date / Time                     |
| Media Reader<br>User Help<br>▼ Bookmarks                                   |                | Officer Ostrum | 00-Unclassified-90 Days | *1 FB3@21:11:10       | 3 min         | 01/15/2016 15:10                |
| L3 MVI<br>Online Support                                                   |                | Officer Ostrum | 00-Unclassified-90 Days | *1 UN FBHD@21:11:01   | 22 min        | 03/08/2016 15:25                |
| ► User Preferences<br>Action<br>Save<br>Return to Select<br>Cancel<br>Help |                |                |                         |                       |               |                                 |

**2** Go to the *Output Format* field and select **Interchange Format** from the dropdown list. Two new columns display: *Video Source* and *Audio Source*.

| _                                                   |             |                     | EX                      | port <b>V</b>          | /ide          | o(s)                             |      |               |                            |
|-----------------------------------------------------|-------------|---------------------|-------------------------|------------------------|---------------|----------------------------------|------|---------------|----------------------------|
| Mobile-Vision, Inc.                                 |             |                     |                         |                        |               |                                  | Off  | icer Ostrum i | s logged in. <u>Loqout</u> |
| ▼ Home Menu                                         |             |                     |                         | Vide                   | eos           |                                  |      |               |                            |
| Home                                                |             |                     | K KK K                  | Page 1 of 1 (2 1       | total records | ) > >>                           | × >  |               |                            |
| Search Video                                        | Output Form | nat: Interchange Fo | ormat 🗸                 |                        |               |                                  |      |               |                            |
| Manage Cases                                        | Video       | Officer             | Category                | DVR ID                 | Video         | Audio So                         | 1700 | Duration      | Date / Time                |
| Media Reader                                        | VIGEO       | Onicer              | Category                | UVICID                 | Source        |                                  | arce | Duration      | Date / Time                |
| User Help<br>▼ Bookmarks                            |             | Officer Ostrum      | 00-Unclassified-90 Days | *1<br>FB3@21:11:10     | ✓ Front       | Car<br>VLP1/In<br>VLP1/In<br>Car | VLP2 | 3 min         | 01/15/2016 15:10           |
| L3 MVI                                              |             |                     |                         |                        |               |                                  |      |               |                            |
| Online Support <ul> <li>User Preferences</li> </ul> | -           | Officer Ostrum      | 00-Unclassified-90 Days | *1 UN<br>FBHD@21:11:01 | ✓ Front       | Car<br>VLP1/In<br>VLP1/In<br>Car | VLP2 | 22 min        | 03/08/2016 15:25           |
| Action                                              |             |                     |                         |                        |               | Car                              | -    |               |                            |
| Save                                                |             |                     |                         |                        |               |                                  |      |               |                            |
| Return to Detail                                    |             |                     |                         |                        |               |                                  |      |               |                            |
| Return to Select                                    |             |                     |                         |                        |               |                                  |      |               |                            |
| Cancel                                              |             |                     |                         |                        |               |                                  |      |               |                            |
| Help                                                |             |                     |                         |                        |               |                                  |      |               |                            |

If the word "Camera" displays in the *Video Source* column, proceed to the next step.
 - OR -

If two checkboxes display in the *Video Source* column, select the camera views you wish to include for each video, as described in the table on the next page.

(Continued)

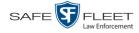

| Video Source Setting | Description                                                                                                    |
|----------------------|----------------------------------------------------------------------------------------------------|
| Front<br>Rear        | Copy only the video recorded from Camera Channel 1 (forward facing zoom camera).                                                                                                    |
| Front<br>Rear        | Copy only the video recorded from Camera Channel 2 (Backseat and/or Bullet cameras).                                                                                                    |
| Front<br>Rear        | Copy the video that was recorded from <i>both</i> Camera<br>Channel 1 and Camera Channel 2. When you choose this<br>option, the system will burn two separate video files on<br>the DVD that will appear as separate menu items. This<br>doubles your DVD space requirement. |

4 If the word "Camera" displays in the *Audio Source* column, proceed to the next step.

- OR -

If two checkboxes display in the *Audio Source* column, select the audio source that you wish to include for each video, as described below:

- □ VLP1/In Car. The audio from the wireless microphone that's connected to your Flashback's VLP 1 port *and* the audio from your in-car microphone (default). *See note below*.
- □ VLP2. The audio from the wireless microphone that's connected to your Flashback's VLP 2 port, if applicable.

**Note on Flashback Audio Playback**: If you choose the **VLP1/In Car** audio setting, you will be able to toggle back and forth between two audio streams: the stream from the wireless microphone that's connected to your Flashback's VLP 1 port, and the stream from your in-car microphone. On your DVD player, the *VLP1* audio stream is available on the *left* stereo channel, and the *In Car* audio stream is available on the *right* stereo channel. You can use the balance controls on your DVD player to switch back and forth between these two streams.

If you choose the **VLP2** audio setting, the audio stream from the wireless microphone that's connected to your Flashback's VLP 2 port will be available on your DVD player's *left* stereo channel, and the *right* stereo channel will be mute.

**5** Go to the Action column and click **Save**. The Export Options popup displays.

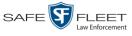

| Destination                                                      | Disc Options                        |
|------------------------------------------------------------------|-------------------------------------|
| Backup PC Name: Evidence Room Bravo Job Count: Disc Type: DVDRDL | Num Copies: 1<br>Video Description: |
| Manual Export<br>SO<br>ZIP                                       |                                     |

6 If your agency has only *one* robotic DVD burner, proceed to the next step.

– OR –

If your agency has *more than one* robotic DVD burner and you wish to use the Backup PC displayed in the *Name* field, proceed to the next step.

– OR –

If your agency has *more than one* robotic DVD burner and you do *not* wish to use the Backup PC displayed in the *Name* field (see **NOTE** below), select a new Backup PC from the drop-down list.

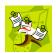

**NOTE**: Whenever you submit a request to burn an export disc, the system will automatically analyze your Backup PC resources to determine which Backup PC has the fewest number of jobs in its queue. It then displays that Backup PC in the *Name* field on the Export Options popup. Although you can override this selection if desired, the system choice will typically give you the fastest burn time.

7 If you want to burn only *one* DVD (default), proceed to the next step.

-OR -

If you want to burn *more than one* DVD, enter the desired quantity in the *Num Copies* field.

- 8 Enter a description for this DVD in the *Video Description* field. This text will print on the surface of the DVD.
- **9** Click **Save**. The system places your burn request in the burn queue and displays a status message on your Home Page under *Sent Messages*.

When your request reaches the top of the list, the robotic DVD burner will automatically burn a disc for you. A status message will then appear on your Home Page under *Inbox Messages* notifying you that your job is complete.

Once you see the *Completed* message in your *Inbox*, you may retrieve the disc from your burner's output tray.

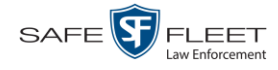

#### Burning Video to a Data DVD via Your PC's DVD Burner

This section describes how to burn stand-alone video information to a *Data DVD* using your PC's DVD burner. *Stand-alone* video is video that is not linked to a case.

For a description of Data DVDs, see "Data DVD Format" on page 104.

If you prefer to burn video using your agency's robotic DVD burner, see "Burning Video to a Data DVD via the Robotic DVD Burner" on page 127 instead.

 If you have not done so already, display the video(s) you wish to burn, then select Export→ Export Video(s). (For more detailed instructions, see "Burning Video to DVD" on page 125.)

The Export Video(s) page displays.

| ▼ Bookmarks                                                                                                    |                     |                |                | Export                  | Video(s)            |               |                                |
|----------------------------------------------------------------------------------------------------|---------------------|----------------|----------------|-------------------------|---------------------|---------------|--------------------------------|
| Home         Search Video       Output Format: Data DVD V         Manage Cases       Output Format: Data DVD V       DVR ID       Duration       Date / Time         Wedia Reader       User Help       Officer Ostrum       00-Unclassified-90 Days       *1 FB3@21:11:10       3 min       01/15/2016 15:1         V Bookmarks       L3 MVI<br>Online Support       Officer Ostrum       00-Unclassified-90 Days       *1 UN FBHD@21:11:01       22 min       03/08/2016 15:2         Vuser Preferences       Action       Save       Return to Select       Select       Category       Category       Catego                                                                                                    | Mobile-Vision, Inc. |                |                |                         |                     | Officer Ostru | um is logged in. <u>Loqout</u> |
| Search Video       Output Format:       Data DVD       Output Format:       Data DVD                                                                                                    | ▼ Home Menu         |                |                | V                       | ideos               |               |                                |
| Search Video     Output Format:     Data DVD     Duration     Date / Time       Manage Cases     Video     Officer     Category     DVR ID     Duration     Date / Time       Video     Officer Ostrum     00-Unclassified-90 Days     *1 FB3@21:11:10     3 min     01/15/2016 15:11       Video     Officer Ostrum     00-Unclassified-90 Days     *1 UN FBHD@21:11:01     22 min     03/08/2016 15:12       Viser Preferences     Action     Save     Return to Select     Viser Viser Vis | Home                |                | K              | << < Page 1 of 1        | (2 total records)   | ×             |                                |
| Manage Cases<br>Media Reader     Video     Officer     Category     DVR ID     Duration     Date / Time       Video     Officer Ostrum     00-Unclassified-90 Days     *1 FB3@21:11:00     3 min     01/15/2016 15:1       Video     Officer Ostrum     00-Unclassified-90 Days     *1 UN FBHD@21:11:01     22 min     03/08/2016 15:1       Video     Officer Ostrum     00-Unclassified-90 Days     *1 UN FBHD@21:11:01     22 min     03/08/2016 15:1       Video     Officer Ostrum     00-Unclassified-90 Days     *1 UN FBHD@21:11:01     22 min     03/08/2016 15:1       Video     Officer Ostrum     00-Unclassified-90 Days     *1 UN FBHD@21:11:01     22 min     03/08/2016 15:1       Video     Officer Ostrum     00-Unclassified-90 Days     *1 UN FBHD@21:11:01     22 min     03/08/2016 15:1       Save     Return to Select     Filter Ostrum     Filter Ostrum     Filter Ostrum     Filter Ostrum                                                                                                    | Search Video        | Output Format: | Data DVD       |                         |                     |               |                                |
| Media Reader     User Help     Officer Ostrum     00-Unclassified-90 Days     *1 FB3@21:11:10     3 min     01/15/2016 15:12       V Bookmarks     00-Unclassified-90 Days     *1 UN FBHD@21:11:01     22 min     03/08/2016 15:22       L 3 MVI     Officer Ostrum     00-Unclassified-90 Days     *1 UN FBHD@21:11:01     22 min     03/08/2016 15:22       > User Preferences     Action       Save     Return to Select                                                                                                    |                     | -              |                |                         |                     | Duration      | Data / Timo                    |
| V     Bookmarks     Officer Ostrum     00-Unclassified-90 Days     11 FB3@21:11:10     3 min     01/15/2016 15:1       L3 MVI<br>Online Support     Officer Ostrum     00-Unclassified-90 Days     11 UN FBHD@21:11:01     22 min     03/08/2016 15:2       V User Preferences     Action       Save<br>Return to Select     Save                                                                                                    |                     | Video          | Officer        | Calegoly                | DVRID               | Duration      | Date / Time                    |
| Online Support     Officer Ostrum     00-Unclassified-90 Days     *1 UN FBHD@21:11:01     22 min     03/08/2016 15:2       V User Preferences       Action       Save       Return to Select                                                                                                    |                     |                | Officer Ostrum | 00-Unclassified-90 Days | *1 FB3@21:11:10     | 3 min         | 01/15/2016 15:10               |
| Action<br>Save<br>Return to Select                                                                                                    |                     |                | Officer Ostrum | 00-Unclassified-90 Days | *1 UN FBHD@21:11:01 | 22 min        | 03/08/2016 15:25               |
| Save<br>Return to Select                                                                                                    | User Preferences    |                |                |                         |                     |               |                                |
| Return to Select                                                                                                    | Action              |                |                |                         |                     |               |                                |
|                                                                                                    | Save                |                |                |                         |                     |               |                                |
| Cancel                                                                                                    | Return to Select    |                |                |                         |                     |               |                                |
|                                                                                                    | Cancel              |                |                |                         |                     |               |                                |
| Help                                                                                                    | Help                |                |                |                         |                     |               |                                |
|                                                                                                    |                     |                |                |                         |                     |               |                                |

2 If **Data DVD** displays in the *Output Format* field, proceed to the next step.

- OR -

If **Data DVD** does *not* display in the *Output Format* field, select it from the drop-down list.

**3** Go to the Action column and click **Save**. The Export Options popup displays.

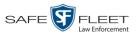

|                                                                                      | Ex                                                                                            | port Options                        |
|--------------------------------------------------------------------------------------|-----------------------------------------------------------------------------------------------|-------------------------------------|
|                                                                                      | Destination                                                                                   | Disc Options                        |
|                                                                                      | Backup PC  Name: Evidence Room Bravo  Job Count: 1  Disc Type: DVDRDL  Manual Export  ISO ZIP | Num Copies: 1<br>Video Description: |
| Depending on your<br>user permissions,<br>these checkboxes may<br>or may not display | Video Player Options Show GPS Show Speed                                                      |                                     |
|                                                                                      | Sa                                                                                            | Cancel                              |

• Manual Export 4 Select Manual Export.

You have two file options: an **ISO** file or a **ZIP** file. If you are exporting this data for the *sole purpose* of burning a DVD, select **ISO**. Otherwise select **ZIP**, which will copy your videos and any metadata to a folder first.

**5** To burn this video as an ISO file (default), proceed to the next step.

– OR –

To burn this video as a ZIP file, select **ZIP**.

- 6 Enter a description for this DVD in the Video Description field.
- 7 If a Video Player Options section displays in the lower left corner of the Export Options popup (will include one or two checkboxes), proceed to the next step. Otherwise skip to step 12.
- 8 If a *Show GPS* checkbox displays in the Video Player Options section, proceed to the next step. Otherwise skip to step 11.

| 40.8578                | 9 | If you want this video export to include GPS data with the Flashback Player (displays |
|------------------------|---|---------------------------------------------------------------------------------------|
| -74.7090<br>59° - NEbE |   | during video playback, as pictured left), select the Show GPS checkbox. Otherwise     |
| DA MEDE                |   | proceed to the next step.                                                             |

- **10** If a *Show Speed* checkbox displays in the Video Player Options section, proceed to the next step. Otherwise skip to step 12.
- **Speed 5MPH 11** If you want this video export to include vehicle speed data with the Flashback Player (displays in the GPS section during video playback, as pictured left), select the *Show Speed* checkbox. Otherwise proceed to the next step.
  - **12** Click **Save**. The system begins processing your request. A copy of this request will display on your Home Page under *Sent Messages*.

Latitude

Lonaitude

Heading

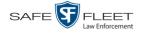

When processing is complete, a confirmation message will display on your Home Page under *Inbox Messages*.

**13** Go to your *Inbox* messages and look for a download icon next to the export confirmation message.

| Inbox Messages                                                                |           |                                                         |         |  |  |  |  |
|-------------------------------------------------------------------------------|-----------|---------------------------------------------------------|---------|--|--|--|--|
| Image: Image 1 of 1 (1 total records)   Image: Image 1 of 1 (1 total records) |           |                                                         |         |  |  |  |  |
| Date                                                                          | State     | Message Text                                            | Actions |  |  |  |  |
| 07/05/2017 17:34                                                              | Completed | Export MVA on 80 Disc 1 of 1 is now ready for download. | ►×      |  |  |  |  |

- $\Rightarrow$  If you see the download icon, proceed to the next step.
- $\Rightarrow$  If you do *not* see the download icon, the system is still processing your request. Go to **V** Home Menu and click **Home** to refresh your screen. Once you see the download icon, proceed to the next step.
- I4 Click the download icon to the right of the export message. A Windows message displays.

| Do you want to open or save 144FA246BB70050568AE3B6_158.zip (44.8 MB) from t | rinity? |      |   | ×      |
|------------------------------------------------------------------------------|---------|------|---|--------|
|                                                                              | Open    | Save | • | Cancel |

- 15 Select Save As from the Save drop-down list. The Save As window displays.
- **16** Navigate to the disk drive location where you wish to temporarily store the video file.
- **17** To change the file name, enter a new name in the *File name* field. Otherwise proceed to the next step.
- **18** Click **Save**. The system copies your file to the selected location. When the download is complete, a confirmation message displays.

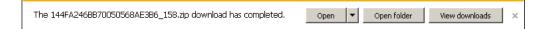

**19** Use the Windows Disc Image Burner or other commercial disc burning software to burn the video to DVD.

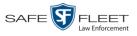

#### Burning Video to an Interchange Format DVD via Your PC's DVD Burner

This section describes how to burn selected stand-alone videos to an *Interchange Format* DVD using your PC's DVD burner. *Stand-alone* video is video that is not linked to a case.

For a description of the Interchange format, see "Interchange DVD Format" on page 106.

If you prefer to burn video using your agency's robotic DVD burner, see "Burning Video to an Interchange Format DVD via the Robotic DVD Burner" on page 132 instead.

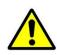

**WARNING**: Once a video has been exported in Interchange format, its authenticity can no longer be verified. Such video can be edited and tampered with using commercial video editing software.

1 If you have not done so already, display the video(s) you wish to burn, then select Export → Export Video(s). (For more detailed instructions, see "Burning Video to DVD" on page 125.)

|                          |                |                | Export                  | VIDEO(S)            |               |                                |
|--------------------------|----------------|----------------|-------------------------|---------------------|---------------|--------------------------------|
| Mobile-Vision, Inc.      |                |                |                         |                     | Officer Ostro | um is logged in. <u>Loqout</u> |
| ▼ Home Menu              |                |                | v                       | ideos               |               |                                |
| Home                     |                | K              |                         | (2 total records)   | 21            |                                |
| Search Video             | Output Format: |                |                         |                     |               |                                |
| Manage Cases             |                |                |                         | 01/01/0             |               |                                |
| Media Reader             | Video          | Officer        | Category                | DVR ID              | Duration      | Date / Time                    |
| User Help  Bookmarks     |                | Officer Ostrum | 00-Unclassified-90 Days | *1 FB3@21:11:10     | 3 min         | 01/15/2016 15:10               |
| L3 MVI<br>Online Support |                | Officer Ostrum | 00-Unclassified-90 Days | *1 UN FBHD@21:11:01 | 22 min        | 03/08/2016 15:25               |
| ► User Preferences       |                |                |                         |                     |               |                                |
| Action                   |                |                |                         |                     |               |                                |
| Save                     |                |                |                         |                     |               |                                |
| Return to Select         |                |                |                         |                     |               |                                |
| Cancel                   |                |                |                         |                     |               |                                |
| Help                     |                |                |                         |                     |               |                                |
|                          |                |                |                         |                     |               |                                |
|                          |                |                |                         |                     |               |                                |

The Export Video(s) page displays.

**2** Go to the *Output Format* field and select **Interchange Format** from the dropdown list. Two new columns display: *Video Source* and *Audio Source*.

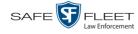

|                                                                          |             |                     | Ex                      | port <b>V</b>          | <b>IDE</b>        | <b>o(s)</b>                      |       |               |                            |
|--------------------------------------------------------------------------|-------------|---------------------|-------------------------|------------------------|-------------------|----------------------------------|-------|---------------|----------------------------|
| Mobile-Vision, Inc.                                                      |             |                     |                         |                        |                   |                                  | Off   | icer Ostrum i | s logged in. <u>Loqout</u> |
| ▼ Home Menu                                                              |             |                     |                         | Vide                   | 90S               |                                  |       |               |                            |
| Home                                                                     |             |                     | K << <                  | Page 1 of 1 (2 1       | otal records      | ) > >                            | > >   |               |                            |
| Search Video                                                             | Output Form | nat: Interchange Fo | ormat 🗸                 |                        |                   |                                  |       | _             |                            |
| Manage Cases<br>Media Reader                                             | Video       | Officer             | Category                | DVR ID                 | Video<br>Source   | Audio S                          | ource | Duration      | Date / Time                |
| User Help<br>Bookmarks<br>L3 MVI                                         |             | Officer Ostrum      | 00-Unclassified-90 Days | *1<br>FB3@21:11:10     | ✓ Front<br>□ Rear | VLP1/In<br>Car<br>VLP1/In<br>Car | VLP2  | 3 min         | 01/15/2016 15:10           |
| Online Support  User Preferences                                         |             | Officer Ostrum      | 00-Unclassified-90 Days | *1 UN<br>FBHD@21:11:01 | ✓ Front           | VLP1/In<br>Car<br>VLP1/In<br>Car | VLP2  | 22 min        | 03/08/2016 15:25           |
| Action<br>Save<br>Return to Detail<br>Return to Select<br>Cancel<br>Help |             |                     | 1                       |                        |                   |                                  |       |               |                            |

**3** If the word "Camera" displays in the *Video Source* column, proceed to the next step. – OR –

If two checkboxes display in the *Video Source* column, select the camera views you wish to include for each video, as described below.

| Video Source Setting | Description                                                                              |
|----------------------|------------------------------------------------------------------------------------------|
| Front<br>Rear        | Copy only the video recorded from Camera Channel 1 (forward facing zoom camera).         |
| Front Rear           | Copy only the video recorded from Camera Channel 2 (Backseat and/or Bullet cameras).     |
| Front<br>Rear        | Copy the video that was recorded from <i>both</i> Camera Channel 1 and Camera Channel 2. |

4 If the word "Camera" displays in the *Audio Source* column, proceed to the next step. – OR –

If two checkboxes display in the *Audio Source* column, select the audio source that you wish to include for each video, as described below:

- □ VLP1/In Car. The audio from the wireless microphone that's connected to your Flashback's VLP 1 port *and* the audio from your in-car microphone (default). *See note on the next page*.
- □ VLP2. The audio from the wireless microphone that's connected to your Flashback's VLP 2 port, if applicable.

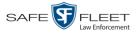

**Note on Flashback Audio Playback**: If you choose the **VLP1/In Car** audio setting, you will be able to toggle back and forth between two audio streams: the stream from the wireless microphone that's connected to your Flashback's VLP 1 port, and the stream from your in-car microphone. On your DVD player, the *VLP1* audio stream is available on the *left* stereo channel, and the *In Car* audio stream is available on the *right* stereo channel. You can use the balance controls on your DVD player to switch back and forth between these two streams.

If you choose the **VLP2** audio setting, the audio stream from the wireless microphone that's connected to your Flashback's VLP 2 port will be available on your DVD player's *left* stereo channel, and the *right* stereo channel will be mute.

**5** Go to the Action column and click **Save**. The Export Options popup displays.

|   | Destination                                                                                                    | Disc Options  |
|---|----------------------------------------------------------------------------------------------------|---------------|
| 0 | Backup PC<br>Name: Evidence Room Bravo<br>Job Count: 1<br>Disc Type: DVDRDL                                                                                                    | Num Copies: 1 |
| 0 | Manual Export<br>State<br>Manual Export<br>State<br>Manual Export<br>Manual Export |               |

• Manual Export 6 Select Manual Export.

You have two file options: an **ISO** file or a **ZIP** file. If you are exporting this data for the *sole purpose* of burning a DVD, select **ISO**. Otherwise select **ZIP**, which will copy your videos and any metadata to a folder first.

7 To burn this video as an ISO file (default), proceed to the next step.

-OR -

To burn this video as a ZIP file, select **ZIP**.

- 8 Enter a description for this DVD in the *Video Description* field.
- **9** Click **Save**. The system begins processing your request. A copy of this request will display on your Home Page under *Sent Messages*.

When processing is complete, a confirmation message will display on your Home Page under *Inbox Messages*.

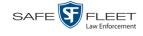

**10** Go to your *Inbox* messages and look for a download icon next to the export confirmation message.

|                  |           | Inbox Messages                                          |         |
|------------------|-----------|---------------------------------------------------------|---------|
|                  |           | Rege 1 of 1 (1 total records)                           |         |
| Date             | State     | Message Text                                            | Actions |
| 07/05/2017 17:34 | Completed | Export MVA on 80 Disc 1 of 1 is now ready for download. |         |

- $\Rightarrow$  If you see the download icon, proceed to the next step.
- $\Rightarrow$  If you do *not* see the download icon, the system is still processing your request. Go to **V** Home Menu and click **Home** to refresh your screen. Once you see the download icon, proceed to the next step.
- I1 Click the download icon to the right of the export message. A Windows message displays.

| Do you want to open or save 144FA246BB70050568AE3B6_158.zip (44.8 MB) from tr | inity? |      |   | 2      | ĸ |
|-------------------------------------------------------------------------------|--------|------|---|--------|---|
|                                                                               | Open   | Save | • | Cancel |   |

- 12 Select Save As from the *Save* drop-down list. The Save As window displays.
- **13** Navigate to the disk drive location where you wish to temporarily store the video file.
- **14** To change the file name, enter a new name in the *File name* field. Otherwise proceed to the next step.
- **15** Click **Save**. The system copies your file to the selected location. When the download is complete, a confirmation message displays.

| The 144FA246BB70050568AE3B6_158.zip download has completed. | Open 🔻 | Open folder | View downloads | × |
|-------------------------------------------------------------|--------|-------------|----------------|---|
|                                                             |        |             |                |   |

**16** Use the Windows Disc Image Burner or other commercial disc burning software to burn the video to DVD.

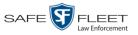

#### **Viewing DVDs**

ം

Video DVD

This section describes how to view the videos and case information stored on your export discs, also referred to as user-requested certified copies. You cannot view videos or case information on an archive disc (Certified Backup Disc). The latter is only used to restore videos and cases to the server if/when the need arises.

The manner in which you view videos and other data on a DVD depends on the DVD's format. For specific instructions, see:

- □ Viewing a Data DVD, below
- □ Viewing a Consumer DVD, page 144
- □ Viewing an Interchange or FOIA Redacted Format DVD, page 146.

# Viewing a Data DVD

This section describes how to view information stored on an export disc (i.e., user requested certified copy) that is in Data DVD format.

Insert the Data DVD into your PC's DVD player. In most cases, the DVD menu will 1 display automatically. If it does not display, navigate to your PC's DVD/CD drive AutoPlay.exe and double-click on the AutoPlay.exe icon.

> The appearance of this menu will differ slightly depending on whether this is a video or case DVD.

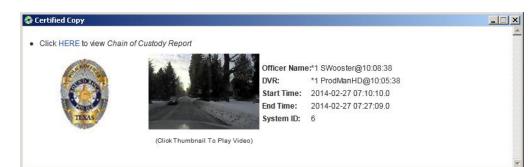

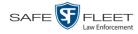

|        | Ó                                                                                                    | Case Display Name: AC<br>Case Number: 15<br>Subject Name: N// | -1228-0025 | INJURY                |
|--------|----------------------------------------------------------------------------------------------------|---------------------------------------------------------------|------------|-----------------------|
|        | System Videos                                                                                                    |                                                               |            |                       |
|        | Click To Play                                                                                                    | Officer                                                       | DVR        | Start Time            |
| se DVD |                                                                                                    | Mike Krogmann                                                 | 09-1014    | 2015-12-28 18:48:49.0 |
|        | - Server                                                                                                    | Shelby Ingles                                                 | 15-0031    | 2015-12-28 18:56:48.0 |
|        |                                                                                                    | Mike McCabe                                                   | 15-0033    | 2015-12-28 18:57:20.0 |
|        |                                                                                                    | Mike Krogmann                                                 | 09-1014    | 2015-12-28 18:57:20.0 |
|        | and the second second sec | Toby Hoggard                                                  | 140009     | 2015-12-28 19:02:53.0 |
|        | · injune                                                                                                    | Kevin Fruge                                                   | 13-0111    | 2015-12-28 19:05:26.0 |
|        | - Brader                                                                                                    | Shelby Ingles                                                 | 15-0031    | 2015-12-28 19:38:34.0 |
|        | Attached Media                                                                                                    |                                                               |            |                       |
|        | Click Below to View                                                                                                    |                                                               |            |                       |

2 To play a video, click on the thumbnail image for that video. The Flashback Player launches. This player will differ slightly depending on whether you are watching a Flashback1 or Flashback2/3/HD/BV video. For more information, see "Flashback1 Player" or "Flashback2/3/HD/BV Player" in chapter 2.

– OR –

To display other information, such as the Chain of Custody Report or an attached media file, click on the appropriate hypertext link. The file will display in the associated software application, such as Adobe Reader.

3 When you are finished viewing the files on this DVD, click the ⊠ in the upper right corner of the popup to exit the DVD menu.

# Viewing a Consumer DVD

This section describes how to view videos stored on an export disc (i.e., *user requested certified copy*) that is in *Consumer DVD* format.

1 Insert the Consumer DVD into the input tray of a consumer DVD player. After you close the tray, the DVD main menu will automatically display on your TV screen or monitor.

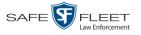

| B Mobile-Vision, Inc. | Organization Name: L-3 Mobile-Vision Headquarters |
|-----------------------|---------------------------------------------------|
|                       | Precinct Name: New Jersey Headquarters            |
|                       | Video Description: Harry's DUI                    |
|                       | Video # 1 : Cam : 03/10/2016 10:00                |
|                       | Video # 1. Call. 05/10/2010 10.00                 |
|                       | Video # 2 : Cam : 03/10/2016 10:00                |
|                       |                                                   |
|                       | Video # 3 : Cam : 03/10/2016 10:00                |
|                       |                                                   |
|                       | Video # 4 : Cam : 03/10/2016 10:00                |

2 Click the button that corresponds to the video and camera view you are interested in. The Group menu displays.

| Video # 1:2001-09-11 09:23     |  |
|--------------------------------|--|
| Chapter 1: 00:00:00 - 00:01:00 |  |
| Chapter 2: 00:00:00 - 00:01:00 |  |
| Chapter 3: 00:00:00 - 00:01:00 |  |
| Chapter 4: 00:00:00 - 00:01:00 |  |
| Menu                           |  |

The system automatically divides each video into four time segments. This allows you to start viewing at a particular point in the video without having to watch the whole thing.

**3** To play the entire video from start to finish, click the **Chapter 1** button. The video begins playing on your TV screen or monitor. **End of Procedure**.

- OR -

To start viewing the video partway in, click the **Chapter 2**, **Chapter 3**, or **Chapter 4** button. The video begins playing on your TV screen or monitor.

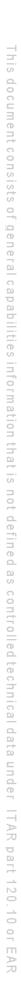

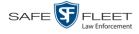

#### Viewing an Interchange or FOIA Redacted Format DVD

This section describes how to view videos stored on an export disc (i.e., *user requested certified copy*) that is in *Interchange* or *FOIA Redacted* format.

- 1 Insert the Interchange or FOIA Redacted DVD into your PC's DVD drive.
- 2 Using Windows Explorer, navigate to the DVD drive.
- **3** Locate the desired video file, which will have an extension of either .mkv (*Body*-VISION videos), .avi (VIEVU videos), or .mp4 (all other videos).
- 4 Right-click on the video file, then select **Open with→[player software]** from the popup menu. For example, to play your video on the Windows Media Player, select **Open with→Windows Media Player**.

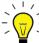

**HINT**: If you are playing a *BodyVISION* video, select the **VLC media player**.

| 🖉 Videos                                                                                                    |                                                                                            | _0,                                                                                                    |
|----------------------------------------------------------------------------------------------------|--------------------------------------------------------------------------------------------|----------------------------------------------------------------------------------------------------|
| GOV H + Libraries + Videos +                                                                                                    |                                                                                            | 👻 🚱 Search Videos                                                                                                    |
| File Edit View Tools Help<br>Organize ▼                                                                                                    | Burn New folder                                                                            |                                                                                                    |
| Favorites E Desktop Downloads Recent Places                                                                                                    | Videos library<br>Includes: 1 location                                                     | Arrange by: Folder 🔻                                                                                                    |
| Lbraries     Documents     Music     Pictures     Pictures                                                                                                    | C:(Users)lesie.zalewski                                                                    |                                                                                                    |
| <ul> <li>Videos</li> <li>Conputer</li> <li>Conputer</li> <li>Co Drive (E:) L3D14000</li> <li>Private (H)</li> <li>Private (H)</li> <li>Private</li></ul> | Using the DVR 2000003_U0106_2<br>24912_0.lml<br>Gase Interchange<br>Format<br>Download.iso | 000331_090623_1       000331_090623_1       000331_090623_1       000331_090623_1       1319551092106_P         Play       Add to 'Highway Footage Rainy.rar'       Image: Compress on Highway Footage Rainy.rar' and email       Image: Compress on Highway Footage Rainy.rar' and email       Image: Compress on Highway Footage Rainy.rar' and email         Send to       Image: Compress on Highway Footage Rainy.rar' and email       Image: Compress on Highway Footage Rainy.rar' and email       Image: Compress on Highway Footage Rainy.rar' and email         Send to       Image: Compress on Highway Footage Rainy.rar' and email       Image: Compress on Highway Footage Rainy.rar' and email       Image: Compress on Highway Footage Rainy.rar' and email         Compress on Highway Footage Rainy.rar'       Image: Compress on Highway Footage Rainy.rar' and email       Image: Compress on Highway Footage Rainy.rar' and email         Compress on Highway Footage Rainy.rar' and email       Image: Compress on Highway Footage Rainy.rar' and email       Image: Compress on Highway Footage Rainy.rar' and email         Compress on Highway Footage Rainy.rar' and email       Image: Compress on Highway Footage Rainy.rar' and email       Image: Compress on Highway Footage Rainy.rar' and email         Compress on Highway Footage Rainy.rar' and email       Image: Compress on Highway Footage Rainy.rar' and email       Image: Compress on Highway Footage         Compress on Highway Footage Rainy.rar' and email       Image: Compress on Highway Footage       Image: Compress on Highway Footage </td |
| Highway Footage Rainy,avi Length: 00:02:0<br>Video Clip Size: 45.9 MB                                                                                                    |                                                                                            | Rating: 🔂 🏠 🏠 🏠 Date created: 11/20/2013 4:25 PM<br>Date modified: 12/29/2015 5:03 PM Frame rate: 30 frames/second                                                                                                    |

The selected video player displays.

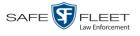

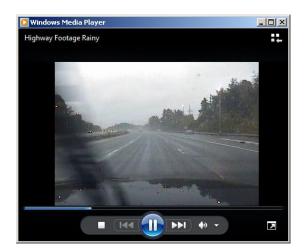

**5** If the video does not launch automatically, click the **Play** button.

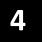

# Cases

This chapter describes how to work with cases in the DEP application. A case is a record that contains one or more videos and other data that pertains to an incident, such as a motor vehicle accident. This feature allows you to conveniently gather all of an incident's evidence in one record, allowing for easy viewing and archiving of evidence.

Besides video, a case may contain other media files (such as photographs), subject names, comments, and general information relating to the incident.

If you have a case that you access frequently, you may add it to a list of favorite cases. This feature provides you with a quick and easy method to access those cases that you refer to often.

For more information, see:

- □ Creating a New Case, below
- □ Searching for Cases, page 153
- □ Viewing Case Search Results, page 161
- □ Displaying a Case, page 162
- □ Viewing Your List of Favorite Cases, page 172
- □ Updating a Case, page 172
- □ Adding a Case to Your List of Favorite Cases, page 186
- □ Removing a Case from Your List of Favorite Cases, page 187
- □ Marking a Case for Disposal, page 188
- □ Reactivating an Offline Case, page 189
- Generating a Chain of Custody Report for a Case, page 194
- Downloading Case Files to Your PC, page 195.

#### **Creating a New Case**

This section describes how to create a new case. For a description of cases and how they are using in DEP, see the previous section.

There are two methods for creating a new case:

- Method 1: Open a new case and attach video(s). This method is described in this section
- □ Method 2: Open a video and create a new case to attach it to.
- **1** Go to **V** Home Menu and click **Manage Cases**. The Search Case page displays.
- 2 Go to the Action column and click New Case. The New Case form displays.

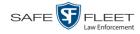

|             | Owner: Offi        | cer Zalewski           | ~    | 0                  | Visibility: Prive | ate 🔽 🥝             |                     |
|-------------|--------------------|------------------------|------|--------------------|-------------------|---------------------|---------------------|
| Dist        | olay Name:         |                        | 0    | Inc                | dent Date:        |                     | 0                   |
| Cas         | e Number:          |                        | 0    | Citatio            | n Number:         |                     | 0                   |
| Vehicle Reg | istration #:       |                        | 0    | Vehic              | le Plate #:       |                     | 0                   |
| Do No       | ot Dispose: 🔲      | 0                      |      |                    |                   |                     |                     |
| Notations:  | Altercation        | Bench Warrant          | 0    | BOLO               | Deactivation r    | equest denial 🔄 DUI |                     |
|             | ] Image of a child | Police Computer Scre   | en [ | Protected location | Special Ops E     | ivent 🔄 Subst       | ance Abuse Treatmen |
| Г           | <u>) naka</u>      | Victim of Criminal Off | ense |                    |                   |                     |                     |

The fields on this form are described below.

|                           | New Case Form                                                                                                    |
|---------------------------|----------------------------------------------------------------------------------------------------|
| Field                     | Description                                                                                                    |
| Owner                     | The name of the case's owner. By default, the owner is the person who creates the case (i.e., <i>you</i> ), but you can change this name if desired. <i>Select this value from the drop-down list</i> .                                                                                                    |
| Visibility                | The visibility status for this case: <i>private</i> (default) or <i>public</i> . If you mark a case as <i>private</i> , it can only be viewed by the case's owner and users who have <i>edit</i> permissions. If you mark a case as <i>public</i> , it can be viewed by any DEP user. <i>Select this value from the drop-down list</i> . |
| Display Name              | The case name. This is the name that will appear on the Case Results page after you search for the case. It is also the default label value for case DVDs.                                                                                                    |
| Incident Date             | The date on which the incident occurred. The <i>incident</i> is the event that the case pertains to, such as a motor vehicle accident. <i>Select this date from the calendar popup OR enter directly in mm/dd/yyyy format. Required field.</i>                                                                                           |
| Case Number               | Your agency's case number.                                                                                                    |
| Citation Number           | The citation number associated with this case, if applicable.                                                                                                    |
| Vehicle<br>Registration # | The vehicle registration number associated with this case, if applicable.                                                                                                    |
| Vehicle Plate #           | The vehicle license plate number associated with this case, if applicable.                                                                                                    |
| Do Not Dispose            | A checkbox used to indicate whether or not you want the system to keep this case online even after the Auto Dispose <i>(Continued)</i>                                                                                                    |

|                            | New Case Form (cont'd)                                                                                                    |  |  |  |
|----------------------------|----------------------------------------------------------------------------------------------------|--|--|--|
| Field                      | Description                                                                                                    |  |  |  |
| Do Not Dispose<br>(cont'd) | Time has expired. <i>Auto Dispose Time</i> is a period of inac-<br>tivity after which the system automatically changes a case's<br>status from <i>online</i> to <i>offline</i> . <sup>*</sup> If, for example, your System<br>Administrator sets the <i>Auto Dispose Time</i> to 90 days, then<br>if that case has not been touched in 90 days, the system will<br>automatically change the case's status to <i>offline</i> . If you<br>have 'archiving' enabled for your case files, the system will<br>archive the case first. The default setting for Auto Dispose<br>is 60 days. However, your System Administrator may<br>choose to change this default.<br>If this checkbox does <i>not</i> display, it means that you lack the<br>proper permissions to perform this task.<br>For more information on this topic, see "Viewing/Changing<br>the Online Lifeaule Settings" in charter 7 of the DEP |  |  |  |
|                            | the Online Lifecycle Settings" in chapter 7 of the DEP<br>Administrator's Guide • NJSP Edition.                                                                                                    |  |  |  |
|                            | <ul> <li>Keep this case's status as <i>online</i> even after the Auto Dispose Time expires.</li> <li>Change this case's status to <i>offline</i> after the Auto Dispose Time expires.</li> </ul>                                                                                                    |  |  |  |
| Notations                  | User-defined checkboxes used to notate a case. Your<br>System Administrator defines these notations. <i>Select all</i><br><i>that apply</i> .                                                                                                    |  |  |  |

**3** If you will be the owner of this case (default), proceed to the next step.

– OR –

If you will *not* be the owner of this case, select another name from the *Owner* drop-down list.

4 If you wish to mark this case as *private* (i.e., only viewable by its owner and users with *edit* permissions), proceed to the next step.

– OR –

If you wish to mark this case as *public* (i.e., viewable by all users), select **Public** from the *Visibility* drop-down list.

- **5** Enter a descriptive name for this case in the *Display Name* field. *This is a required field*.
- **6** Enter or select the incident date associated with this case in the *Incident Date* field. Observe mm/dd/yyyy format. *This is a required field*.

Slu

Videos that are attached to the case will remain online as long as their categories allow

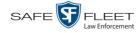

- 7 Enter your agency's case number in the *Case Number* field.
- 8 If there is a citation number associated with this case, enter it in the *Citation Number* field. Otherwise proceed to the next step.
- **9** If there is a vehicle registration number associated with this case, enter it in the *Vehicle Registration #* field. Otherwise proceed to the next step.
- **10** If there is a license plate number associated with this case, enter it in the *Vehicle Plate* # field. Otherwise proceed to the next step.
- **11** If the *Do Not Dispose* checkbox displays, proceed to the next step. Otherwise skip to step 13.
- **12** If you want the system to keep this case available online even after the *Auto Dispose Time*<sup>\*</sup> has expired, select the *Do Not Dispose* checkbox. Otherwise proceed to the next step.

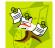

**NOTE**: Once you select the *Do Not Dispose* checkbox, the system will *not* remove the case from the server until you de-select that checkbox.

- **13** If there are any checkboxes to the right of the *Notations* field, select all that apply to this case. Otherwise proceed to the next step.
- 14 Click Save. A confirmation message displays at the top of the Case Details page.

Case Bomb Scare at CMS successfully saved

At this point, you may wish to perform one of the following tasks:

- □ Add a video to this case. See "Adding a Video to a Case" on page 174, beginning with step 2
- □ Add a media attachment to this case. See "Adding a Media Attachment to a Case" on page 177, beginning with step 2
- □ Add a subject name to this case. See "Adding a Subject to a Case" on page 179, beginning with step 2
- □ Add a comment to this case. See "Adding a Comment to a Case" on page 184, beginning with step 2
- □ Add this case to your "Favorite Cases" list. See "Adding a Case to Your List of Favorite Cases" on page 186, beginning with step 2.

For more information on Auto Dispose Time, see *Do Not Dispose* in the table on page 153.

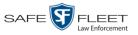

#### **Searching for Cases**

You can search for cases by a number of different criteria, as described below.

| Search Method | Used to search for cases by                                                                                                    | some or all of this criteria                                                                             |
|---------------|----------------------------------------------------------------------------------------------------|----------------------------------------------------------------------------------------------------|
| Basic         | <ul> <li>Case Information:</li> <li>Incident Date</li> <li>Citation Number</li> <li>Case Number</li> <li>Case Display Name</li> <li>Vehicle Registration #</li> <li>Owner</li> </ul>   | <ul><li>Subject Information:</li><li>First Name</li><li>Last Name</li></ul>                              |
| Advanced      | Case Information: Creation Date After Incident Date Before Incident Date Citation Number Case Number Case Display Name Vehicle Registration # Owner Vehicle Plate # Comments Notations | Subject Information:<br>First Name<br>Last name<br>Driver's License #<br>Race<br>Gender<br>Date of Birth |

For specific instructions, see:

- □ Performing a Basic Case Search, below
- D Performing an Advanced Case Search, page 156.

# Performing a Basic Case Search

This section describes how to search for a case by one or more of the following criteria:

- Incident Date
- Citation Number
- □ Case Number
- □ Case Display Name
- □ Vehicle Registration Number
- □ Owner
- □ Subject first/last name.
- **1** Go to **V** Home Menu and click **Manage Cases**. The Search Case page displays.

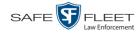

| Vertice Vision, Inc.   Office Ostrum is logged in Logged in Logg |                                                                                           | SEARCH CASE                                                            |        |
|----------------------------------------------------------------------------------------------------|-------------------------------------------------------------------------------------------|------------------------------------------------------------------------|--------|
| Home   Search Video   Manage Cases   Media Reader   User Help     Vehicle Registration #:   Vehicle Registration #:   Vehicle Registration #                                                                                                    | Mobile-Vision, Inc.                                                                       | Officer Ostrum is logged in.                                           | Logout |
| V       Bookmarks         L3 MVI       Subject Information         Dollare Support       First Name:         V User Preferences         Action         New Case         Search         Advanced Search         Previous Results                                                                                                    | Home<br>Search Video<br>Manage Cases<br>Media Reader                                      | Incident Date: Citation Number: 0<br>Case Number: Case Display Name: 0 |        |
| User Preferences      Action New Case Search Advanced Search Previous Results                                                                                                    | L3 MVI                                                                                    |                                                                        |        |
|                                                                                                    | ► User Preferences<br>Action<br>New Case<br>Search<br>Advanced Search<br>Previous Results |                                                                        |        |

- 2 Look under the Action column. If the **Basic Search** option displays, click on it. Otherwise proceed to the next step.
- **3** Enter/select the field values you wish to search on, as described in the following table.

|                        | Case Information                                                                                                    |  |  |
|------------------------|----------------------------------------------------------------------------------------------------|--|--|
| Search Field           | Description                                                                                                    |  |  |
| Incident Date          | Limits your search to those cases that involve an incident that occurred on this date. <i>Select this date from the calendar popup OR enter directly in mm/dd/yyyy format.</i> |  |  |
| Citation Number        | Limits your search to those cases in which the <i>Citation Number</i> field contains this text.                                                                                |  |  |
| Case Number            | Limits your search to those cases in which the <i>Case Number</i> field contains this text.                                                                                    |  |  |
| Case Display Name      | Limits your search to those cases in which the <i>Display</i><br><i>Name</i> field contains this text.                                                                         |  |  |
| Vehicle Registration # | Limits your search to those cases in which the <i>Vehicle</i><br><i>Registration</i> # field contains this text.                                                               |  |  |
| Owner                  | Limits your search to those cases that are owned by a particular officer. <i>Select this value from the drop-down list.</i>                                                    |  |  |

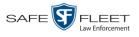

|                                  | Subject Information                                                                                                    |
|----------------------------------|----------------------------------------------------------------------------------------------------|
| Search Field                     | Description                                                                                                    |
| First Name                       | Limits your search to those cases in which the subject's first name contains this text.                                                                                                    |
| Last Name                        | Limits your search to those cases in which the subject's last name contains this text.                                                                                                    |
|                                  | Available Actions                                                                                                    |
| Action                           | Description                                                                                                    |
| New Case                         | Enter a new case record.                                                                                                    |
| Search                           | Execute your search.                                                                                                    |
| Advanced Search/<br>Basic Search | Toggle back and forth between the Basic Search form<br>and the Advanced Search form. For more information on<br>the Advanced Search form, see "Performing an<br>Advanced Case Search" on page 156. |
| Previous Results                 | Return to the Case Search results, if applicable. If you have not performed a search since you logged on, this action will not display.                                                            |
| Clear                            | Remove all entries and selections from the search form.                                                                                                    |
| Create                           | Open a new case. For more information, see "Creating a New Case" on page 149.                                                                                                    |
| Back to Case                     | Display the Case Details of the last case you viewed,<br>if applicable. If you have not viewed a case since you<br>logged on, this action will not display.                                        |
| Back to Video                    | Display the Video Details of the last video you viewed or<br>played, if applicable. If you have not viewed or played a<br>video since you logged on, this action will not display.                 |

4 Go to the Action column and click **Search**. All cases that match your selection criteria display on the Case Search Results page.

(Continued)

This document consists of general capabilities information that is not defined as controlled technical data under ITAR part 120.10 or EAR

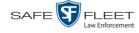

| Mobile-Vision, In                                    | с.         |                        |                               | Office       | r Zalewski is logged in. | Logout |
|------------------------------------------------------|------------|------------------------|-------------------------------|--------------|--------------------------|--------|
| V Home Menu                                          |            |                        | Manage Cases                  |              |                          |        |
| Home                                                 |            | 14 44 4                | Page 1 of 2 (20 total records | ) > >> >1    |                          |        |
| Search Video                                         | Details    | Display Name           | Case Number                   | Subject      | Incident Date 🔻          | Status |
| Manage Cases<br>User Help                            | •          | Armed Robbery          | -                             | Multiple     | 12/01/2015               |        |
| Bookmarks                                            | <b>i</b> ) | CW-test                |                               |              | 11/09/2015               |        |
| L3 MVI                                               | •          | First Degree Assalt    |                               | Multiple     | 11/05/2015               |        |
| Online Support                                       | i          | Robbery at Quick Check | -                             | Multiple     | 11/03/2015               |        |
| <ul> <li>User Preferences</li> <li>Action</li> </ul> | •          | MVA on Rt. 23          |                               | <u> </u>     | 11/02/2015               |        |
| New Search                                           | 1          | Pedestrian Accident    |                               | Multiple     | 11/02/2015               |        |
| Create                                               | 1          | MVA on Rt 80           | -                             | Multiple     | 10/02/2015               |        |
| Back to Video                                        |            | MVA on Rt. 80          |                               | Cates, Devin | 12/04/2014               |        |
|                                                      | <b>i</b> ) | Robbery at Quick Check |                               | Multiple     | 12/03/2014               |        |
|                                                      | (1)        | Street Fight           | -                             | Multiple     | 08/04/2014               |        |
|                                                      | <b>i</b> ) | Accident on Rt 80      | 04-000945                     | <u></u>      | 07/04/2014               |        |
|                                                      | i          | Quick Check Robbery    | 09-008765                     | Cates, Devin | 07/04/2014               |        |

For a detailed description of the components on the Case Search Results page, see "Viewing Case Search Results" on page 161.

By default, cases are sorted chronologically by *Incident Date*. To sort the results differently, proceed to the next step. Otherwise skip to step 6.

**5** Go to the column heading you wish to sort by: *Display Name, Case Number*, or *Subject.* 

To sort in *ascending* order—that is, from lowest value to highest value—click the column header *once*. An *up* arrow displays: \_\_\_\_\_\_\_

-OR -

To sort in *descending* order—that is, from highest value to lowest value—click the column header *twice*. A *down* arrow displays: Case Number &

6 To view a case's details, click the Details icon to the left of that case. The Case Details page displays. For a detailed description of the components on this page, see the table beginning on page 163.

# Performing an Advanced Case Search

This section describes how to search for a case by one or more of the following criteria:

- □ Case Creation Date
- □ After Incident Date
- **D** Before Incident Date
- Citation Number
- □ Case Number
- □ Case Display Name
- □ Vehicle Registration Number
- □ Case Owner
- □ Case Comments

- □ Case Notations
- □ Subject's First Name
- □ Subject's Last name
- Subject's Driver's License Number
- □ Subject's Race
- □ Subject's Gender
- □ Subject's Date of Birth
- □ Vehicle Plate Number

**1** Go to **V** Home Menu and click **Manage Cases**. The Search Case page displays.

|                     |                         | SEARCH CASE                         |
|---------------------|-------------------------|-------------------------------------|
| Mobile-Vision, Inc. |                         | Officer Ostrum is logged in. Logout |
| ▼ Home Menu         | Case Information        |                                     |
| Home                | Incident Date:          | Citation Number:                    |
| Search Video        | Incident Date:          |                                     |
| Manage Cases        | Case Number:            | 🕜 Case Display Name: 🕜              |
| Media Reader        | Vehicle Registration #: | Owner: V                            |
| User Help           |                         |                                     |
| ▼ Bookmarks         | Subject Information     |                                     |
| L3 MVI              | First Name:             | Last Name:                          |
| Online Support      | First Name:             | C Last Name:                        |
| User Preferences    |                         |                                     |
| Action              |                         |                                     |
| New Case            |                         |                                     |
| Search              |                         |                                     |
| Advanced Search     |                         |                                     |
| Previous Results    |                         |                                     |
| Clear               |                         |                                     |
|                     |                         |                                     |
|                     |                         |                                     |

2 Look under the Action column. If the Advanced Search option displays, click on it. Otherwise proceed to the next step.

|                              |                         | SEARCH CASE                         |
|------------------------------|-------------------------|-------------------------------------|
| Mobile-Vision, Inc.          |                         | Officer Ostrum is logged in. Logout |
| ▼ Home Menu                  | Case Information        |                                     |
| Home                         | Creation Date:          | 🖬 🥥 After Incident Date:            |
| Search Video<br>Manage Cases |                         |                                     |
| Media Reader                 | Before Incident Date:   | Citation Number:                    |
| User Help                    | Case Number:            | Case Display Name:                  |
| ▼ Bookmarks                  | Vehicle Registration #: | 🥝 Owner: 🗸 🗸 🥑                      |
| L3 MVI                       | Vehicle Plate #:        | Comments:                           |
| Online Support               | Notations:              | ✓ ⊘                                 |
| User Preferences             |                         |                                     |
| Action                       | Subject Information     |                                     |
| New Case                     | First Name:             | 🥝 Last Name:                        |
| Search                       | Drivers License #:      | Q Race: ✓ Q                         |
| Basic Search                 | Gender:                 | Date of Birth:                      |
| Previous Results             | Gender.                 | Ø   Date of Birth:                  |
| Clear                        |                         |                                     |

**3** Enter/select the field values you wish to search on, as described in the table on the next page.

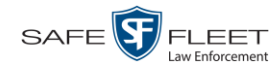

|                        | Case Information                                                                                                    |
|------------------------|----------------------------------------------------------------------------------------------------|
| Search Field           | Description                                                                                                    |
| Creation Date          | Limits your search to those cases that were created on<br>this date. Select this date from the calendar popup OR<br>enter directly in mm/dd/yyyy format.                                                                                                    |
| After Incident Date    | Limits your search to those cases that involve an incident<br>that occurred <i>after</i> this date. To search for a date <i>range</i> ,<br>use this field in combination with the <i>Before Incident</i><br><i>Date</i> field. <i>Select this date from the calendar popup OR</i><br><i>enter directly in mm/dd/yyyy format</i> . |
| Before Incident Date   | Limits your search to those cases that occurred <i>before</i> this date. To search for a date <i>range</i> , use this field in combination with the <i>After Incident Date</i> field. <i>Select this date from the calendar popup OR enter directly in mm/dd/yyyy format</i> .                                                    |
| Citation Number        | Limits your search to those cases in which the <i>Citation</i><br><i>Number</i> field contains this text.                                                                                                    |
| Case Number            | Limits your search to those cases in which the <i>Case Number</i> field contains this text.                                                                                                    |
| Case Display Name      | Limits your search to those cases in which the <i>Display Name</i> field contains this text.                                                                                                    |
| Vehicle Registration # | Limits your search to those cases in which the <i>Vehicle</i><br><i>Registration</i> # field contains this text.                                                                                                    |
| Owner                  | Limits your search to those cases that are owned by a particular officer. <i>Select this value from the drop-down list.</i>                                                                                                    |
| Vehicle Plate #        | Limits your search to those cases in which the <i>Vehicle</i><br><i>Plate</i> # field contains this text.                                                                                                    |
| Comments               | Limits your search to those cases in which the comments entered on the <b>Comments</b> tab contain this text.                                                                                                    |
| Notations              | Limits your search to those cases that are marked with a specific checkbox notation. <i>Select this value from the drop-down list.</i>                                                                                                    |

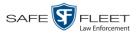

|                                  | Subject Information                                                                                                    |
|----------------------------------|----------------------------------------------------------------------------------------------------|
| Search Field                     | Description                                                                                                    |
| First Name                       | Limits your search to those cases in which the subject's first name contains this text.                                                                                                    |
| Last name                        | Limits your search to those cases in which the subject's last name contains this text.                                                                                                    |
| Driver's License #               | Limits your search to those cases in which the subject's driver's license number contains this text.                                                                                        |
| Race                             | Limits your search to those cases that involve a subject of this race. <i>Select this value from the</i> Race <i>drop-down list</i> .                                                       |
| Gender                           | Limits your search to those cases that involve a subject of this gender. <i>Select this value from the</i> Gender <i>drop-down list</i> .                                                   |
| Date of Birth                    | Limits your search to those cases that involve a subject with this date of birth. <i>Select this date from the calendar popup OR enter directly in mm/dd/yyyy format.</i>                   |
|                                  | Available Actions                                                                                                    |
| Action                           | Description                                                                                                    |
| New Case                         | Enter a new case record.                                                                                                    |
| Search                           | Execute your search.                                                                                                    |
| Basic Search/<br>Advanced Search | Toggle back and forth between the Advanced Search<br>form and the Basic Search form. For more information<br>on the Basic Search form, see "Performing a Basic Case<br>Search" on page 153. |
| Previous Results                 | Return to the previous Case Search Results page, if<br>applicable. If you have not performed a search since you<br>logged on, this action will not display.                                 |
| Clear                            | Remove all entries and selections from the Advanced Search form.                                                                                                    |
| Create                           | Open a new case. For more information, see "Creating a New Case" on page 149.                                                                                                    |
| Back to Case                     | Display the Case Details of the last case you viewed, if<br>applicable. If you have not viewed a case since you<br>logged on, this action will not display.                                 |
| Back to Video                    | Display the Video Details of the last video you viewed or<br>played, if applicable. If you have not viewed or played a<br>video since you logged on, this action will not display.          |

S L

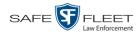

4

Go to the Action column and click **Search**. All cases that match your selection criteria display on the Case Search Results page.

| -                                                    |            | CAS                    | E SEARCH RE                    | SULTS                     |                           |         |
|------------------------------------------------------|------------|------------------------|--------------------------------|---------------------------|---------------------------|---------|
| Mobile-Vision, Ir                                    | IC.        |                        |                                | Office                    | er Zalewski is logged in. | Logout  |
| ▼ Home Menu                                          |            |                        | Manage Cases                   |                           |                           |         |
| Home                                                 |            | 14 44 4                | Page 1 of 2 (20 total records) | <b>&gt; &gt;&gt; &gt;</b> |                           |         |
| Search Video                                         | Details    | Display Name           | Case Number                    | Subject                   | Incident Date 🔻           | Status  |
| Manage Cases<br>User Help                            | i          | Armed Robbery          | -                              | Multiple                  | 12/01/2015                | <u></u> |
| Bookmarks                                            | <b>i</b> ) | CW-test                | -                              |                           | 11/09/2015                |         |
| L3 MVI                                               | <b>i</b> ) | First Degree Assalt    |                                | Multiple                  | 11/05/2015                |         |
| Online Support                                       | •          | Robbery at Quick Check | -                              | Multiple                  | 11/03/2015                |         |
| <ul> <li>User Preferences</li> <li>Action</li> </ul> | •          | MVA on Rt. 23          |                                |                           | 11/02/2015                |         |
| New Search                                           | (1)        | Pedestrian Accident    |                                | Multiple                  | 11/02/2015                |         |
| Create                                               | <b>i</b> ) | MVA on Rt 80           | -                              | Multiple                  | 10/02/2015                |         |
| Back to Video                                        | •          | MVA on Rt. 80          | -                              | Cates, Devin              | 12/04/2014                |         |
|                                                      | •          | Robbery at Quick Check |                                | Multiple                  | 12/03/2014                |         |
|                                                      | •          | Street Fight           |                                | Multiple                  | 08/04/2014                |         |
|                                                      | •          | Accident on Rt 80      | 04-000945                      |                           | 07/04/2014                |         |
|                                                      | i          | Quick Check Robbery    | 09-008765                      | Cates, Devin              | 07/04/2014                |         |

For a detailed description of the components on this page, see the next section, "Viewing Case Search Results."

By default, cases are sorted chronologically by *Incident Date*. To sort the results differently, proceed to the next step. Otherwise skip to step 6.

**5** Go to the column heading you wish to sort by: *Display Name*, *Case Number*, or *Subject*.

To sort in *ascending* order—that is, from lowest value to highest value—click the column header *once*. An *up* arrow displays: \_\_\_\_\_\_

-OR -

To sort in *descending* order—that is, from highest value to lowest value—click the column header *twice*. A *down* arrow displays: Case Number &

To view a case's details, click the Details icon to the left of the case. The Case Details page displays. For a detailed description of the components on this page, see the table beginning on page 163.

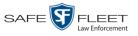

# **Viewing Case Search Results**

This section describes the various components on the Case Search Results page. This page displays after you execute a search, as described in "Performing a Basic Case Search" on page 153 and "Performing an Advanced Case Search" on page 156.

|                                                      |            | CIID                   | E SEARCH R                    | LOCLID       |                           |        |
|------------------------------------------------------|------------|------------------------|-------------------------------|--------------|---------------------------|--------|
| Mobile-Vision, In                                    | c.         |                        |                               | Office       | er Zalewski is logged in. | Loqout |
| ▼ Home Menu                                          |            |                        | Manage Cases                  |              |                           |        |
| Home                                                 |            | [K] (K) (K)            | Page 1 of 2 (20 total records | i) > >> >1   |                           |        |
| Search Video                                         | Details    | Display Name           | Case Number                   | Subject      | Incident Date 🔻           | Status |
| Manage Cases<br>User Help                            | •          | Armed Robbery          | -                             | Multiple     | 12/01/2015                |        |
| Bookmarks                                            | <b>i</b> ) | CW-test                | -                             |              | 11/09/2015                |        |
| L3 MVI                                               | •          | First Degree Assalt    |                               | Multiple     | 11/05/2015                |        |
| Online Support                                       | <b>i</b> ) | Robbery at Quick Check |                               | Multiple     | 11/03/2015                |        |
| <ul> <li>User Preferences</li> <li>Action</li> </ul> |            | MVA on Rt. 23          | -                             | -            | 11/02/2015                |        |
| New Search                                           | •          | Pedestrian Accident    | -                             | Multiple     | 11/02/2015                |        |
| Create                                               | <b>i</b> ) | MVA on Rt 80           |                               | Multiple     | 10/02/2015                | -      |
| Back to Video                                        | 1          | MVA on Rt. 80          |                               | Cates, Devin | 12/04/2014                |        |
|                                                      | i          | Robbery at Quick Check |                               | Multiple     | 12/03/2014                |        |
|                                                      | (i)        | Street Fight           | -                             | Multiple     | 08/04/2014                |        |
|                                                      | i          | Accident on Rt 80      | 04-000945                     |              | 07/04/2014                |        |
|                                                      | i          | Quick Check Robbery    | 09-008765                     | Cates, Devin | 07/04/2014                |        |

The total number of cases included in your search results displays at the top of the results list. The other components on this page are described below.

|              | Navigation Buttons                                                                                                    |  |  |  |  |  |  |
|--------------|----------------------------------------------------------------------------------------------------|--|--|--|--|--|--|
| Button       | Description                                                                                                    |  |  |  |  |  |  |
| > <          | Next Page/Previous Page. Used to scroll through the search results one page at a time.                                                                                   |  |  |  |  |  |  |
| » «          | Fast forward/fast rewind. Used to scroll through the search results ten pages at a time.                                                                                 |  |  |  |  |  |  |
| KX           | First Page/Last Page. Used to advance to the first or last page of the search results, respectively.                                                                     |  |  |  |  |  |  |
|              | Case Information                                                                                                    |  |  |  |  |  |  |
| Column       | Description                                                                                                    |  |  |  |  |  |  |
| Details      | View Case Details icon. Used to open the Case Details page.                                                                                                    |  |  |  |  |  |  |
| Display Name | The name of this case.                                                                                                    |  |  |  |  |  |  |
| Case Number  | The agency-assigned ID number for this case.                                                                                                    |  |  |  |  |  |  |
| Subject      | The name of the individual associated with this case. If there is more than one subject associated with this case, the word <b>multiple</b> will display in this column. |  |  |  |  |  |  |

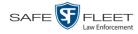

|               | Case Information (cont'd)                                                                                                    |  |  |  |  |  |
|---------------|----------------------------------------------------------------------------------------------------|--|--|--|--|--|
| Column        | Description                                                                                                    |  |  |  |  |  |
| Incident Date | The date on which the case-related incident occurred (i.e., car accident, crime, etc.) Displays in mm/dd/yyyy format.                                                              |  |  |  |  |  |
| Status        | The current status of this case: <i>online</i> (green bar), or permanently <i>offline</i> (red bar).                                                                               |  |  |  |  |  |
|               | Available Actions                                                                                                    |  |  |  |  |  |
| Action        | Description                                                                                                    |  |  |  |  |  |
| New Search    | Return to the Search Case page and clear the search form.                                                                                                    |  |  |  |  |  |
| Create        | Display the New Case form used to enter a new case. For more information, see "Creating a Case" on page 149.                                                                       |  |  |  |  |  |
| Back to Case  | Display the Case Details of the last case you viewed, if<br>applicable. If you have not viewed a case since you logged<br>on, this action will not display.                        |  |  |  |  |  |
| Back to Video | Display the Video Details of the last video you viewed or<br>played, if applicable. If you have not viewed or played a<br>video since you logged on, this action will not display. |  |  |  |  |  |

#### **Displaying a Case**

This section describes how to display an existing case record. Typically, you have access to *your* cases and any *public* cases. Depending on your user role, however, you may have access to other cases as well.

1 Perform a basic or advanced search, as described in "Searching for Cases" on page 153.

-OR -

Go to **Vert** User Preferences and click **Favorite Cases** to select a case from your list of Favorite Cases.

A list of cases displays.

**i** 2 Click the Details icon to the left of the case you wish to view.

The Case Details page displays.

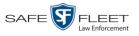

|                     |                |                      |            | CAS    | se De             | TAILS       |      |                |                        |
|---------------------|----------------|----------------------|------------|--------|-------------------|-------------|------|----------------|------------------------|
| Mobile-Vision, Inc. |                |                      |            |        |                   |             |      | mvadmin is log | gged in. <u>Loqout</u> |
|                     |                |                      |            |        |                   |             |      |                |                        |
| ▼ Home Menu         | Case Details   | System Video         | Attached M | /ledia | Subjects          | Comments    | Logs |                |                        |
| Home                |                |                      |            |        |                   |             |      |                |                        |
| Search Video        | Display Name:  | First Degree Assault |            |        | Case Number:      | 2017-004398 |      |                |                        |
| Manage Cases        | Status:        | -                    |            |        | Citation Number:  |             |      |                |                        |
| Media Reader        |                |                      |            |        |                   |             |      |                |                        |
| User Help           |                | mvadmin              |            |        | e Registration #: |             |      |                |                        |
| ▼ Bookmarks         | Visible:       |                      |            |        | Vehicle Plate #:  | L           |      |                |                        |
| L3 MVI              | Creation Date: | 11/01/2016 16:50     |            |        | Notations:        |             |      |                |                        |
| Online Support      | Incident Date: | 10/06/2016           |            |        |                   |             |      |                |                        |
| ► User Preferences  |                |                      |            |        |                   |             |      |                |                        |
| Action              |                |                      |            |        |                   |             |      |                |                        |
| Edit                |                |                      |            |        |                   |             |      |                |                        |
| Dispose             |                |                      |            |        |                   |             |      |                |                        |
| Add Video           |                |                      |            |        |                   |             |      |                |                        |
| Add Media           |                |                      |            |        |                   |             |      |                |                        |
| Add Subject         |                |                      |            |        |                   |             |      |                |                        |
| Add Comment         |                |                      |            |        |                   |             |      |                |                        |
| Export              |                |                      |            |        |                   |             |      |                |                        |
| Add To Favorites    |                |                      |            |        |                   |             |      |                |                        |
| Chain of Custody    |                |                      |            |        |                   |             |      |                |                        |
| Previous Results    |                |                      |            |        |                   |             |      |                |                        |
| Back to Video       |                |                      |            |        |                   |             |      |                |                        |
|                     |                |                      |            |        |                   |             |      |                |                        |
|                     |                |                      |            |        |                   |             |      |                |                        |

The information on this page is described below.

|              | Case Details Tab                                                                                                    |
|--------------|----------------------------------------------------------------------------------------------------|
| Field        | Description                                                                                                    |
| Display Name | The name of this case.                                                                                                    |
| Status       | The current status of this case:                                                                                                    |
|              | <ul> <li>Online. The case is still stored on the DEP server; you can add new videos, media files, subjects, and/or comments to the case.</li> <li>Offline. Some, but not all, of the case functions are available on the server. You can still view the case record, but you can't view its media attachments. Also, you can't export the case or add any new attachments to it (i.e., videos, media files, subjects, and/or comments). If desired, you can restore an offline case to online status within a limited time period. For more information, see "Reactivating an Offline Case" on page 189.</li> </ul> |
| Owner        | The individual to whom this case is assigned.                                                                                                    |
| Visible      | <ul> <li>The visibility status of this case:</li> <li><i>No</i>. This case is marked as private; therefore it can only be viewed by its owner <i>or</i> users with <i>edit</i> permissions.</li> <li><i>Yes</i>. This case is marked as public; therefore it can be viewed by all DEP users.</li> <li>If this is a restricted case, this field will not display.</li> </ul>                                                                                                    |

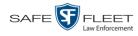

|                        | Case Details Tab (cont'd)                                                                                                    |
|------------------------|----------------------------------------------------------------------------------------------------|
| Field                  | Description                                                                                                    |
| Creation Date          | The date and time at which this case record was created.<br>Displays in mm/dd/yyyy hh:mm format.                                                                                                    |
| Incident Date          | The date on which the case-related incident occurred (i.e., car accident, crime, etc.) Displays in mm/dd/yyyy hh:mm format.                                                                           |
| Case Number            | The agency-assigned case number.                                                                                                    |
| Citation Number        | The citation number associated with this case, if applicable.                                                                                                    |
| Vehicle Registration # | The vehicle registration number associated with this case, if applicable.                                                                                                    |
| Vehicle Plate #        | The license plate number associated with this case, if applicable.                                                                                                    |
| Do Not Dispose         | A checkbox that indicates whether or not the system will<br>keep this case's data available online after the Auto<br>Dispose Time has expired. For more information on this<br>feature, see page 151. |
| Notations              | Agency-specific checkboxes used to notate a case. Case<br>notations are defined by your System Administrator (e.g.,<br>DUI, Argumentative, etc.).                                                     |
|                        | Available Actions                                                                                                    |
| Action                 | Description                                                                                                    |
| Edit                   | Update information stored in this case record.                                                                                                    |
| Dispose                | Change this case's status from <i>online</i> to <i>offline</i> .                                                                                                    |
| Add Video              | Add a video to this case. For instructions, see "Adding a Video to a Case" on page 174, beginning with step 2.                                                                                        |
| Add Media              | Add a media file attachment to this case. For instructions, see "Adding a Media Attachment to a Case" on page 177, beginning with step 2.                                                             |
| Add Subject            | Add a subject name or names to this case. For instruc-<br>tions, see "Adding a Subject to a Case" on page 179,<br>beginning with step 2.                                                              |
| Add Comment            | Add a comment to this case. For instructions, see<br>"Adding a Comment to a Case" on page 184, beginning<br>with step 2.                                                                              |
| Export                 | Open the Export page in order to burn a case to DVD or<br>download it to your PC.<br>(Continued)                                                                                                    |

|                    | Available Actions (cont'd)                                                                                                    |
|--------------------|----------------------------------------------------------------------------------------------------|
| Action             | Description                                                                                                    |
| Export (cont'd)    | For more information, see chapter 3. If this case is currently <i>offline</i> , this action will not display.                                                                                                    |
| Add to Favorites   | Add this case to your <i>Favorite Cases</i> list. For instruc-<br>tions, see "Adding a Case to Your List of Favorite Cases"<br>on page 186, beginning with step 2.                                                                                                    |
| Request Activation | Submit a request to restore this case from a backup disc<br>or tape to the server. After you click this option, your<br>request will display on the <i>Inbox Messages</i> list for all<br>users who have reactivation privileges. For more<br>information, see "Submitting a Request to Reactivate a<br>Case" on page 192.<br>This action will only display if the case is offline. |
| Reactivate Now     | Restore this case from a backup disc or external backup<br>device to the server. For more information, see<br>"Reactivating an Offline Case" on page 189.<br>This action will only display if the case is offline <i>and</i> you<br>have the <i>Reactivate Video</i> permission.                                                                                                    |
| Chain of Custody   | Generate a Chain of Custody report. For further<br>instructions, see "Generating a Chain of Custody Report<br>for a Case" on page 194, beginning with step 2.                                                                                                    |
| Previous Results   | Return to the Case Search Results page.                                                                                                    |
| Back to Video      | Display the Video Details of the last video you viewed or<br>played, if applicable. If you have not viewed or played a<br>video since you logged on, this action will not display.                                                                                                    |

To view the other case information, proceed to the appropriate section:

- □ Viewing a Case's Videos, next page, beginning with step 2
- □ Viewing a Case's Media Attachments, page 168, beginning with step 2
- □ Viewing a Case's Subjects, page 169, beginning with step 2
- □ Viewing a Case's Comments, page 170, beginning with step 2.

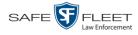

# Viewing a Case's Videos

This section describes how to view the videos that are currently linked to a case.

**1** Search for and display the case you wish to view. (If necessary, review "Displaying a Case" on page 162.)

The Case Details page displays.

|                     |                |                       | CASE DE                 | TAILS         |                              |
|---------------------|----------------|-----------------------|-------------------------|---------------|------------------------------|
| Mobile-Vision, Inc. |                |                       |                         |               | mvadmin is logged in. Logout |
| ▼ Home Menu         | Case Details   | System Video Attached | Media Subjects          | Comments Logs |                              |
| Home                |                |                       |                         |               |                              |
| Search Video        |                |                       |                         |               |                              |
| Manage Cases        | Display Name:  | First Degree Assault  | Case Number:            | 2017-004398   |                              |
| Media Reader        | Status:        | Online                | Citation Number:        |               |                              |
| User Help           | Owner:         | mvadmin               | Vehicle Registration #: |               |                              |
| ▼ Bookmarks         | Visible:       | No                    | Vehicle Plate #:        | UUU90D        |                              |
| L3 MVI              | Creation Date: | 11/01/2016 16:50      | Notations:              |               |                              |
| Online Support      | Incident Date: | 10/06/2016            |                         |               |                              |
| ► User Preferences  |                |                       |                         |               |                              |
| Action              |                |                       |                         |               |                              |
| Edit                |                |                       |                         |               |                              |
| Dispose             |                |                       |                         |               |                              |
| Add Video           |                |                       |                         |               |                              |
| Add Media           |                |                       |                         |               |                              |
| Add Subject         |                |                       |                         |               |                              |
| Add Comment         |                |                       |                         |               |                              |
| Export              |                |                       |                         |               |                              |
| Add To Favorites    |                |                       |                         |               |                              |
| Chain of Custody    |                |                       |                         |               |                              |
| Previous Results    |                |                       |                         |               |                              |
| Back to Video       |                |                       |                         |               |                              |
|                     |                |                       |                         |               |                              |

2 Click the **System Video** tab. All videos that are currently linked to this case display.

|                                 |           |                   |       | (                       | CASE                            | DETA                       | ILS             |           |                      |               |
|---------------------------------|-----------|-------------------|-------|-------------------------|---------------------------------|----------------------------|-----------------|-----------|----------------------|---------------|
| Mobile-Vision, Inc.             |           |                   |       |                         |                                 |                            |                 | Officer ( | Ostrum is logged in. | <u>Loqout</u> |
| ▼ Home Menu                     | Case D    | Details           | Syste | m Video Attached M      | ledia Sul                       | ojects Con                 | nments          |           |                      |               |
| Home                            |           |                   |       |                         |                                 |                            |                 |           |                      |               |
| Search Video                    |           |                   |       |                         | -                               | tem Video                  |                 |           |                      |               |
| Manage Cases                    |           |                   |       | × × <                   | -                               | 1 (3 total records         |                 |           | 1                    |               |
| Media Reader<br>User Help       | Details F | Play              | Video | Owner                   | Category                        | DVR Type                   | DVR Name        | Duration  | Video Start 🛦        | Remove        |
| 7 Bookmarks                     | •         | (i) () Restricted |       | atricted Officer Ostrum |                                 | Body Worn Body Worn Number |                 | 3 min     | 01/11/2016 08:55     | ×             |
| .3 MVI                          |           |                   |       |                         |                                 |                            | -               |           |                      |               |
| Online Support User Preferences | <b>i</b>  | i) 🕨 🖬            |       | *1 ONFB3@21:03:10       | 00-<br>Unclassified-<br>90 Days | Vehicle                    | *1 FB3@21:11:10 | 3 min     | 01/15/2016 15:06     | ×             |
| Action<br>Edit                  |           | i D Cffice        |       | Officer Ostrum          | 00-<br>Unclassified-<br>90 Days | Vehicle                    | *1 FB3@21:11:10 | 3 min     | 01/15/2016 15:10     | ×             |
| Dispose                         |           |                   |       |                         |                                 |                            |                 |           |                      |               |
| Add Video                       |           |                   |       |                         |                                 |                            |                 |           |                      |               |
| Add Media                       |           |                   |       |                         |                                 |                            |                 |           |                      |               |
| Add Subject<br>Add Comment      |           |                   |       |                         |                                 |                            |                 |           |                      |               |
| ad Comment<br>Export            |           |                   |       |                         |                                 |                            |                 |           |                      |               |
| dd To Favorites                 |           |                   |       |                         |                                 |                            |                 |           |                      |               |
|                                 |           |                   |       |                         |                                 |                            |                 |           |                      |               |
| Chain of Custody                |           |                   |       |                         |                                 |                            |                 |           |                      |               |

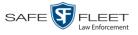

|             | System Video Tab                                                                                                    |
|-------------|----------------------------------------------------------------------------------------------------|
| Column      | Description                                                                                                    |
| Details     | View Video Details icon. Used to open the Video Details page.                                                                                                    |
| Play        | Play button. Used to launch the Flashback Player and view the video recording.                                                                                                    |
| Video       | A thumbnail image of the beginning of this video.                                                                                                    |
| Owner       | The officer who owns this video. By default, the owner of a video file is the officer who was logged on to the DVR unit during the recording. However, your System Administrator may, in some circumstances, reassign a video to another officer.<br><b>Note:</b> If the value of the <i>Owner</i> field begins with <b>*1 No</b><br><b>Name</b> @, it means one of two things: 1) no officer was logged in to the DVR unit when the recording began, or 2) an officer was manually logged in to the unit <sup>*</sup> when the recording began, but they logged in using a DVR Officer Name that was not an exact match to the one on the server. |
| Category    | The category assigned to this video.                                                                                                    |
| DVR Type    | <ul> <li>The type of DVR that captured this video:</li> <li><i>Vehicle</i>. A DVR that is installed inside a vehicle, such as a police cruiser.</li> <li><i>Interview Room</i>. A DVR that is installed inside an interview room. This type of DVR is used in conjunction with the optional Interview Room module.</li> <li><i>Body Worn</i>. A <i>Body</i>VISION or BWX-100 Body Worn camera.</li> <li><i>VieVu</i>. A VIEVU Body Worn camera.</li> </ul>                                                                                                    |
| DVR Name    | The name of the DVR unit that recorded this video.                                                                                                    |
| Duration    | The length of this video, in minutes.                                                                                                    |
| Video Start | The date and time at which this video began recording. Displays in mm/dd/yyyy hh:mm:ss format.                                                                                                    |
| Remove      | A button used to detach or unlink this video from the case.                                                                                                    |

- **3** To view a video's details, click the video's Details icon. Otherwise proceed to the next step.
- 4 To play a video, click the video's *Play* button. The Flashback Player launches in a separate window. For more information, see "Flashback2/3/BV Player" in chapter 2.

Using the 'User' screen on the DVR

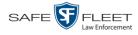

# Viewing a Case's Media Attachments

This section describes how to view the media files that are currently linked to a case.

1 Search for and display the case you wish to view. (If necessary, review "Displaying a Case" on page 162.) The Case Details page displays.

| Home     Status:     Optimizeria:     Status:     Optimizeria:     Continentis:     Edge       Search Video     Manage Cases     Owner:     Instance     Citation Number:     Image: Case Number:     Image: Case Number                                                                                                    |                                       |                |                      |          | CASE DI              | ETAILS                                |      |          |                       |        |
|----------------------------------------------------------------------------------------------------|---------------------------------------|----------------|----------------------|----------|----------------------|---------------------------------------|------|----------|-----------------------|--------|
| Home Search Video Manage Cases Media Reader User Halp Visiole: No Bookmarks User Halp Visiole: No Creation Date: 11/01/2016 16:50 Notations: Incident Date: 10/06/2016 Visiole: No Visiole: No Visiole                                                                                                    | Mobile-Vision, Inc.                   |                |                      |          |                      |                                       |      | 1        | mvadmin is logged in. | Logout |
| Home     System Video     Attached media     Subjetts     Comments     Logs       Search Video     Manage Cases     Media Reader     Citation Number:     Citation Number:       User Help     Owner:     mvadmin     Vehicle Registration #;     Image Cases       V Bookmarks     Osime     Owner:     Mvadmin     Vehicle Registration #;       User Help     Visible:     No     Vehicle Registration #;       Owner:     mvadmin     Vehicle Registration #;     Image Cases       Owner:     mvadmin     Vehicle Registration #;     Image Cases       Owner:     mvadmin     Vehicle Registration #;     Image Cases       Owner:     mvadmin     Vehicle Registration #;     Image Cases       Owner:     mvadmin     Vehicle Registration #;     Image Cases       Owner:     mvadmin     Vehicle Registration #;     Image Cases       Owner:     mvadmin     Vehicle Registration #;     Image Cases       Visible:     No     Vehicle Registration #;     Image Cases       Visible:     No     Vehicle Registration #;     Image Cases       Action     Image Cases     Image Cases     Notations:       Edit     Dispose     Add Video     Add Subject       Add Subject     Add Subject     Image Cases                                                                                                    | 💌 Homo Monu                           |                |                      |          |                      | · · · · · · · · · · · · · · · · · · · |      | <u> </u> |                       |        |
| Search Video       Manage Cases         Media Reader       Display Name:       First Degree Assault       Case Number:       2017-004398         User Help       Onine       Citation Number:       Comment       Other         V Bookmarks       Vshicle Registration #       Vehicle Plate #:       UUU90D         L3 MVI       Online       Vehicle Plate #:       UUU90D         Creation Date:       11/01/2016 16:50       Notations:         Incident Date:       10/06/2016       Vehicle Plate #:       UUU90D         Action       Add Media       Add Video       Add Video       Add Subject         Add Comment       Export       Add Comment       Export       Add Subject         Previous Results       Previous Results       Previous Results       Previous Results                                                                                                    |                                       | Case Details   | System Video         | Attached | Media Subjects       | Comments                              | Logs |          |                       |        |
| Manage Cases     Display Name:     First Degree Assault     Case Number:     2017-004398       Media Reader     User Help     Citation Number:     Citation Number:     Citation Number:       V Bookmarks     Visible:     No     Vehicle Registration #:       User Help     Vehicle Registration #:     UUU90D       Creation Date:     11/01/2016 16:50     Notations:       Incident Date:     10/06/2016                                                                                                    |                                       |                |                      |          |                      |                                       |      |          |                       |        |
| Media Reader       User Help         Visible:       Norre:         Workmarks       Vehicle Registration #:         Usible:       No         Vehicle Plate #:       UUU90D         Creation Date:       1101/2016 16:50         Notations:       Notations:         Incident Date:       1006/2016         Vuscr Preferences       Vehicle Registration #:         Add Video       Add Video         Add Media       Add Subject         Add Subject       Add Comment         Export       Add Subject         Add To Favorites       Chain of Custody         Previous Results       Previous Results                                                                                                    |                                       | Display Name:  | First Degree Assault |          | Case Numbe           | er: 2017-004398                       |      |          |                       |        |
| User Help     Owner: mvadmin     Vehicle Registration #:       V Bookmarks     Visible: No       L3 MVI     Online Support       Online Support     Incident Date: 11/01/2016 16:50       V Bser Preferences     Notations:       Action     Edit       Dispose     Add Video       Add Video     Add Subject       Add Subject     Add Comment       Export     Export       Add To Favorites     Chain of Custody       Previous Results     Ferson                                                                                                    |                                       | Status:        | Online               |          | Citation Number      | er:                                   |      |          |                       |        |
| ▼     Bookmarks       Visible:     No       Usible:     No       Creation Date:     11/01/2016 16:50       Notations:     Incident Date:       Incident Date:     10/06/2016                                                                                                    |                                       | Owner:         | mvadmin              |          | Vehicle Registration | #:                                    |      |          |                       |        |
| Continue     Continue     Continue     Continue     Continue     Continue     Creation Date: 11/01/2016 16:50     Notations:     Incident Date: 10/06/2016     Incident Date: 10/06/2016     Creation Date: 10/06/2016     Continue     Continue     C                                                                                                    | · · · · · · · · · · · · · · · · · · · |                |                      |          | -                    |                                       |      |          |                       |        |
| LS MVI<br>Online Support<br>Duser Preferences<br>Action<br>Edit<br>Dispose<br>Add Video<br>Add Media<br>Add Subject<br>Add Comment<br>Export<br>Add Comment<br>Export<br>Add Constant<br>Export<br>Add Subject<br>Add Subjec |                                       |                |                      |          | -                    |                                       |      |          |                       |        |
| ► User Preferences       Action       Edit       Dispose       Add Video       Add Media       Add Subject       Add Comment       Export       Add To Favorites       Chain of Custody       Previous Results                                                                                                    |                                       |                |                      |          |                      |                                       |      |          |                       |        |
| Action       Edit       Dispose       Add Video       Add Media       Add Subject       Add Comment       Export       Add Comment       Providus       Chain of Custody       Previous Results                                                                                                    |                                       | Incident Date: | 10/06/2016           |          |                      |                                       |      |          |                       |        |
| Edit<br>Dispose<br>Add Video<br>Add Media<br>Add Subject<br>Add Comment<br>Export<br>Add To Favorites<br>Chain of Custody<br>Previous Results                                                                                                    | User Preferences                      |                |                      |          |                      |                                       |      |          |                       |        |
| Dispose<br>Add Video<br>Add Media<br>Add Subject<br>Add Comment<br>Export<br>Add To Favorites<br>Chain of Custody<br>Previous Results                                                                                                    | Action                                |                |                      |          |                      |                                       |      |          |                       |        |
| Dispose<br>Add Video<br>Add Media<br>Add Subject<br>Add Comment<br>Export<br>Add To Favorites<br>Chain of Custody<br>Previous Results                                                                                                    | Edit                                  |                |                      |          |                      |                                       |      |          |                       |        |
| Add Media<br>Add Subject<br>Add Comment<br>Export<br>Add To Favorites<br>Chain of Custody<br>Previous Results                                                                                                    |                                       |                |                      |          |                      |                                       |      |          |                       |        |
| Add Subject<br>Add Comment<br>Export<br>Add To Favorites<br>Chain of Custody<br>Previous Results                                                                                                    | Add Video                             |                |                      |          |                      |                                       |      |          |                       |        |
| Add Comment<br>Export<br>Add To Favorites<br>Chain of Custody<br>Previous Results                                                                                                    | Add Media                             |                |                      |          |                      |                                       |      |          |                       |        |
| Export<br>Add To Favorites<br>Chain of Custody<br>Previous Results                                                                                                    | Add Subject                           |                |                      |          |                      |                                       |      |          |                       |        |
| Add To Favorites<br>Chain of Custody<br>Previous Results                                                                                                    | Add Comment                           |                |                      |          |                      |                                       |      |          |                       |        |
| Chain of Custody Previous Results                                                                                                    |                                       |                |                      |          |                      |                                       |      |          |                       |        |
| Previous Results                                                                                                    |                                       |                |                      |          |                      |                                       |      |          |                       |        |
|                                                                                                    |                                       |                |                      |          |                      |                                       |      |          |                       |        |
| Back to Video                                                                                                    |                                       |                |                      |          |                      |                                       |      |          |                       |        |
|                                                                                                    | Back to Video                         |                |                      |          |                      |                                       |      |          |                       |        |
|                                                                                                    |                                       |                |                      |          |                      |                                       |      |          |                       |        |

2 Click the **Attached Media** tab. All media files that are currently linked to this case display.

| Mobile-Vision, Inc.                  |        |         |                  |                                  |                        |                            | Officer Za       | alewski is logged in. I | <u>oqout</u> |
|--------------------------------------|--------|---------|------------------|----------------------------------|------------------------|----------------------------|------------------|-------------------------|--------------|
| V Home Menu                          | Case D | letails | System Video     | Attached Media                   | Subjects               | Comments                   |                  |                         |              |
| Home                                 | Cubb L | otuno   | oyotani video    |                                  |                        |                            |                  |                         |              |
| Search Video                         |        |         |                  |                                  | Attached Me            |                            |                  |                         |              |
| Vanage Cases                         |        |         | 1<               | KK K Page                        | e 1 of 1 (2 total r    | ecords)                    | >> >>            | 1                       | _            |
| Jser Help                            | Open   | Preview | Uploaded By      | Collected B                      | 6                      | File Name 🛦                |                  | Date / Time             | Delete       |
| 7 Bookmarks                          | -      | 1000    |                  |                                  |                        |                            |                  |                         |              |
| 3 MVI                                |        | Jalle - | Officer Zalewski | Officer Zalews                   | wski 1456946827681_SD0 |                            | C10196.JPG       | 03/02/2016 14:25        | ×            |
| Online Support                       | 0      | 1000    | Officer Zalewski | Officer Zalews                   |                        | 1456946827681_SDC10201.JPG |                  | 03/02/2016 14:25        | ×            |
| <ul> <li>User Preferences</li> </ul> | -      | -       | Officer Zalewski | Officer Zalewski 1456946827681_S |                        | 510201.JPG                 | 03/02/2016 14.25 | ^                       |              |
| Action                               |        |         |                  |                                  |                        |                            |                  |                         |              |
| Edit                                 |        |         |                  |                                  |                        |                            |                  |                         |              |
| Add Video                            |        |         |                  |                                  |                        |                            |                  |                         |              |
| Add Media                            |        |         |                  |                                  |                        |                            |                  |                         |              |
| Add Subject                          |        |         |                  |                                  |                        |                            |                  |                         |              |
| vdd Comment                          |        |         |                  |                                  |                        |                            |                  |                         |              |
| Export                               |        |         |                  |                                  |                        |                            |                  |                         |              |
| dd To Favorites                      |        |         |                  |                                  |                        |                            |                  |                         |              |
| hain of Custody                      |        |         |                  |                                  |                        |                            |                  |                         |              |
| Previous Results                     |        |         |                  |                                  |                        |                            |                  |                         |              |

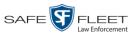

| Attached Media Tab |                                                                                                    |  |  |  |  |  |
|--------------------|----------------------------------------------------------------------------------------------------|--|--|--|--|--|
| Column             | Description                                                                                                    |  |  |  |  |  |
| Open               | View the attached media file.                                                                                               |  |  |  |  |  |
| Preview            | View the thumbnail image of an attached photo or graphic, if applicable. Text files will read <i>No Preview Available</i> . |  |  |  |  |  |
| Uploaded By        | The user name of the officer who attached this media file to the case.                                                      |  |  |  |  |  |
| Collected By       | The name of the officer who is responsible for collecting this evidence.                                                    |  |  |  |  |  |
| File Name          | The name of this media file.                                                                                                |  |  |  |  |  |
| Date / Time        | The date and time at which this media file was attached to the case. Displays in mm/dd/yyyy hh:mm:ss format.                |  |  |  |  |  |
| Delete             | Remove this media file from the case record.                                                                                |  |  |  |  |  |

The columns on the Attached Media tab are described below.

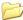

**3** To view an attachment, click the folder icon in the *Open* column.

#### Viewing a Case's Subjects

This section describes how to view information on the subject(s) that are currently linked to a case.

1 Search for and display the case you wish to view. (If necessary, review "Displaying a Case" on page 162.)

The Case Details page displays, as pictured on the previous page.

2 Click the **Subjects** tab. All subjects that are currently linked to this case display.

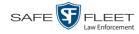

|                                                                                    | CASE DETAILS |               |                                                                                                    |               |                   |           |                   |                          |  |
|------------------------------------------------------------------------------------|--------------|---------------|----------------------------------------------------------------------------------------------------|---------------|-------------------|-----------|-------------------|--------------------------|--|
| Mobile-Vision, Inc.                                                                |              |               |                                                                                                    |               |                   |           | Officer Ostrum is | logged in. <u>Loqout</u> |  |
| ▼ Home Menu                                                                        | Case Details | System Video  | Attached                                                                                                    | Media Subjec  | cts Commen        | ts        |                   |                          |  |
| Home                                                                               | ouce Details | eystern video | , and the state of the state of |               |                   | 0         |                   |                          |  |
| Search Video                                                                       |              |               |                                                                                                    |               | Subjects          |           |                   |                          |  |
| Manage Cases                                                                       |              |               | I< << <                                                                                                    | Page 1 of 1 ( | (3 total records) | > >> >1   |                   |                          |  |
| Media Reader                                                                       | Full Nar     | ne 🛦          | Date of Birth                                                                                                    | Gender        | Race              | Туре      | Edit              | Delete                   |  |
| User Help                                                                          | Devin Cates  |               | 11/14/1989                                                                                                    | Male          | White             | Defendant | 1                 | ×                        |  |
| ▼ Bookmarks                                                                        | Donna D      | angler        | 10/12/1960                                                                                                    | Female        | White             | Victim    | 1                 | ×                        |  |
| L3 MVI                                                                             | Elaine C     | Barber        | 11/21/1961                                                                                                    | Female        | White             | Witness   | 1                 | ×                        |  |
| Online Support                                                                     | Liano        |               |                                                                                                    | 1 on dio      |                   | 1111000   | L                 |                          |  |
| User Preferences     Action Edit                                                   |              |               |                                                                                                    |               |                   |           |                   |                          |  |
| Dispose<br>Add Video<br>Add Media                                                  |              |               |                                                                                                    |               |                   |           |                   |                          |  |
| Add Video<br>Add Media                                                             |              |               |                                                                                                    |               |                   |           |                   |                          |  |
| Add Video<br>Add Media<br>Add Subject                                              |              |               |                                                                                                    |               |                   |           |                   |                          |  |
| Add Video<br>Add Media<br>Add Subject<br>Add Comment<br>Export                     |              |               |                                                                                                    |               |                   |           |                   |                          |  |
| Add Video<br>Add Media<br>Add Subject<br>Add Comment<br>Export<br>Add To Favorites |              |               |                                                                                                    |               |                   |           |                   |                          |  |
| Add Video                                                                          |              |               |                                                                                                    |               |                   |           |                   |                          |  |

The columns on the **Subjects** tab are described below.

|               | Subjects Tab                                                                      |  |  |  |  |  |  |  |
|---------------|-----------------------------------------------------------------------------------|--|--|--|--|--|--|--|
| Column        | Description                                                                       |  |  |  |  |  |  |  |
| Full Name     | The subject's first and last name.                                                |  |  |  |  |  |  |  |
| Date of Birth | The subject's date of birth.                                                      |  |  |  |  |  |  |  |
| Gender        | The subject's gender.                                                             |  |  |  |  |  |  |  |
| Race          | The subject's race. This field's values are defined by your System Administrator. |  |  |  |  |  |  |  |
| Туре          | The type of subject (e.g., Witness, Victim, Defendant, etc.)                      |  |  |  |  |  |  |  |
| Edit          | Update this subject record.                                                       |  |  |  |  |  |  |  |
| Delete        | Permanently delete this subject record.                                           |  |  |  |  |  |  |  |

# Viewing a Case's Comments

This section describes how to view the comment records that are currently linked to a case.

1 Search for and display the case you wish to view. (If necessary, review "Displaying a Case" on page 162.)

The Case Details page displays.

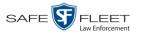

|                     | CASE DETAILS   |                      |            |        |                   |             |      |                      |                  |  |
|---------------------|----------------|----------------------|------------|--------|-------------------|-------------|------|----------------------|------------------|--|
| Mobile-Vision, Inc. |                |                      |            |        |                   |             |      | mvadmin is logged ir | 1. <u>Loqout</u> |  |
| ▼ Home Menu         | Case Details   | Queters Mitters      | 64         | 1      | Quiti-sta         | 0           |      |                      |                  |  |
| Home                | Case Details   | System Video         | Attached N | ledia  | Subjects          | Comments    | Logs |                      |                  |  |
| Search Video        |                |                      |            |        |                   |             |      |                      |                  |  |
| Manage Cases        | Display Name:  | First Degree Assault |            |        | Case Number:      | 2017-004398 |      |                      |                  |  |
| Media Reader        | Status:        | Online               |            | (      | Citation Number:  |             |      |                      |                  |  |
| User Help           | Owner:         | mvadmin              |            | Vehicl | e Registration #: |             |      |                      |                  |  |
| ▼ Bookmarks         | Visible:       | No                   |            |        | Vehicle Plate #:  | UUU90D      |      |                      |                  |  |
| L3 MVI              | Creation Date: | 11/01/2016 16:50     |            |        | Notations:        |             |      |                      |                  |  |
| Online Support      | Incident Date: | 10/06/2016           |            |        |                   |             |      |                      |                  |  |
| ► User Preferences  |                |                      |            |        |                   |             |      |                      |                  |  |
| Action              |                |                      |            |        |                   |             |      |                      |                  |  |
| Edit                |                |                      |            |        |                   |             |      |                      |                  |  |
| Dispose             |                |                      |            |        |                   |             |      |                      |                  |  |
| Add Video           |                |                      |            |        |                   |             |      |                      |                  |  |
| Add Media           |                |                      |            |        |                   |             |      |                      |                  |  |
| Add Subject         |                |                      |            |        |                   |             |      |                      |                  |  |
| Add Comment         |                |                      |            |        |                   |             |      |                      |                  |  |
| Export              |                |                      |            |        |                   |             |      |                      |                  |  |
| Add To Favorites    |                |                      |            |        |                   |             |      |                      |                  |  |
| Chain of Custody    |                |                      |            |        |                   |             |      |                      |                  |  |
| Previous Results    |                |                      |            |        |                   |             |      |                      |                  |  |
| Back to Video       |                |                      |            |        |                   |             |      |                      |                  |  |
|                     |                |                      |            |        |                   |             |      |                      |                  |  |

2 Click the **Comments** tab. All comments that are currently linked to this case display.

|                                                | CASE DETAILS   |              |             |                                                 |                 |            |                   |  |  |
|------------------------------------------------|----------------|--------------|-------------|-------------------------------------------------|-----------------|------------|-------------------|--|--|
| Mobile-Vision, Inc.                            |                |              |             |                                                 |                 | mvadmin is | logged in. Logout |  |  |
| ▼ Home Menu                                    | Case Details   | System Video | Attached N  | ledia Subjects                                  | Comments        | Logs       |                   |  |  |
| Home                                           |                |              |             | Case Comments                                   |                 | 0          |                   |  |  |
| Search Video                                   |                |              | (man) (man) |                                                 |                 | 1          |                   |  |  |
| Manage Cases                                   |                |              | << <        | Page 1 of 1 (2 total reco                       | - Annual Annual |            |                   |  |  |
| Media Reader                                   | Date 🛦         |              | User        | Text                                            |                 | Edit       | Delete            |  |  |
| User Help                                      | 10/27/2016 11: | 47 m         | vadmin      | Spoke to DA's office regarding ME report        |                 | 1          | ×                 |  |  |
| ▼ Bookmarks                                    | 10/27/2016 11: | 48 m         | vadmin      | Officer Day may be required to testify at trial |                 | 2          | ×                 |  |  |
| L3 MVI                                         |                |              |             |                                                 |                 |            |                   |  |  |
| Online Support                                 |                |              |             |                                                 |                 |            |                   |  |  |
| <ul> <li>User Preferences</li> </ul>           |                |              |             |                                                 |                 |            |                   |  |  |
| Action                                         |                |              |             |                                                 |                 |            |                   |  |  |
| Edit                                           |                |              |             |                                                 |                 |            |                   |  |  |
| Dispose                                        |                |              |             |                                                 |                 |            |                   |  |  |
| Add Video                                      |                |              |             |                                                 |                 |            |                   |  |  |
| Add Media                                      |                |              |             |                                                 |                 |            |                   |  |  |
| Add Subject                                    |                |              |             |                                                 |                 |            |                   |  |  |
| Add Comment                                    |                |              |             |                                                 |                 |            |                   |  |  |
|                                                |                |              |             |                                                 |                 |            |                   |  |  |
| Export                                         |                |              |             |                                                 |                 |            |                   |  |  |
|                                                |                |              |             |                                                 |                 |            |                   |  |  |
| Export<br>Add To Favorites<br>Chain of Custody |                |              |             |                                                 |                 |            |                   |  |  |

The columns on the **Comments** tab are described in the table on the next page.

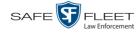

| Comments Tab |                                                                                                    |  |  |  |  |  |
|--------------|----------------------------------------------------------------------------------------------------|--|--|--|--|--|
| Column       | Description                                                                                         |  |  |  |  |  |
| Date         | The date and time at which this comment was added to the case. Displays in mm/dd/yyyy hh:mm format. |  |  |  |  |  |
| User         | The user name of the officer who entered this comment.                                              |  |  |  |  |  |
| Text         | The comment itself.                                                                                 |  |  |  |  |  |
| Edit         | Update this comment.                                                                                |  |  |  |  |  |
| Delete       | Permanently delete this comment.                                                                    |  |  |  |  |  |

#### **Viewing Your List of Favorite Cases**

This section describes how to view cases on your "Favorite Cases" list. For more information on this feature, see page 186.

**1** Go to **V** User Preferences and click **Favorite Cases**. The Favorite Cases page displays.

|                                      |            | FAVORITE CASES                  |                            |                   |
|--------------------------------------|------------|---------------------------------|----------------------------|-------------------|
| Mobile-Vision, Inc.                  |            |                                 | Officer McKinnis is logged | in. <u>Loqout</u> |
| ▼ Home Menu                          |            | Favorite Cases                  |                            |                   |
| Home                                 | Info       | Description                     | Case Display Name          | Delete            |
| Search Video                         | <b>(1)</b> | Riot at Morristown High         | Riot at MHS                | ×                 |
| Manage Cases<br>Media Reader         | 1          | Bicycle accident on rt 46       | Bicycle accident           | ×                 |
| User Help                            |            | Ice related slip at Tourne Park | Pedestrian Accident        | ×                 |
| ▼ Bookmarks                          | <b>i</b> ) | Second Degree Assault           | 2nd Degree Assault         | ×                 |
| L3 MVI<br>Online Support             |            |                                 |                            |                   |
| <ul> <li>User Preferences</li> </ul> |            |                                 |                            |                   |
| Change Password                      |            |                                 |                            |                   |
| Favorite Cases                       |            |                                 |                            |                   |
| DVR Login Key                        |            |                                 |                            |                   |
| Action                               |            |                                 |                            |                   |
| Select All                           |            |                                 |                            |                   |
| Delete Selected                      |            |                                 |                            |                   |

To *add* a case to this list, see "Adding a Case to Your List of Favorite Cases" on page 186.

-OR -

To *remove* a case from this list, click the  $\times$  icon to the right of the case you wish to remove.

**3** To access one of the cases on your list, click the Details icon to the left of that case.

The Case Details page displays.

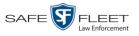

|                           |                |                    | C.          | ASE DETA                | AILS     |                                       |
|---------------------------|----------------|--------------------|-------------|-------------------------|----------|---------------------------------------|
| Mobile-Vision, Inc.       |                |                    |             |                         |          | Officer McKinnis is logged in. Logout |
|                           |                |                    |             |                         |          |                                       |
| ▼ Home Menu<br>Home       | Case Details   | System Video       | Attached Me | edia Subjects           | Comments |                                       |
| Search Video              | Display Name:  | 2nd Degree Assault |             | Case Number:            | 2014-038 |                                       |
| Manage Cases              | Status:        | -                  |             | Citation Number:        | 1        |                                       |
| Media Reader<br>User Help |                | Officer McKinnis   |             | Vehicle Registration #: |          |                                       |
| ▼ Bookmarks               | Visible:       | Yes                |             | Vehicle Plate #:        |          |                                       |
| V BOOKMARKS               | Creation Date: | 04/15/2014 09:03   |             | Notations:              |          |                                       |
| Online Support            | Incident Date: | 04/01/2014         |             |                         |          |                                       |
| ▼ User Preferences        |                |                    |             |                         |          |                                       |
| Change Password           |                |                    |             |                         |          |                                       |
| Favorite Cases            |                |                    |             |                         |          |                                       |
| DVR Login Key             |                |                    |             |                         |          |                                       |
| Action                    |                |                    |             |                         |          |                                       |
| Edit                      |                |                    |             |                         |          |                                       |
| Dispose                   |                |                    |             |                         |          |                                       |
| Add Video                 |                |                    |             |                         |          |                                       |
| Add Media<br>Add Subject  |                |                    |             |                         |          |                                       |
| Add Comment               |                |                    |             |                         |          |                                       |
| Export                    |                |                    |             |                         |          |                                       |
| Add To Favorites          |                |                    |             |                         |          |                                       |
| Chain of Custody          |                |                    |             |                         |          |                                       |
| Previous Results          |                |                    |             |                         |          |                                       |
|                           |                |                    |             |                         |          |                                       |
|                           |                |                    |             |                         |          |                                       |

For a detailed description of the components on this page, see the table beginning on page 163.

#### **Updating a Case**

Periodically, you may need to add/remove data from a case, including videos, subject names, media attachments, and comments.

For specific instructions, see:

- □ Adding a Video to a Case, next page
- □ Removing a Video from a Case, page 176
- □ Adding a Media Attachment to a Case, page 177
- □ Removing a Media Attachment from a Case, page 179
- □ Adding a Subject to a Case, page 179
- □ Removing a Subject from a Case, page 180
- □ Updating a Case's Subjects, page 182
- □ Adding a Comment to a Case, page 184
- **C** Removing a Comment from a Case, page 185
- □ Updating a Case's Comments, page 185.

Typically, you can only update cases that you *own*. Depending on your permissions, however, you may be able to update other cases as well.

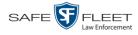

#### Adding a Video to a Case

This section describes how to add a video to an existing case.

1 Search for and display the case you wish to add a video to. (If necessary, review "Displaying a Case" on page 162.) The Case Details page displays.

|                     | CASE DETAILS   |                      |            |       |                    |             |      |   |                       |        |
|---------------------|----------------|----------------------|------------|-------|--------------------|-------------|------|---|-----------------------|--------|
| Mobile-Vision, Inc. |                |                      |            |       |                    |             |      |   | mvadmin is logged in. | Logout |
|                     |                |                      |            |       |                    |             |      |   |                       |        |
| ▼ Home Menu         | Case Details   | System Video         | Attached I | Media | Subjects           | Comments    | Logs |   |                       |        |
| Home                |                |                      |            |       |                    |             |      | _ |                       |        |
| Search Video        | Display Name:  | First Degree Assault |            | 1     | Case Number        | 2017-004398 |      |   | 1                     |        |
| Manage Cases        |                | -                    |            |       |                    |             |      |   | ]                     |        |
| Media Reader        |                | Online               |            | _     | Citation Number:   |             |      |   | ]                     |        |
| User Help           | Owner:         | mvadmin              |            | Vehic | le Registration #: |             |      |   |                       |        |
| ▼ Bookmarks         | Visible:       | No                   |            |       | Vehicle Plate #:   | UUU90D      |      |   |                       |        |
| L3 MVI              | Creation Date: | 11/01/2016 16:50     |            |       | Notations:         |             |      |   |                       |        |
| Online Support      | Incident Date: | 10/06/2016           |            | 1     |                    |             |      |   |                       |        |
| ► User Preferences  |                |                      |            |       |                    |             |      |   |                       |        |
| Action              |                |                      |            |       |                    |             |      |   |                       |        |
| Edit                |                |                      |            |       |                    |             |      |   |                       |        |
| Dispose             |                |                      |            |       |                    |             |      |   |                       |        |
| Add Video           |                |                      |            |       |                    |             |      |   |                       |        |
| Add Media           |                |                      |            |       |                    |             |      |   |                       |        |
| Add Subject         |                |                      |            |       |                    |             |      |   |                       |        |
| Add Comment         |                |                      |            |       |                    |             |      |   |                       |        |
| Export              |                |                      |            |       |                    |             |      |   |                       |        |
| Add To Favorites    |                |                      |            |       |                    |             |      |   |                       |        |
| Chain of Custody    |                |                      |            |       |                    |             |      |   |                       |        |
| Previous Results    |                |                      |            |       |                    |             |      |   |                       |        |
| Back to Video       |                |                      |            |       |                    |             |      |   |                       |        |
|                     |                |                      |            |       |                    |             |      |   |                       |        |
|                     |                |                      |            |       |                    |             |      |   |                       |        |

**2** Go to the Action column and click Add Video. The Choose Video to Add popup displays.

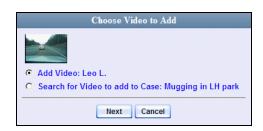

If you've viewed a video since you last logged onto the system, the most recent video you viewed will display on this popup.

- $\Rightarrow$  If *one* radio button displays, skip to step 4.
- $\Rightarrow$  If *two* radio buttons display, proceed to the next step.
- **3** To add the displayed video to your case, click **Next**. Skip to step 8.

– OR –

To add a different video to your case, select Search for Video to add to Case.

4 Click Next. The Search Video page displays.

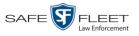

|                     | SEARCH VIDEO                             |                        |
|---------------------|------------------------------------------|------------------------|
| Mobile-Vision, Inc. | Officer Ostrum is log                    | gged in. <u>Loqout</u> |
|                     |                                          |                        |
| ▼ Home Menu         | Media Information                        |                        |
| Home                |                                          |                        |
| Search Video        | Date: Ø DVR: Ø                           |                        |
| Manage Cases        | System ID: Owner: V                      |                        |
| Media Reader        | Category:                                |                        |
| User Help           |                                          |                        |
| ▼ Bookmarks         |                                          |                        |
| L3 MVI              | CAD Information                          |                        |
| Online Support      | CAD Sequence Number: 0 Officer videos: 0 |                        |
| ► User Preferences  | CAD Incident Number:                     |                        |
| Action              |                                          |                        |
| Search              |                                          |                        |
| Advanced Search     |                                          |                        |
| Clear               |                                          |                        |
| Previous Results    |                                          |                        |
|                     |                                          |                        |
|                     |                                          |                        |
|                     |                                          |                        |

- **5** Search for and display the video you wish to add. (If necessary, review "Searching for Videos" in chapter 2.)
- **6** Go to the Action column and click Add To Case. The Add Video to Case popup displays.

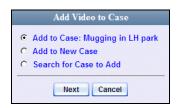

- 7 Click Next. The Case Details page redisplays.
- 8 Click the **System Video** tab. Note that the new video now displays on the case's video list.

(Continued)

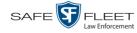

|                     |              |            | (                   | Case                            | DETA               | ILS             |           |                              |               |
|---------------------|--------------|------------|---------------------|---------------------------------|--------------------|-----------------|-----------|------------------------------|---------------|
| Mobile-Vision, Inc. |              |            |                     |                                 |                    |                 | Officer ( | O <b>strum</b> is logged in. | <u>Loqout</u> |
| ▼ Home Menu         | Case Detai   | ils Syste  | em Video Attached N | ledia Sul                       | ojects Con         | nments          |           |                              |               |
| Home                |              |            |                     |                                 |                    |                 |           |                              |               |
| Search Video        |              |            |                     |                                 | tem Video          |                 |           |                              |               |
| Manage Cases        |              |            | K << <              | Page 1 of                       | 1 (3 total records |                 | 1         |                              |               |
| Media Reader        | Details Play | Video      | Owner               | Category                        | DVR Type           | DVR Name        | Duration  | Video Start 🛦                | Remove        |
| User Help           |              |            |                     |                                 |                    | *1 No           |           |                              |               |
| ▼ Bookmarks         | 1            | Restricted | Officer Ostrum      | Body Worn                       | Body Worn          | Number@21:11:33 | 3 min     | 01/11/2016 08:55             | ×             |
| L3 MVI              |              |            |                     |                                 |                    |                 |           |                              |               |
| Online Support      | <b>a b</b>   | No. 14     | *1 ONFB3@21:03:10   | 00-<br>Unclassified-            | Vehicle            | *1 FB3@21:11:10 | 3 min     | 01/15/2016 15:06             | ×             |
| User Preferences    |              |            | 1 011 000021100110  | 90 Days                         | 1011010            |                 |           | 011101201010.000             |               |
| Action<br>Edit      | •            |            | Officer Ostrum      | 00-<br>Unclassified-<br>90 Days | Vehicle            | *1 FB3@21:11:10 | 3 min     | 01/15/2016 15:10             | ×             |
| Dispose             |              |            |                     |                                 |                    |                 |           |                              |               |
| Add Video           |              |            |                     |                                 |                    |                 |           |                              |               |
| Add Media           |              |            |                     |                                 |                    |                 |           |                              |               |
| Add Subject         |              |            |                     |                                 |                    |                 |           |                              |               |
| Add Comment         |              |            |                     |                                 |                    |                 |           |                              |               |
| Export              |              |            |                     |                                 |                    |                 |           |                              |               |
| Add To Favorites    |              |            |                     |                                 |                    |                 |           |                              |               |
| Chain of Custody    |              |            |                     |                                 |                    |                 |           |                              |               |
| Previous Results    |              |            |                     |                                 |                    |                 |           |                              |               |

**9** To add another video to this case, repeat steps 2 through 8.

# Removing a Video from a Case

This section describes how to remove a video from an existing case.

**1** Search for and display the case you wish to remove a video from. (If necessary, review "Displaying a Case" on page 162.) The Case Details page displays.

|                     |                |                  | C           | ASE DE                  | TAILS       |      |                            |            |
|---------------------|----------------|------------------|-------------|-------------------------|-------------|------|----------------------------|------------|
| Mobile-Vision, Inc. |                |                  |             |                         |             |      | mvadmin is logged in. Logo | <u>out</u> |
|                     |                |                  |             |                         |             |      |                            |            |
| ▼ Home Menu         | Case Details   | System Video At  | tached Medi | ia Subjects             | Comments    | Logs |                            |            |
| Home                | cuse betans    |                  | tachea mea  |                         | Commento    | Logo |                            |            |
| Search Video        |                |                  |             |                         |             |      |                            |            |
| Manage Cases        | Display Name:  | -                |             | Case Number:            | 2017-004398 |      |                            |            |
| Media Reader        | Status:        | Online           |             | Citation Number:        |             |      |                            |            |
| User Help           | Owner:         | mvadmin          | V           | /ehicle Registration #: |             |      |                            |            |
| ▼ Bookmarks         | Visible:       | No               |             | Vehicle Plate #:        | UUU90D      |      |                            |            |
| L3 MVI              | Creation Date: | 11/01/2016 16:50 |             | Notations:              |             |      |                            |            |
| Online Support      | Incident Date: | 10/06/2016       |             |                         |             |      |                            |            |
| ► User Preferences  |                |                  |             |                         |             |      |                            |            |
| Action              |                |                  |             |                         |             |      |                            |            |
| Edit                |                |                  |             |                         |             |      |                            |            |
| Dispose             |                |                  |             |                         |             |      |                            |            |
| Add Video           |                |                  |             |                         |             |      |                            |            |
| Add Media           |                |                  |             |                         |             |      |                            |            |
| Add Subject         |                |                  |             |                         |             |      |                            |            |
| Add Comment         |                |                  |             |                         |             |      |                            |            |
| Export              |                |                  |             |                         |             |      |                            |            |
| Add To Favorites    |                |                  |             |                         |             |      |                            |            |
| Chain of Custody    |                |                  |             |                         |             |      |                            |            |
| Previous Results    |                |                  |             |                         |             |      |                            |            |
| Back to Video       |                |                  |             |                         |             |      |                            |            |
|                     |                |                  |             |                         |             |      |                            |            |
|                     |                |                  |             |                         |             |      |                            |            |
|                     |                |                  |             |                         |             |      |                            |            |

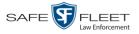

2 Click the **System Video** tab. All the videos that are currently linked to this case display, as pictured on the previous page.

For a description of the columns on this tab, see page 167.

**3** Locate the video you wish to remove, then go to the *Remove* column and click  $\times$ . The system removes the selected video from the case's video list.

# Adding a Media Attachment to a Case

This section describes how to add an attachment file to a case, such as an evidential photograph.

- 1 Search for and display the case you wish to attach a file to. (If necessary, review "Displaying a Case" on page 162.) The Case Details page displays, as pictured on the previous page.
- 2 Go to the Action column and click Add Media.
- $\Rightarrow$  If the Add External Media page displays (typical), proceed to the next step.
- ⇒ If a security popup displays, select the checkbox at the bottom of the popup, then click Allow. Next, select the checkbox at the bottom of the *second* popup, then click Run. The Add External Media page displays.

| 🛃 Add External                               | Media                                                                                                    |
|----------------------------------------------|----------------------------------------------------------------------------------------------------|
| • Brow<br>• Sele                             | Add External Media<br>ad user media to be attached to the current case, please complete the following steps:<br>we to the folder containing the files to upload.<br>ct the file(s) you wish to upload. (Note you can multi-select by holding the "Ctrl" key while clicking)<br>t the 'Upload Selected File(s)' button below. |
| Select Files fo                              | Documents                                                                                                    |
| My Receiv                                    |                                                                                                    |
| File <u>N</u> ame:<br>Files of <u>T</u> ype: | All Files                                                                                                    |
|                                              | Evidence Collected by: *1 Leo Lorenzetti@17:35:  Upload Selected File(s)                                                                                                    |

s l

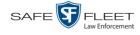

- **3** Using the *Look in* drop-down list, navigate to the disk drive location where the file is located.
- 4 Click on the file or files you wish to link. To select more than one file, hold the **Ctrl** key down while you click on each file.
- **5** If the owner of this case is the same person responsible for collecting this evidence (default), skip to step 7.

-OR -

If the owner of this case is *not* the same person responsible for collecting this evidence, proceed to the next step.

- **6** Go to the *Evidence Collected By* field and select the name of the officer who is responsible for collecting this evidence.
- 7 Click Upload Selected File(s). After the selected files are uploaded, a confirmation message displays.

| Complete                           | × |
|------------------------------------|---|
| (i) Upload Successfully Completed. |   |
| ОК                                 |   |

#### 8 Click OK.

**9** Close the Add External Media popup.

|                            |                 |                      |          | СА    | se De               | TAILS       |      |   |                       |        |
|----------------------------|-----------------|----------------------|----------|-------|---------------------|-------------|------|---|-----------------------|--------|
| Mobile-Vision, Inc.        |                 |                      |          |       |                     |             |      |   | mvadmin is logged in. | Logout |
|                            |                 |                      |          |       |                     |             |      |   |                       |        |
| ▼ Home Menu                | Case Details    | System Video         | Attached | Media | Subjects            | Comments    | Logs | 1 |                       |        |
| Home                       |                 |                      |          |       |                     |             | 9-   |   |                       |        |
| Search Video               | Display Nama:   | First Degree Assault |          | 1     | Coop Number:        | 2017-004398 |      |   | 1                     |        |
| Manage Cases               |                 | -                    |          |       |                     |             |      |   |                       |        |
| Media Reader               | Status:         |                      |          |       | Citation Number:    |             |      |   |                       |        |
| User Help                  | Owner:          | mvadmin              |          | Vehic | cle Registration #: |             |      |   |                       |        |
| ▼ Bookmarks                | Visible:        | No                   |          |       | Vehicle Plate #:    | UUU90D      |      |   | ]                     |        |
| L3 MVI                     | Creation Date:  | 11/01/2016 16:50     |          | 1     | Notations:          |             |      |   |                       |        |
| Online Support             | Incident Date:  | 10/06/2016           |          | ĩ     |                     |             |      |   |                       |        |
| ► User Preferences         | indiadali Pato. | 10.00.2010           |          |       |                     |             |      |   |                       |        |
| Action                     |                 |                      |          |       |                     |             |      |   |                       |        |
|                            |                 |                      |          |       |                     |             |      |   |                       |        |
| Edit                       |                 |                      |          |       |                     |             |      |   |                       |        |
| Dispose<br>Add Video       |                 |                      |          |       |                     |             |      |   |                       |        |
| Add Video<br>Add Media     |                 |                      |          |       |                     |             |      |   |                       |        |
| Add Subject                |                 |                      |          |       |                     |             |      |   |                       |        |
| Add Subject<br>Add Comment |                 |                      |          |       |                     |             |      |   |                       |        |
| Export                     |                 |                      |          |       |                     |             |      |   |                       |        |
| Add To Favorites           |                 |                      |          |       |                     |             |      |   |                       |        |
| Chain of Custody           |                 |                      |          |       |                     |             |      |   |                       |        |
| Previous Results           |                 |                      |          |       |                     |             |      |   |                       |        |
| Back to Video              |                 |                      |          |       |                     |             |      |   |                       |        |
| Buck to theod              |                 |                      |          |       |                     |             |      |   |                       |        |
|                            |                 |                      |          |       |                     |             |      |   |                       |        |
|                            |                 |                      |          |       |                     |             |      |   |                       |        |

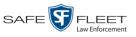

**10** Click the **Attached Media** tab. Your newly added files display on the Attached Media list.

| -                                    |      |         |                  | CAS                 | E DET                | TAILS                       |            |                      |        |
|--------------------------------------|------|---------|------------------|---------------------|----------------------|-----------------------------|------------|----------------------|--------|
| Mobile-Vision, Inc.                  |      |         |                  |                     |                      |                             | Officer Za | lewski is logged in. | Logout |
| ▼ Home Menu                          | Case | Details | System Video     | Attached Media      | Subjects             | Comments                    |            |                      |        |
| Home                                 | 0000 | Bottano | ojotom video     |                     |                      |                             |            |                      |        |
| Search Video                         | -    |         |                  |                     | Attached Me          |                             |            |                      | 1      |
| Manage Cases                         |      |         |                  | a contract a second | e 1 of 1 (2 total re | and and                     | × (N)      | 1                    |        |
| User Help                            | Open | Preview | Uploaded By      | Collected B         | у                    | File Name 🛦                 |            | Date / Time          | Delete |
| ▼ Bookmarks                          | ~    | 1000    |                  |                     |                      |                             |            |                      |        |
| L3 MVI                               |      | Filler  | Officer Zalewski | Officer Zalew       | ski 1                | 1456946827681_SDC10196.JPG  |            | 03/02/2016 14:25     | ×      |
| Online Support                       |      |         |                  |                     |                      |                             |            |                      |        |
| <ul> <li>User Preferences</li> </ul> |      |         | Officer Zalewski | Officer Zalew       | ski 1                | i 1456946827681_SDC10201.JF |            | 03/02/2016 14:25     | ×      |
| Action                               |      |         |                  |                     |                      |                             |            |                      |        |
| Edit                                 |      |         |                  |                     |                      |                             |            |                      |        |
| Add Video                            |      |         |                  |                     |                      |                             |            |                      |        |
| Add Media                            |      |         |                  |                     |                      |                             |            |                      |        |
| Add Subject                          |      |         |                  |                     |                      |                             |            |                      |        |
| Add Comment                          |      |         |                  |                     |                      |                             |            |                      |        |
| Export                               |      |         |                  |                     |                      |                             |            |                      |        |
| Add To Favorites                     |      |         |                  |                     |                      |                             |            |                      |        |
| Chain of Custody                     |      |         |                  |                     |                      |                             |            |                      |        |
| Previous Results                     |      |         |                  |                     |                      |                             |            |                      |        |

# Removing a Media Attachment from a Case

This section describes how to remove a media file from a case.

- 1 Search for and display the case you wish to update. (If necessary, review "Displaying a Case" on page 162.) The Case Details page displays, as pictured on the previous page.
- 2 Click the **Attached Media** tab. All files that are currently linked to this case display, as pictured above.
- 3 Locate the file that you wish to remove, then go to the *Delete* column and click ★. The system removes the selected file from the case's Attached Media list.

# Adding a Subject to a Case

This section describes how to add a subject name to a case.

- 1 Search for and display the case you wish to add a subject to. (If necessary, review "Displaying a Case" on page 162.) The Case Details page displays, as pictured on the previous page.
- 2 Go to the Action column and click Add Subject. The Subject Information popup displays.

(Continued)

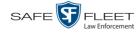

| First Name:        | 0 |
|--------------------|---|
| Last Name:         | 0 |
| Middle Name:       | 0 |
| Prefix Name:       | 0 |
| Suffix Name:       | 0 |
| DOB:               |   |
| Drivers License #: | 0 |
| Race:              |   |
| Gender:            | 0 |
| Type:              | 0 |

- **3** Enter the subject's name in the following fields:
  - □ First Name
  - □ Last Name
  - □ Middle Name, if applicable
  - □ Prefix Name (Mr., Mrs., Ms., etc.)
  - □ Suffix Name, if applicable (Jr., III, etc.)
- **4** Enter or select the subject's date of birth in the *Date of Birth* field. Observe mm/dd/yyyy format.
- **5** If you know the subject's driver's license number, enter it in the *Driver's License* # field. Otherwise proceed to the next step.
- 6 If your agency is using the *Race* field, select the subject's race from the *Race* drop-down list. Otherwise proceed to the next step.
- 7 Select the subject's gender from the *Gender* drop-down list.
- 8 If your agency is using the *Type* field, select the type of subject from the *Type* drop-down list. Otherwise proceed to the next step.
- 9 Click Save. A confirmation message displays.

Subject Elaine Garber successfully saved.

**10** Click the **Subjects** tab. Your newly added subject displays.

|                                                                                                    |               |             |               | CASE I      | DETAIL            | s         |                   |                          |
|----------------------------------------------------------------------------------------------------|---------------|-------------|---------------|-------------|-------------------|-----------|-------------------|--------------------------|
| Mobile-Vision, Inc.                                                                                                    |               |             |               |             |                   |           | Officer Ostrum is | logged in. <u>Loqout</u> |
| ▼ Home Menu                                                                                                    | Case Details  | System Vide | o Attached I  | Media Subje | cts Commer        | its       |                   |                          |
| Home                                                                                                    |               |             |               | Caro        | Subjects          |           |                   |                          |
| Search Video<br>Manage Cases                                                                                                  |               |             | K (K (        |             | (3 total records) | > >> >I   |                   |                          |
| Media Reader                                                                                                    | Full Nan      |             | Date of Birth | Gender      | Race              |           | Edit              | Delete                   |
| User Help                                                                                                    |               | _           |               |             |                   | Туре      |                   |                          |
|                                                                                                    | Devin Cates   |             | 11/14/1989    | Male        | White             | Defendant |                   | ×                        |
| ▼ Bookmarks                                                                                                    | Donna Dangler |             | 10/12/1960    | Female      | White             | Victim    | 1                 | ×                        |
| L3 MVI<br>Online Support                                                                                                    | Elaine Garber |             | 11/21/1961    | Female      | White             | Witness   | 1                 | ×                        |
| User Preferences     Action Edit Dispose Add Video Add Media Add Subject Add Comment Export Add To Favorites Chain of Custody |               |             |               |             |                   |           |                   |                          |
| Previous Results                                                                                                    |               |             |               |             |                   |           |                   |                          |

**11** To add another subject to this case, repeat steps 2-9.

# Removing a Subject from a Case

This section describes how to remove a subject name from a case.

**1** Search for and display the case you wish to remove a subject from. (If necessary, review "Displaying a Case" on page 162.) The Case Details page displays.

|                     |                |                      | CASE DE                 | TAILS         |                              |
|---------------------|----------------|----------------------|-------------------------|---------------|------------------------------|
| Mobile-Vision, Inc. |                |                      |                         |               | mvadmin is logged in. Logout |
|                     |                |                      |                         |               |                              |
| ▼ Home Menu         | Case Details   | System Video Attache | d Media Subjects        | Comments Logs |                              |
| Home                | cuse becans    |                      |                         | Commente Logo |                              |
| Search Video        |                |                      |                         |               |                              |
| Manage Cases        | 1 1 1          | -                    |                         | 2017-004398   |                              |
| Media Reader        | Status:        | Online               | Citation Number:        |               |                              |
| User Help           | Owner:         | mvadmin              | Vehicle Registration #: |               |                              |
| ▼ Bookmarks         | Visible:       | No                   | Vehicle Plate #         | UUU90D        |                              |
| L3 MVI              | Creation Date: | 11/01/2016 16:50     | Notations:              |               |                              |
| Online Support      | Incident Date: | 10/06/2016           |                         |               |                              |
| ► User Preferences  |                |                      |                         |               |                              |
| Action              |                |                      |                         |               |                              |
| Edit                |                |                      |                         |               |                              |
| Dispose             |                |                      |                         |               |                              |
| Add Video           |                |                      |                         |               |                              |
| Add Media           |                |                      |                         |               |                              |
| Add Subject         |                |                      |                         |               |                              |
| Add Comment         |                |                      |                         |               |                              |
| Export              |                |                      |                         |               |                              |
| Add To Favorites    |                |                      |                         |               |                              |
| Chain of Custody    |                |                      |                         |               |                              |
| Previous Results    |                |                      |                         |               |                              |
| Back to Video       |                |                      |                         |               |                              |
|                     |                |                      |                         |               |                              |
|                     |                |                      |                         |               |                              |
|                     |                |                      |                         |               |                              |

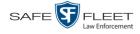

2 Click the **Subjects** tab. All subjects that are currently linked to this case display.

| _                                                                                         |               |              |               | CASE I      | DETAIL            | S         |                     |                         |
|-------------------------------------------------------------------------------------------|---------------|--------------|---------------|-------------|-------------------|-----------|---------------------|-------------------------|
| Mobile-Vision, Inc.                                                                       |               |              |               |             |                   |           | Officer Ostrum is I | ogged in. <u>Loqout</u> |
| ▼ Home Menu                                                                               | Case Details  | System Video | Attached N    | Media Subje | cts Commer        | its       |                     |                         |
| Home                                                                                      |               |              | , maonou i    |             |                   |           |                     |                         |
| Search Video                                                                              |               |              |               |             | Subjects          |           |                     |                         |
| Manage Cases                                                                              |               |              | K << <        | -           | (3 total records) | > >> >    | <u> </u>            |                         |
| Media Reader                                                                              | Full Name     |              | Date of Birth | Gender      | Race              | Туре      | Edit                | Delete                  |
| User Help                                                                                 | Devin Ca      | ites         | 11/14/1989    | Male        | White             | Defendant | 1                   | ×                       |
| Bookmarks                                                                                 | Donna Dangler |              | 10/12/1960    | Female      | White             | Victim    | 1                   | ×                       |
| L3 MVI                                                                                    | Elaine Ga     | rber         | 11/21/1961    | Female      | White             | Witness   | 1                   | ×                       |
| Online Support                                                                            |               |              |               |             |                   |           |                     |                         |
| User Preferences Action Edit Dispose Add Video                                            |               |              |               |             |                   |           |                     |                         |
|                                                                                           |               |              |               |             |                   |           |                     |                         |
| Add Media                                                                                 |               |              |               |             |                   |           |                     |                         |
| Add Media<br>Add Subject                                                                  |               |              |               |             |                   |           |                     |                         |
| Add Media<br>Add Subject<br>Add Comment                                                   |               |              |               |             |                   |           |                     |                         |
| Add Media<br>Add Subject<br>Add Comment<br>Export                                         |               |              |               |             |                   |           |                     |                         |
| Add Media<br>Add Subject<br>Add Comment<br>Export<br>Add To Favorites<br>Chain of Custody |               |              |               |             |                   |           |                     |                         |

3 Locate the subject name you wish to remove, then go to the *Delete* column and click
×. The system removes the selected subject from the case's *Subjects* list.

# **Updating a Case's Subjects**

This section describes how to update information on the subject(s) that are currently linked to a case.

**1** Search for and display the case you wish to update. (If necessary, review "Displaying a Case" on page 162.)

The Case Details page displays.

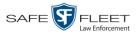

|                      | CASE DETAILS |                      |          |                         |             |      |                       |        |  |  |  |
|----------------------|--------------|----------------------|----------|-------------------------|-------------|------|-----------------------|--------|--|--|--|
| Mobile-Vision, Inc.  |              |                      |          |                         |             |      | mvadmin is logged in. | Logout |  |  |  |
|                      |              |                      |          |                         |             |      |                       |        |  |  |  |
|                      | Details      | System Video Attach  | ied Medi | ia Subjects             | Comments    | Logs |                       |        |  |  |  |
| Home                 |              |                      |          |                         |             |      |                       |        |  |  |  |
| Search Video Disp    | lav Name:    | First Degree Assault |          | Case Number:            | 2017-004398 |      |                       |        |  |  |  |
| Manage Cases         | Status:      | -                    | _        | Citation Number:        | [           |      |                       |        |  |  |  |
| Media Reader         |              | mvadmin              | <u> </u> | /ehicle Registration #: |             |      |                       |        |  |  |  |
| User Help            |              |                      | `        | -                       |             |      |                       |        |  |  |  |
| ▼ Bookmarks          | Visible:     |                      |          | Vehicle Plate #:        | UUU90D      |      |                       |        |  |  |  |
| L3 MVI Crea          | ation Date:  | 11/01/2016 16:50     |          | Notations:              |             |      |                       |        |  |  |  |
| Online Support Incid | dent Date:   | 10/06/2016           |          |                         |             |      |                       |        |  |  |  |
| ► User Preferences   |              |                      |          |                         |             |      |                       |        |  |  |  |
| Action               |              |                      |          |                         |             |      |                       |        |  |  |  |
| Edit                 |              |                      |          |                         |             |      |                       |        |  |  |  |
| Dispose              |              |                      |          |                         |             |      |                       |        |  |  |  |
| Add Video            |              |                      |          |                         |             |      |                       |        |  |  |  |
| Add Media            |              |                      |          |                         |             |      |                       |        |  |  |  |
| Add Subject          |              |                      |          |                         |             |      |                       |        |  |  |  |
| Add Comment          |              |                      |          |                         |             |      |                       |        |  |  |  |
| Export               |              |                      |          |                         |             |      |                       |        |  |  |  |
| Add To Favorites     |              |                      |          |                         |             |      |                       |        |  |  |  |
| Chain of Custody     |              |                      |          |                         |             |      |                       |        |  |  |  |
| Previous Results     |              |                      |          |                         |             |      |                       |        |  |  |  |
| Back to Video        |              |                      |          |                         |             |      |                       |        |  |  |  |
|                      |              |                      |          |                         |             |      |                       |        |  |  |  |
|                      |              |                      |          |                         |             |      |                       |        |  |  |  |

- 2 Click the **Subjects** tab. All subjects that are currently linked to this case display, as pictured on the previous page.
- **3** Click the  $\angle$  icon in the *Edit* column. The Subject Information popup displays.

|                    | Subject Information |
|--------------------|---------------------|
|                    |                     |
| First Name:        | Devin               |
| Last Name:         | Cates               |
| Middle Name:       |                     |
| Prefix Name:       | 0                   |
| Suffix Name:       |                     |
| DOB:               | 11/14/1989          |
| Drivers License #: | 0                   |
| Race:              | Caucasian 🔽 🥝       |
| Gender:            | Male 🔽 🥝            |
| Type:              | Defendant 🔽 🥝       |
|                    | Save Cancel         |

4 Enter/select your changes, then click **Save**.

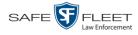

# Adding a Comment to a Case

This section describes how to add a comment to a case.

1 Search for and display the case you wish to add a comment to. (If necessary, review "Displaying a Case" on page 162.) The Case Details page displays.

|                            |                |                      |          | CAS   | e De             | TAILS       |      |   |                      |        |
|----------------------------|----------------|----------------------|----------|-------|------------------|-------------|------|---|----------------------|--------|
| Mobile-Vision, Inc.        |                |                      |          |       |                  |             |      |   | mvadmin is logged in | Logout |
| _                          |                |                      |          |       |                  |             |      |   |                      |        |
| ▼ Home Menu                | Case Details   | System Video         | Attached | Media | Subjects         | Comments    | Logs | 1 |                      |        |
| Home                       |                |                      |          |       |                  |             |      |   |                      |        |
| Search Video               | Display Name:  | First Degree Assault |          | 1     | Caco Number      | 2017-004398 |      |   | 1                    |        |
| Manage Cases               |                | -                    |          |       |                  |             |      |   | ]                    |        |
| Media Reader               |                | Online               |          |       | itation Number:  |             |      |   | ]                    |        |
| User Help                  | Owner:         | mvadmin              |          |       | Registration #:  |             |      |   |                      |        |
| ▼ Bookmarks                | Visible:       | No                   |          |       | Vehicle Plate #: | UUU90D      |      |   |                      |        |
| L3 MVI                     | Creation Date: | 11/01/2016 16:50     |          |       | Notations:       |             |      |   |                      |        |
| Online Support             | Incident Date: | 10/06/2016           |          | 1     |                  |             |      |   |                      |        |
| User Preferences           |                |                      |          | _     |                  |             |      |   |                      |        |
| L                          |                |                      |          |       |                  |             |      |   |                      |        |
| Action                     |                |                      |          |       |                  |             |      |   |                      |        |
| Edit                       |                |                      |          |       |                  |             |      |   |                      |        |
| Dispose                    |                |                      |          |       |                  |             |      |   |                      |        |
| Add Video<br>Add Media     |                |                      |          |       |                  |             |      |   |                      |        |
| Add Media<br>Add Subject   |                |                      |          |       |                  |             |      |   |                      |        |
| Add Subject<br>Add Comment |                |                      |          |       |                  |             |      |   |                      |        |
| Export                     |                |                      |          |       |                  |             |      |   |                      |        |
| Add To Favorites           |                |                      |          |       |                  |             |      |   |                      |        |
| Chain of Custody           |                |                      |          |       |                  |             |      |   |                      |        |
| Previous Results           |                |                      |          |       |                  |             |      |   |                      |        |
| Back to Video              |                |                      |          |       |                  |             |      |   |                      |        |
|                            |                |                      |          |       |                  |             |      |   |                      |        |
|                            |                |                      |          |       |                  |             |      |   |                      |        |
|                            |                |                      |          |       |                  |             |      |   |                      |        |

**2** Go to the Action column and click **Add Comment**. The Please Add Your Comment Below popup displays.

| Plea                          | se Add Your Comment Below: |          |
|-------------------------------|----------------------------|----------|
|                               |                            | <u>_</u> |
| You have 256 characters left. |                            | V        |
|                               | Save Cancel                |          |

- **3** Enter your comment in the space provided, then click **Save**.
- 4 Click the **Comments** tab. The new comment displays on the *Comments* list.

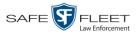

|                                                                              |                    | С                   | ASE DETAILS                                     |            |                   |
|------------------------------------------------------------------------------|--------------------|---------------------|-------------------------------------------------|------------|-------------------|
| Mobile-Vision, Inc.                                                          |                    |                     |                                                 | mvadmin is | logged in. Logout |
| ▼ Home Menu                                                                  | Case Details Syste | em Video Attached M | fedia Subjects Comments                         | Logs       |                   |
| Home                                                                         |                    |                     |                                                 | 3-         |                   |
| Search Video                                                                 |                    |                     | Case Comments                                   |            |                   |
| Manage Cases                                                                 |                    | × × ×               | Page 1 of 1 (2 total records)                   | N N        |                   |
| Media Reader                                                                 | Date 🔺             | User                | Text                                            | Edit       | Delete            |
| User Help                                                                    | 10/27/2016 11:47   | mvadmin             | Spoke to DA's office regarding ME report        | 1          | ×                 |
| ▼ Bookmarks                                                                  | 10/27/2016 11:48   | mvadmin             | Officer Day may be required to testify at trial | 1          | ×                 |
| L3 MVI                                                                       |                    |                     |                                                 |            |                   |
| User Preferences     Action Edit                                             |                    |                     |                                                 |            |                   |
| Dispose                                                                      |                    |                     |                                                 |            |                   |
| Add Video                                                                    |                    |                     |                                                 |            |                   |
| Add Video<br>Add Media                                                       |                    |                     |                                                 |            |                   |
|                                                                              |                    |                     |                                                 |            |                   |
| Add Subject                                                                  |                    |                     |                                                 |            |                   |
|                                                                              |                    |                     |                                                 |            |                   |
| Add Comment                                                                  |                    |                     |                                                 |            |                   |
| Add Comment<br>Export                                                        |                    |                     |                                                 |            |                   |
| Add Subject<br>Add Comment<br>Export<br>Add To Favorites<br>Chain of Custody |                    |                     |                                                 |            |                   |

# Removing a Comment from a Case

This section describes how to remove an existing comment from a case.

- **1** Search for and display the case you wish to remove a comment from. (If necessary, review "Displaying a Case" on page 162.) The Case Details page displays.
- 2 Click the **Comments** tab. All comments that are currently linked to this case display, as pictured above. The columns on the **Comments** tab are described on page 172.
- 3 Locate the comment you wish to remove, then go to the *Delete* column and click ★. The system removes the selected comment from the case's *Comments* list.

# **Updating a Case's Comments**

This section describes how to update information on the subject(s) that are currently linked to a case.

**1** Search for and display the case you wish to update. (If necessary, review "Displaying a Case" on page 162.)

The Case Details page displays, as pictured on the previous page.

- 2 Click the **Comments** tab. All comments that are currently linked to this case display, as pictured above. The columns on the **Comments** tab are described in the table on page 172.
- **3** Click the  $\angle$  icon in the *Edit* column. The Comments box displays.

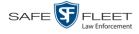

| Please Edit Your Comment Below:          | 8 |
|------------------------------------------|---|
| Court date tentatively set for April 8th | 1 |
| You have 256 characters left.            | 1 |
| Save Cancel                              |   |

4 Enter your changes, then click **Save**.

### Adding a Case to Your List of Favorite Cases

This section describes how to add a case to your "Favorite Cases" list. This feature provides you with a quick and easy method to access those cases that you refer to frequently.

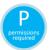

In order to add a case to your Favorite Cases list, you must be the case's owner or have edit permissions.

1 Search for and display the case you wish to add to your Favorite Cases list. (If necessary, review "Displaying a Case" on page 162.)

The Case Details page displays.

|                     |                |                      |            | CAS     | se De             | TAILS       |      |   |                       |               |
|---------------------|----------------|----------------------|------------|---------|-------------------|-------------|------|---|-----------------------|---------------|
| Mobile-Vision, Inc. |                |                      |            |         |                   |             |      |   | mvadmin is logged in. | <u>Loqout</u> |
|                     |                |                      |            |         |                   |             |      |   |                       |               |
| ▼ Home Menu         | Case Details   | System Video         | Attached M | Media   | Subjects          | Comments    | Logs | 1 |                       |               |
| Home                |                |                      |            |         |                   |             |      | _ |                       |               |
| Search Video        | Display Name:  | First Degree Assault |            | 1       | Case Number:      | 2017-004398 |      |   | 1                     |               |
| Manage Cases        |                | -                    |            | ]       |                   | 2017-004396 |      |   | ]<br>1                |               |
| Media Reader        |                |                      |            |         | itation Number:   |             |      |   |                       |               |
| User Help           | Owner:         | mvadmin              |            | Vehicle | e Registration #: |             |      |   | J                     |               |
| ▼ Bookmarks         | Visible:       | No                   |            | ]       | Vehicle Plate #:  | UUU90D      |      |   | ]                     |               |
| L3 MVI              | Creation Date: | 11/01/2016 16:50     |            | ]       | Notations:        |             |      |   |                       |               |
| Online Support      | Incident Date: | 10/06/2016           |            | 1       |                   |             |      |   |                       |               |
| ► User Preferences  |                |                      |            |         |                   |             |      |   |                       |               |
| Action              |                |                      |            |         |                   |             |      |   |                       |               |
| Edit                |                |                      |            |         |                   |             |      |   |                       |               |
| Dispose             |                |                      |            |         |                   |             |      |   |                       |               |
| Add Video           |                |                      |            |         |                   |             |      |   |                       |               |
| Add Media           |                |                      |            |         |                   |             |      |   |                       |               |
| Add Subject         |                |                      |            |         |                   |             |      |   |                       |               |
| Add Comment         |                |                      |            |         |                   |             |      |   |                       |               |
| Export              |                |                      |            |         |                   |             |      |   |                       |               |
| Add To Favorites    |                |                      |            |         |                   |             |      |   |                       |               |
| Chain of Custody    |                |                      |            |         |                   |             |      |   |                       |               |
| Previous Results    |                |                      |            |         |                   |             |      |   |                       |               |
| Back to Video       |                |                      |            |         |                   |             |      |   |                       |               |
|                     |                |                      |            |         |                   |             |      |   |                       |               |
|                     |                |                      |            |         |                   |             |      |   |                       |               |

**2** Go to the Action column and click **Add To Favorites**. The Add Description for Favorite popup displays.

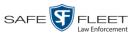

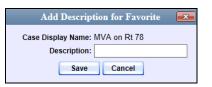

**3** Enter a description for the case in the field provided, then click **Save**. The selected case is added to your Favorite Cases list.

To view the Favorite Cases list, go to **User Preferences** and click **Favorite Cases**.

|                                                                                                    |      | FAVORITE CASES                   |                          |            |
|----------------------------------------------------------------------------------------------------|------|----------------------------------|--------------------------|------------|
| Mobile-Vision, Inc.                                                                                                    |      |                                  | Officer Ostrum is logged | in. Logout |
| ▼ Home Menu                                                                                                    |      | Favorite Cases                   |                          |            |
| Home                                                                                                    | Info | Description                      | Case Display Name        | Delete     |
| Search Video<br>Manage Cases                                                                                           | •    | Second Degree Assault            | 2nd Degree Assault       | ×          |
| Media Reader<br>User Help                                                                                              | i    | Motor Vehicle Accident on Rt. 78 | MVA on Rt 78             | ×          |
| Bookmarks L3 MVI Online Support     Ver Preferences Favorite Cases DVR Login Key     Action Select All Delete Selected |      |                                  |                          |            |

## **Removing a Case from Your List of Favorite Cases**

This section describes how to remove a case from your "Favorite Cases" list.

- 1 Go to **▼** User Preferences and click **Favorite Cases**. Your Favorite Cases list displays, as pictured above.
- 2 Locate the case you wish to remove from the list, then go to the *Delete* column and click ★. The system removes the selected case from the Favorite Cases list.

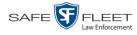

# Marking a Case for Disposal

This section describes how to mark, or flag, a case for *disposal*. Disposal is the process of changing a case's status from *online* to *offline*. Once a case is offline, you can still view the case record, but you can't export it or add any new attachments to it (i.e., videos, media files, subjects, and/or comments). After a case goes offline, it enters a "countdown" period, after which it can no longer be restored to the server.

Perform this task when you no longer need to track a case online.

1 Search for and display the case you wish to dispose of. (If necessary, review "Displaying a Case" on page 162.) The Case Details page displays.

|                     |                |                       | CASE DE                | TAILS         |                              |
|---------------------|----------------|-----------------------|------------------------|---------------|------------------------------|
| Mobile-Vision, Inc. |                |                       |                        |               | mvadmin is logged in. Logout |
|                     |                |                       |                        |               |                              |
| ▼ Home Menu         | Case Details   | System Video Attachee | d Media Subjects       | Comments Logs |                              |
| Home                |                |                       |                        |               |                              |
| Search Video        | Display Name:  | First Degree Assault  | Case Number            | 2017-004398   |                              |
| Manage Cases        |                | Online                | Citation Number        |               |                              |
| Media Reader        |                |                       |                        |               |                              |
| User Help           |                | mvadmin               | Vehicle Registration # |               |                              |
| Bookmarks           | Visible:       |                       | Vehicle Plate #        |               |                              |
| L3 MVI              | Creation Date: | 11/01/2016 16:50      | Notations              |               |                              |
| Online Support      | Incident Date: | 10/06/2016            |                        |               |                              |
| User Preferences    |                |                       |                        |               |                              |
| Action              |                |                       |                        |               |                              |
| Edit                |                |                       |                        |               |                              |
| Dispose             |                |                       |                        |               |                              |
| Add Video           |                |                       |                        |               |                              |
| Add Media           |                |                       |                        |               |                              |
| Add Subject         |                |                       |                        |               |                              |
| Add Comment         |                |                       |                        |               |                              |
| Export              |                |                       |                        |               |                              |
| Add To Favorites    |                |                       |                        |               |                              |
| Chain of Custody    |                |                       |                        |               |                              |
| Previous Results    |                |                       |                        |               |                              |
| Back to Video       |                |                       |                        |               |                              |
|                     |                |                       |                        |               |                              |
|                     |                |                       |                        |               |                              |
|                     |                |                       |                        |               |                              |

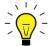

**HINT**: Before you continue, look in the Action column. If the **Dispose** option does not display, it means that the dispose feature is not available for this case. Either the case is already offline, it is too young to be disposed of, or the case's *Do Not Dispose* checkbox is selected. For more on the *Do Not Dispose* feature, see page 151.

2 Go to the Action column and click **Dispose**. The value of the *Status* field changes to *Offline*.

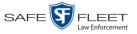

### **Reactivating an Offline Case**

An *offline* case is a case that you can view but not export or add attachments to (i.e., videos, media files, subjects, and comments). If you wish to perform these tasks again, you will first have to reactivate the case. Reactivation is the process of restoring a case to the server from a backup disc or external backup device.

There is a limited time period in which you can reactivate an offline case. This time period depends on a system setting chosen by your System Administrator. You can tell that a case has exceeded this time limit when you can no longer view its record online.

For specific instructions, see:

- □ Reactivating a Case from a Backup Disc, below
- □ Reactivating a Case from an External Backup Device, page 191
- □ Submitting a Request to Reactivate a Case, page 192.

## Reactivating a Case from a Backup Disc

This section describes how to reactivate, or restore, an offline case from an archive or export disc. For more on *offline* vs. *online* cases, see the previous section, "Reactivating an Offline Case." You can reactivate a case for your own use, or at the request of another user (permissions required). Requests from other users display on your *Inbox Messages* list.

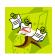

**NOTE**: If your backup mode is set to **EXTERNAL**, you will need to use a different procedure. See "Reactivating a Case from an External Backup Device" on page 191 for further instructions. If you're not sure what your backup mode is, ask your System Administrator.

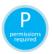

Use this procedure if you have reactivating privileges (see **HINT** below) **and** you have physical access to the Certified Backup Disc. Otherwise see "Submitting a Request to Reactivate a Case" on page 192.

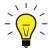

**HINT**: To determine if you have reactivating privileges, look in the Action column. If *Reactivate Now* displays, you have reactivating privileges. If only *Request Reactivation* displays, you do *not* have reactivating privileges.

1 To reactive a case for your own use, search for and display the desired case. (If necessary, review "Displaying a Case" on page 162.) The Case Details page displays. Skip to step 3.

-OR -

To reactive a case for another user, go to **V** Home Menu and click **Home**. The Home menu displays.

(Continued)

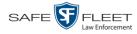

2 Locate the reactivation request on your *Inbox Messages* list, then click the View Case Detail icon.

The Case Details page displays.

|                     |                | (                                                                                                    | CASE ]      | DETAILS          |            |                                 |
|---------------------|----------------|----------------------------------------------------------------------------------------------------|-------------|------------------|------------|---------------------------------|
| Mobile-Vision, Inc. |                |                                                                                                    |             |                  | Office     | r Zalewski is logged in. Loaout |
| ▼ Home Menu<br>Home | Case Details   | System Video                                                                                                    | Attached Me | edia Subjects    | Comments   |                                 |
| Search Video        | Disslay Nama   | Bebberry at Owiek Ch                                                                                             | aak         | Case Number:     | 6          |                                 |
| Manage Cases        | Display Name:  |                                                                                                    | eck         |                  |            |                                 |
| Vedia Reader        | Status:        | and the second second second second second second second second second second second second second second second |             |                  | 1          |                                 |
| Jser Help           | Owner:         | mvadmin                                                                                                    |             |                  | 10         |                                 |
| Bookmarks           | Visible:       | Yes                                                                                                    |             | Vehicle Plate #: |            |                                 |
| 3 MVI               | Creation Date: | 12/11/2014 14:25                                                                                                 |             | Notations        | al Offense |                                 |
| Online Support      | Incident Date: | 12/03/2014                                                                                                    |             |                  |            |                                 |
| User Preferences    |                | 27                                                                                                    |             |                  |            |                                 |
| Action              |                |                                                                                                    |             |                  |            |                                 |
| Add To Favorites    |                |                                                                                                    |             |                  |            |                                 |
| Request Activation  |                |                                                                                                    |             |                  |            |                                 |
| Reactivate Now      |                |                                                                                                    |             |                  |            |                                 |
| hain of Custody     |                |                                                                                                    |             |                  |            |                                 |
| Previous Results    |                |                                                                                                    |             |                  |            |                                 |

- **3** Go to the Action column and click **Reactivate Now**.
- $\Rightarrow$  If the Reactivate Case popup displays (pictured below), proceed to the next step.
- $\Rightarrow$  If a security popup displays, select the checkbox at the bottom of the popup, then click **Allow**. The Reactivate Case popup displays.

The Reactivate Case popup may appear slightly different depending on whether this case was previously backed up to an *Archive* disc (Certified Backup) or an *Export* disc (User-Requested Backup).

| D                                                                                                    | eactivate Case                        |                   |
|----------------------------------------------------------------------------------------------------|---------------------------------------|-------------------|
| n                                                                                                    | eactivate case                        |                   |
| <ul> <li>Please complete the follow</li> <li>Insert the DVD into your or</li> </ul>                                                                                                    | wing steps for each DVD listed        | below:            |
| Give the computer a few s                                                                                                    | 25. B                                 |                   |
| Click the 'Read DVD' or 'Re                                                                                                    |                                       |                   |
|                                                                                                    | repeat this process or do a partial r | restore.          |
|                                                                                                    | not restore the case, only the 'Com   |                   |
|                                                                                                    |                                       |                   |
| A.C.                                                                                                    | Reactivate External                   |                   |
| La companya da la companya da la comp |                                       |                   |
| -                                                                                                    |                                       |                   |
|                                                                                                    | k.                                    | 10: 27182-01-0    |
| Precinct Name                                                                                                    | DVD Label                             | Status            |
| DVD(s) Required for Restore<br>Precinct Name<br>Aaitland Headquarters                                                                                                    | DVD Label<br>2                        | Status<br>Pending |

Reactivating from an Archive disc

| Reactiva                                                                                                    | te Case                 |                               |
|----------------------------------------------------------------------------------------------------|-------------------------|-------------------------------|
| Please complete the following steps for                                                                                                  | r each DVD listed b     | elow:                         |
| <ul> <li>Insert the DVD into your computer.</li> </ul>                                                                                   |                         |                               |
| <ul> <li>Give the computer a few seconds to read</li> </ul>                                                                              | the DVD.                |                               |
| <ul> <li>Click the 'Read DVD' or 'Restore File(s)' but</li> </ul>                                                                        | itton below.            |                               |
| <ul> <li>If not all files were found, repeat this proc</li> </ul>                                                                        | ess or do a partial res | tore.                         |
| NOTE: A partial restore will not restore the                                                                                             | case, only the 'Comple  | eted' videos.                 |
|                                                                                                    |                         |                               |
| Reactivate fro                                                                                                    | m Backup                |                               |
|                                                                                                    |                         |                               |
| File(s) to be Restored                                                                                                    |                         |                               |
| File(s) to be Restored<br>File Name                                                                                                    | File Size(MB)           | Status                        |
|                                                                                                    | File Size(MB)           | <b>Status</b><br>Pending      |
| File Name                                                                                                    |                         |                               |
| File Name 1397068669677_Adding_a_Video_to_a_Case.htm                                                                                     | 1                       | Pending                       |
| File Name           1397068669677_Adding_a_Video_to_a_Case.htm           000046_081028_130706_0.qbx                                      | 1<br>143                | Pending<br>Pending            |
| File Name           1397068669677_Adding_a_Video_to_a_Case.htm           000046_081028_130706_0.qbx           000003_131112_120635_0.qbx | 1<br>143<br>1073        | Pending<br>Pending<br>Pending |
| File Name           1397068669677_Adding_a_Video_to_a_Case.htm           000046_081028_130706_0.qbx           000003_131112_120635_0.qbx | 1<br>143<br>1073        | Pending<br>Pending<br>Pending |
| File Name           1397068669677_Adding_a_Video_to_a_Case.htm           000046_081028_130706_0.qbx           000003_131112_120635_0.qbx | 1<br>143<br>1073        | Pending<br>Pending<br>Pending |
| File Name           1397068669677_Adding_a_Video_to_a_Case.htm           000046_081028_130706_0.qbx           000003_131112_120635_0.qbx | 1<br>143<br>1073        | Pending<br>Pending<br>Pending |

Reactivating from an Export disc

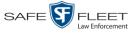

4 If the center column reads *DVD Label*, proceed to the next step.

– OR –

If the center column reads *File Size(MB)*, locate your backup disc, then skip to step 6.

- 5 Look at the number in the *DVD Label* column. This is the number of the Certified Backup Disc that contains the case you're looking for. Locate this disc, then proceed to the next step.
- 6 Insert the backup disc in your PC's CD/DVD tray. (Must be either a Certified Backup Disc or an Export disc that is in Data DVD format.) Give the computer a few seconds to read the DVD, then proceed to the next step.
- 7 Click **Read DVD** or **Restore File(s)**. After a momentary delay, the Case Details screen will redisplay, indicating that the case has been successfully restored.

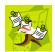

**NOTE**: If your session "times out" during the reactivation, you need to increase your Session Timeouts number. For further instructions, see "Changing the Session Timeout Settings" in chapter 7 of the *DEP NJSP Administrator's Guide*.

# Reactivating a Case from an External Backup Device

This section describes how to reactivate, or restore, an offline case from an external backup device, such as a tape drive. For more on *offline* vs. *online* videos, see "Reactivating an Offline Case" on page 189.

Use this procedure if your Backup Mode is set to EXTERNAL. If you're not sure what your backup mode is, ask your System Administrator. If your backup mode is set to something other than EXTERNAL, see "Reactivating a Case from a Backup Disc" on page 189 instead.

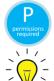

You must have reactivating privileges to perform this task (see **HINT** below).

**HINT**: To determine if you have reactivating privileges, look in the Action column. If *Reactivate Now* displays, you have reactivating privileges. If only *Request Reactivation* displays, you do *not* have reactivating privileges.

**1** To reactive a case for your own use, search for and display the desired case. (If necessary, review "Displaying a Case" on page 162.) The Case Details page displays, as pictured on the previous page. Skip to step 3.

- OR -

To reactive a case for another user, go to **V** Home Menu and click **Home**. The Home menu displays.

2 Locate the reactivation request on your *Inbox Messages* list, then click the View Case Detail icon. The Case Details page displays, as pictured on the previous page.

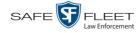

**3** Go to the Action column and click **Reactivate Now**. The Directories to Restore for Reactivation page displays.

|                                      | DIRECTORIES TO RESTORE FOR REACTIVATION                                                                  |                            |              |  |  |  |  |
|--------------------------------------|----------------------------------------------------------------------------------------------------|----------------------------|--------------|--|--|--|--|
| Mobile-Vision, Inc                   | s. Sergeant Larkin is logged in.                                                                         |                            |              |  |  |  |  |
| ▼ Home Menu                          | Reactivate from Tape                                                                                     |                            |              |  |  |  |  |
| Home<br>Search Video<br>Manage Cases | Please use your tape backup software to restore t     Once you have restored all the directories, please |                            |              |  |  |  |  |
| Media Reader                         | Server Path                                                                                              | File Name                  | Backup Label |  |  |  |  |
| User Help                            | /fbdata/00/media/2008/10/28/11/                                                                          | 000046_081028_130706_0.qbx | 2            |  |  |  |  |
| ▼ Bookmarks                          |                                                                                                    |                            |              |  |  |  |  |
| L3 MVI                               |                                                                                                    |                            |              |  |  |  |  |
| Online Support                       |                                                                                                    |                            |              |  |  |  |  |
| <ul> <li>User Preferences</li> </ul> |                                                                                                    |                            |              |  |  |  |  |
| Action                               |                                                                                                    |                            |              |  |  |  |  |
|                                      |                                                                                                    |                            |              |  |  |  |  |
| Cancel                               |                                                                                                    |                            |              |  |  |  |  |

- **4** Using the software that came with your backup device (e.g., tape backup software), restore the directory(ies) that are listed in the *Server Path* column.
- **5** Go to the Action column and click **Continue**. After a momentary delay, a confirmation message will display.

Case Reactivate Successful.

# Submitting a Request to Reactivate a Case

This section describes how to submit a request to reactivate an offline case, that is, ask another user to copy a case from a Certified Backup Disc to the DEP server. Specifically, this procedure will display a message on the *Inbox Messages* list of all users who have reactivation privileges. The message will include the CBD number for the disc that contains the case you wish to restore (e.g., *Please restore case 123 to an online status*).

Use this procedure if you do not have reactivating privileges (see **HINT** below), and/ or you do not have access to the Certified Backup Disc. If you *do* have reactivation privileges as well as physical access to the archive disc, see "Reactivating a Case from a Backup Disc" on page 189 instead.

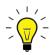

**HINT**: To determine if you have reactivating privileges, look in the Action column. If *Reactivate Now* displays, you have reactivating privileges. If only *Request Reactivation* displays, you do *not* have reactivating privileges.

For more on offline vs. online videos, see "Reactivating an Offline Case" on page 189.

**1** Search for and display the case you wish to reactivate. (If necessary, review "Displaying a Case" on page 162.)

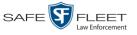

The Case Details page displays.

| B Mobile-Vision, Inc.         |                |                      |             |                         | Office                                                                                                    | r Zalewski is logged in. Logo |
|-------------------------------|----------------|----------------------|-------------|-------------------------|----------------------------------------------------------------------------------------------------|-------------------------------|
| / Home Menu                   | Case Details   | System Video         | Attached Me | edia Subjects           | Comments                                                                                                    | 1                             |
| Home                          | Case Details   | Oystem video         | Attached Me |                         | Comments                                                                                                    |                               |
| Search Video<br>⁄Ianage Cases | Display Name:  | Robbery at Quick Che | eck         | Case Number:            | [                                                                                                    |                               |
| Aedia Reader                  | Status:        | Offline              |             | Citation Number:        | 09-542366                                                                                                    |                               |
| Iser Help                     | Owner:         | mvadmin              |             | Vehicle Registration #: |                                                                                                    |                               |
| Bookmarks                     | Visible:       | Yes                  |             | Vehicle Plate #:        | the second second second second second second second second second second second second second second second s |                               |
|                               | Creation Date: | 12/11/2014 14:25     |             | Notations:              | Victim of Crimin                                                                                               | al Offense                    |
| 3 MVI<br>Online Support       | Incident Date: |                      |             |                         |                                                                                                    |                               |
| User Preferences              |                |                      |             |                         |                                                                                                    |                               |
| Action                        |                |                      |             |                         |                                                                                                    |                               |
| dd To Favorites               |                |                      |             |                         |                                                                                                    |                               |
| equest Activation             |                |                      |             |                         |                                                                                                    |                               |
| eactivate Now                 |                |                      |             |                         |                                                                                                    |                               |
| hain of Custody               |                |                      |             |                         |                                                                                                    |                               |
| Previous Results              |                |                      |             |                         |                                                                                                    |                               |

**2** Go to the Action column and click **Request Activation**. A confirmation message displays at the top of the page.

Your request to make this case available online has been made

An activation request will display on the *Inbox Messages* list of all DEP users who have reactivation privileges.

05/21/2019 18:12 Queued Please restore Case 'Dean Park Assalt' to an online status.

After a user with reactivation privileges restores your case, a confirmation message will appear on your *Inbox Messages* list. You will see the word **Completed** in the message's *State* column.

| 05/21/2019 18:12 Completed Please restore Case 'Dean Park Assait' to an online status. |                  |           |                                                             |       |
|----------------------------------------------------------------------------------------|------------------|-----------|-------------------------------------------------------------|-------|
|                                                                                        | 05/21/2019 18:12 | Completed | Please restore Case 'Dean Park Assalt' to an online status. | 🔁 🛇 🗙 |

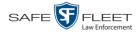

### Generating a Chain of Custody Report for a Case

This section describes how to generate a Chain of Custody Report for a selected case. This report contains a log of all operations that have been performed on the case, such as *Export of Case Completed*. It shows the time and date on which an activity occurred, as well as the user name of the officer who performed the action, if applicable. If the *User* field is blank, it means that the system performed the action.

To view the Chain of Custody report, you must have Adobe Reader installed on your PC.

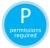

In order to generate a Chain of Custody Report, you must be the video's owner or have *edit* permissions. For more information, contact your System Administrator.

**1** Search for and display the case you wish to report on. (If necessary, review "Displaying a Case" on page 162.)

The Case Details page displays.

|                     |                |                      |            | CASE        | DE          | TAILS       |      |   |                       |        |
|---------------------|----------------|----------------------|------------|-------------|-------------|-------------|------|---|-----------------------|--------|
| Mobile-Vision, Inc. |                |                      |            |             |             |             |      | n | nvadmin is logged in. | Logout |
| ▼ Home Menu         | Case Details   | System Video         | Attached M | Andia Su    | bjects      | Comments    | Logs |   |                       |        |
| Home                | Case Details   | System video         | Allacheun  |             | ibjecta     | Commenta    | LUga |   |                       |        |
| Search Video        |                |                      |            |             |             |             |      |   |                       |        |
| Manage Cases        | Display Name:  | First Degree Assault |            | Cas         | e Number:   | 2017-004398 |      |   |                       |        |
| Media Reader        | Status:        | Online               |            | Citatio     | n Number:   |             |      |   |                       |        |
| User Help           | Owner:         | mvadmin              |            | Vehicle Reg | stration #: |             |      |   |                       |        |
| ▼ Bookmarks         | Visible:       | No                   |            | Vehic       | le Plate #: | UUU90D      |      |   |                       |        |
| L3 MVI              | Creation Date: | 11/01/2016 16:50     |            |             | Notations:  |             |      |   |                       |        |
| Online Support      | Incident Date: | 10/06/2016           |            |             |             |             |      |   |                       |        |
| ► User Preferences  |                |                      |            |             |             |             |      |   |                       |        |
| Action              |                |                      |            |             |             |             |      |   |                       |        |
| Edit                |                |                      |            |             |             |             |      |   |                       |        |
| Dispose             |                |                      |            |             |             |             |      |   |                       |        |
| Add Video           |                |                      |            |             |             |             |      |   |                       |        |
| Add Media           |                |                      |            |             |             |             |      |   |                       |        |
| Add Subject         |                |                      |            |             |             |             |      |   |                       |        |
| Add Comment         |                |                      |            |             |             |             |      |   |                       |        |
| Export              |                |                      |            |             |             |             |      |   |                       |        |
| Add To Favorites    |                |                      |            |             |             |             |      |   |                       |        |
| Chain of Custody    |                |                      |            |             |             |             |      |   |                       |        |
| Previous Results    |                |                      |            |             |             |             |      |   |                       |        |
| Back to Video       |                |                      |            |             |             |             |      |   |                       |        |
|                     |                |                      |            |             |             |             |      |   |                       |        |
|                     |                |                      |            |             |             |             |      |   |                       |        |

**2** Go to the Action column and click **Chain of Custody**. A Windows message displays.

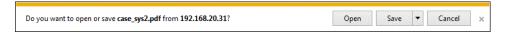

3 Click Open. The Case Chain of Custody Report displays.

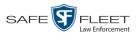

| .pdf - Adobe Reader<br>View Document Tools | Window Hel | 0                  |                                                     |                  |
|--------------------------------------------|------------|--------------------|-----------------------------------------------------|------------------|
| )• 🔇 🗛 🕹                                   | 1 / 2 💿    |                    | Find -                                              |                  |
| • • • •                                    |            |                    |                                                     |                  |
|                                            |            |                    |                                                     |                  |
|                                            |            | ~                  | ~                                                   |                  |
|                                            |            | Case               | Chain of Custody Rep                                | port             |
|                                            |            |                    | L-3 Communications                                  |                  |
| Mobile-Vi                                  | sion, Inc. |                    | Central                                             |                  |
|                                            |            | 20                 | 600 Lake Lucien Drive, Maitland, FL<br>800-336-8475 |                  |
|                                            |            |                    | 800-336-8475                                        |                  |
| Case Informatio                            | n          |                    | Subject Information                                 |                  |
| Case Name:                                 |            | 2nd Degree Assault | First Name:                                         |                  |
| Case Number:                               |            | 2017-004398        | Last Name:                                          |                  |
| Citation Numbe                             | er:        |                    | Middle Initial:                                     |                  |
| Incident Date:                             |            | 10/06/2016         | Prefix Name:                                        |                  |
| Vehicle Registra                           |            |                    | Suffix Name:                                        |                  |
| Vehicle Plate #:                           |            | UUU90D             | DOB:                                                |                  |
| N7                                         |            |                    | Drivers License #:                                  |                  |
| Notations:                                 | None       |                    |                                                     |                  |
| Case Access Lo                             | <u>es</u>  |                    |                                                     |                  |
| Date                                       | User       | A                  | ction                                               |                  |
| 12/01/2016 09:51                           | mvadmin    | E                  | xport Request Completed - Certified (               | Copy #3          |
| 11/01/2016 16:50                           | ) mvadmin  | C                  | ase Created                                         |                  |
| Attached System                            | n Media #6 |                    |                                                     |                  |
| DVR Name:                                  |            | *1 No Number@21:11 | 1:33 Video Start Date:                              | 01/11/2016 08:55 |
|                                            |            |                    | Video End Date:                                     | 01/11/2016 08:58 |

- **4** To print this report, proceed to the next step. Otherwise skip to step 7.
- **5** Go to the Acrobat menubar and click the Printer icon. The Print popup displays.
  - 6 Select your desired printer settings, then click **OK** or **Print**. The report is directed to your active printer.
  - 7 When you are finished viewing the report, click the ⊠ in the upper right corner of the page to exit Adobe Reader.

### **Downloading Case Files to Your PC**

If you have the proper permissions, you have the option of downloading a case and its associated videos to your PC.

For specific instructions, see:

- Downloading a Case to Your PC in Data DVD Format, next page
- Downloading a Case to Your PC in Interchange Format, page 199.

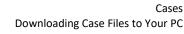

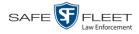

### Downloading a Case to Your PC in Data DVD Format

This section describes how to download a case record to your PC in *Data DVD* format. Perform this procedure if you wish to email a case's video, put it on a USB drive or other external device, and/or play it back locally without having to burn it to a disc. If you wish to download this case for the sole purpose of burning a DVD, see "Burning a Case to a Data DVD via Your PC's DVD Burner" in chapter 3 instead.

A Data DVD download will include some or all of the following:

- □ Selected videos from the case
- General information associated with the videos (Officer Name, DVR, Start/End Times, System ID)
- □ The Chain of Custody Report
- □ Selected media files attached to the case, if applicable
- □ A copy of the Flashback Player.

For more information on the Data DVD format, see "Data DVD Format" in chapter 3.

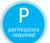

You must have the proper permissions to perform this task. For more information, contact your System Administrator.

**1** Search for and display the case you wish to download. (If necessary, review "Displaying a Case" on page 162.)

The Case Details page displays.

|                     |                |                      |          | CAS   | se De              | TAILS       |      |                       |        |
|---------------------|----------------|----------------------|----------|-------|--------------------|-------------|------|-----------------------|--------|
| Mobile-Vision, Inc. |                |                      |          |       |                    |             |      | mvadmin is logged in. | Logout |
|                     |                |                      |          |       |                    |             |      |                       |        |
| ▼ Home Menu         | Case Details   | System Video         | Attached | Media | Subjects           | Comments    | Logs |                       |        |
| Home                |                |                      |          |       |                    |             |      |                       |        |
| Search Video        | Disalau Manag  | First Degree Assault |          | 1     | One Number         | 2017-004398 |      | 1                     |        |
| Manage Cases        |                | -                    |          |       |                    |             |      | 1                     |        |
| Media Reader        | Status:        |                      |          |       | Citation Number:   |             |      |                       |        |
| User Help           | Owner:         | mvadmin              |          | Vehic | le Registration #: |             |      |                       |        |
| ▼ Bookmarks         | Visible:       | No                   |          |       | Vehicle Plate #:   | UUU90D      |      | ]                     |        |
| L3 MVI              | Creation Date: | 11/01/2016 16:50     |          | ]     | Notations:         |             |      |                       |        |
| Online Support      | Incident Date: | 10/06/2016           |          | Ī     |                    |             |      |                       |        |
| ► User Preferences  |                |                      |          |       |                    |             |      |                       |        |
| Action              |                |                      |          |       |                    |             |      |                       |        |
| Edit                |                |                      |          |       |                    |             |      |                       |        |
| Dispose             |                |                      |          |       |                    |             |      |                       |        |
| Add Video           |                |                      |          |       |                    |             |      |                       |        |
| Add Media           |                |                      |          |       |                    |             |      |                       |        |
| Add Subject         |                |                      |          |       |                    |             |      |                       |        |
| Add Comment         |                |                      |          |       |                    |             |      |                       |        |
| Export              |                |                      |          |       |                    |             |      |                       |        |
| Add To Favorites    |                |                      |          |       |                    |             |      |                       |        |
| Chain of Custody    |                |                      |          |       |                    |             |      |                       |        |
| Previous Results    |                |                      |          |       |                    |             |      |                       |        |
| Back to Video       |                |                      |          |       |                    |             |      |                       |        |
|                     |                |                      |          |       |                    |             |      |                       |        |
|                     |                |                      |          |       |                    |             |      |                       |        |
|                     |                |                      |          |       |                    |             |      |                       |        |

**2** Go to the Action column and click **Export**. The Export Case page displays.

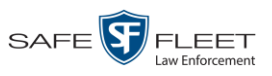

| Bookmarks         Di03971         Arrest         *1 Di03971@08:10:38         1 min         09/21/2016 0           Online Support         Image: Control of the support         Image: Control of the support         Image: Control of th                                                                                                    |                             | Expor            | t Case              |          |                      |
|----------------------------------------------------------------------------------------------------|-----------------------------|------------------|---------------------|----------|----------------------|
| Home<br>Search Video Atlached Media<br>Search Video Atlached Media<br>Search Video Atlached Media<br>System Video System Video Sy | on, Inc.                    |                  |                     | mvadmin  | is logged in. Loqout |
| Search Video         System Video           Manage Cases         Media Reader         Page 1 of 12 (bital records)         >>>         >>>>>>>>>>>>>>>>>>>>>>>>>>>>                                                                                                    | System Video Attached Media | 1                |                     |          |                      |
| Output Format:       Data DVD       View         User Help       Video       Officer       Category       DVR ID       Duration       Date / Time         V Bookmarks       IS MVI       Online Support       DI03971       Arrest       *1 DI03971@08:10:38       1 min       09/21/2016 0         V Ber Preferences       No Name       Arrest       *1 FBHD@12:10:43       1 min       10/04/2016 0         Sare       Deselect All       Category       Category       Category       Category       Category       Category       Duration       Date / Time         Sare       Deselect All       Category       Category       Category       Category       Category       Category       Category       Category       Date / Time       00/21/2016 0         Deselect All       No Name       Arrest       *1 FBHD@12:10:43       1 min       10/04/2016 0                                                                                                    |                             | Systen           | Video               |          |                      |
| Markage Cases     Output Format:     Data DVD       User Help     Deselect All     Video     Officer     Category     DVR ID     Duration     Date / Tim       V     Bookmarks     I3     MVI     Online Support     Arrest     *1 DI03971@08:10:38     1 min     09/21/2016 0       V     Bookmarks     I     Imin     DI03971     Arrest     *1 FBHD@12:10:43     1 min     10/04/2016 0       V     Lser Preferences     No Name     Arrest     *1 FBHD@12:10:43     1 min     10/04/2016 0                                                                                                    |                             |                  |                     |          |                      |
| User Help     Mdeo     Officer     Category     DVR ID     Duration     Date / Time       I Bookmarks     I3 MVI     Image: Strate of the strate of the strat                                                                                                    | Output Format: Data DVD     |                  |                     |          |                      |
| 3 MV1         Image: Support         1 Di03971         Arrest         1*1 Di03971@08:10:38         1 min         09/21/2016 0           Outine Support         Image: Support         Image: Support <thimage: <="" support<="" td=""><td></td><td>Officer Category</td><td>DVR ID</td><td>Duration</td><td>Date / Time</td></thimage:>                                                                                                    |                             | Officer Category | DVR ID              | Duration | Date / Time          |
| Veer Preferences     Action Save Deselect All                                                                                                    |                             | DI03971 Arrest   | *1 DI03971@08:10:38 | 1 min    | 09/21/2016 06:55     |
| ave leselect All                                                                                                    |                             | No Name Arrest   | *1 FBHD@12:10:43    | 1 min    | 10/04/2016 08:58     |
| eselect All                                                                                                    |                             |                  |                     |          |                      |
| ancel                                                                                                    |                             |                  |                     |          |                      |
|                                                                                                    |                             |                  |                     |          |                      |
| Help                                                                                                    |                             |                  |                     |          |                      |

**3** To include all of the case's videos in your download (default), proceed to the next step.

– OR –

To include some, but not all, of the case's videos in your download, deselect the checkbox to the left of each video you wish to exclude.

4 If Data DVD displays in the *Output Format* field, proceed to the next step.

-OR -

If **Data DVD** does *not* display in the *Output Format* field, select it from the drop-down list.

5 If the Attached Media tab displays on this page, click on it. Proceed to the next step. – OR –

If the Attached Media tab does not display on this page, skip to step 7.

|                                      |              |                 | EXPORT CASE                         |                              |
|--------------------------------------|--------------|-----------------|-------------------------------------|------------------------------|
| Mobile-Vision, Inc.                  |              |                 |                                     | mvadmin is logged in. Logout |
| ▼ Home Menu                          | System Vide  | Attached Media  |                                     |                              |
| Home                                 |              |                 | Attached Media                      |                              |
| Search Video                         |              |                 |                                     |                              |
| Manage Cases                         |              | X X X           | Page 1 of 1 (3 total records)       |                              |
| Media Reader                         | Deselect All | Uploaded By     | File Name                           | Date / Time                  |
| User Help<br>▼ Bookmarks             |              | lance           | 1463161122836_directions_to_mvi.jpg | 05/13/2016 14:11             |
| J BOOKMARKS                          | Ø            | Sergeant Larkin | 1473878914604_SDC10201.JPG          | 09/14/2016 15:18             |
| Online Support                       | ۲            | mvadmin         | 1477582224674_SDC10196.JPG          | 10/27/2016 11:58             |
| <ul> <li>User Preferences</li> </ul> |              |                 |                                     |                              |
| Action                               |              |                 |                                     |                              |
| Save                                 |              |                 |                                     |                              |
| Deselect All                         |              |                 |                                     |                              |
| Cancel                               |              |                 |                                     |                              |
| Jancei                               |              |                 |                                     |                              |

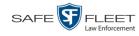

To include all of the case's attachment files in your download (default), proceed to 6 the next step.

-OR -

To include some, but not all, of the case's attachment files in your download, deselect the checkbox to the left of each video you wish to exclude.

7 Go to the Action column and click **Save**. The Export Options popup displays.

|                                            | P                                                                                                 |                                                   |
|--------------------------------------------|---------------------------------------------------------------------------------------------------|---------------------------------------------------|
|                                            | E                                                                                                 | cport Options                                     |
|                                            | Destination  Backup PC Name: Evidence Room Bravo Job Count: 1 Disc Type: DVDRDL Manual Export ISO | Disc Options Num Copies: 1 Subject on Disc Label: |
| Depending on your                          | O ZIP                                                                                             | 1                                                 |
| user permissions,                          | Video Player Options                                                                              |                                                   |
| these checkboxes may<br>or may not display | Show GPS Show Speed                                                                               |                                                   |
|                                            | s                                                                                                 | ave Cancel                                        |

- Select ZIP. 8
- **9** If a Video Player Options section displays in the lower left corner of the Export Options popup (will include one or two checkboxes), proceed to the next step. Otherwise skip to step 14.
- **10** If a *Show GPS* checkbox displays in the Display Options section, proceed to the next step. Otherwise skip to step 13.
- If you want this download to include GPS data with the Flashback Player (displays 11 40.8578 Longitude -74.7090 during video playback, as pictured left), select the Show GPS checkbox. Otherwise Heading 59° - NEbE proceed to the next step.
  - **12** If a *Show Speed* checkbox displays in the Display Options section, proceed to the next step. Otherwise skip to step 14.
- 5 MPH 13 If you want this download to include vehicle speed data with the Flashback Player Speed (displays in the GPS section during video playback, as pictured left), select the Show Speed checkbox. Otherwise proceed to the next step.
  - 14 Click Save. The system begins processing your request. A copy of this request will display on your Home Page under Sent Messages.

When processing is complete, a confirmation message will display on your Home Page under Inbox Messages.

Latitude

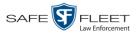

**15** Go to your *Inbox* messages and look for a download icon next to the export confirmation message.

|                  |           | Inbox Messages                                                   |           |
|------------------|-----------|------------------------------------------------------------------|-----------|
|                  |           | Rage 1 of 1 (1 total records)     Image 1 is 1 (1 total records) |           |
| Date             | State     | Message Text                                                     | Actions   |
| 07/05/2017 17:34 | Completed | Export MVA on 80 Disc 1 of 1 is now ready for download.          | <b>──</b> |

- $\Rightarrow$  If you see the download icon, proceed to the next step.
- $\Rightarrow$  If you do *not* see the download icon, it means that the system is still processing your request. Go to **V** Home Menu and click **Home** to refresh your screen. Once you see the download icon, proceed to the next step.
- I6 Click the download icon to the right of the export message. A Windows message displays.

| Do you want to open or save 144FA246BB70050568AE3B6_158.zip (44.8 MB) from t | inity? |      |   | >      | ¢ |
|------------------------------------------------------------------------------|--------|------|---|--------|---|
|                                                                              | Open   | Save | • | Cancel |   |

- 17 Select Save As from the *Save* drop-down list. The Save As window displays.
- **18** Navigate to the disk drive location where you wish to save this file.
- **19** To change the file name, enter a new name in the *File name* field. Otherwise proceed to the next step.
- **20** Click **Save**. The system copies the ZIP file to the selected location. When the download is complete, a confirmation message displays.

## Downloading a Case to Your PC in Interchange Format

This section describes how to download selected videos from a case to your PC in *interchange format*. For a detailed description of this format, see "Interchange Format" in chapter 3.

Perform this procedure if you wish to email a case's video, put it on a USB drive or other external device, play it back locally without burning it to a disc, and/or import the video into another software application. If you wish to download this case for the sole purpose of burning a DVD, see "Burning a Case to an Interchange Format DVD via Your PC's DVD Burner" in chapter 3 instead.

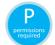

You must have the proper permissions to perform this task. For more information, contact your System Administrator.

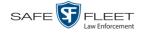

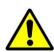

**WARNING**: Once a video has been exported in interchange format, its authenticity can no longer be verified. Such video can be edited and tampered with using commercial video editing software.

1 Search for and display the case you wish to download. (If necessary, review "Displaying a Case" on page 162.) The Case Details page displays.

|                     |                |                      |            | CASE         | DE         | TAILS       |      |   |                     |                 |
|---------------------|----------------|----------------------|------------|--------------|------------|-------------|------|---|---------------------|-----------------|
| Mobile-Vision, Inc. |                |                      |            |              |            |             |      | m | vadmin is logged in | . <u>Loqout</u> |
|                     |                |                      |            |              |            |             |      | _ |                     |                 |
| ▼ Home Menu         | Case Details   | System Video         | Attached I | vledia Su    | bjects     | Comments    | Logs |   |                     |                 |
| Home                |                |                      |            |              |            |             |      |   |                     |                 |
| Search Video        | Display Name   | First Degree Assault |            | Case         | Number     | 2017-004398 |      |   |                     |                 |
| Manage Cases        |                | Online               |            | 1            | Number:    |             |      |   |                     |                 |
| Media Reader        |                |                      |            | 1            |            |             |      |   |                     |                 |
| User Help           |                | mvadmin              |            | Vehicle Regi |            |             |      |   |                     |                 |
| ▼ Bookmarks         | Visible:       | No                   |            | 1            |            | UUU90D      |      |   |                     |                 |
| L3 MVI              | Creation Date: | 11/01/2016 16:50     |            | ]            | Notations: |             |      |   |                     |                 |
| Online Support      | Incident Date: | 10/06/2016           |            | ]            |            |             |      |   |                     |                 |
| User Preferences    |                |                      |            |              |            |             |      |   |                     |                 |
| Action              |                |                      |            |              |            |             |      |   |                     |                 |
| Edit                |                |                      |            |              |            |             |      |   |                     |                 |
| Dispose             |                |                      |            |              |            |             |      |   |                     |                 |
| Add Video           |                |                      |            |              |            |             |      |   |                     |                 |
| Add Media           |                |                      |            |              |            |             |      |   |                     |                 |
| Add Subject         |                |                      |            |              |            |             |      |   |                     |                 |
| Add Comment         |                |                      |            |              |            |             |      |   |                     |                 |
| Export              |                |                      |            |              |            |             |      |   |                     |                 |
| Add To Favorites    |                |                      |            |              |            |             |      |   |                     |                 |
| Chain of Custody    |                |                      |            |              |            |             |      |   |                     |                 |
| Previous Results    |                |                      |            |              |            |             |      |   |                     |                 |
| Back to Video       |                |                      |            |              |            |             |      |   |                     |                 |

**2** Go to the Action column and click **Export**. The Export Case page displays.

|                                  |               |          | ]        | Export (                | CASE                |          |                     |
|----------------------------------|---------------|----------|----------|-------------------------|---------------------|----------|---------------------|
| Mobile-Vision, Inc.              |               |          |          |                         |                     | mvadmin  | is logged in. Loqou |
| ▼ Home Menu                      | System Video  | Attach   | ed Media |                         |                     |          |                     |
| Home                             |               |          |          | System Vide             | 0                   |          |                     |
| Search Video                     |               |          | K << <   | Page 1 of 1 (2 total re |                     |          |                     |
| Manage Cases                     | Output Format | Data DVD |          | Fage For F(2 total fe   | scolds)             |          |                     |
| Media Reader                     |               |          |          |                         |                     |          |                     |
| User Help                        | Deselect All  | Video    | Officer  | Category                | DVR ID              | Duration | Date / Time         |
| Bookmarks                        | _             | 100      |          |                         |                     |          |                     |
| L3 MVI                           |               | printe   | DI03971  | Arrest                  | *1 DI03971@08:10:38 | 1 min    | 09/21/2016 06:55    |
| Online Support  User Preferences | Ø             |          | No Name  | Arrest                  | *1 FBHD@12:10:43    | 1 min    | 10/04/2016 08:58    |
| Action                           |               |          |          |                         |                     |          |                     |
| Save                             |               |          |          |                         |                     |          |                     |
| Deselect All                     |               |          |          |                         |                     |          |                     |
| Cancel                           |               |          |          |                         |                     |          |                     |
| Help                             |               |          |          |                         |                     |          |                     |

**3** Go to the *Output Format* field and select **Interchange Format** from the drop-down list.

Two new columns display: Video Source and Audio Source.

s l

|                            |              |         |         | E        | xport <b>(</b>         | CASE                      |                  |      |              |                  |
|----------------------------|--------------|---------|---------|----------|------------------------|---------------------------|------------------|------|--------------|------------------|
| Mobile-Vision, Inc.        |              |         |         |          |                        |                           |                  | m    | vadmin is lo | gged in. Loqout  |
| Home Menu                  | System Video | 0       |         |          |                        |                           |                  |      |              |                  |
| ome                        | ,            |         |         |          | System Video           |                           |                  |      |              |                  |
| arch Video                 |              |         |         |          |                        |                           |                  |      |              |                  |
| inage Cases<br>idia Reader |              |         |         |          |                        |                           |                  |      |              |                  |
| er Help                    | Video        |         |         |          |                        |                           |                  |      |              |                  |
|                            | Deselect All | Video   | Officer | Category | DVR ID                 | Source                    | Audio Source     |      | Duration     | Date / Time      |
| Bookmarks<br>MVI           |              |         |         |          |                        |                           | ✓ VLP1/In<br>Car | VLP2 |              |                  |
| ine Support                |              |         | DI03971 | Arrest   | *1<br>DI03971@08:10:38 | <ul> <li>Front</li> </ul> |                  |      | 1 min        | 09/21/2016 06:55 |
|                            |              | 1 miles |         |          | DI03971@08.10.38       | 🗌 Rear                    | Car VLP1/In      | VLP2 |              |                  |
| User Preferences           |              |         |         |          |                        |                           | M P1/In          |      |              |                  |
| Action                     | Ø            |         | No. No  |          | *1                     | <ul> <li>Front</li> </ul> | ✓ VLP1/In<br>Car | VLP2 | 4            | 1001001000.00    |
| e                          | M            |         | No Name | Arrest   | FBHD@12:10:43          | Rear                      | VLP1/In<br>Car   | VLP2 | 1 min        | 10/04/2016 08:58 |
| elect All                  |              |         |         |          |                        |                           | Car              |      |              |                  |
| icei                       |              |         |         |          |                        |                           |                  |      |              |                  |

**4** To include all of the case's videos in your download (default), proceed to the next step.

– OR –

To include some, but not all, of the case's videos in your download, deselect the checkbox to the left of each video you wish to exclude.

5 If the word "Camera" displays in the *Video Source* column, proceed to the next step. – OR –

If two checkboxes display in the *Video Source* column, select the camera views you wish to include for each video, as described below.

| Video Source Setting | Description                                                                              |
|----------------------|------------------------------------------------------------------------------------------|
| Front<br>Rear        | Copy only the video recorded from Camera Channel 1 (forward facing zoom camera).         |
| Front Rear           | Copy only the video recorded from Camera Channel 2 (Backseat and/or Bullet cameras).     |
| Front<br>Rear        | Copy the video that was recorded from <i>both</i> Camera Channel 1 and Camera Channel 2. |

6 If the word "Camera" displays in the *Audio Source* column, proceed to the next step. – OR –

If two checkboxes display in the *Audio Source* column, select the audio source that you wish to include for each video, as described below.

- □ VLP1/In Car. The audio from the wireless microphone that's connected to your Flashback's VLP 1 port *and* the audio from your in-car microphone (default).
- □ VLP2. The audio from the wireless microphone that's connected to your Flashback's VLP 2 port, if applicable.

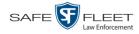

7 Go to the Action column and click **Save**. The Export Options popup displays.

|                                                                | Export Options         | <b>—</b> × |  |
|----------------------------------------------------------------|------------------------|------------|--|
| Destination<br>Backup PC                                       | Disc Options           |            |  |
| Name: Evidence Room Bravo<br>Job Count: 1<br>Disc Type: DVDRDL | Subject on Disc Label: | N          |  |
| Manual Export<br>SISO<br>ZIP                                   |                        |            |  |

- 8 Select ZIP.
- **9** Click **Save**. The system begins processing your request. A copy of this request will display on your Home Page under *Sent Messages*.

When processing is complete, a confirmation message will display on your Home Page under *Inbox Messages*.

**10** Go to your *Inbox Messages* and look for a download icon next to the export confirmation message.

| Inbox Messages   |           |                                                         |                 |  |  |  |
|------------------|-----------|---------------------------------------------------------|-----------------|--|--|--|
|                  |           | Rege 1 of 1 (1 total records)                           |                 |  |  |  |
| Date             | State     | Message Text                                            | Actions         |  |  |  |
| 07/05/2017 17:34 | Completed | Export MVA on 80 Disc 1 of 1 is now ready for download. | <b>IIII</b> ≥ × |  |  |  |

- $\Rightarrow$  If you see the download icon, proceed to the next step.
- ⇒ If you do *not* see the download icon, it means that the system is still processing your request. Go to  $\checkmark$  Home Menu and click **Home** to refresh your screen. Once you see the download icon, proceed to the next step.
- I1 Click the download icon to the right of the export message. A Windows message displays.

| Do you want to open or save 144FA246BB70050568AE3B6_158.zip (44.8 MB) from trinity? |      |      |   |        |  |  |  |  |
|-------------------------------------------------------------------------------------|------|------|---|--------|--|--|--|--|
|                                                                                     | Open | Save | - | Cancel |  |  |  |  |

- 12 Select Save As from the Save drop-down list. The Save As window displays.
- **13** Navigate to the disk drive location where you wish to save this file.
- **14** To change the file name, enter a new name in the *File name* field. Otherwise proceed to the next step.

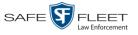

**15** Click **Save**. The system copies the ZIP file to the selected location. When the download is complete, a confirmation message displays.

| The 144FA246BB70050568AE3B6_158.zip download has completed. | Open 🔻 | Open folder | View downloads | × |
|-------------------------------------------------------------|--------|-------------|----------------|---|
|                                                             |        |             |                |   |

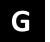

# Glossary

#### **Access Point**

A device used to transmit videos from your in-car DVR to your <u>server</u>. The access point is connected to a wireless network antenna mounted on the outside of the building that houses your server.

Some precincts have more than one access point to accommodate multiple vehicles that park in different areas outside the building. See also <u>Transmission</u>.

#### **Automatic Archive**

Aside from the initial system configuration, a backup process that is triggered by the system based on predefined rules set by your System Administrator. When a video's category is set to *Backup Enabled* and that video has been online for at least five minutes, the system will automatically back that video up during the next archive session. Once there are enough files to fill up an archive disc, the robotic DVD burner will burn a <u>Certified Backup Disc</u>. Automatic archives do not require any action on your part.

#### **Auto Dispose Time**

A period of inactivity after which the system automatically changes a case's status from <u>online</u> to <u>offline</u>.<sup>\*</sup> If, for example, you set the *Auto Dispose Time* to 90 days, then if that case has not been touched in 90 days, the system will automatically change the case's status to *offline*. If you have archiving enabled for your case files, the system will archive the case first.

The default setting for Auto Dispose is 60 days. However, your System Administrator can change this setting if desired.

#### **Backup PC**

A computer used to process DVD <u>burn requests</u>. Because the process of burning DVDs is resource-intensive, one PC is dedicated to this task. If you are using a *Primera Bravo* robotic DVD burner, the Backup PC is a separate computer work-station connected to the disc burner. If you are using a *Rimage* DVD/Blu-Ray burner that combines a disc burner with a computer, the Backup PC refers to the computer component of the Rimage.

Videos that are attached to the case will remain online as long as their categories allow

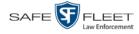

#### **Bookmark**

An agency-defined link to a website. These links display in the *Bookmarks* column on the Main Menu. The default link will take you to the Mobile-Vision Online Support Center.

#### **BodyVISION**

A small, wearable digital video recorder sold by Mobile-Vision. This device allows you to capture both high definition videos and JPG "snapshot" images, then upload them to your server via a *Body*VISION docking station. Videos recorded using this device are assigned the category of **Body Worn**.

#### **BWX-100**

A small, wearable digital video recorder sold by Mobile-Vision. This device allows you to capture both full high definition videos and JPG "snapshot" images, then upload them to the server via a BWX-100 docking station. Videos recorded using this device are assigned the category of **Body Worn**.

#### **Body Worn Tracking Function**

A system feature that, when activated, restricts the viewing of <u>BodyVISION</u> and <u>BWX-100</u> videos to users who have the *Authorize Media Playback* and/or *Can View Body Worn Videos* permission. All other users who are interested in viewing a Body Worn video are required to submit a <u>viewing request</u> to their supervisor, which includes a "need to know" reason, referred to as a <u>viewing request reason</u>.

#### **Burn Request**

A request to generate a <u>user-requested certified copy</u>, also referred to as an *export* disc. When you submit a burn request and *you have burning privileges*, the system will place your burn job in the <u>Backup PC's</u> burn queue. When you submit a burn request and *you don't have burning privileges*, the system will place your burn request in the *Inbox Messages* list of all <u>DEP</u> users who have burning privileges. If one of those users approves your request, that will send your burn job to the Backup PC's burn queue.

#### Case

A record that contains data that pertains to one <u>incident</u>, such as a motor vehicle accident. DEP's *case* feature allows you to conveniently gather all of an incident's evidence in one record, allowing for easy viewing and archiving of evidence.

A case may contain one or more videos, media files (such as photographs), subject names, comments, and/or general information relating to the incident, such as the incident date.

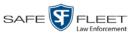

# **Certified Backup Disc (CBD)**

An archive DVD used to restore videos and/or case files to the server. Also referred to as a "CBD." The system automatically sends CBD burn requests to the <u>Backup PC</u> without any action on your part. The number and type of files burned to CBD is determined by your system settings. Factors such as a file's age, type, category, etc., all help determine what data the system will back up. Your System Administrator defines these backup parameters through **DEP**. If a video file is supposed to be backed up, the system will add it to an archive job shortly after the video transmits to the server (for more on *transmission*, see page 211). Once there are enough files to fill up an archive disc, the system automatically generates a CBD.

All CBDs are printed with an identification number that makes it easy for you to restore the files at a later date, should the need arise (permissions required).

# **CF** Card

The storage card that saves your Flashback2 videos until they can be transmitted to your agency's <u>server</u>.

# **Chain of Custody Report**

A log of all operations that have been performed on a particular video, Body Worn <u>snapshot</u>, or <u>case</u> (e.g., *System Media Uploaded from Unit*). This report shows the date and time at which each activity occurred, as well as the User ID of the officer who performed the action, if applicable.

## **Consumer DVD**

An MP4 disc format that you can play on any standard consumer DVD player. Includes a customizable DVD menu.

# Data DVD

A disc format that you can play on any PC DVD player using the Flashback Player. When you burn a <u>case</u> in Data DVD format, the disc will include selected videos from the case; any <u>user metadata</u> attached to the case's videos; the <u>Chain of Custody</u> <u>Report</u>; selected media files attached to the case, if applicable; and a copy of the <u>Flashback Player</u>. When you burn *videos* in Data DVD format, the disc will include selected videos; general information about the videos; the Chain of Custody Report; and a copy of the Flashback Player.

# DEP

An acronym for *Digital Evidence PRO*, the software component of Mobile-Vision's Digital Evidence Collection System (see description on the next page).

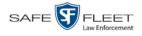

# **Digital Evidence Collection System**

A Mobile-Vision product that is used by law enforcement personnel to collect digital evidence. It includes the following hardware and software components:

- □ Flashback DVRs
- □ <u>BodyVISION Body Worn cameras</u> (optional)
- □ <u>BWX-100 Body Worn cameras</u> (optional)
- $\Box \quad \underline{\text{Access point(s)}}$
- $\Box \quad \underline{\text{Storage server(s)}}$
- **DEP** software
- $\Box \quad \underline{\text{Backup PC}(s)}$
- Robotic DVD burner(s)
- □ <u>RAID storage device (optional)</u>.

### **Discovered DVR**

A DVR that has been in communication with the server at least once.

#### **Download Request**

A request to download, or <u>export</u>, a selected *video file* or *case file* to your PC. This type of request is sent from *you* to the *system*. Once the system processes your request, a confirmation message and download icon will appear on your *Inbox Messages* list.

#### DVR

See Flashback, BodyVISION, BWX-100, or VIEVU.

#### **DVR Login Key**

A file on a USB drive that contains your user information. You insert this flash drive in your DVR's USB port at the beginning of each shift, then log in. This identifies you as the owner of all videos recorded on that DVR while you are logged in.

#### Export

The system process used to copy video files, <u>case</u> files, and/or Body Worn <u>snapshots</u> for the purpose of either burning them to DVD or downloading them to your PC. You must have the proper permissions to export files.

#### **Flashback DVR**

A digital video recorder that is installed inside a vehicle or interview room. This recorder collects video evidence and stores it temporarily on an <u>SD card</u> or <u>CF card</u> until the video can be transmitted to the <u>server</u>. For more information on the Flashback, refer to your Flashback User's Guide.

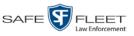

# **Flashback Player**

A software application used to play video files. When you select an <u>online</u> video from within <u>DEP</u>, the Flashback Player launches automatically. When you burn a <u>case</u> or video to DVD in <u>Data DVD</u> format, that disc will include a copy of the Flashback Player.

# **FOIA Redacted Format**

An export format that allows you to <u>redact</u> a video before you download it to your PC or external storage device. The exported video will have an extension of MP4, allowing you to play it on any MP4 player. You can also burn exported video to DVD using your PC's DVD burner.

### Incident

An event, such as a motor vehicle accident, that has digital evidence associated with it. In <u>DEP</u>, data that pertains to an incident is stored in a <u>case</u> record.

## **Ingest Date**

The date and time at which a video file was transmitted to the <u>server</u> from the DVR unit or interview room.

## **Interchange Format**

A disc format that allows you to import videos into various third-party applications, such as video editing software. If your agency has any <u>VIEVU</u> Body Worn cameras, your Interchange videos will have an extension of **AVI**. If your agency has any <u>BodyVISION</u> Body Worn DVRs, your Interchange videos will have an extension of **MKV**. All other Interchange videos will have an extension of **MP4**.

## **LEC Mobile**

A Mobile-Vision app used to view  $\underline{BWX-100}$  videos from a smart phone or tablet in the field.

# **Manual Backup Disc**

See "User Requested Certified Copy."

## **Manual Export**

The system process used to download video and/or <u>case</u> files to your PC. You must have the proper permissions to perform a manual export.

## Online

A status for a video or <u>case</u> file which indicates that all of the file's information and functions are currently available on the <u>server</u>.

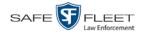

# Offline

A status for a video or <u>case</u> which indicates that some, but not all, of that record's data or functions are available on the server.

If a *video* is offline, you will be able to view that video's thumbnail image and statistics (category, duration, record reason, etc.), but not the video itself. Also, you cannot <u>export</u> an offline video.

If a **case** is offline, you will be able to view the case record, but not its attached videos. Also, you cannot export an offline case.

You can, in some cases, reactivate an offline file. See also Reactivation.

### **Private File**

A video, <u>snapshot</u>, or <u>case</u> that can only be viewed by its owner or a user with one of the following permissions: *Edit Private Data* or *Edit All Data*.

#### **Public File**

A video, <u>snapshot</u>, or <u>case</u> that can be viewed by *all* DEP users.

### RAID

An acronym for *Redundant Array of Independent Disks*, a storage device that contains multiple disk drives but is treated by the system as one device.

### Reactivation

The process used to restore a video or case file that the system took <u>offline</u> after it was backed up to disc. There is a limited time period in which you can reactivate an archived video or case. This time period depends on the system settings chosen by your System Administrator. You must have the proper permissions to reactivate files.

### **Record Reason**

The event or "trigger" that caused a DVR to start recording. Common record reasons include pressing the R button, turning the emergency lights on, activating the siren, or reaching a particular speed, such as 90 miles per hour.

#### Redaction

The process of editing a video prior to downloading it to your PC. In DES, the redaction feature gives you the ability to:

- □ Export a portion of a video rather than the entire full-length video
- □ Blur a video's picture
- $\square$  Remove a video's audio track(s).

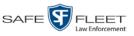

# **Robotic DVD Burner**

A disc duplicator that burns and labels your <u>Certified Backup Discs</u> and <u>User</u> <u>Requested Certified Copies</u>. Mobile-Vision sells two types of burners: the *Primera Bravo*, a stand-alone unit, and the *Rimage*, a combination disc burner/computer. If you have a Rimage, you do not need a separate <u>Backup PC</u>.

Rimage units can burn CDs, DVDs, and Blu-Ray discs. Most Bravo units can burn CDs and DVDs. The higher-end Bravos can burn Blu-Ray discs as well.

#### SD Card

The temporary storage device that stores Flashback3 and/or FlashbackHD videos until they can be transmitted to the agency <u>server</u>.

#### Server

The network computer that hosts the <u>DEP</u> application and stores all of your video and <u>case</u> data. Some larger agencies have more than one server.

#### Snapshot

A JPG still image captured with a <u>BodyVISION</u> or <u>BWX-100</u> Body Worn camera. These images are uploaded to the <u>server</u> along with the device's videos.

# **Stand-alone Video**

Video that is not currently linked to any <u>cases</u>.

# System Implementation Specialist (SIS)

A Mobile-Vision representative who assists with the installation of the "back office" components of the Flashback Digital Evidence Collection system.

# Tagging

A procedure used to add extra days to the <u>online</u> life of a video. By tagging a video, you extend that video's online life by a certain number of days. The exact number of days is defined by your System Administrator.

# Transmission

The process of transferring video files from your in-car DVR to the <u>server</u>. This transmission can occur either *automatically* (typical) or *manually*.

□ Automatic transmission. Whenever your vehicle comes within approximately 300 feet of an <u>access point</u>, it triggers an automatic transmission. During this transmission, all videos that are currently stored on your DVR will wirelessly transfer to the server via the access point.

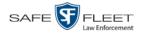

T

■ Manual transmission. Your DVR holds a temporary storage device called an <u>SD</u> card or <u>CF card</u>. This card is used to temporarily store your videos until they can be transferred to the server. If necessary, you can use this card to manually transfer videos to your PC, assuming you have the proper permissions. You would typically use this procedure if you can't wait for an automatic file transfer to occur, or a problem occurred that interfered with the wireless file transfer. For more information, see "Manually Uploading New Videos" in chapter 2.

# Tracepoint

A placemarker that an officer can add to a video while it's recording. If you are using a Flashback, this is accomplished by pressing the **(f)** button on the Flashback menu or the **T** button on the DVR (pictured opposite). If you are using a <u>BodyVISION</u>, this is accomplished by pressing the Snapshot/Tracepoint button on the top of the device (configuration required). If you are using a <u>BWX-100</u>, this is accomplished by pressing the Snap/Trace button on the side of the unit (configuration required). By marking a video with a tracepoint, it allows you to quickly advance to an important segment in that video during playback.

# Trigger

See "Record Reason."

# **Undiscovered DVR**

A DVR that has not been in communication with the server yet.

# User Metadata (UMD)

Custom data fields that you can link to a video. Your System Administrator defines these fields. Their purpose is to allow officers to annotate their videos with custom data, such as a subject description. If you have a mobile data computer with the UMD Editor installed on it, you have the option of attaching UMD to a video immediately after it is finished recording. Otherwise, you can attach UMD back at the precinct when you connect to the <u>server</u>.

# **User Requested Certified Copy**

A DVD that you can, with the proper permissions, create yourself using either the <u>robotic DVD burner</u> or your PC's DVD burner. Also referred to as an *export* disc. This type of DVD is, as its name implies, requested by the user. You create these discs on an "as-needed" basis for evidential and/or backup purposes.

# **User Role**

A group of permissions that determines what system functions a user will have access to. Whenever you login to <u>DEP</u>, the system will grant you access to various system functions according to the user role that is assigned to your User ID. Your System Administrator is responsible for assigning permissions to each user role.

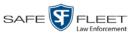

#### Glossary

# **Video Notation**

A custom checkbox used to notate video records and <u>snapshots</u>. These checkboxes are defined by your agency.

#### VIEVU

A small DVR that is worn on an officer's body. Videos recorded using this device are assigned the category of **VieVu**.

#### **Viewing Request**

A request to view a <u>BodyVISION</u> or <u>BWX-100</u> Body Worn video. Users who lack the *Can View Body Worn Videos* permission are required to submit viewing requests to their supervisor, who will then review each request and either approve or deny it.

#### **Viewing Request Reason**

The reason why a user wants or needs to view a particular <u>BodyVISION</u> or <u>BWX-100</u> video. When a user submits a Body Worn <u>viewing request</u> to their supervisor, they are required to select a reason for that request from a drop-down list. These reasons are defined by your agency.

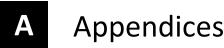

#### **Appendix A: End-User License Agreement**

**IMPORTANT-READ CAREFULLY:** This License AGREEMENT (the "AGREEMENT") is a legal AGREE-MENT between you (either an individual or single entity, including, but not limited to a Corporation, LLC, LLP, Partnership, Sole Proprietorship) ("LICENSEE") and SF Mobile-Vision, Inc. ("LICENSOR").

By accepting delivery of the SF Mobile-Vision software you are agreeing to become bound by the terms of this agreement, which includes the software license, maintenance terms and software disclaimer of warranty. If licensee does not agree to these terms and conditions, do not accept delivery, copy, or use the software. This limited warranty does not cover any other system components sold or installed by SF Mobile-Vision, Inc. Please refer to applicable warranty documents for coverage details on related SF Mobile-Vision products.

#### Software License

The SOFTWARE is protected by copyright laws and international copyright treaties, as well as other intellectual property and trade-secret laws and treaties. **The SOFTWARE is being licensed, not sold**.

GRANT OF LICENSE. This License AGREEMENT grants Licensee the following non-exclusive rights:

- In consideration of payment of the LICENSE fee, LICENSOR grants to you, the LICENSEE, a non-exclusive
  right to use and display this copy of the software program in object code form only (hereinafter called the
  SOFTWARE) as per the usage limitations specified by the invoice at a single location. LICENSOR reserves all
  rights not expressly granted to LICENSEE.
- 2. As the LICENSEE, you own the magnetic or other physical media, on which the SOFTWARE is originally or subsequently recorded or fixed, but LICENSOR retains title and ownership of the SOFTWARE recorded on the original disk copy or copies, and all subsequent copies of the SOFTWARE, regardless of the form or media in or on which the original or other copies may exist. THIS LICENSE IS NOT A SALE OF THE ORIGINAL SOFTWARE OR ANY COPY OR COPIES OF IT.
- 3. Certain SOFTWARE licensed by LICENSOR to LICENSEE requires that LICENSEE must purchase one named user of SOFTWARE for each Digital Video Recorder, per physical location. Where named users are not utilized, the total number of licensed Digital Video Recorders cannot exceed the total number of licensed users of SOFTWARE per physical location. Non-compliance of this license restriction is strictly forbidden and shall be considered a material breach of this AGREEMENT and among all other remedies available to LICENSOR, including but not limited to immediate payment to LICENSOR for all license fees due and owing to LICENSOR, shall cause this AGREEMENT to immediately terminate in accordance with the TERMINATION provisions stated in this AGREEMENT.
- 4. This SOFTWARE and the accompanying written materials are copyrighted. Unauthorized copying of the SOFTWARE, including SOFTWARE that has been modified, merged, or included with other software, or of the written materials, is expressly forbidden. You may be held legally responsible for any copyright infringement that is caused or encouraged by your failure to abide by the terms of this license. Subject to these restrictions, and if the SOFTWARE is not copy-protected, you may make one (1) copy of the SOFTWARE, solely for backup purposes. You must reproduce and include the copyright notice on the backup copy. The SOFTWARE is licensed as a single product. Its component parts may not be separated for use on more than one computer.
- 5. As the LICENSEE, you may not physically transfer the SOFTWARE from one computer to another. The SOFTWARE is licensed for one computer only. You may not electronically transfer the SOFTWARE from one computer to another over an internal or external network of any kind. You may not distribute copies of the SOFTWARE or accompanying written materials to others or modify, adapt, translate, reverse engineer, decompile, disassemble or create derivative works based on the written materials accompanying the SOFTWARE without the prior written consent of LICENSOR.
- LICENSEE may not use the SOFTWARE for the benefit of a third party, not rent, timeshare or use the SOFTWARE in service bureau processing. LICENSEE may not transfer, export, install or use the SOFTWARE without the prior written permission of LICENSOR.
- Without prejudice to any other rights, LICENSOR may terminate this License AGREEMENT if LICENSEE fails to comply with the terms and conditions of this License AGREEMENT. In such event, LICENSEE must destroy all copies of the SOFTWARE and all of its component parts.

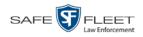

8. LICENSOR may create, from time to time, updated versions of the SOFTWARE. At its option LICENSOR will make such updates available to LICENSEE only if LICENSEE is covered under Annual Maintenance by paying the Annual Maintenance fee. Maintenance is mandatory for the first year and will be automatically invoiced to LICENSEE on an annual basis from the anniversary date of LICENSOR'S first maintenance invoice to LICENSEE. LICENSEE agrees to pay this fee, within the terms stated on the invoice, unless LICENSEE notifies LICENSOR in writing of its intention not to renew at least ninety (90) days in advance of being invoiced, or the anniversary date of the AGREEMENT, or purchase SOFTWARE. Should LICENSEE choose not to renew maintenance in any given year LICENSOR may terminate this License AGREEMENT pursuant to the provisions stated in this License Agreement. See the LICENSOR'S Maintenance Agreement for further details on Annual Maintenance. Should LICENSEE choose not to renew maintenance any given year, and then wishes to renew at later date, and LICENSOR has elected not to terminate the License Agreement, LICENSEE shall be charged for all back maintenance, which was not renewed, plus the maintenance fee at current rate. In addition, 20% of the total sum of back maintenance and current maintenance fee may be added as a surcharge for an interruption in maintenance. A copy of the terms of the Annual Software Maintenance Agreement is included in this package.

#### Termination

- Following termination of this Agreement for any reason, the LICENSEE shall pay LICENSOR all amounts due to LICENSOR within 15 days. Any amounts due LICENSOR which are not paid within this period shall accrue the highest applicable rates allowed by law up to 2% per month. LICENSEE SHALL BE SOLELY RESPONSIBLE TO REIMBURSE TO LICENSOR ALL FEES, INCLUDING, BUT NOT LIMITED TO, COLLECTION AGENCY, LICENSOR TIME AND EXPENSE, AND REASONABLE ATTORNEY FEES AND EXPENSES INCURRED BY LICENSOR IN THE COLLECTION OF ANY AMOUNTS NOT PAID TO LICENSOR UNDER THIS AGREEMENT.
- LICENSEE shall immediately discontinue all use of the SOFTWARE and shall remove SOFTWARE and any derivative works and/or computer code from LICENSEE's computer systems. All copies of SOFTWARE must be destroyed, or returned to LICENSOR immediately at LICENSEE's sole expense.
- 3. All of LICENSOR'S Proprietary Rights and the LICENSEE'S obligations regarding these Rights as detailed in this AGREEMENT shall survive the termination of this AGREEMENT.

# Limited Warranty and Limitation of Liability

- 1. Limited Warranty. LICENSOR warrants that the SOFTWARE, when used in accordance with the procedures specified in the appropriate documentation (the "Documentation"), shall perform as specified therein.
- 2. Limited Warranty Term. This limited warranty as described in this Paragraph, shall be valid for any period during which LICENSEE has purchased and is a currently covered under maintenance services from LICENSOR for the SOFTWARE pursuant to terms and restrictions stated in LICENSOR'S maintenance agreement. This warranty shall apply only to the then-current release of the SOFTWARE for use on computer systems then recommended by LICENSOR. This limited warranty covers only the SOFTWARE installed by SF Mobile-Vision. This warranty does not cover defects or errors pertaining to customer supplied hardware up to and including operating systems and network configurations. This limited warranty does not cover any other components sold or installed by SF Mobile-Vision.
- 3. Modifications Not Warranted. The limited warranty described in this Paragraph shall be limited in such a way that LICENSOR shall not be liable for any malfunction or error resulting from a modification made by any person or organization other than LICENSOR with or without the prior written explicit approval of LICENSOR. Should LICENSEE employ and/or contract with any person and/or any business entity including but not limited to a third party individual, corporation, LLC, partnership, joint venture, sole proprietorships, not-for-profit organizations and/or former or current employees of LICENSOR, to work on and/or perform any services on, or with the Licensed SOFTWARE, LICENSOR can elect at its sole option to terminate this license AGREEMENT.
- 4. Limited Warranty Remedy. For a claim of breach of this limited warranty by the LICENSEE, LICENSEE'S sole and exclusive remedy, and LICENSOR's sole and exclusive liability, will be for LICENSOR, at LICENSOR's option, to either: (i) provide services to correct any inconsistencies between the SOFTWARE and the Documentation which cause the SOFTWARE to fail to conform to the limited warranty set forth in this Paragraph, which shall include LICENSOR's right to add, modify, or delete portions of the SOFTWARE and/or the Documentation; or (ii) terminate the license, including all rights granted hereunder and refund the license fees, which shall be amortized over a five (5) year period from date of purchase.
- 5. Disclaimer of Warranty. TO THE MAXIMUM EXTENT PERMITTED BY APPLICABLE LAW, EXCEPT AS OTHERWISE SET FORTH IN THIS AGREEMENT, THE SOFTWARE, DOCUMENTATION AND ANY SERVICES PROVIDED BY LICENSOR ARE PROVIDED "AS IS." THE FOREGOING LIMITED WARRANTY IS IN LIEU OF ALL OTHER WARRANTIES, EITHER ORAL OR WRITTEN, EXPRESS OR IMPLIED, INCLUDING, BUT NOT LIMITED TO, THE IMPLIED WARRANTIES OF MERCHANTABILITY, FITNESS FOR ANY PARTICULAR PURPOSE, TITLE AND NON-INFRINGEMENT, EVEN IF LICENSOR OR ANY OF ITS PARENTS, AFFILIATES OR SUBSIDIARIES HAVE BEEN MADE AWARE OF SUCH PURPOSE, AND THE WARRANTY AGAINST INFRINGEMENT OF PATENTS OR OTHER INTELLECTUAL PROPERTY RIGHTS.

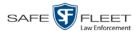

- Limitation of Liability. TO THE MAXIMUM EXTENT PERMITTED BY APPLICABLE LAW, IN NO 6. EVENT SHALL LICENSOR, ITS PARENTS, AFFILIATES AND SUBSIDIARIES OR THEIR DISTRIBUTORS BE LIABLE FOR ANY DAMAGES WHATSOEVER, INCLUDING, WITHOUT LIMITATION, DAMAGES FOR LOSS OF BUSINESS PROFITS, BUSINESS INTERRUPTION, LOSS OF BUSINESS INFORMATION, OR ANY OTHER PECUNIARY LOSS OR CONSEQUENTIAL, SPECIAL OR INCIDENTAL DAMAGES, ARISING OUT OF THE USE OF OR INABILITY TO USE THE SOFTWARE, EVEN IF LICENSOR HAS BEEN ADVISED OF THE POSSIBILITY OF SUCH DAMAGES. NOTWITHSTANDING ANY DAMAGES THAT LICENSEE MAY INCUR FOR ANY REASON WHATSOEVER (INCLUDING, WITHOUT LIMITATION, ALL DAMAGES REFERENCED ABOVE AND ALL DIRECT OR GENERAL DAMAGES), THE ENTIRE LIABILITY OF LICENSOR AND ITS PARENTS, AFFILIATES AND SUBSIDIARIES UNDER ANY PROVISION OF THIS AGREEMENT AND LICENSEE'S EXCLUSIVE REMEDY FOR ALL OF THE FOREGOING SHALL BE LIMITED TO AN AMOUNT EQUAL TO THE LICENSE FEES ACTUALLY PAID BY LICENSEE FOR THE SOFTWARE. THE FOREGOING LIMITATIONS, EXCLUSIONS AND DISCLAIMERS SHALL APPLY TO THE MAXIMUM EXTENT PERMITTED BY APPLICABLE LAW, EVEN IF ANY REMEDY FAILS ITS ESSENTIAL PURPOSE.
- 7. Miscellaneous. This License AGREEMENT is the entire AGREEMENT between LICENSEE and LICENSOR and supersedes any other communications, advertisements or understandings, whether oral or written, with respect to the SOFTWARE. This License AGREEMENT is not assignable by LICENSEE in whole or in part without the prior written permission of LICENSOR; LICENSOR may assign this License AGREEMENT or any obligation thereof. This License AGREEMENT may be amended only in writing, signed by both parties. The construction, interpretation and enforcement of this License AGREEMENT, as well as any and all tort claims arising from this License AGREEMENT or arising from any of the proposals, negotiations, communications or understandings regarding this License AGREEMENT, shall be governed by and construed in accordance with the laws of the State of New Jersey, applicable to contracts made entirely within New Jersey, without regard to the conflict of laws provisions thereto. The sole jurisdiction and venue for any litigation arising out of this License AGREEMENT shall be an appropriate federal or state court located in the State of New Jersey, except that LICENSOR may seek injunctive relief in any venue of its choosing. All remedies available to either party for breach of this License AGREEMENT are cumulative and may be exercised concurrently or separately, and the exercise of any one remedy shall not be deemed an election of such remedy to the exclusion of other remedies. The failure of either party at any time to require performance by the other party of any provision hereof shall not affect the full right to require such performance at any time thereafter, nor shall the waiver by either party of a breach of any provision hereof be taken or held to be a waiver of any succeeding breach of such provision or as a waiver of the provision itself. If any provision or portion thereof of this License AGREEMENT is found by a court of competent jurisdiction to be invalid or unenforceable, the License AGREEMENT shall be construed in all respects as if the invalid or unenforceable provision or portion thereof had been omitted and all other terms and conditions are fully enforceable, and in such case this License AGREEMENT may be modified, amended, and limited, reflecting the intentions of the parties, if and only if such changes are necessary to render the License AGREEMENT valid and enforceable. The headings or titles of the Paragraphs or Subparagraphs of this License AGREEMENT are for convenience only and shall not be used as an aid in construction of any provision hereof. If LICENSEE breaches this License AGREEMENT, LICENSOR shall be entitled, in addition to any other rights available at law or in equity, to immediate injunctive relief without any requirement to post a bond or other security. LICENSEE acknowledges and agrees that LICENSEE had a full and ample opportunity to consult legal counsel regarding this License AGREEMENT, has freely and voluntarily entered into this License AGREEMENT, has read, understood, agreed with and acknowledged each and every provision, including, but not limited to, LICENSEE'S rights, obligations, and applicable terms and conditions as set forth herein. The parties agree that the United Nations Convention on Contracts for the International Sale of Goods is specifically excluded from application to this License AGREEMENT. The SOFTWARE and documentation are provided with RESTRICTED RIGHTS. Use, duplication, or disclosure by the Government is subject to restrictions as set forth in the Rights in Technical Data and Computer Software clause at DFARS 252.227-7013 or subparagraphs (c)(1) and (2) of the Commercial Computer Software-Restricted Rights at 48 CFR 52.227-19, as applicable. Manufacturer SF Mobile-Vision, Inc, 400 Commons Way, Rockaway, NJ 07866.

END OF SOFTWARE LICENSE AGREEMENT

# **Third Party Software Licenses**

For a list of third party software licenses, please click on the following link:

https://l3mvicrm.blob.core.usgovcloudapi.net/mvicrm/Flashback/Third%20Party%20Software%20Licenses.pdf

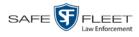

# **Appendix B: Suppressing Java Security Prompts**

If you receive a security popup each time you access DEP, you may want to perform a procedure that enables you to turn off this popup on all your workstation PCs. This procedure is documented in an article found on our Online Support Center. To access it, click on the following link:

https://l3tmvi.dynamics365portals.us/article/KA-04163/en-us

# Index

# Α

Access points, 8, 205 Access to BodyVISION videos, 61 Add Case to Favorites List, 186 Comments to a case, 184 Media attachment to a case, 177 New case, 149 Subjects to a case, 179 User metadata to a video, 69 Video notations, 70 Video to a case, 174 Advance to beginning of video, 60 to end of video, 60 to Trace Point, 60 Advanced search for case. 156 for video, 22 After Date field, 23 After Incident Date field, 158 Aggressive Driving category, 34 Application server. See Server Archive. See Also 'Backup' and 'Burn' Automatic, 9 Disc. See Certified Backup Disc (CBD) Manual, 107 Assigned To Case icon, 29 Assigned To Case(s) field, 36 Attach Comment to a case, 184 Media file to a case, 177 Subject to a case, 179 User metadata to a video, 69 Video to a case, 174 Attachments, media. See Media attachments, case Audio In-car, 57 Microphone, 35 Mute button, 57 Playback, 116 VLP1, 57 VLP2, 57 Volume, 57 Auto Dispose Time, 150, 205 Auto-created video owner, 32

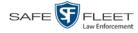

Automatic Archives, 9, 103, 205 Transmission, 8 AutoPlay.exe icon, 143 Auxiliary 1 trigger, 35, 58 Auxiliary 2 trigger, 35 Available Time field, 60 AVI disc format, 106, 114, 121, 132, 139, 146

# В

Background Mode category, 34 Backup. See Also 'Burn' and 'Archive' Automatic, 9, 103 Device, external, 191 Disc. See Certified Backup Disc (CBD) PC, Definition of, 7, 205 User-requested, 107 Workstation. See Backup PC, definition of Basic search for case, 153 for video, 18 Battery sensor crash detector. See Auxiliary 1 trigger Before Date field, 23 Before Incident Date field, 158 Blu Ray discs, 104 BMP format, for video still image, 65 Body Worn, 34, See Also Body VISION Body Worn Mode field, 24 **BodyVISION** CAD matched status, 27 Captured Image report, 98 Snapshot, definition of, 211 Snapshot, displaying, 49 Snapshot, printing, 98 Snapshot, viewing, 43 Videos, 61 Bookmarks, definition of, 206 Brakes trigger, 58 Bravo unit. See Robotic DVD burner Burn Case to a Consumer DVD, 111 Case to a Data DVD, 108, 118 Case to an Interchange Format DVD, 114, 121 Evidence DVDs using the robotic DVD burner, 107 Icon, 29 Job, completed, 5 Job, failed, 5 Job, queued, 5 Job, working, 5

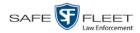

Burn (cont'd) Queue, exporting a case to, 107 Queue, exporting a video to, 125 Request. *See* Burn job Video to a Consumer DVD, 129 Video to a Data DVD, 127, 136 Video to an Interchange Format DVD, 132, 139 Burner, DVD. *See* Robotic DVD burner

# С

CAD Incident number, 19, 96 Matched video icon. 27 Matching service, 33, 96 Officer, 20 Record associated with a video, 47 Sequence number, 19 Unit code, 20 Camera 1 view, 58 Camera 2 view, 58 Capture date, 52 Capture still image from a video, 57, 65 Captured Image report, 98 Car. See Vehicle Card Format category, 34 Case Adding new, 149 Adding to List of Favorites, 186 Attachments, media. See Media attachments, case Burning to Consumer DVD, 111 Burning to Data DVD, 108, 118 Burning to Interchange Format DVD, 114, 121 Chain of Custody report, 194 Comments, adding, 184 Comments, changing, 185 Comments, removing, 185 Comments, viewing, 170 Creating new, 149 Creation Date, 164 Definition of, 9, 206 Deleting from server, 150 Display Name, 150 Displaying, 162 Disposing of, 150 Do Not Dispose option, 150 Downloading to your PC, 196, 199 Exporting to burn queue, 107 Favorites list, adding to, 186 Favorites list, removing from, 187

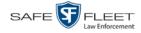

Case (cont'd) Favorites list, viewing, 172 Files, downloading to your PC, 196, 199 Incident date, 150 Media attachment, officer who uploaded, 169 Media attachments, adding, 177 Media attachments, removing, 179 Media attachments, viewing, 168 New, adding, 149 Notations, 151 Number, 150 Offline, reactivating, 189, 191, 192 Private, 150, 163 Public, 150, 163 Purging from server, 188 Reactivating, 189, 191, 192 Removing from List of Favorites, 187 Removing from server, 150 Removing media attachments from server, 188 Report, Chain of Custody, 194 Search results, viewing, 161 Searching for, 153, 156 Subject name(s), 169, 179, 181, 182 Updating, 173 Video is assigned to, 29, 36 Video, adding, 174 Video, removing, 176 Videos, viewing, 166 Category Aggressive Driving, 34 Background mode, 34 Body Worn, 34 Card Format, 34 Corrupt QBX, 34 Crash Battery Died, 34 Customizing, 34 Firmware Upgrade, 34 Interrupted Recording, 34 Interview, 34 Unknown, 35 User assigned, 34 Video, changing, 68 Video, description of, 34 VieVu, 34 Cause field, 59 CD. See DVD Certified Backup Disc (CBD). See Also 'Archive,' 'Backup,' and/or 'Burn' Definition of, 8, 207 Re-importing expired video from, 81

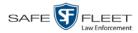

Certified Backup Disc (cont'd) Restoring a case from, 76, 189 Certified copy of DVD, 8 CF card, 8, 85, 207 Chain of Custody report Definition of, 207 for a case, 194 for a video, 74 Change Case comments, 185 Case information and/or attachments, 173 Subject linked to a case, 182 Video category, 68 Video User Metadata, 69 Citation number, 150 Collected By field, 169, 178 Comments Case, adding, 184 Case, removing, 185 Case, searching by, 158 Case, updating, 185 Case, viewing, 170 Completed burn job, 5 Consumer DVD format Burning case DVDs in, 111 Burning video DVDs in, 129 Description of, 13, 105, 207 DVDs, viewing, 144 Corrupt QBX category, 34 Crash Battery Died category, 34 Crash detector. See CrashBat CrashBat, 35, 58 Creating a new case, 149 Creation Date, case, 164 Criminal. See Subject Current Time field, 60 Customizing a video category, 34

# D

Data DVD format Burning case DVDs in, 108, 118 Burning video DVDs in, 127, 136 Description of, 13, 104, 207 Downloading cases in, 196 Downloading videos in, 88 DVDs, viewing, 143 Date After case incident, 158 After video began recording, 23

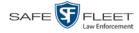

Date (cont'd) Before case incident, 158 Before video began recording, 23 BodyVISION snapshot was captured, 52 of birth for subject, 180 of case creation, 164 of incident, 150 on which video began recording, 36, 60 on which video finished recording, 36, 60 Video is scheduled to be purged, 36 Video was ingested into system, 35 Decompressed format. See Uncompressed format Defendant. See Subject Delete Case from Favorites List, 187 Case from server, 150 Case's media attachments from server, 188 Comment from a case, 185 Media attachment from a case, 179 Subject from a case, 181 Video from a case, 176 DEP server. See Server Detach Case from List of Favorites, 187 Comment from a case, 185 Media attachment from a case, 179 Subject from a case, 181 Video from a case, 176 Details Case, viewing, 162 Video, viewing, 31 Digital Evidence Collection System, definition of, 208 Disc Archive. See Certified Backup Disc (CBD) Burner. See Robotic DVD Burner Capacity, 104 DVD. See DVD Export. See User-requested Certified Copy Display BodyVISION snapshot, 43, 49 Captured Image report for a BodyVISION snapshot, 98 Case details, 162 Chain of Custody report for a case, 194 Chain of Custody report for a video, 74 Name, case, 150 Video details, 31 Video on a Google map, 57 Video on full screen, 57

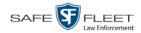

Do Not Dispose of case, 150 Double-layer Blu-Ray disc, storage capacity of, 104 Double-layer DVD disc, storage capacity of, 104 Download. *See Also* Upload Case to your PC in Data DVD format, 196 Case to your PC in Interchange format, 199 Expired video from manual backup disc or CBD

Case to your PC in Data DVD format, 196 Case to your PC in Interchange format, 199 Expired video from manual backup disc or CBD, 81 Icon, 6 New video to server, automatically, 8 New video to server, manually, 85 Video to your PC in Data DVD format, 88 Video to your PC in Interchange format, 92 Driver's license number for subject, 180 Duplicator, DVD. See Robotic DVD burner Duration of video, 36 DVD, 103 Archives, automatic, 9 Backup discs, definition of, 8, 207 Burner, robotic, 7, 107, 211 Creating using the robotic DVD burner, 107 Disc capacity, 104 Evidential, 8, 212 File formats, 13, 104 System requested, 9 User-requested, 8, 212 Viewing on a PC or consumer DVD player, 143 DVR Definition of, 208 Name, Flashback, 32 Officer name, 59 Type, 23, 33 Used to record a video, 32, 59 User ID logged into, 59

# Ε

Edit. See Change Emergency Lights trigger, 35 End date of video, 36, 60 End time of video, 36, 60 Evidence, collected by, 169, 178 Evidential DVD, creating with the robotic DVD burner, 107 Export BodyVISION snapshot to PDF file, 98 Case to burn queue in Consumer DVD format, 111 Case to burn queue in Data DVD format, 108 Case to burn queue in Interchange format, 114 Case to PC in Data DVD format, 118 Case to PC in Interchange format, 121 Definition of, 9

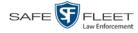

Export (cont'd) Video frame, 57 Video to burn queue in Consumer DVD format, 129 Video to burn queue in Data DVD format, 127 Video to burn queue in Interchange format, 132 Video to PC in Data DVD format, 136 Video to PC in Interchange format, 139 External backup device Reactivating a case from, 191 Reactivating a video from, 78

#### F

Failed burn job, 5 Fast forward button, 28 Fast rewind button, 28 Favorites list, viewing, 172 File formats, for DVDs, 13, 104 Consumer DVD format, 105 Data DVD format, 104 Interchange format, 106 Files, attaching to a case. See Add media attachment to a case Firmware Upgrade category, 34 First name of subject, 180 First page button, 28 Flashback DVR. See DVR Flashback Player, 57, 209 Flashback video, corrupt, 34 FOIA Redacted format, 146 Frame, video, 57, 60, 65 Full-screen display, 57

#### G

Generate Captured Image report, 98 Chain of Custody report for a case, 194 Chain of Custody report for a video, 74 GIF format, for video still image, 65 Go to beginning of video, 60 Go to end of video, 60 Google Earth, 42, 57 GPS coordinates, 59 Graphic file, attaching to a case. *See* Add media attachment to a case Group Icon, 29 Video information, viewing, 36, 39

#### Н

Hardware components of Digital Evidence System, 6

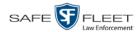

Heading, of vehicle during video, 59 Help system, accessing online, 14 Home page, 5

#### I

Import Expired video from manual backup disc or CBD, 81 New video to server, automatically, 8 New video to server, manually, 85 Inbox messages, 5 In-car audio track, 57 Incident # field, 24 Incident date, 150 Incident number, 19, 96 Incident, definition of, 209 Ingest date, 35, 209 Ingest time, 35 Interchange format Burning case DVDs in, 114, 121 Burning video DVDs in, 132, 139 Description of, 13, 106, 209 Downloading cases in, 199 Downloading videos in, 92 DVDs, viewing, 146 Internal Affairs user, 3 Interrupted Recording category, 34 Interview category, 34

# J

Java security prompts, suppressing, 218 JPEG format, for video still image, 65

# К

KML file format, 42

#### L

Last name of subject, 180 Last page button, 28 Latitude coordinate, 24, 59 LEC Mobile, definition of, 209 Length of video, 36 Lifecycle of video, 2 Lifespan, extending for video. *See* Tag a video Lights trigger, 35 Link Category to a video, 68 Comment to a case, 184

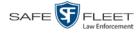

Link (cont'd) Media file to a case, 177 Subject to a case, 179 User Metadata to a video, 69 Video to a case, 174 Lock speed, captured by radar detector, 59 Login instructions, 4 Longitude coordinate, 24, 59

#### Μ

Macintosh, 105 Main menu, 6 Manual Backup disc. See Also User-requested certified copy Backup disc, definition of, 209 Backup disc, re-importing video from, 81 Backup disc, restoring a video from, 76 Export, of case in Data DVD format, 118 Export, of case in Interchange format, 121 Export, of video in Data DVD format, 136 Export, of video in Interchange format, 139 Upload of new Flashback videos to server, 85 Map-It function, 42, 57 Mask field, 69 Matching a video to a CAD incident, 96 Maximum Speed field, 36 Media attachments, case Adding, 177 Removing, 179 Viewing, 168 Message board, 5 Microphone In-car, 57 Trigger, 35 VLP1, 57 VLP2, 57 Middle name or initial of subject, 180 MKV disc format, 146 MP4 disc format, 106, 114, 121, 132, 139, 146 MPH, 59, See Also Speed Mute button, 57

# Ν

Name of subject, 169, 179, 182 Navigation buttons, 12 New Case, adding, 149 Case, creating, 149

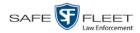

New (cont'd) Video, automatically uploading to server, 8 Video, manually uploading to server, 85 Next page button, 28 Non playable video, 35 Notate a case, 151 Notations, video, 70 Notes column, on Group tab, 41 Number Case, 150 Citation, 150 License plate, 150 Vehicle registration, 150 Video, 41, *See Also* System ID

# 0

Obtaining permission to view a BodyVISION video, 61 Officer CAD, 20 Logged into DVR at time of recording, 59 Responsible for attaching media file to case, 169 User type, 3 Offline Case. See Also Case, Disposing of Case, definition of, 10 Case, reactivating, 189, 191, 192 Case, viewing, 163 File status, definition of, 10, 210 Icon, 29 Video, definition of, 10 Video, reactivating, 76, 78, 80 Video, searching for, 24 Video, viewing, 29 Online Case, viewing, 163 File status, definition of, 209 Icon, 29 Life, extending for video. See Tag a video Video, searching for, 24 Video, viewing, 29 Online help system, 14 Owner of video, 32

#### Ρ

Patrol car. *See* Vehicle Patrol speed, for radar detector, 59 Pause button, 60 PDF files, attaching to a case. *See* Add media attachment to a case

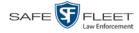

Index

Permission to view a BodyVISION video, 61 Permissions, 3 Photographs, attaching to a case. See Add media attachment to a case Play a video on a DVD, 143 a video on the server, 55 Controls, for the Flashback Player, 60 Playback, audio, 116 Player, Flashback, 57 PNG format, for video still image, 65 Prefix for subject name, 180 Previous page button, 28 Previous Results link, 20 Primera Bravo unit. See Robotic DVD burner Print Captured Image report, 98 Chain of Custody report for a case, 194 Chain of Custody report for a video, 74 Private Case, 150, 163 File status, definition of, 210 Video, 17 Public Case, 150, 163 File status, definition of, 210 Video, 17 Purge. See Also Delete Purge case from server, 150, 188 Purge date, 36

# Q

Queue, burn Exporting a case to, 107 Exporting a video to, 125 Queued burn job, 5

# R

Race of subject, 180 Radar Detector. *See* Auxiliary 2 trigger Interface Module, 59 Lock speed, 59 Patrol speed, 59 Target speed, 59 RAID, 210 Reactivate Offline case, 189, 191, 192 Offline video, 76, 78, 80

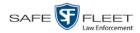

Index

Reactivation Definition of, 9, 210 Request, submitting for case, 192 Request, submitting for video, 80 Record button trigger, 35 Record reason. See Also Triggers Auxiliary 1, 35, 58 Auxiliary 2, 35 Brakes, 58 Definition of, 35, 210 Lights, 35 Microphone 1, 35 Microphone 2, 35 Record button, 35 Siren, 35, 58 Speed, 35 Re-import expired video, 81 Remove Case from Favorites List, 187 Case from server, 150 Case's media attachments from server, 188 Comment from case, 185 Media attachment from case, 179 Subject from case, 181 Video from case, 176 Report Captured Image, 98 Chain of Custody for a case, 194 Chain of Custody for a video, 74 Request BodyVISION video viewing, 61 Reactivation of offline case, 192 Reactivation of offline video, 80 Request, DVD, 107 Restore Offline case, 189, 191, 192 Offline video, 76, 78, 80, 81 Rimage unit. See Robotic DVD burner Robotic DVD burner Definition of, 7, 211 Using to burn system-requested archive discs, 7, 211 Using to burn user-requested certified copies, 107 Roles, user, 3

#### S

Scrolling through multiple records, 12 SD card, 8, 85, 211

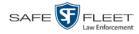

Search for case, 153, 156 for video, 18, 22 Results, viewing for cases, 161 Results, viewing for videos, 27 Security prompts, Java, 218 Sent messages, 5 Sequence number, CAD, 19 Sequence of video in group, 41 Server Definition of, 7 Transmitting videos to, automatically, 8 Single-layer Blu-Ray disc, storage capacity of, 104 Single-layer DVD disc, storage capacity of, 104 Siren trigger, 35, 58 Snapshot BodyVISION, displaying, 49 BodyVISION, printing, 98 BodyVISION, viewing, 43 Definition of. 211 of video image, 57, 65, 98 Sorting through multiple records, 12 Source, video, 115 Speed of officer's vehicle during recording, 59 of vehicle during recording, 36 Radar patrol, 59 Radar target, 59 Trigger, 35 Stand-alone video, 88, 92, 211 Start date of video, 36, 60 Start field, 60 Start time of video, 36, 60 Status icons, 29, 41 Status of case, 163 Still image, capturing from a video, 65 Stop button, 60 Storage capacity of discs, 104 Storage server. See Server Subject. See Also Subjects, case Date of birth, 180 Driver's license number, 180 First name, 180 Last name, 180 Middle name/initial, 180 Prefix for name, 180 Race, 180 Suffix for name, 180

Type of, 180

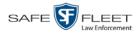

Subjects, case Adding, 179 Removing, 181 Updating, 182 Viewing, 169 Submit Case reactivation request, 192 Request to view BodyVISION video, 61 Video reactivation request, 80 Submit DVD burn request, 107 Suffix for subject name, 180 Supervisor Lvl 1 user, 3 Supervisor Lvl 2 user, 3 Suppressing Java security prompts, 218 System Administrator user, 3 System ID, 32 System-requested archive disc. See Certified Backup Disc (CBD)

#### Т

Tag a video, 71, 72 Tag icon, 29 Tagged status, searching by, 24 Tagging, definition of, 211 Target speed, set for radar detector, 59 TIF format, for video still image, 65 Time Auto dispose, 150 Ingest, 35 to burn DVDs, 107 Video end, 36, 60 Video start, 36, 60 Total Number Videos field, 36 Trace Point, 60 Transmission, definition of, 211 Transmit Expired video from backup disc to server, 81 New video to server, automatically, 8 New video to server, manually, 85 Triggers. See Also Record reason Auxiliary 1, 35, 58 Auxiliary 2, 35 Brakes, 58 Cause, 59 Lights, 35 Record button, 35 Siren, 35, 58 Video, 58 Turning off Java security prompts, 218 TV, playing a DVD on. See Consumer DVD format

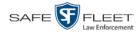

# U

Unit code, CAD, 20 Unknown category, 35 Unlink Comment from a case, 185 Media attachment from a case, 179 Subject from a case, 181 Video from a case, 176 Unplayable video, 35 Untag a video, 73 Update. See Change Upload. See Also Download Expired video from manual backup disc or CBD, 81 New video to server, automatically, 8 New video to server, manually, 85 Uploaded By field, 169 User ID. See Also User roles of officer logged into DVR, 59 of officer who attached media file to case, 169 Permissions assigned to, 3 User Metadata (UMD) Attaching to a video, 69 Definition of, 212 Searching by, 25 Viewing, 38 User roles, 3 User-requested certified copy Creating with the robotic DVD burner, 107 Definition of, 8, 212 Restoring a video from, 76 User-requested evidential disc. See User-requested certified copy

#### V

Vehicle GPS coordinates during video, 59 License plate number, 150 Registration number, 150 Speed during recording, 59 Video Adding to a case, 174 Adding user metadata to, 69 After Date, 23 Attached to a case, viewing, 166 Automatically transmitting to server, 8 Before Date, 23 BodyVISION, 32 BodyVISION snapshot, displaying, 49 BodyVISION snapshot, printing, 98

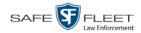

Index

Video (cont'd) BodyVISION snapshot, viewing, 43 BodyVISION, matched to CAD incident, 27 BodyVISION, permission to view, 61 Burning to Consumer DVD, 129 Burning to Data DVD, 127, 136 Burning to Interchange Format DVD, 132, 139 CAD record, viewing, 47 Cases assigned to, 36 Category, changing, 68 Category, description of, 34 Chain of custody for, 74 Deleting from a case, 176 Displaying, 31, 57 Downloading to your PC, 88, 92 Duration, 36 DVR source, 32, 59 DVR type, 23 End date, 36, 60 End time, 36, 60 Expired, re-importing, 81 Exporting to burn queue, 125 Files, downloading to your PC, 88, 92 Google view, 42, 57 Group icon, 29 Group information, viewing, 36, 39 ID. See System ID Ingest date, 35 Ingest time, 35 Latitude coordinate, 24, 59 Length, 36 Lifecycle, 2 Longitude coordinate, 24, 59 Matching to a CAD incident, 96 New, automatically transmitting to server, 8 Non playable, 35 Notations, 70 Number, 41, See Also System ID Offline, reactivating, 76, 78, 80 Online life, extending. See Tag a video Owner, 32 Player, 57 Playing from a DVD, 143 Playing on the server, 55 Reactivating, 76, 78, 80 Record reasons. See Also Triggers Removing from a case, 176 Search results, viewing, 27 Searching for, 18, 22

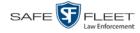

Video (cont'd) Sequence in group, 41 Snapshot, capturing, 57 Snapshot, displaying, 49 Snapshot, printing, 98 Snapshot, viewing, 43 Source, 115 Start date, 36, 60 Start time, 36, 60 Still image, capturing, 65 System ID, definition of, 32 Tagged status, 24 Tagging, 71, 72 Total number in group, 36 Transmitting manually to server, 8, 85 Triggers, 58 Unplayable, 35 Uploading automatically to server, 8 User metadata, adding, 69 User metadata, searching by, 25 User metadata, viewing, 38 VIEVU, 33 Viewing, 42, 55, 57 VIEVU, 34 View BodyVISION snapshot, 43, 49 Captured Image report for a snapshot, 98 Case comments, 170 Case search results, 161 Case subjects, 169 Chain of Custody report for a case, 194 Chain of Custody report for a video, 74 Consumer DVD. 144 Data DVD, 143 Favorite cases, 172 FOIA Redacted Format DVD, 146 Interchange Format DVD, 146 Media attachments for case, 168 Message Board, 5 Redacted Format DVD, 146 Video details, 31 Video group information, 36, 39 Video in Google Earth, 42 Video linked to a case, 166 Video on a DVD, 143 Video on a Google map, 57 Video recording, 55, 58 Video search results, 27

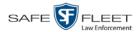

View (cont'd) Video user metadata, 38 Video's CAD record, 47 Viewing request, submitting, 61 View-only case or video user, 3 Visibility of case, 150, 163 VLP1 audio track, 57 VLP2 audio track, 57 Volume control bar, 57

#### W

Witnesses, linking to a case, 180 Word file, attaching to a case. *See* Add media attachment to a case Working burn job, 5 Workstation, backup. *See* Backup PC, definition of